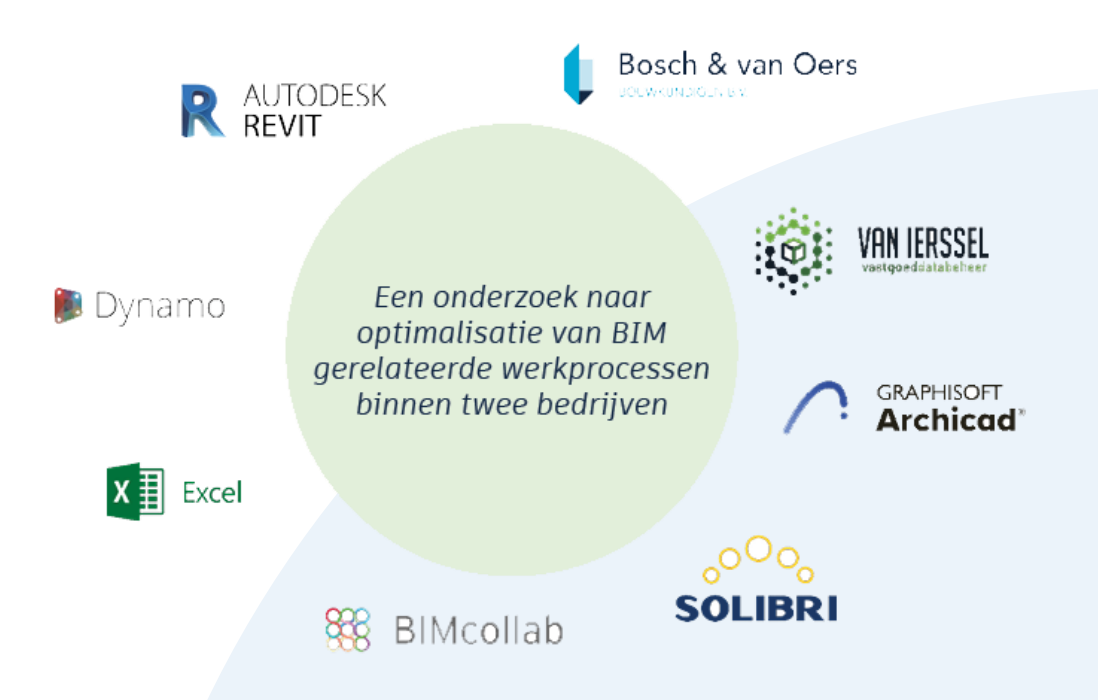

# **BIM werkprocesoptimalisatie**

Afstudeerscriptie

L. van Gemert 2115646 J. de Jager 2116736

's-Hertogenbosch

17 juni 2021

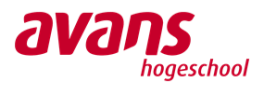

## **Algemene gegevens**

#### **Hogeschool gegevens**

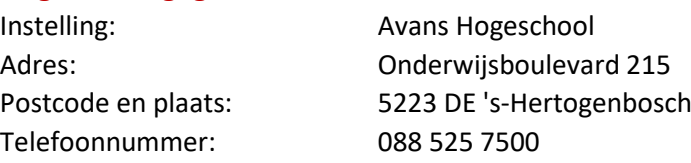

#### **Studie gegevens**

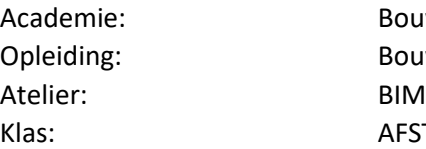

ouw en Infra (AB&I) ouwkunde FSTU1b

#### **Afstudeerbegeleiders**

Afstudeerbegeleider 1: Johan Vreede Functie: Hogeschooldocent E-mailadres: jha.vreede@avans.nl Telefoonnummer: +31 6 54345119

Afstudeerbegeleider 2: Theo van Deursen Functie: Hogeschooldocent Telefoonnummer: +31 6 20761192

E-mailadres: t.vandeursen@avans.nl

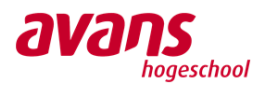

#### **Studentengegevens**

Studentnummer: 2115646 Telefoonnummer: +31 6 11654934

#### **Bedrijfsgegevens**

Adres: Torenstraat 1 Telefoonnummer: 0413 [29 60 99](tel:+31413296099) Website: www.boschvanoers.nl

Bedrijfsbegeleider: Vince Verhaegh Functie: BIM-Modelleur Telefoonnummer: 0413 74 55 55

Naam: Linda van Gemert E-mailadres: lmi.vangemert@student.avans.nl lindavgemert@hotmail.com

Bedrijf: Bedrijf: Bosch & van Oers Bouwkundigen B.V. Postcode en plaats: 5473 EK Heeswijk-Dinther

E-mailadres: vince@boschvanoers.nl

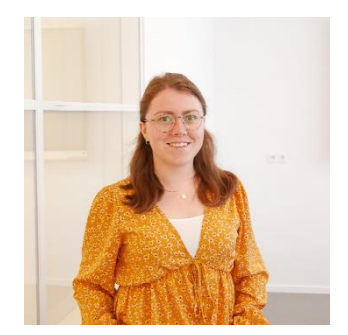

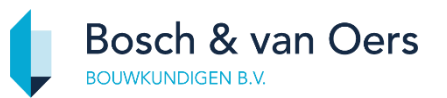

Bosch & van Oers Bouwkundigen B.V. is een zusterbedrijf van BIM4ALL en Studio X gevestigd in Rijssen. Het kan daarom voorkomen dat er informatie van deze zusterbedrijven wordt toegepast in dit afstudeeronderzoek.

#### **Studentengegevens**

Naam: Julia de Jager Studentnummer: 2116736 Telefoonnummer: +31 6 23983493

#### **Bedrijfsgegevens**

Adres: Kerstrooslaan 8-10 Postcode en plaats: 5644 EA Eindhoven Telefoonnummer: 040 255 5510 Website: www.ierssel.nl

Bedrijfsbegeleider: Lout van Ierssel Functie: Directeur Telefoonnummer: +31 6 20402189 E-mailadres: lout@ierssel.nl

E-mailadres: j.dejager2@student.avans.nl juulhunter@gmail.com

Bedrijf: Van Ierssel Vastgoeddatabeheer

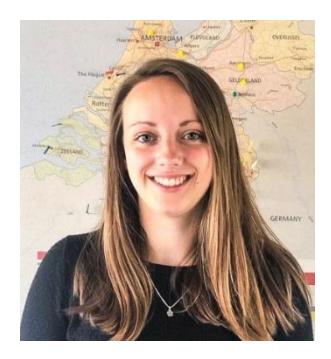

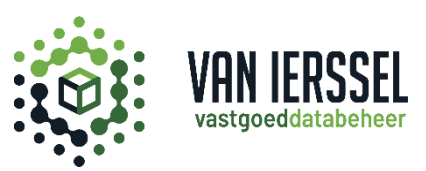

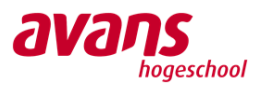

## **Voorwoord**

Voor u ligt de scriptie 'BIM werkprocesoptimalisatie'. Het onderzoek voor deze scriptie is uitgevoerd bij Bosch & van Oers Bouwkundigen B.V. en Van Ierssel Vastgoeddatabeheer. Deze scriptie is opgesteld in het kader van ons afstuderen van de opleiding HBO Bouwkunde binnen de academie AB&I van Avans Hogeschool te 's-Hertogenbosch. Het onderzoek is gericht op geïnteresseerden in BIM en werkprocesoptimalisatie.

Voorafgaand aan dit onderzoek hebben wij in samenspraak met de bedrijven een Plan van Aanpak opgesteld met onderzoeksvragen. Vervolgens hebben we bij beide bedrijven individueel onderzoek gedaan naar wat de beste manier is om de huidige BIM gerelateerde werkprocessen door middel van standaardisatie of automatisering te optimaliseren. Daarna zijn deze geoptimaliseerde werkprocessen toegepast in het werkveld door middel van een procedure. Tot slot hebben we in samenwerking een onderzoek uitgevoerd waarin werkprocessen van beide bedrijven aan het licht kwamen.

Graag willen wij de medewerkers van BIM4ALL, Bosch & van Oers Bouwkundigen B.V. en Van Ierssel Vastgoeddatabeheer bedanken voor de bijdrage aan deze scriptie. Dankzij hen hebben we informatie weten te verzamelen dat als input heeft gediend voor het onderzoek. Tevens bedanken we de afstudeerbegeleiders Johan Vreede en Theo van Deursen voor de sturing en ondersteuning van het afstudeerproces en alle mede afstudeerders voor het geven en nemen van de feedback tijdens de contactmomenten.

In het bijzonder willen wij graag Lout van Ierssel en Vince Verhaegh bedanken voor de goede begeleiding vanuit de bedrijven waar wij onze afstudeerstage hebben mogen lopen. Mede dankzij hen hebben wij deze scriptie tot een hoger niveau kunnen brengen.

Wij hebben deze afstudeerfase als een prettige en leerzame periode ervaren en verwachten dat het een goede bijdrage gaat leveren aan de vervolgstappen in het bedrijfsleven. Daarnaast zijn wij dankbaar dat we ondanks COVID-19 terecht konden bij onze afstudeerbedrijven op locatie.

Wij wensen u veel leesplezier toe.

Linda van Gemert en Julia de Jager *'s-Hertogenbosch, juni 2021*

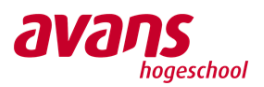

## **Samenvatting**

Er gaat tijd verloren tijdens het uitvoeren van verschillende BIM gerelateerde werkprocessen bij Bosch & van Oers Bouwkundigen B.V. en Van Ierssel Vastgoeddatabeheer. Het doel is om onderzoek te doen binnen beide bedrijven naar de huidige BIM gerelateerde werkprocessen en deze vervolgens te optimaliseren. Hiervoor is de volgende onderzoeksvraag opgesteld: *Op welke manier kunnen BIM gerelateerde werkprocessen het beste worden geoptimaliseerd door middel van standaardisatie of automatisering binnen Bosch & van Oers Bouwkundigen B.V. en Van Ierssel Vastgoeddatabeheer?* De afstudeerscriptie wordt onderscheiden in twee individuele onderzoeken en één gezamenlijk onderzoek dat bij beide bedrijven zal worden uitgevoerd.

Tijdens de uitvoering van dit onderzoek zijn verschillende onderzoeksmethoden gehanteerd. Namelijk veldonderzoek, deskresearch en experimenteel onderzoek. Daarnaast wordt een iteratief proces van analyseren, ontwikkelen, testen en terugkoppelen toegepast.

Uit de interviews die binnen Bosch & van Oers Bouwkundigen B.V. zijn afgenomen voor het veldonderzoek blijkt welke werkprocessen in aanmerking komen om te worden geoptimaliseerd. Uit de deskresearch blijkt dat het optimaliseren het beste kan worden gedaan met Autodesk Dynamo. Na het afnemen van interviews binnen Van Ierssel Vastgoeddatabeheer is geconcludeerd dat het coördineren van de BIM modellen een BIM gerelateerd werkproces is dat in aanmerking komt om te worden geoptimaliseerd. Uit het onderzoek naar manieren waarop dit gedaan kan worden volgt dat BIMcollab ZOOM het programma is waarmee dit werkproces kan worden geoptimaliseerd.

Er zijn verschillende experimenten uitgevoerd m.b.t. de informatie-uitwisseling via IFC. Daaruit is gebleken welke instellingen voor het exporteren en importeren een betere uitkomst bieden. Om dit onderzoek te vervolgen en de knelpunten bespreekbaar de maken is er een bericht opgesteld dat is verstuurd naar de softwareleveranciers. Het probleem is gesignaleerd, gedocumenteerd en er is een vervolgstap gezet om deze knelpunten voor beide bedrijven op te kunnen lossen.

De beste manier om BIM gerelateerde werkprocessen te optimaliseren door middel van standaardisatie of automatisering binnen Bosch & van Oers Bouwkundigen B.V. en Van Ierssel Vastgoeddatabeheer is door de geoptimaliseerde werkprocessen stapsgewijs toe te lichten in een procedure.

Om de validiteit van het onderzoek te waarborgen is er gebruik gemaakt van verschillende extern gepubliceerde bronnen. Daarnaast zijn niet gepubliceerde bronnen geraadpleegd die binnen de bedrijven gebruikt worden. Dit onderzoek is niet uitgevoerd in samenwerking met softwareontwikkelaars, dat had wel voor meer diepgang kunnen zorgen. Om dit onderzoek te verbreden is het van belang de informatie-uitwisseling te onderzoeken a.d.h.v. meerdere softwareprogramma's. Hiervoor is vervolgonderzoek noodzakelijk.

Op basis van het onderzoek dat uitgevoerd is m.b.t. informatie-uitwisseling via IFC, wordt aanbevolen om meerdere experimenten uit te voeren en het contact met de softwareleveranciers KUBUS en Autodesk te vervolgen.

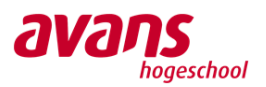

## **English summary**

Costly time is lost when performing several BIM related work processes at Bosch & van Oers Bouwkundigen B.V. and Van Ierssel Vastgoeddatabeheer. The aim of the research is to investigate the current BIM related work processes at both above mentioned companies, in order to be able to optimize their work processes. The research is described by the following question: *What is the best way to optimize BIM related work processes by means of standardization or automation at Bosch & van Oers Bouwkundigen B.V. and Van Ierssel Vastgoeddatabeheer?* The thesis is divided in two independent studies and one joint study that will be carried out at both companies.

For this thesis several techniques, such as field research, desk research and experimental methods, were used. Besides, an iterative process including analysis, development, testing and feedback has been applied.

The possible work processes that could benefit from optimization have been identified based on interviews carried out at Bosch & van Oers Bouwkundigen B.V. It was concluded using desk research that optimization could best be achieved using Autodesk Dynamo.

Based on interviews carried out at Van Ierssel Vastgoeddatabeheer it became evident that the BIM related work processes that can best be optimized is the coordination of BIM models. The software most suitable for optimizing the coordination of BIM models is BIMcollab ZOOM.

Several experiments have been performed on the exchange of information via IFC. This led to improved settings regarding the importing and exporting of IFC files.

In order to continue the investigation and to raise the identified bottlenecks an email has been sent to the software providers. The problem has been identified, documented and reported such that the bottlenecks can be resolved at both companies.

The best way to optimize BIM related work processes by means of standardization or automation is by documenting the optimized work processes in a stepwise manner in a procedure.

For ensuring validity of the study externally published sources have been consulted. Furthermore, multiple unpublished internal sources have been used. The depth and quality of the investigation could have been improved by additionally involving software developers. The scope of the research can be increased by investigating multiple BIM modelling software tools. This will require a follow-up investigation.

Based on the results of the IFC information exchange investigation it is recommended to perform additional experiments and to continue the communication with software providers KUBUS and Autodesk.

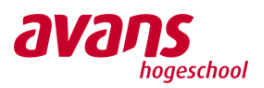

## Inhoud

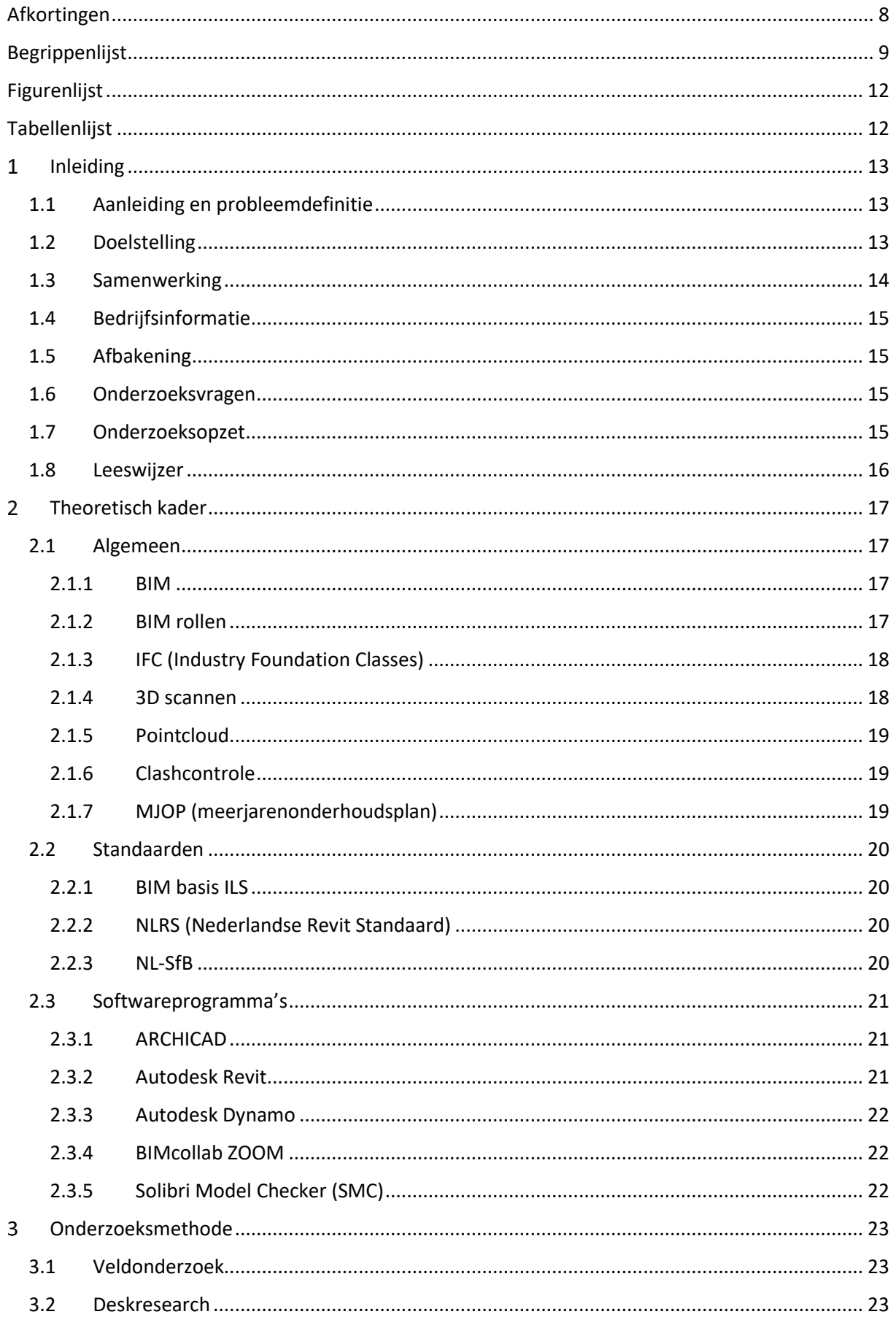

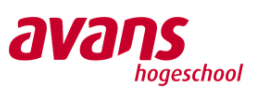

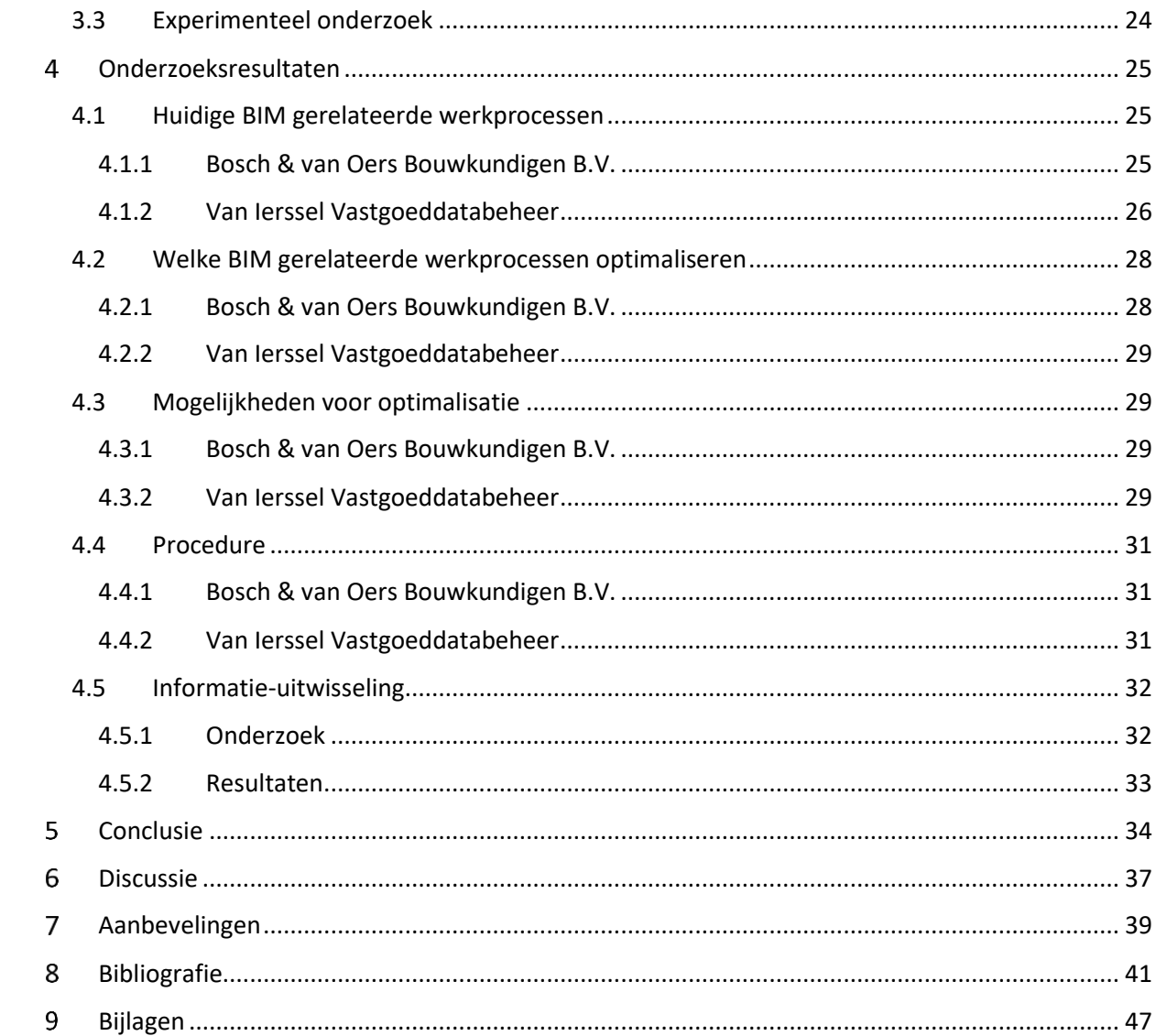

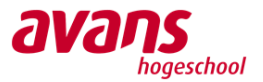

## <span id="page-8-0"></span>**Afkortingen**

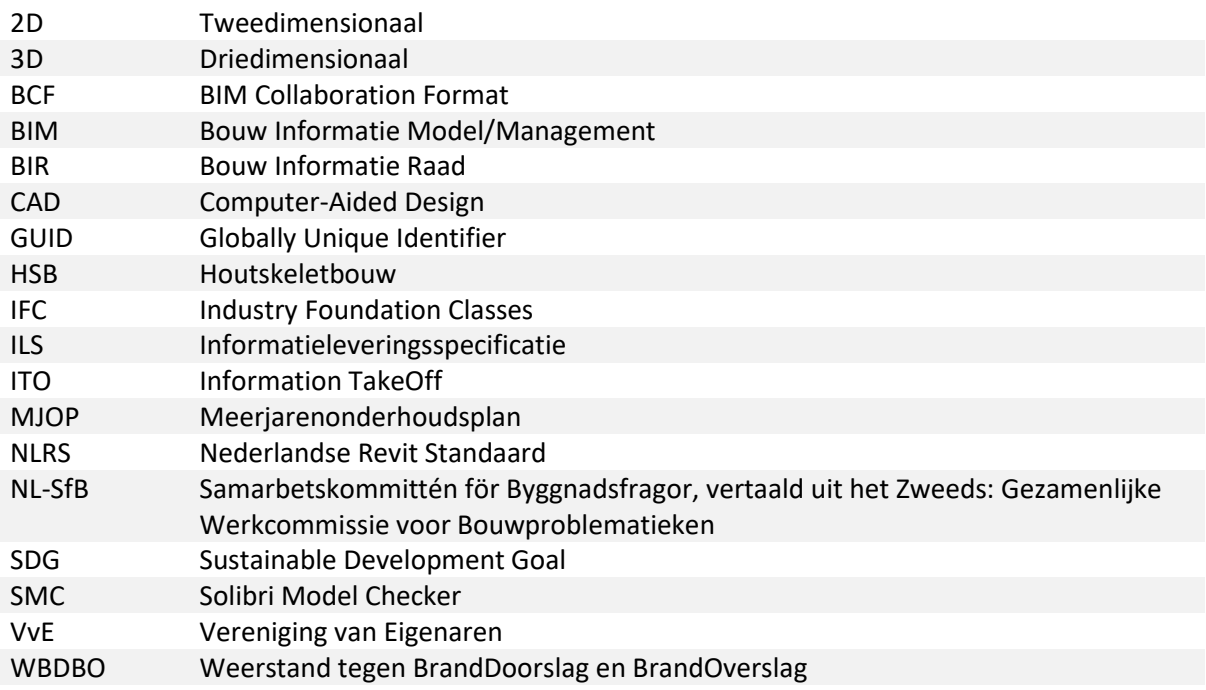

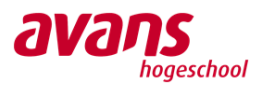

## <span id="page-9-0"></span>**Begrippenlijst**

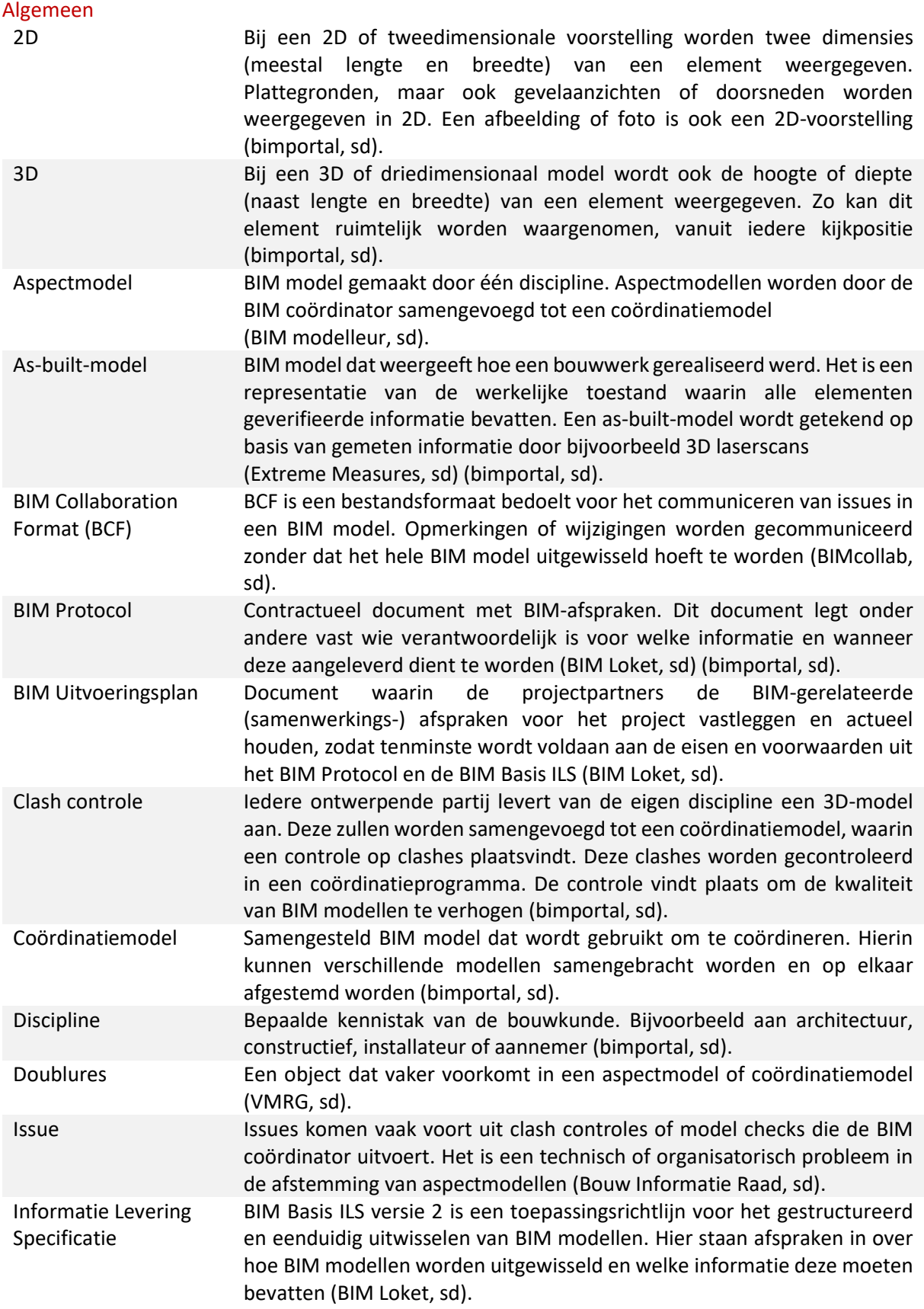

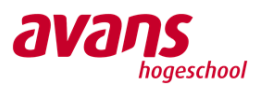

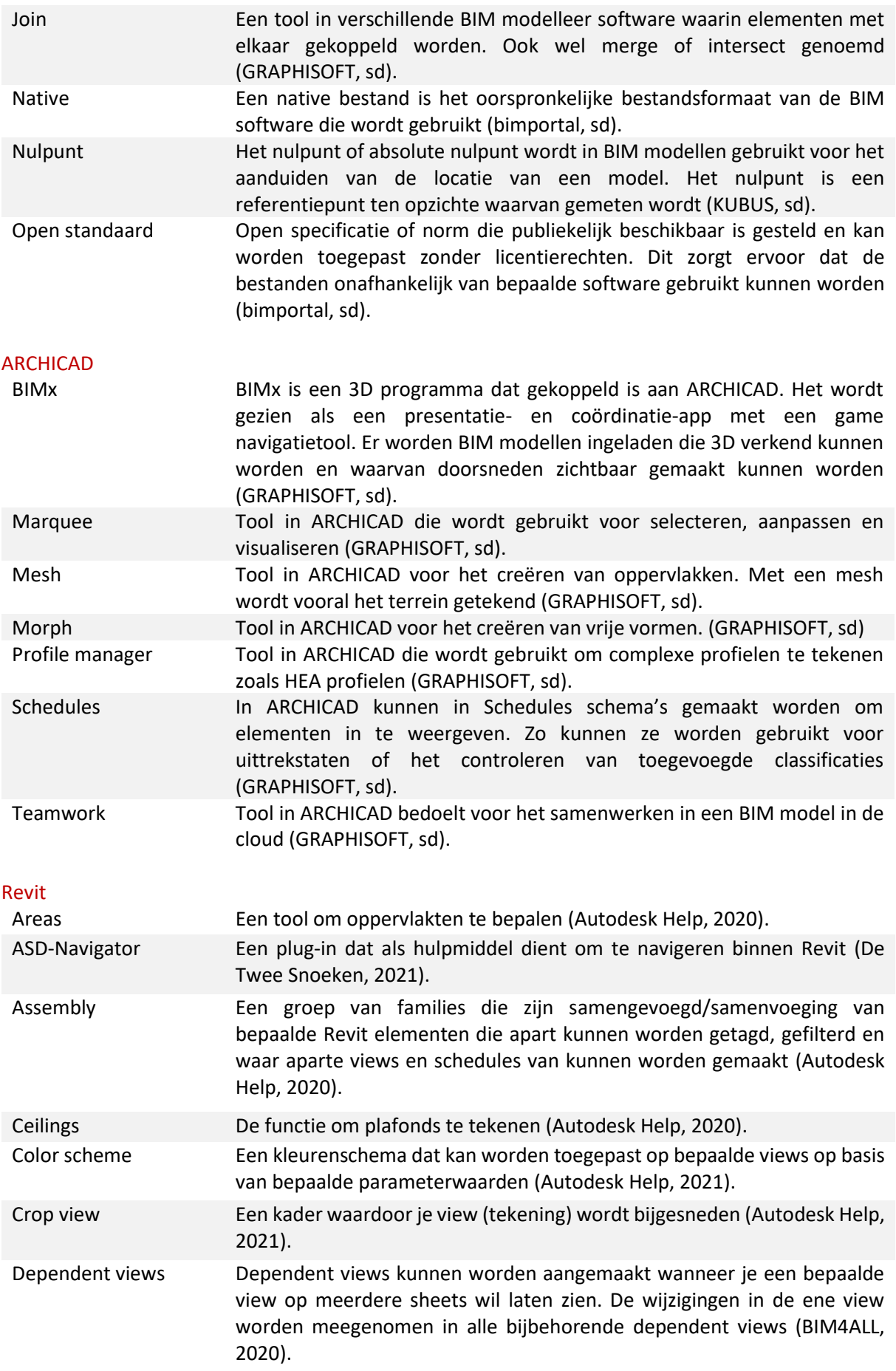

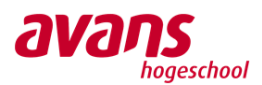

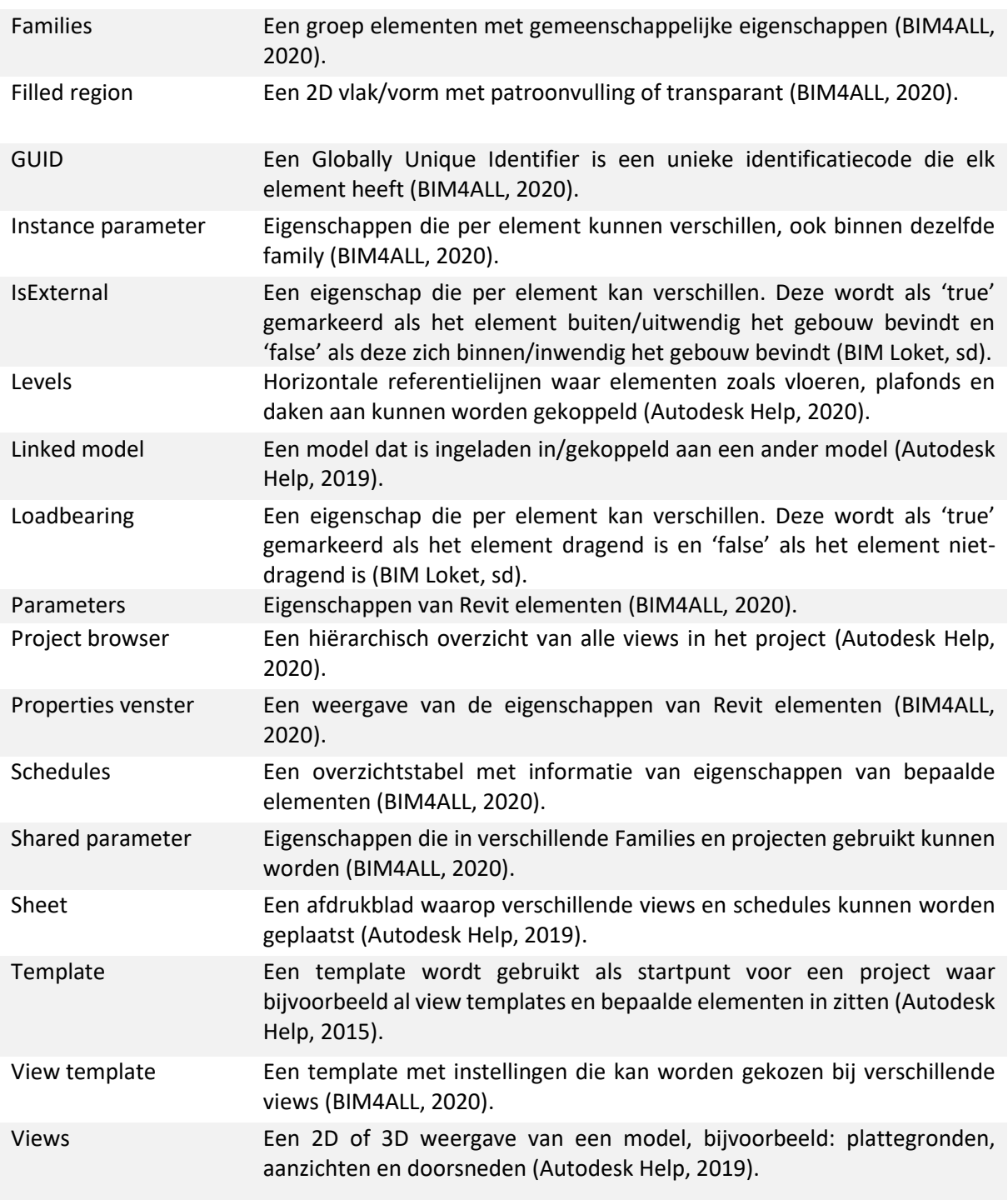

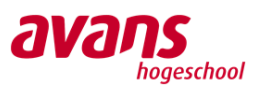

## <span id="page-12-0"></span>**Figurenlijst**

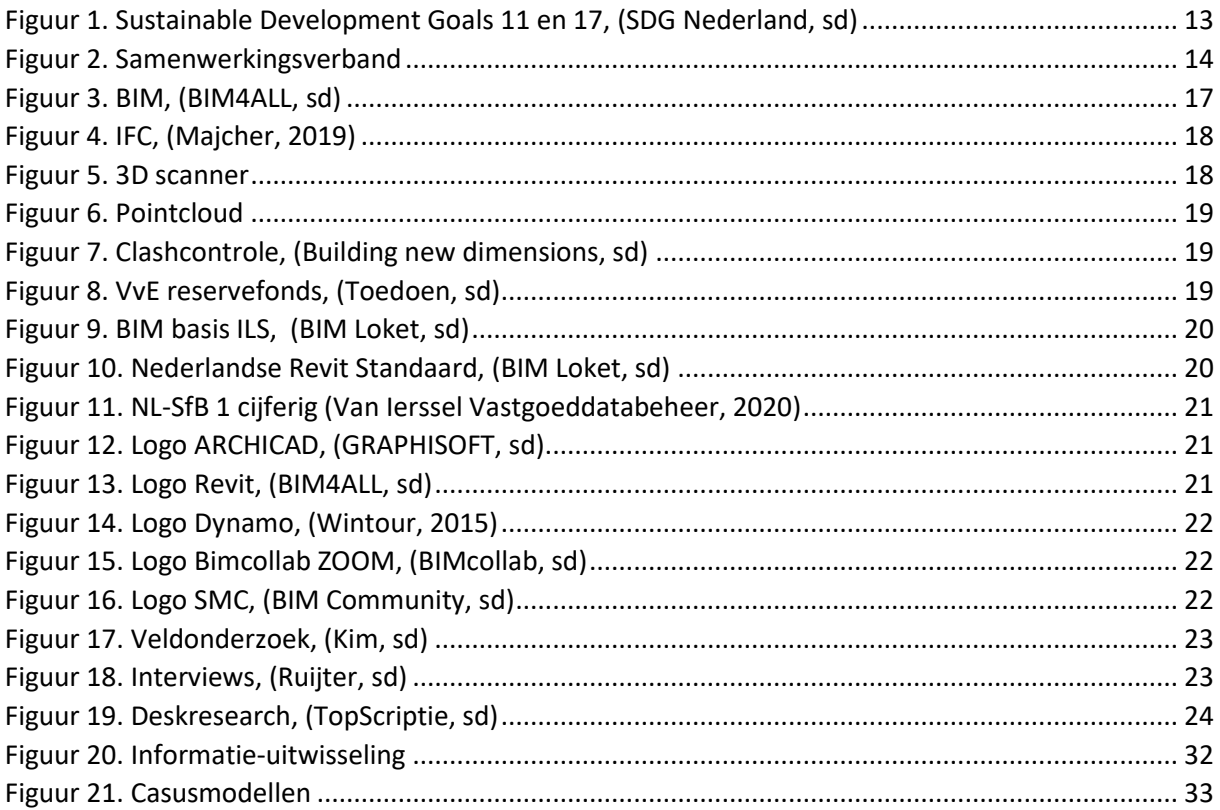

## <span id="page-12-1"></span>**Tabellenlijst**

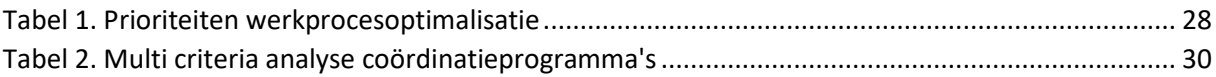

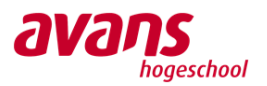

## <span id="page-13-0"></span>**Inleiding**

Dit afstudeeronderzoek is uitgevoerd door Linda van Gemert bij Bosch & van Oers Bouwkundigen B.V. en Julia de Jager bij Van Ierssel Vastgoeddatabeheer. Om tot het onderwerp van het afstudeeronderzoek te komen hebben er enkele voorstudies plaatsgevonden. In dit hoofdstuk worden de aanleiding en probleemdefinitie omschreven, gevolgd door de doelstelling en afbakening van het afstudeeronderzoek. Daarna worden de onderzoeksvragen en onderzoeksopzet geformuleerd. Tot slot wordt er in de leeswijzer omschreven hoe dit onderzoeksverslag is opgebouwd.

#### <span id="page-13-1"></span>**1.1 Aanleiding en probleemdefinitie**

Sinds BIM is geïntroduceerd op de markt zijn vele bedrijven in de bouwsector bezig met het verbeteren en efficiënter maken van werkprocessen op het gebied van onderlinge communicatie en het overdragen van informatie. Dit proces is belangrijk om op lange termijn succesvol te zijn en dat ook te blijven, met het oog op de Sustainable Development Goals. Dit zijn zeventien doelen die bijdragen aan het creëren van een duurzame en betere wereld (SDG Nederland, sd). De aanleiding voor dit afstudeeronderzoek is dat er tijdens verschillende werkprocessen bij de opdrachtgevers Bosch & van Oers Bouwkundigen B.V. en Van Ierssel Vastgoeddatabeheer tijd verloren gaat aan bepaalde handelingen die herhaaldelijk worden uitgevoerd. Deze werkprocessen zouden ook gestandaardiseerd of geautomatiseerd kunnen worden (Cobouw, 2018) (Itannex, sd).

### <span id="page-13-2"></span>**1.2 Doelstelling**

Het doel op microniveau is om tijdens de afstudeerperiode onderzoek te doen binnen beide bedrijven naar de huidige BIM gerelateerde werkprocessen en deze vervolgens te optimaliseren. Hier worden aanbevelingen voor gedaan en er wordt een procedure geschreven om deze vervolgens toe te passen in het werkveld. Wat er verwacht wordt te bereiken is dat er kennis is vergaard en BIM gerelateerde werkprocessen zijn gestandaardiseerd of geautomatiseerd, waarbij rekening is gehouden met de Sustainable Development Goals. Op deze manier worden werkprocessen geoptimaliseerd en wordt er tijd gewonnen, bijvoorbeeld door middel van Excel, Autodesk Revit, Autodesk Dynamo, ARCHICAD of SMC.

Op mesoniveau wordt het werkproces van de informatie-uitwisseling bij beide bedrijven geanalyseerd om vervolgens aanbevelingen te kunnen doen die voor beide bedrijven van toepassing zijn.

Op macroniveau zal het doel zijn om het afgeronde onderzoek te delen op de HBO kennisbank en in ieder geval binnen Avans Hogeschool om op die manier kennis te delen met toekomstige studenten. Het onderzoek dat wordt uitgevoerd zal op lange termijn een positieve invloed hebben op de bureauwerkzaamheden, omdat werkprocessen worden geoptimaliseerd. Hierdoor wordt er minder inspanning van de werknemers gevraagd en daarmee wordt er ook tijd bespaard. Dat maakt het onderzoek maatschappelijk relevant. Hierbij wordt gerefereerd naar de Sustainable Development Goals. Dit afstudeeronderzoek zal worden gekoppeld aan nummer 11: Duurzame steden en gemeenschappen. Dit is te onderbouwen omdat BIM bijdraagt aan het efficiënt omgaan met het design, de constructie en de bouw daarvan. Tevens verbetert het gebruik van BIM in het bouwproces de productiviteit en reduceert het fouten waardoor tijd, materiaal en geld bespaard worden (Allplan, sd). Naast nummer 11 *Goals 11 en 17, (SDG Nederland, sd)*

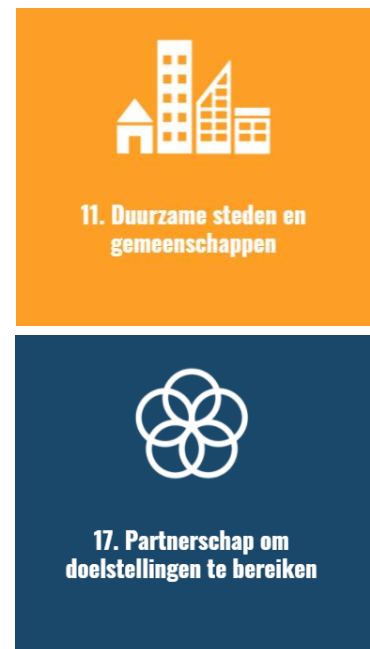

*Figuur 1. Sustainable Development* 

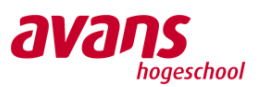

wordt er ook aandacht besteed aan nummer 17. Hierin staat partnerschap om doelen te bereiken centraal. Door onderzoek te doen naar informatie-uitwisseling wordt bijgedragen aan het optimaliseren van samenwerkingsverbanden (SDG Nederland, sd).

### <span id="page-14-0"></span>**1.3 Samenwerking**

Middels figuur 2 wordt het samenwerkingsverband tussen de twee studenten gevisualiseerd. Het afstudeeronderzoek wordt onderscheiden in twee individuele stukken en één gezamenlijk stuk. In het ene individuele gedeelte legt Linda de focus op het optimaliseren van BIM gerelateerde werkprocessen binnen Bosch & van Oers Bouwkundigen B.V. door middel van Autodesk Dynamo in het softwareprogramma Autodesk Revit. In andere het individuele gedeelte legt Julia de focus op het optimaliseren van BIM gerelateerde werkprocessen binnen Van Ierssel Vastgoeddatabeheer door middel van het controleren van IFC modellen in BIMcollab ZOOM.

In het gezamenlijke gedeelte wordt er door middel van een casus onderzoek gedaan naar informatieuitwisseling via IFC. Op deze manier wordt er een connectie gemaakt tussen Bosch & van Oers Bouwkundigen B.V. en Van Ierssel Vastgoeddatabeheer met de softwareprogramma's die de bedrijven gebruiken.

De overeenkomst tussen de individuele onderzoeken van de twee studenten is dat er door beiden dezelfde onderzoeksvragen zullen worden gehanteerd maar binnen verschillende bedrijven dus in een andere context. Deze drie onderzoeken zijn geïntegreerd in een scriptieverslag met bijlagen.

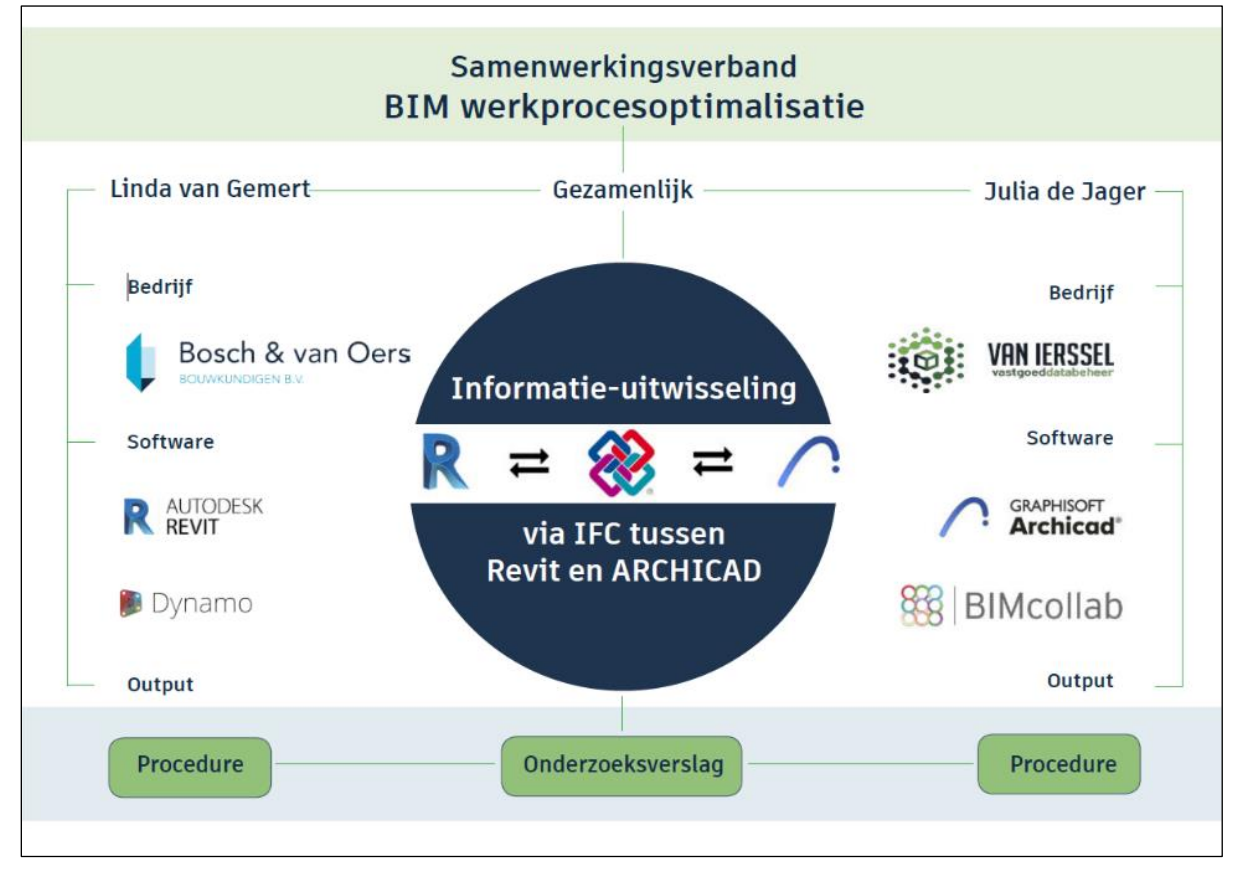

<span id="page-14-1"></span>*Figuur 2. Samenwerkingsverband*

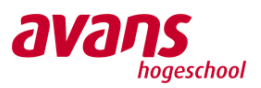

### <span id="page-15-0"></span>**1.4 Bedrijfsinformatie**

Bosch & Van Oers Bouwkundigen B.V. is een specialist in werken met BIM. Al bijna 25 wordt er met een gespecialiseerd en ervaren team met verschillende expertises gewerkt aan bouwkundige projecten, zowel woningbouw als utiliteitbouw, verspreid over heel Nederland. De doelgroep bestaat onder andere uit: architecten, aannemers, installateurs, ontwikkelaars, onderaannemers, (toe)leveranciers, constructeurs, ingenieursbureaus en onderwijsinstellingen.

Van Ierssel Vastgoeddatabeheer is al meer dan vijftien jaar gespecialiseerd in BIM en beheer. Het doel van hun projecten is dan ook het opstellen van een meerjarenonderhoudsplan dat is samengesteld aan de hand van informatie uit BIM modellen. Vastgoed wordt 3D ingemeten en verwerkt tot een as-built BIM model om de juiste informatie te kunnen verwerken in het MJOP. Deze BIM modellen worden ook door vastgoedeigenaren gebruikt om hun vastgoed te beheren. Naast vastgoedeigenaren wordt er samengewerkt met vastgoedontwikkelaars en architecten die een bestaande toestand in de vorm van een BIM model willen zien.

### <span id="page-15-1"></span>**1.5 Afbakening**

Tijdens dit ontwerponderzoek zullen BIM gerelateerde werkprocessen die nu worden gehanteerd op micro- en mesoniveau worden geanalyseerd. Vervolgens worden er verbetervoorstellen ontwikkeld in de vorm van procedures. Deze procedures zullen worden getest binnen beide bedrijven en de resultaten zullen worden teruggekoppeld. De ontwikkelde procedures zullen niet op macroniveau (externe partijen) worden getoetst, omdat het niet haalbaar is binnen de periode van het onderzoek.

#### <span id="page-15-2"></span>**1.6 Onderzoeksvragen**

Het onderzoek wordt gedaan met behulp van de volgende onderzoeksvragen. Er wordt gewerkt middels een viertal deelvragen die antwoord gaan geven op de hoofdvraag.

#### Hoofdvraag

Op welke manier kunnen BIM gerelateerde werkprocessen het beste worden geoptimaliseerd door middel van standaardisatie of automatisering binnen Bosch & van Oers Bouwkundigen B.V. en Van Ierssel Vastgoeddatabeheer?

#### Deelvragen

- 1. Wat zijn de interne huidige BIM gerelateerde werkprocessen per bedrijf en op welke manier worden deze toegepast?
- 2. Welke huidige BIM gerelateerde werkprocessen komen in aanmerking om te worden geoptimaliseerd?
- 3. Welke mogelijkheden zijn er om BIM gerelateerde werkprocessen te optimaliseren en door middel van welke software?
- 4. Wat is de beste opzet van een procedure voor de geoptimaliseerde werkprocessen?

#### <span id="page-15-3"></span>**1.7 Onderzoeksopzet**

De onderzoeksmethoden die worden gehanteerd binnen dit ontwerponderzoek zijn: veldonderzoek, deskresearch en experimenteel onderzoek. Daarnaast gebeurt het beantwoorden van de onderzoeksvragen middels een iteratief proces van analyseren, ontwikkelen, testen en terugkoppelen. De bronnen die zullen worden gebruikt zijn: Autodesk, BIM4ALL, BIM Loket, Bouw Informatie Raad (BIR), Itannex, Van Ierssel Vastgoeddatabeheer, KUBUS en BIMcollab ZOOM.

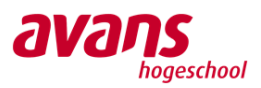

### <span id="page-16-0"></span>**1.8 Leeswijzer**

In hoofdstuk 2 wordt het theoretisch kader weergegeven. Daarin worden de begrippen BIM, IFC, 3D scannen, pointcloud, clashcontrole en MJOP toegelicht. Verder worden de standaarden uitgelegd en worden er een aantal software programma's geïntroduceerd. In hoofdstuk 3 wordt de onderzoeksmethode besproken. Hier wordt ingegaan op het veldonderzoek, deskresearch en experimenteel onderzoek dat is uitgevoerd. De resultaten van dit onderzoek worden uitgewerkt in hoofdstuk 4. In de eerste vier paragrafen wordt antwoord gegeven op de deelvragen die individueel binnen Bosch & van Oers Bouwkundigen B.V. en Van Ierssel Vastgoeddatabeheer onderzocht zijn.

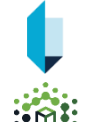

Per paragraaf worden in de eerste subparagraaf de onderzoeksresultaten binnen Bosch & van Oers Bouwkundigen B.V. gegeven, te herkennen aan het blauwe logo voorafgaand aan de tekst. Vervolgens worden in de tweede subparagraaf van de onderzoeksresultaten binnen Van Ierssel Vastgoeddatabeheer gegeven, te herkennen aan het groene logo voorafgaand aan de tekst. Daarna wordt in paragraaf 4.5 inzicht gegeven in een gedeeld onderzoek naar informatie-uitwisseling

met daarbij de onderzoeksresultaten. In hoofdstuk 5 zal de conclusie van het onderzoek gepresenteerd worden, gevolgd door de discussie, aanbevelingen, de onderzochte bronnen in de bibliografie en tot slot de bijlagen.

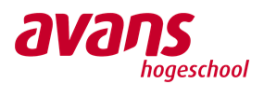

## <span id="page-17-0"></span>**Theoretisch kader**

In dit hoofdstuk wordt theorie uitgelegd om de basis van het onderzoek te kunnen volgen. Deze theorie bestaat onder andere uit basis BIM begrippen. Er zal worden toegelicht wat 3D laserscannen inhoudt en de daaruit resulterende pointcloud. Er wordt beschreven wat een meerjarenonderhoudsplan is en er wordt uitleg gegeven over bepaalde standaarden die binnen beide bedrijven toegepast worden. Daarnaast worden een aantal softwareprogramma's omschreven waar tijdens dit onderzoek mee te werk is gegaan.

#### <span id="page-17-1"></span>**2.1 Algemeen**

#### <span id="page-17-2"></span>**2.1.1 BIM**

BIM is een werkmethodiek dat staat voor Building Information Modelling of in het Nederlands: Bouwwerk Informatie Model.

Het gaat om een digitale representatie van een bouwwerk. Het bouwwerk wordt in de vorm van een BIM model ontworpen, gebruikt tijdens de realisatie en naderhand tijdens de complete levenscyclus. BIM wordt gebruikt door meerdere disciplines in de bouwwereld. Die werken samen in een digitaal gebouwde omgeving. Door middel van open standaarden wisselen alle disciplines de in hun eigen software gecreëerde BIM modellen uit en worden deze worden tijdens een BIM sessie gecontroleerd (Bouw informatie raad, sd).

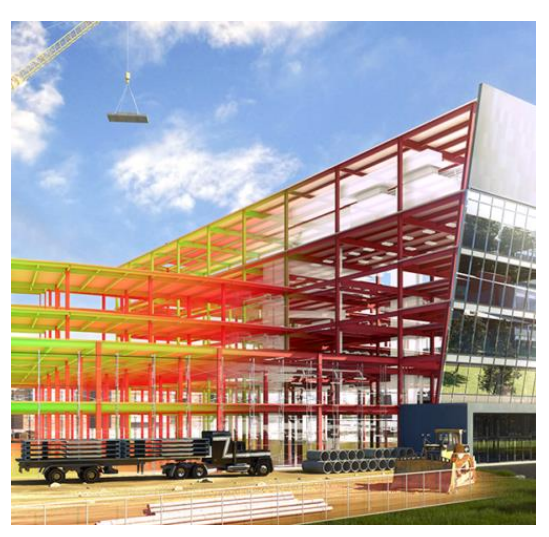

*Figuur 3. BIM, (BIM4ALL, sd)*

Het BIM Loket heeft de voorkeur om BIM: Bouwwerk Informatie Management te noemen. Hierbij staat niet het 3D model maar de informatie centraal. Omdat BIM niet alleen gebruikt wordt tijdens de ontwerpfase maar ook tijdens de uitvoering, beheer en zelfs het hergebruik van het bouwwerk (BIM Loket, sd).

Aan het begin van een BIM project wordt de keuze gemaakt tussen OpenBIM of Gesloten BIM. Bij het gebruik van OpenBIM wordt er altijd informatie uitgewisseld op basis van aspectmodellen. Daarbij wordt gebruik gemaakt van IFC bestanden. Dit is een open bestandsformaat die door de meeste modelleringssoftware gelezen kan worden. Een BIM-coördinator controleert deze modellen in een samengevoegd coördinatie model. Bij een Gesloten BIM werkwijze maken alle partijen gebruik van dezelfde modelleer software. Daardoor hoeft de informatie niet uitgewisseld te worden via open bestandformaten (Evers, sd).

#### <span id="page-17-3"></span>**2.1.2 BIM rollen**

#### BIM Regisseur

De BIM Regisseur is de procesmanager van het project. In samenspraak met de verschillende disciplines binnen het bouwproject worden BIM doelen, ambities, vereisten, procesafspraken en informatiebehoeften bepaald om vast te kunnen leggen in een BIM protocol (Bouw Informatie Raad, sd).

#### BIM Coördinator

De BIM Coördinator is de technische spil op het gebied van het koppelen van BIM modellen. Hij/zij doet de een interne clashcontrole en biedt ondersteuning bij werkvoorbereiding en inkoop. Daarnaast neemt de BIM Coördinator deel aan BIM sessies, dat houdt in dat clashes worden besproken (Bouw Informatie Raad, sd).

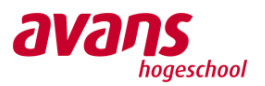

#### BIM Modelleur

De BIM Modelleur is de engineer en/of 3D-tekenaar binnen het BIM proces en specialist in het bouwen en uitbreiden van een het gebouwmodel. Hij/zij levert informatie voor de andere disciplines binnen het bouwproject middels een BIM model (Bouw Informatie Raad, sd).

#### BIM Manager

De BIM Manager is verantwoordelijk voor onder andere het creëren van randvoorwaarden binnen de organisatie om BIM projecten te kunnen uitvoeren. Hij/zij stemt af met de BIM Regisseur, leidt BIM sessies, doet clashcontroles en stelt in overleg met de opdrachtgever het BIM uitvoeringsplan op (Bouw Informatie Raad, sd).

#### <span id="page-18-0"></span>**2.1.3 IFC (Industry Foundation Classes)**

IFC is een neutraal en open bestandsformaat dat zorgt voor een soepele uitwisseling van modelobjecten en hun eigenschappen tussen verschillende softwareprogramma´s. Disciplines exporteren hun native bestand naar een IFC bestand om deze vervolgens uit te wisselen. Met IFC kunnen alle disciplines met dezelfde intelligente data werken binnen hun eigen softwareprogramma´s (BIM Loket, sd). In figuur 4 is de werkwijze van IFC visueel gemaakt.

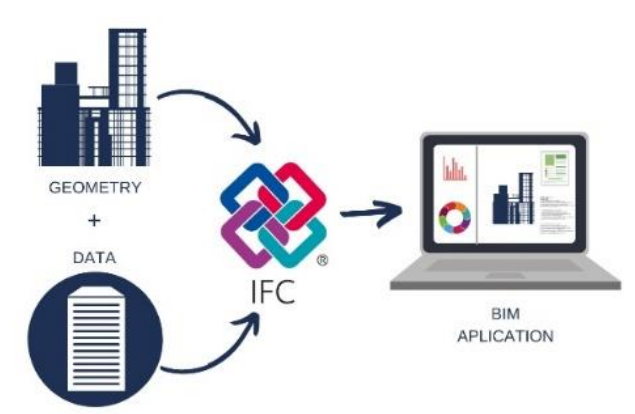

*Figuur 4. IFC, (Majcher, 2019)*

#### <span id="page-18-1"></span>**2.1.4 3D scannen**

Bij het 3D scannen wordt de omvang van een bouwwerk volledig in kaart gebracht. Daarbij kan ook gekozen worden om de kleur mee te nemen. Het in kaart brengen van een bouwwerk gebeurt middels een 3D laserscanner zoals te zien is in figuur 5. De scanner kan aan de buitenzijde worden ingezet waarbij gebruik wordt gemaakt van GPS maar ook aan de binnenzijde van een bouwwerk en daar wordt gewerkt met referentiepunten die dienen voor de oriëntatie in een gebouw (FARO, sd).

Tijdens het scannen moet rekening gehouden worden met het niet te ver overbruggen van afstand tussen scans. Daarnaast moet gelet worden op wat er gewenst wordt in kaart te brengen. Voor ramen en deuren is het bijvoorbeeld belangrijk dat beide neggen een keer te zien zijn (Van Ierssel Vastgoeddatabeheer, sd).

Het doel van het inscannen is om een bouwwerk in kaart te brengen en een realistisch 3D model te vormen van het gemaakte scans. Die scans bij elkaar zorgen voor een pointcloud (BIM4ALL, sd).

<span id="page-18-2"></span>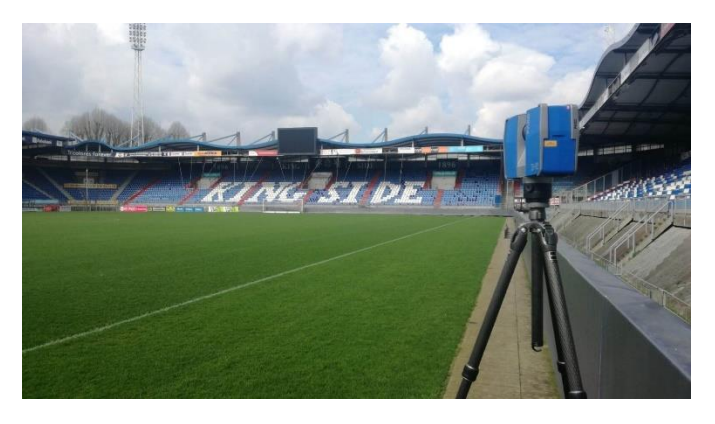

*Figuur 5. 3D scanner*

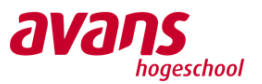

#### <span id="page-19-0"></span>**2.1.5 Pointcloud**

Een pointcloud is het eindproduct van meerdere 3D laserscans. Die scans worden aan elkaar gekoppeld en er vormt een pointcloud. In het Nederlands een 'puntenwolk'. Het is dan ook een wolk van punten die objecten op de millimeter nauwkeuring aangeven. Al die punten zijn metingen die de 3D laserscanner uitgevoerd heeft. De pointcloud bestaat uit miljoenen tot miljarden punten en wordt gebruik als basis voor een as-built BIM model. Omdat het uit zoveel punten bestaat wordt voor het creëren van een BIM model gebruik gemaakt van doorsnedes en plattegronden (Voortman, sd).

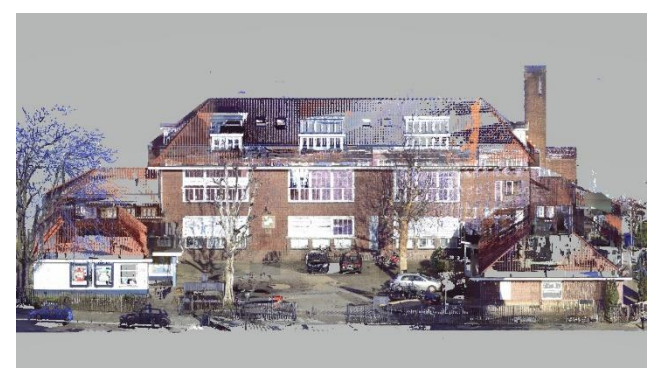

*Figuur 6. Pointcloud*

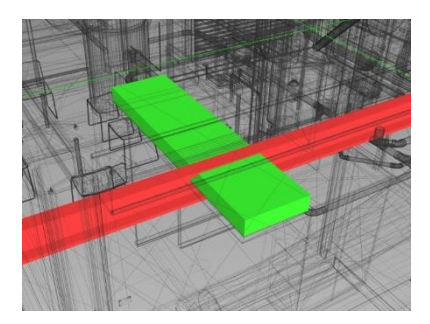

#### <span id="page-19-1"></span>**2.1.6 Clashcontrole**

Een clashcontrole wordt uitgevoerd om een BIM model te controleren op fouten en knooppunten. De BIM modellen van de verschillende betrokken partijen van het bouwproject worden samengevoegd om vervolgens een clashcontrole te kunnen uitvoeren. Dit gebeurt middels het gebruik van bepaalde softwareprogramma's, zoals: Autodesk Navisworks, BIMcollab ZOOM of SMC (Itannex, sd).

*Figuur 7. Clashcontrole, (Building new dimensions, sd)*

#### <span id="page-19-2"></span>**2.1.7 MJOP (meerjarenonderhoudsplan)**

De afkorting MJOP staat voor meerjarenonderhoudsplan. In dit voor een bouwwerk bedoelde plan staat wanneer welk onderhoud moet plaatsvinden en het bedrag dat hiervoor begroot moet worden. Het is bedoeld om het bouwwerk in goede staat te houden. Zaken die terugkomen in een MJOP zijn het bouwdeel, de cyclus van het onderhoud, herstel of vervanging en de kosten ervan. Daarnaast wordt in het MJOP aangegeven welke prioriteit hangt aan de handeling.

De begroting in het MJOP wordt vaak over een periode van 10, 15 of 30 jaar gemaakt. Het doel van het MJOP is niet alleen om het onderhoud van een bouwwerk en de begroting hiervan duidelijk te maken maar ook om inzicht te geven naar de reserveringen die jaarlijks gedaan moeten worden om het grote onderhoud te kunnen bekostigen. Op die manier worden grote onderhoudskosten over meerdere jaren verspreid en hoeft niet alles in één keer afgerekend te worden (Nederlandvve, sd).

Het MJOP wordt veel toegepast bij VvE's omdat deze verplicht een reservefonds moeten bijhouden. Op die manier hebben ze goed toezicht op de jaarlijkse reserveringen die aan het fonds worden toegevoegd. Dit is niet alleen voor het geplande onderhoud maar ook voor een buffer. Zo is de VvE voorbereid op onverwachte gebeurtenissen (Reimann, sd). Sinds 1 januari 2021 moet de VvE een jaarlijks een bedrag van minimaal 0,5% van de herbouwwaarde van een pand reserveren als er geen gebruik wordt gemaakt van een MJOP (Rijksoverheid, sd).

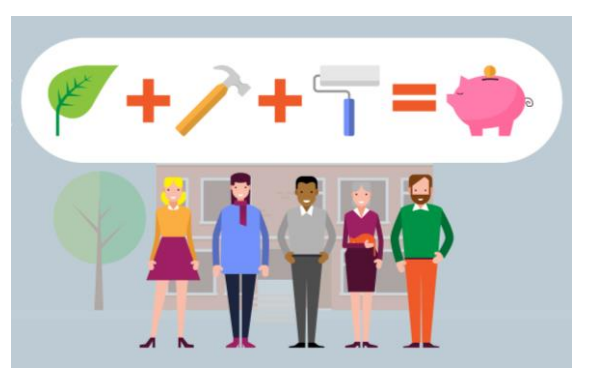

*Figuur 8. VvE reservefonds, (Toedoen, sd)*

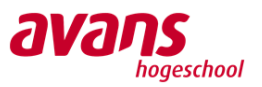

#### <span id="page-20-0"></span>**2.2 Standaarden**

#### <span id="page-20-1"></span>**2.2.1 BIM basis ILS**

De BIM basis Informatieleveringsspecificatie (ILS) heeft als doel dat de samenwerking tussen verschillende disciplines binnen een bouwproject soepeler verloopt. Het uitgangspunt van deze methodiek is dat de informatie beter wordt uitgewisseld en gestructureerd op een eenduidige, correcte, volledige en herbruikbare manier (BIM4ALL, sd).

In de BIM basis ILS worden de hoofdstukken met betrekking tot de afspraken op onderstaande wijze verdeeld:

- 1. Waarom we informatie uitwisselen
- 2. Hoe we informatie uitwisselen
- 3. Wat we afspreken over eenduidig uitwisselen
- 4. Welke informatie minimaal nodig is in één van de aspectmodellen (BIM Loket, sd)

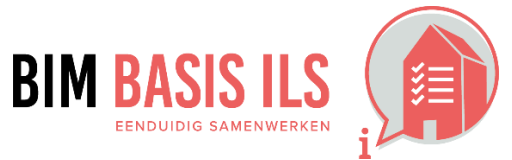

*Figuur 9. BIM basis ILS, (BIM Loket, sd)*

Revit Standards *Figuur 10. Nederlandse Revit Standaard, (BIM Loket, sd)*

#### <span id="page-20-2"></span>**2.2.2 NLRS (Nederlandse Revit Standaard)**

De Nederlandse Revit Standaard is een open standaard waarbij afspraken vast worden gelegd over het gebruik van onder andere naamgeving, modelstructuur en het gebruik van parameters voor Autodesk Revit. De NLRS maakt het gebruik van andere open standaarden mogelijk, zoals: NL/SfB en IFC. De NLRS zorgt ervoor dat alle disciplines die met Revit werken hun informatie op dezelfde manier kunnen structureren. Hierdoor wordt er gezorgd dat gestandaardiseerde en leveranciersonafhankelijke IFC bestanden vanuit Revit kunnen worden geëxporteerd en met

gebruik van andere softwareprogramma's kunnen worden geïmporteerd (BIM Loket, sd) (Revitstandards, sd).

#### <span id="page-20-3"></span>**2.2.3 NL-SfB**

De NL-SfB is een elementenmethode die gebruikt wordt om bouwkundige en installatietechnische elementen te classificeren in BIM en CAD-systemen. In 1947 werd de eerste publicatie van de SfB uitgegeven in Zweden. SfB is dan ook een Zweedse afkorting die staat voor Gezamenlijke Werkcommissie voor Bouwproblematieken (TU Delft, sd) (Zorzi, sd).

Sinds de oorsprong van de NL-SfB zijn er verschillende versies ontstaan. Daarom heeft het BIM Loket in 2005 besloten om de volledige lijst te publiceren om verwarring te voorkomen. Vervolgens zijn in 2019 de installatietechnische hoofdstukken geüpdatet naar de huidige techniek (BIM Loket, sd).

De NL-SfB classificatiemethode bevat vijf uitgebreide tabellen, namelijk tabel 0 – Ruimtelijke voorzieningen; 1 – Functionele gebouwelementen; tabel 2 – Constructiemethoden; tabel 3 – Constructiemiddelen; tabel 4 – Activiteiten, kenmerken en eigenschappen. Hiervan wordt in de praktijk vooral tabel 1 toegepast waarin de algemene bouwkundige en installatietechnische beschrijving van het element, de locatie in het bouwwerk en de functie gegeven wordt (NL-SfB BNA 2005) (BIM Loket, sd).

NL-SfB tabel 1 bestaat uit een lijst met cijfers 1 t/m 9, zoals te zien is in figuur 11, waarvan ieder cijfer voor een ander bouwdeel staat. Vervolgens wordt het element uitgebreid met drie cijfers die de positie en functie aangeven.

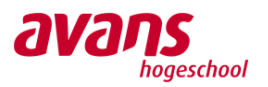

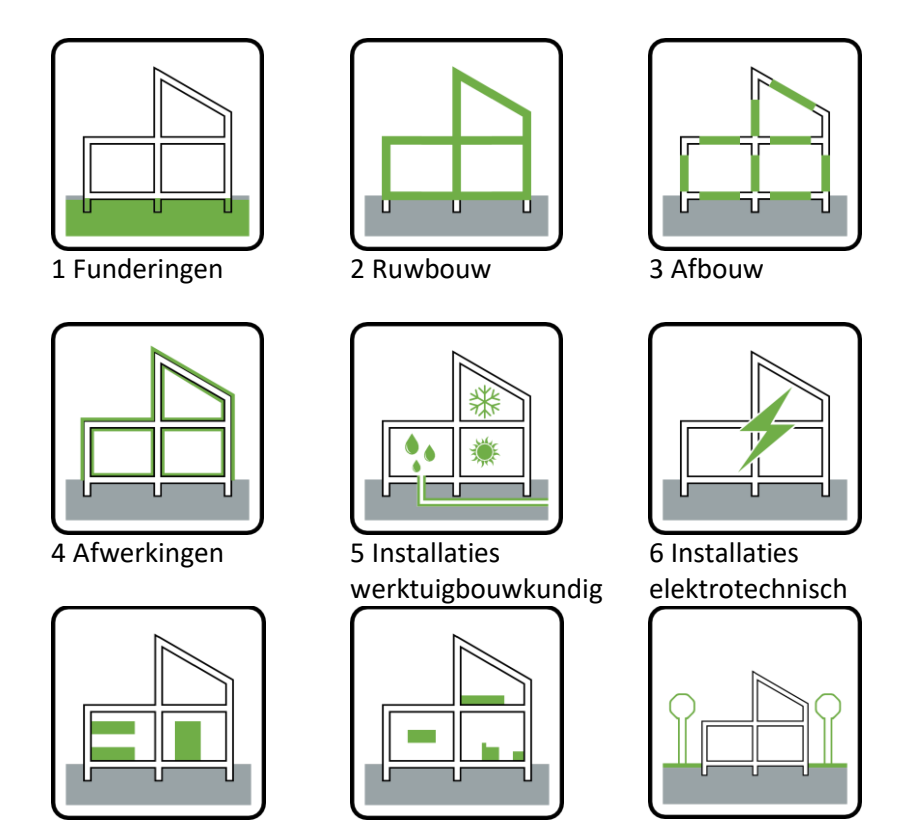

<span id="page-21-3"></span>7 Vaste voorzieningen 8 Losse inventaris 9 Terrein *Figuur 11. NL-SfB 1 cijferig (Van Ierssel Vastgoeddatabeheer, 2020)*

#### <span id="page-21-0"></span>**2.3 Softwareprogramma's**

Er is onderzoek gedaan naar verschillende softwareprogramma's. Het gaat daarbij om de modelleerprogramma's ARCHICAD, Autodesk Revit en Autodesk Dynamo. Daarnaast zijn de coördinatieprogramma's BIMcollab ZOOM en SMC geanalyseerd. In dit hoofdstuk zal een heldere beschrijving worden gegeven over deze softwareprogramma's.

#### <span id="page-21-1"></span>**2.3.1 ARCHICAD**

ARCHICAD is een 3D modelleerprogramma bedoelt om een BIM modellen in de vorm van aspectmodellen mee te creëren. Het programma wordt sinds 1984 uitgegeven door Graphisoft, een bedrijf uit Hongarije. ARCHICAD heeft de slogan 'work smarter, not harder' en staan daarmee voor het gebruiksvriendelijk modelleren en

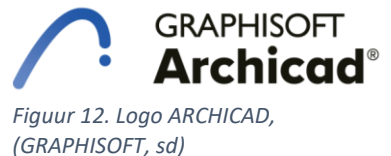

*Figuur 13. Logo Revit, (BIM4ALL, sd)*

**RFVIT** 

**AUTODESK**®

ontwerpen van BIM modellen. ARCHICAD zorgt ervoor dat een modelleur efficiënt kan tekenen met een out-of-the-box ontwerpmethode (GRAPHISOFT, sd).

#### <span id="page-21-2"></span>**2.3.2 Autodesk Revit**

Autodesk Revit is een softwareprogramma waarmee BIM modellen kunnen worden gemaakt. Autodesk is een internationaal software- en technologiebedrijf uit Amerika, opgericht in 1982 door onder andere John Walker. Het eerste product was AutoCAD en eind jaren 90 is Revit

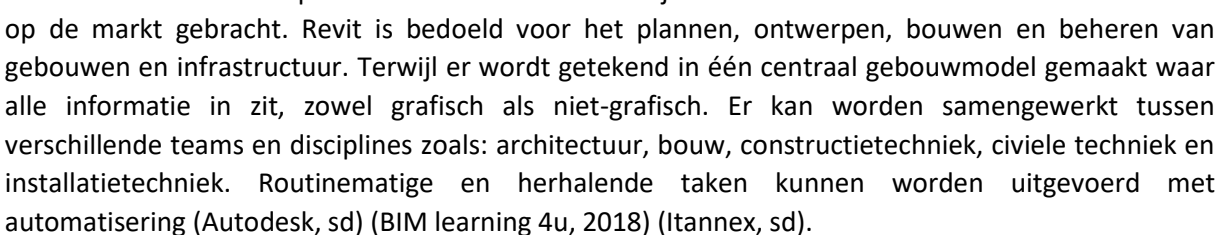

#### <span id="page-22-0"></span>**2.3.3 Autodesk Dynamo**

Autodesk Dynamo is een visuele programmeeromgeving. Het is een plug-in voor onder andere Autodesk Revit en kan worden gebruikt voor het automatiseren (en daarmee dus versnellen) van werkprocessen. In Dynamo kan een specifieke set van instructies (script) worden gemaakt die de software vertelt welke stappen er *Figuur 14. Logo Dynamo,*  gezet moeten worden om de taak uit te voeren. Het bespaart zowel modelleertijd als coördinatietijd (Itannex, sd).

#### <span id="page-22-1"></span>**2.3.4 BIMcollab ZOOM**

*Figuur 16. Logo SMC, (BIM* 

**Model Checker** 

SOLIB

*Community, sd)*

Detect, share, solve. Dat is de slogan van BIMcollab ZOOM. Het is een coördinatieprogramma die bedoeld is om BIM modellen een hoge kwaliteit te geven en alle problemen eruit te halen. BIMcollab ZOOM wordt aan het begin van een *Figuur 15. Logo Bimcollab ZOOM, (BIMcollab, sd)* bouwtraject ingezet om direct te werken aan de kwaliteit van

de BIM modellen. Zo worden clashes uit het BIM model of de BIM modellen gehaald en kan alle informatie gecontroleerd worden. Door middel van een BCF worden alle opmerkingen naar de modelleur gestuurd.

In het programma kan ook gewerkt worden met smart views. Zo kan een BIM model op een snelle manier gecontroleerd worden op toegevoegde informatie zonder dat het model gelijk op clashes gecontroleerd wordt. Met een kleurcodering wordt snel zichtbaar of informatie is toegevoegd en of dit op de afgesproken manier gebeurd is (BIMcollab, sd).

### <span id="page-22-2"></span>**2.3.5 Solibri Model Checker (SMC)**

SMC is een coördinatieprogramma waarin een BIM model in IFC vorm wordt weergegeven en gecontroleerd. Door middel van een regelset wordt getest of het BIM model aan de eisen voldoet. Zo kan een regelset worden gebruikt die test of een model aan de BIM Basis ILS voldoet. Naast het controleren van een model kunnen er door middel van ITO's uittrekstaten gehaald worden uit SMC.

Niet alleen de kwaliteit van BIM modellen wordt getoetst in dit programma. Het programma wordt gebruikt om clashes tussen verschillende BIM modellen te detecteren. Door middel van een BCF

bestand worden bevindingen teruggekoppeld naar partijen. Die BCF wordt vervolgens ingeladen in het desbetreffende native bestand en wordt daarna weer teruggekoppeld naar de BIM coördinator (GRAPHISOFT, sd).

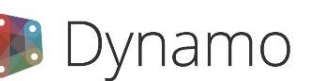

*(Wintour, 2015)*

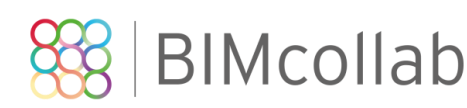

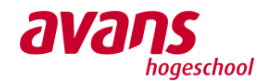

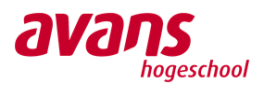

## <span id="page-23-0"></span>**Onderzoeksmethode**

In dit hoofdstuk worden de onderzoeksmethoden uitgelegd die toegepast zijn tijdens dit afstudeeronderzoek. Als eerst wordt uitgelegd wat het veldonderzoek inhoudt en op welke deelvragen deze van toepassing zijn. Vervolgens wordt er ingegaan op de onderzoeksmethode deskresearch en tot slot wordt het experimenteel onderzoek uitgelegd. Het iteratieve proces is onderdeel van zowel deskresearch als experimenteel onderzoek waar dezelfde deelvragen op van toepassing zijn.

#### <span id="page-23-1"></span>**3.1 Veldonderzoek**

Om te onderzoeken wat de interne huidige BIM gerelateerde werkprocessen per bedrijf zijn, hoe ze worden toegepast en welke in aanmerking komen om te worden geoptimaliseerd, is er kwalitatief onderzoek uitgevoerd binnen Bosch & van Oers Bouwkundigen B.V. en Van Ierssel Vastgoeddatabeheer. De data is verzameld door middel van semi gestructureerde interviews met medewerkers binnen beide *Figuur 17. Veldonderzoek, (Kim, sd)*

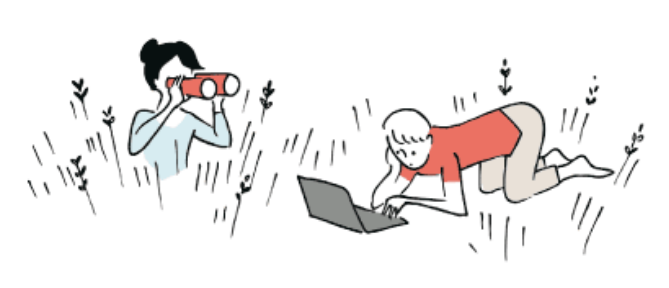

bedrijven. De semi gestructureerde interviews worden getranscribeerd om vervolgens open en axiaal te kunnen coderen. Op deze manier wordt er data verzameld uit interviews om conclusies te kunnen trekken. Bij open coderen worden bepaalde steekwoorden verbonden aan de antwoorden van de geïnterviewde. Bij axiaal coderen worden de open coderingen als het ware aan elkaar verbonden en samengevat. Daarnaast worden woorden die belangrijk zijn voor de conclusies van de interviews onderstreept. De coderingen worden vervolgens samengevat en dienen als onderzoeksresultaten.

De interviews binnen Bosch & van Oers Bouwkundigen B.V. hebben plaatsgevonden in de eerste maand van de afstudeerperiode. Er zijn 5 interviews afgenomen waarvan één op kantoor en vier via Microsoft Teams. De interviews zijn opgenomen om vervolgens te worden getranscribeerd en te worden gecodeerd, om op deze manier tot de resultaten van deelvragen 1 en 2 te kunnen komen.

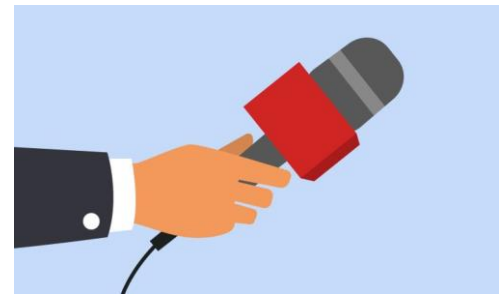

*Figuur 18. Interviews, (Ruijter, sd)*

Binnen Van Ierssel Vastgoeddatabeheer zijn 3 interviews afgenomen om de bestaande werkprocessen te inventariseren. Met de vergaarde informatie zal deelvraag 1 worden beantwoord en door middel van het analyseren van die informatie zal een antwoord gevormd worden op deelvraag 2.

De transcriptie en coderingen worden weergegeven in bijlage 2 en bijlage 3 en de resultaten worden weergegeven in hoofdstuk 4 Onderzoeksresultaten.

#### <span id="page-23-2"></span>**3.2 Deskresearch**

Voor het beantwoorden van de vragen 'Welke mogelijkheden zijn er om BIM gerelateerde werkprocessen te optimaliseren en door middel van welke software?' en 'Wat is de beste opzet van een procedure voor de geoptimaliseerde werkprocessen?' is er kwalitatief onderzoek uitgevoerd.

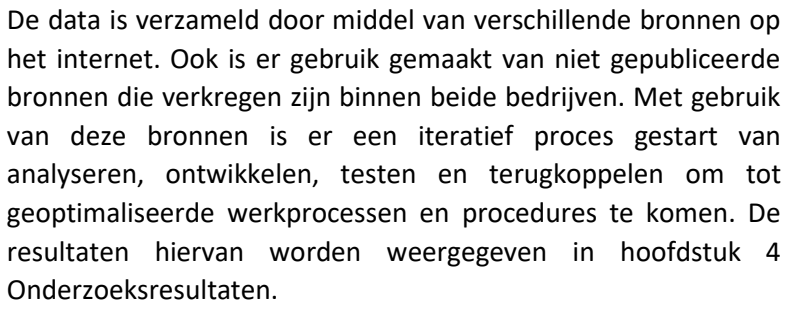

#### <span id="page-24-0"></span>**3.3 Experimenteel onderzoek**

Om de deelvragen voor het gezamenlijke gedeelte van het onderzoek te kunnen beantwoorden is er een kwalitatief onderzoek uitgevoerd. In dit onderzoek worden verschillende *Figuur 19. Deskresearch, (TopScriptie, sd)*

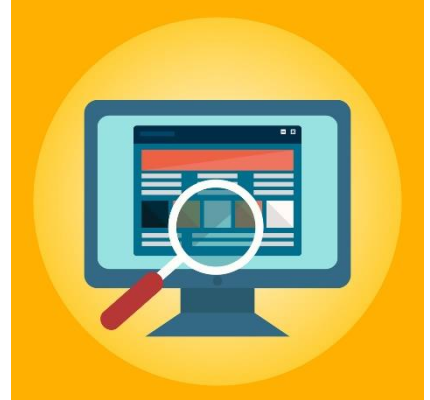

uitgangspunten genomen en vervolgens wordt er geëxperimenteerd met bepaalde uitkomsten om uiteindelijk de effecten daarvan te analyseren en het onderzoek uit te breiden. Dit gebeurt middels een iteratief proces van exporteren, importeren, modificeren en terugkoppelen.

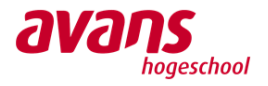

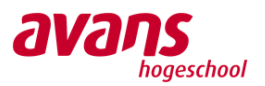

## <span id="page-25-0"></span>**Onderzoeksresultaten**

In dit hoofdstuk worden de resultaten weergegeven van het veldonderzoek, deskresearch en het experimentele onderzoek. In iedere paragraaf wordt een deelvraag behandeld met twee subparagraven die het individuele onderzoek per bedrijf behandelen. Voor het veldonderzoek zijn er interviews afgenomen om tot de antwoorden te komen op deelvragen 1 en 2. De resultaten hiervan zijn weergegeven in paragraaf 4.1 en 4.2. Deskresearch is gedaan om de mogelijkheden te onderzoeken op welke manier werkprocessen kunnen worden geoptimaliseerd, dit gebeurt middels een iteratief proces van analyseren, ontwikkelen, testen en terugkoppelen. De resultaten hiervan zijn weergegeven in paragraaf 4.3 en 4.4. Daarnaast is er een experimenteel onderzoek uitgevoerd om de informatie-uitwisseling te analyseren tussen verschillende modelleersoftware die bij Bosch & van Oers Bouwkundigen B.V. en Van Ierssel Vastgoeddatabeheer gebruikt worden. De onderzoeksresultaten hiervan zijn te vinden in paragraaf 4.5.

#### <span id="page-25-1"></span>**4.1 Huidige BIM gerelateerde werkprocessen**

In deze paragraaf worden de resultaten weergegeven van de interviews die zijn afgenomen voor het veldonderzoek van deelvraag 1: *Wat zijn de interne huidige BIM gerelateerde werkprocessen per bedrijf en op welke manier worden deze toegepast?*

#### <span id="page-25-2"></span>**4.1.1 Bosch & van Oers Bouwkundigen B.V.**

Hieronder worden de resultaten van de interviews die zijn afgenomen bij Bosch & van Oers Bouwkundigen B.V. weergegeven. Het gaat hierbij om vijf interviews die elk een eigen werkproces als output hebben. Per interview wordt het resultaat weergegeven en vervolgens wordt het bestaande werkproces stapsgewijs uitgelegd. De volledige interviews met coderingen worden weergegeven in bijlage 2.

#### Interview 1

Het handmatig aan- of uitvinken van de parameterwaarden IsExternal en Loadbearing is een handeling die elke twee weken routinematig wordt uitgevoerd en neemt daardoor veel tijd in beslag. Deze handeling kan op meerdere manieren worden gedaan, namelijk in het model of in een schedule. De NLRS codering wordt gehanteerd bij het modelleren en op basis daarvan wordt er besloten welke elementen de parameterwaarde aan of uit moeten hebben. Dit proces zou gemakkelijk kunnen worden geoptimaliseerd met gebruik van standaardisatie om veel tijd te besparen.

#### Werkproces 1: IsExternal en Loadbearing

Momenteel wordt de handeling op onderstaande wijze uitgevoerd: Object aanklikken in het model  $\rightarrow$  In het Properties venster bij IFC Parameters de vinkjes IsExternal en Loadbearing aan- of uitvinken.

Het kan ook op de volgende manier worden gedaan: Schedules aanmaken per categorie  $\rightarrow$  In de 'schedule' de vinkjes IsExternal en Loadbearing aan- of uitvinken.

#### Interview 2

Het aanmaken van 'views' en 'sheets' en het juist instellen ervan is eentonig werk dat steeds meer tijd kost bij grote projecten. In plaats van het werkproces handmatig uit te voeren kan er veel tijd worden gewonnen door het werkproces te automatiseren.

#### Werkproces 2: Views en sheets aanmaken

De handeling wordt momenteel op onderstaande wijze uitgevoerd:

ASD Navigator  $\rightarrow$  Nieuw afdrukblad  $\rightarrow$  Naam aanpassen van sheet  $\rightarrow$  In de project browser een view dupliceren  $\rightarrow$  View op sheet slepen  $\rightarrow$  Instellingen goed zetten (schaal, view template, het kader).

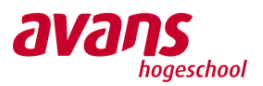

#### Interview 3

Momenteel is de naamgeving van de families in de bureaubibliotheek niet correct volgens de bureaustandaarden. Dit wordt handmatig aangepast met gebruik van een Excel-bestand waarin de naam wordt gegenereerd conform de NLRS. Dit handmatige proces zou kunnen worden gestandaardiseerd door de handeling te automatiseren waarbij de bureaustandaard van toepassing is.

#### Werkproces 3: Naamgeving families in bureaubibliotheek

In Excel de juiste naam samenstellen  $\rightarrow$  In Revit de des betreffende family selecteren  $\rightarrow$  In het 'properties venster' op 'edit type' klikken  $\rightarrow$  Vervolgens op 'rename' en de naam vervangen door de naam zoals in Excel is samengesteld.

#### Interview 4

Het exporteren van een schedule naar Excel gaat in Revit via een omweg, omdat de schedule eerst naar een txt-bestand moet worden omgezet voordat het in Excel kan worden geladen. Daardoor kost de handeling onnodig extra tijd, voornamelijk bij grote projecten. Om dit werkproces eenvoudiger te maken, is het van belang het te automatiseren.

#### Werkproces 4: Schedules exporteren naar Excel

Schedule venster open  $\rightarrow$  File  $\rightarrow$  Export  $\rightarrow$  Report  $\rightarrow$  Schedule  $\rightarrow$  Opslaan als txt-bestand  $\rightarrow$  txtbestand openen Excel  $\rightarrow$  Op de juiste manier instellen  $\rightarrow$  Opslaan als Excel-bestand.

#### Interview 5

Momenteel wordt de bouwbesluittoetsing gedaan in Excel. Hiervoor wordt een format gebruikt. Het is de bedoeling dat de bouwbesluittoetsingen ook in Revit worden gedaan. In Revit wordt er nu gewerkt met 'filled regions' in plaats van de beschikbare functie 'areas', speciaal voor bouwbesluitberekeningen. De informatie die hieruit wordt gehaald wordt verwerkt in Excel. Op deze manier wordt er geschakeld tussen verschillende software en dit kan fouten opleveren. Dit huidige werkproces vraagt daarom om verbetering.

#### Werkproces 5: Bouwbesluittoetsing in Revit

Plattegrond dupliceren  $\rightarrow$  Filled region aanmaken  $\rightarrow$  Arcering toevoegen  $\rightarrow$  Oppervlakten bepalen  $\rightarrow$  Invullen in Excel.

#### <span id="page-26-0"></span>**4.1.2 Van Ierssel Vastgoeddatabeheer**

Om de huidige BIM gerelateerde werkprocessen bij Van Ierssel Vastgoeddatabeheer te in the state of the service of the service of the state of the research in the vinden in the vinden in the vinden in the vinden in the vinden in the vinden in the vinden in the vinden in the vinden in the vinden in the vin bijlage 3. Er zijn in het totaal drie interviews afgenomen waarvan de resultaten in deze paragraaf worden beschreven.

#### Interview 1

Van Ierssel Vastgoeddatabeheer is relatief vroeg begonnen met BIM maar is altijd op zoek naar innovaties en zelfverbetering. Op projectbasis wordt de conditie van een pand opgenomen door middel van 3D laserscannen en een bouwkundige conditieopname. Op basis van die informatie wordt een BIM model getekend. Dit wordt gedaan om een gebouw beter te kunnen laten presteren en een hoger rendement eruit te behalen. Want vindt Van Ierssel: 'je vastgoed verdient beter.'

Momenteel wordt een BIM model gecontroleerd op correcte classificatie in het programma BIMx. Dit gebeurt handmatig. Op Basis van de BIM Basis ILS 2.0 worden BIM modellen ook gecontroleerd. Dat gebeurt in het coördinatieprogramma SMC. De toepassing van de BIM Basis ILS 2.0 is zeer belangrijk want informatie uit de modellen wordt gebruikt om een MJOP mee op te stellen. Daarnaast is het binnen Van Ierssel belangrijk vertrouwen te hebben in de modelleurs die het BIM model hebben opgesteld. Wel lijkt er vraag te zijn naar het frequenter controleren van de BIM modellen.

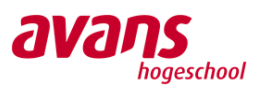

Het gebruik van SMC wordt wel te duur gevonden. De modellen worden namelijk strikt intern gecontroleerd dus wordt er maar gebruik gemaakt van een klein deel van de mogelijkheden binnen dat programma. Er is belangstelling voor het gebruiken van een ander coördinatieprogramma dat gebruiksvriendelijk is en minder duur is. Het lijkt dat BIMcollab hier een eventuele vervanging op kan zijn.

Bij Van Ierssel wordt informatie intern en extern gedeeld door middel van Microsoft Teams. Er wordt daarin samengewerkt met verschillende disciplines. Met vastgoedeigenaren worden vooral BIMx bestanden gedeeld en met bouwkundige partijen ook IFC bestanden. Daar gaat het wel vaak mis. Vooral bij het uitwisselen van IFC bestanden naar partijen die met Revit werken. Bij Van Ierssel wordt immers met ARCHICAD getekend. De plank wordt dan ook wel eens misgeslagen als het gaat om een samenwerking met een partij die met Revit werkt. Die zou dan liever zien dat er een samenwerking plaatsvindt met een andere partij die met Revit werkt, dus in een gesloten BIM proces.

#### Werkproces 1

BIM model  $\rightarrow$  BIM Basis ILS 2.0 controle  $\rightarrow$  Hogere kwaliteit BIM model ARCHICAD  $\rightarrow$  SMC  $\rightarrow$  IFC

#### Interview 2

Tijdens dit interview is dieper ingegaan op het modelleren en uitwisselen van BIM modellen. BIM modellen die bij Van Ierssel worden gemaakt worden gecontroleerd op de BIM Basis ILS 2.0. Dit gebeurt in het coördinatieprogramma SMC. Dat is nu zo ingericht dat het goed gecontroleerd wordt. Er zou wel een ander programma voor gebruikt kunnen worden maar het kost tijd voordat een programma is ingericht om dezelfde check te kunnen uitvoeren.

Het uitwisselen van BIM modellen zorgt voor problemen. IFC uitwisseling verloopt niet soepel door het gebruik van andere modelleer software dan ARCHICAD: Revit. Er wordt wel gebruik gemaakt van het zo goed mogelijk opzetten van een model: modelleren zodat er in Revit zo min mogelijk problemen voordoen maar het blijft altijd belangrijk om goede tekenafspraken te maken.

Uit ervaring wordt ook gesproken over het inladen van IFC bestanden en het correcte gebruik van de import- en exportinstellingen daarvan. Het is belangrijk om te weten wat deze instellingen inhouden zodat er zo optimaal mogelijk gebruik van kan worden gemaakt.

#### Werkproces 2

ARCHICAD  $\rightarrow$  IFC Exporteren  $\rightarrow$  IFC uitwisseling  $\rightarrow$  Revit IFC importeren

#### Interview 3

Er is al vroeg begonnen met het werken met BIM maar het blijft altijd zoeken naar innovaties binnen Van Ierssel. Ze zijn niet bang voor grote veranderingen en staan graag in direct contact met een klant. Werkwijzen worden bewust met de tijd mee verandert om goed up-to-date te blijven en er wordt dan ook vaak deelgenomen aan cursussen en webinars. Het is belangrijk dat werk in één keer goed gebeurd zodat de energie en tijd niet gestoken hoeft te worden in het opnieuw uitvoeren van een handeling. Daar zijn in het verleden al naar innovatieve oplossingen gezocht en ook toegepast. Wel wordt eerst grondig onderzoek gedaan, zodat er niet in het diepe wordt gesprongen bij een (grote) verandering.

Samenwerking staat centraal bij Van Ierssel. Want 'alleen ga je sneller, met z'n allen kom je verder'. Door veel contact met klanten aan te gaan en de klant te laten vertellen wat zijn of haar wens is, wordt deze samenwerking optimaal benut.

Weer komt het erop neer dat het uitwisselen van informatie niet altijd soepel verloopt. En dan gaat het om IFC uitwisseling. Voornamelijk tussen ARCHICAD en Revit.

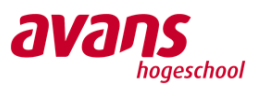

Ook komt het onderwerp SMC weer naar boven. SMC is een duur programma voor het kleine deel waar het voor gebruikt wordt. Een vervanging die weer genoemd wordt is BIMcollab. Er is al eens mee 'geoefend' en er is enthousiasme over. Zo is het gebruiksvriendelijker en kan er een pointcloud worden ingeladen. Daarnaast is het programma ook goedkoper.

#### Werkproces 3

ARCHICAD  $\rightarrow$  IFC Exporteren  $\rightarrow$  IFC uitwisseling  $\rightarrow$  Revit IFC importeren ARCHICAD  $\rightarrow$  SMC  $\rightarrow$  IFC

#### <span id="page-28-0"></span>**4.2 Welke BIM gerelateerde werkprocessen optimaliseren**

In deze paragraaf worden de resultaten weergegeven van de interviews die zijn afgenomen voor het veldonderzoek van deelvraag 2: *Welke huidige BIM gerelateerde werkprocessen komen in aanmerking om te worden geoptimaliseerd?* Hierbij wordt ingegaan op welke huidige BIM gerelateerde werkprocessen in aanmerking komen voor optimalisatie gezien de duur en herhaling van de handeling.

#### <span id="page-28-1"></span>**4.2.1 Bosch & van Oers Bouwkundigen B.V.**

Aan de hand van de resultaten van de interviews is er geanalyseerd welke BIM gerelateerde werkprocessen in aanmerking komen om te worden geoptimaliseerd. Dit is opgenomen in een tabel waar bepaalde criteria aan hangt. De criteria is af te leiden uit de afgenomen interviews die zijn weergegeven in bijlage 2. Vervolgens is er in overleg met het bedrijf geconcludeerd welke werkprocessen in aanmerking komen om te worden geoptimaliseerd door middel van automatisering of standaardisatie. Dit gebeurt aan de hand van een score van 1 t/m 5 waarbij het werkproces met score 5 de hoogste prioriteit heeft. Bij de uitwerking van interview 1 en 2 is er een casus gebruikt om informatie te verkrijgen en een gemiddelde te nemen over de duur van de handeling. De des betreffende casus is een groot project met als uitgangspunten: 17 bouwlagen, 30 types, 117 bouwnummers. De tabel is hieronder weergegeven.

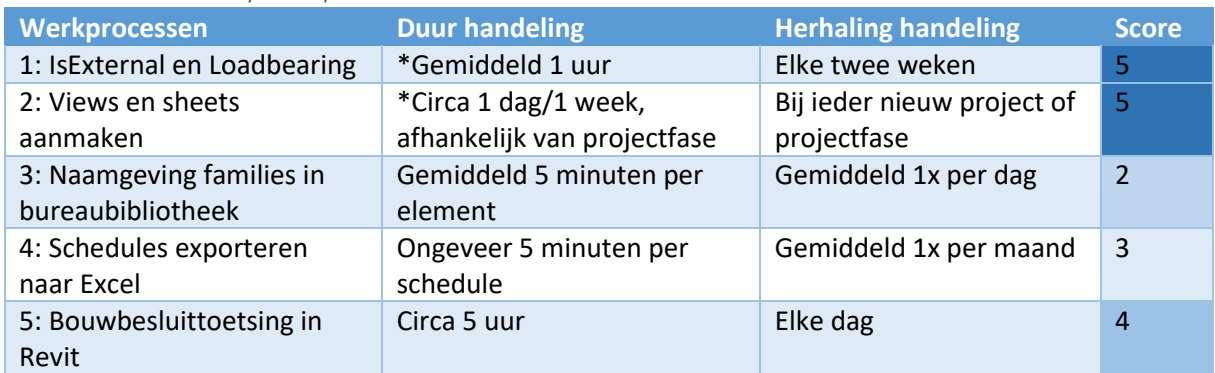

<span id="page-28-2"></span>*Tabel 1. Prioriteiten werkprocesoptimalisatie*

*\*Casus uitgangspunten: 17 bouwlagen, 30 types, 117 bouwnummers.*

Uit de tabel wordt afgeleid dat de werkprocessen 1 en 2 de hoogste prioriteit hebben. Dit omdat deze handelingen herhaaldelijk worden uitgevoerd, daardoor veel tijd kosten en in aanmerking komen om te worden geoptimaliseerd. Uit interview 3 blijkt dat werkproces 3 geen voorrang heeft om te worden geoptimaliseerd. In overleg met het bedrijf heeft dit werkproces daarom de laagste score gekregen. De handeling van werkproces 4 gaat momenteel via een omweg en kost veel tijd als er veel schedules moeten worden geëxporteerd, dus deze heeft score 3 gekregen. Bij werkproces 5 wordt er weinig tijd bespaard om het werkproces te verbeteren, maar het is van belang dat deze op de juiste manier wordt uitgevoerd met de tools die daarvoor beschikbaar zijn in Revit, vandaar dat dit werkproces score 4 heeft gekregen.

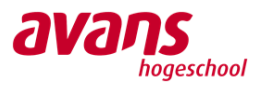

#### <span id="page-29-0"></span>**4.2.2 Van Ierssel Vastgoeddatabeheer**

Na het afnemen van de interviews binnen Van Ierssel Vastgoeddatabeheer die te vinden zijn in bijlage 3,zijn de resultaten geanalyseerd. Er werd namelijk gesproken over het gebruik van een verouderde versie van het huidige coördinatieprogramma Solibri Model Checker. Dit is onder de loep genomen. Er wordt namelijk gebruik gemaakt van Solibri Model Checker versie 9.9.5.112. Deze versie is verouderd en het coördinatieprogramma is inmiddels zelfs van naam veranderd naar Solibri Office (KUBUS, sd).

Er zijn release notes gevonden van een versie die nieuwer is dan de huidige versie waarin staat dat er sterk wordt aangeraden dat wordt geüpdatet naar een nieuwe versie. Als dit niet gedaan wordt kan het gebeuren dat de functionaliteit van het coördinatieprogramma sterk achteruit gaat (Solibri, sd). Daarnaast worden er geen onderhoudskosten meer betaald voor het programma met als reden dat dit te duur wordt gevonden voor de hoeveelheid dat er gebruik wordt gemaakt van het programma.

#### <span id="page-29-1"></span>**4.3 Mogelijkheden voor optimalisatie**

In deze paragraaf worden de resultaten weergegeven van het onderzoek dat is gedaan voor deelvraag 3: *Welke mogelijkheden zijn er om BIM gerelateerde werkprocessen te optimaliseren en door middel van welke software?*

#### <span id="page-29-2"></span>**4.3.1 Bosch & van Oers Bouwkundigen B.V.**

Door steeds meer medewerkers van BIM4ALL wordt er gebruik gemaakt van Dynamo scripts. Bij BIM4ALL heeft het gebruik van Dynamo positief uitgepakt, omdat er op deze manier veel werkprocessen geoptimaliseerd kunnen worden. Daarom zijn er binnen BIM4ALL steeds meer Dynamo scripts beschikbaar. Om binnen het bedrijf volgens een eenduidige structuur te werken is het van belang om ook bij Bosch & van Oers Bouwkundigen B.V. de huidige BIM gerelateerde werkprocessen te optimaliseren met gebruik van Dynamo.

Aan de hand van de resultaten van het veldonderzoek, heeft er deskresearch plaatsgevonden om tot mogelijkheden voor werkprocesoptimalisatie te kunnen komen. In bijlage 4 wordt het onderzoek weergegeven waarbij de mogelijkheden voor werkprocesoptimalisatie binnen Bosch & van Oers Bouwkundigen B.V. onderzocht zijn met gebruik van Revit en Dynamo. Daarnaast wordt er ingegaan op het optimaliseren van de bouwbesluittoetsing in Revit waarbij een bestaande werkmethodiek als hulpmiddel dient. Deze is te vinden in bijlage 9.

#### <span id="page-29-3"></span>**4.3.2 Van Ierssel Vastgoeddatabeheer**

Door middel van deskresearch zijn verschillende coördinatieprogramma's geanalyseerd om erachter te komen welk programma een bijdrage zou kunnen leveren aan het optimaliseren van de BIM gerelateerde werkprocessen binnen Van Ierssel Vastgoeddatabeheer. Hiervoor zijn acht verschillende coördinatieprogramma's vergeleken in een multi criteria analyse die te zien is in tabel 2. Deze programma's zijn geselecteerd omdat hierin gecontroleerd kan worden of BIM modellen voldoen aan de BIM Basis ILS 2.0 (Lozinski, 2020). In de multi criteria analyse is rekening gehouden met de onderstaande criteria.

#### Onderhoudsprijs per jaar

Dit bedrag zal jaarlijks moeten worden uitgegeven aan het onderhouden van het programma.

#### Aantal licenties

Dit is het aantal licenties dat verkregen wordt bij de aanschaf van het programma.

#### Leverancier

Dit is de leverancier van het programma en tevens de bron van de vergaarde informatie.

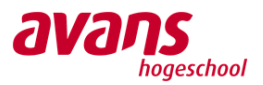

#### Kennis binnen Van Ierssel

De kennis van het programma binnen Van Ierssel Vastgoeddatabeheer wordt aangegeven met een cijfer. Hierin staat 1 voor 'heel slecht' en 5 voor 'heel goed' en geeft het aan hoe goed de kennis is van het programma bij de medewerkers.

#### Integratie met ARCHICAD

De score die is gegeven aan dit criterium geeft aan hoe goed het programma omgaat met IFC bestanden die uit ARCHICAD zijn geëxporteerd. Hierin staat 1 voor 'heel slecht' en 5 voor 'heel goed'.

#### Pointcloud mogelijkheid

Dit houdt in of het programma de mogelijkheid biedt om een pointcloud in te laden.

#### Totaal score

Alle geanalyseerde criteria zijn meegenomen om een totaal score uit te kunnen brengen van deze coördinatieprogramma's. De score geeft aan welk programma de beste keuze is om te implementeren in het BIM gerelateerde werkproces binnen Van Ierssel. Daarin is 1 het laagst en staat het voor 'zeer slechte keuze'. Nummer 5 is het hoogst en staat voor 'zeer goede keuze'.

<span id="page-30-0"></span>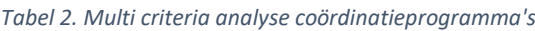

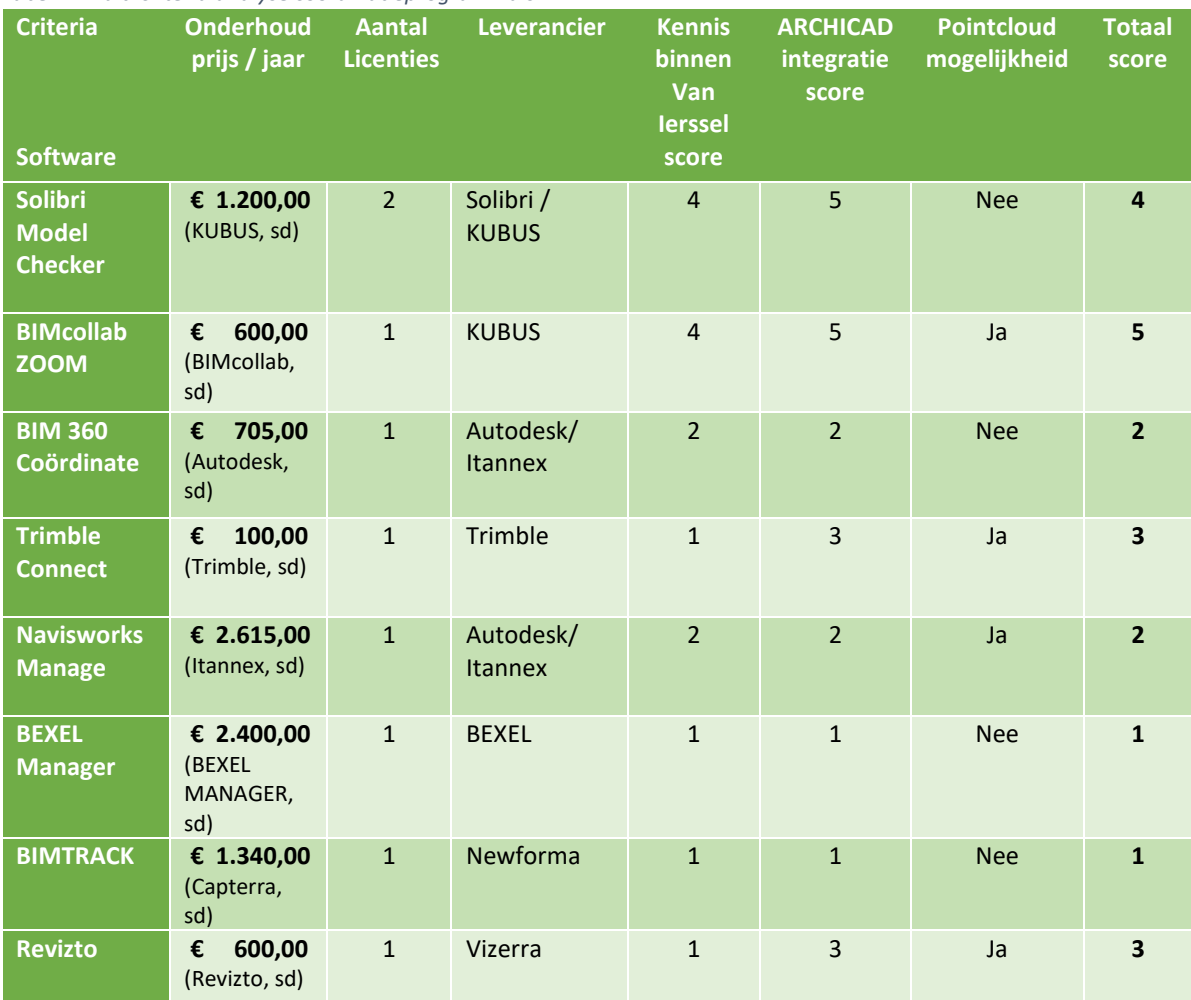

Uit de multi criteria analyse uit tabel 2 volgt dat BIMcollab ZOOM lagere onderhoudskosten heeft dan de huidige software SMC. Daarnaast is er al goede kennis van het programma binnen het bedrijf, is de integratie met de huidige modelleersoftware goed en is er een mogelijkheid om een pointcloud in te

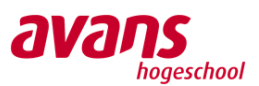

laden. Daarmee krijgt BIMcollab ZOOM de hoogste score en is het dus het meest geschikt om te implementeren binnen Van Ierssel Vastgoeddatabeheer.

In bijlage 5 is een rapport te vinden waarin uitgebreid onderzoek is gedaan naar het gebruik van BIMcollab ZOOM om het werkproces te optimaliseren. Daarbij worden de BIM modellen, die bij Van Ierssel zijn getekend, gecontroleerd op de BIM Basis ILS 2.0 en zijn deze as-built BIM modellen gecontroleerd aan de hand van een pointcloud. Dit onderzoek is uitgevoerd middels een iteratief proces van analyseren, ontwikkelen, testen en terugkoppelen.

#### <span id="page-31-0"></span>**4.4 Procedure**

Aan de hand van de resultaten voor de mogelijkheden voor optimalisatie zijn er procedures ontwikkeld. In deze paragraaf worden de ontwikkelde procedures weergegeven die binnen de bedrijven zullen worden toegepast. Deze paragraaf hoort bij deelvraag 4: *Wat is de beste opzet van een procedure voor de geoptimaliseerde werkprocessen?*

#### <span id="page-31-1"></span>**4.4.1 Bosch & van Oers Bouwkundigen B.V.**

Voor het opzetten van procedures voor de geoptimaliseerde werkprocessen is er eerst geanalyseerd wat er binnen het bedrijf wordt gebruikt als huisstijl. Door verschillende medewerkers binnen BIM4ALL zijn er al meerdere procedures ontwikkeld voor onder andere Revit en SMC.

Er zal voor dit onderzoek gebruik gemaakt worden van de al aanwezige procedures vanuit BIM4ALL om repetitieve werkzaamheden te voorkomen en dezelfde structuur aan te houden binnen de bedrijven. Daarnaast is er rekening gehouden met dat er in de nabije toekomst een naamswijziging van het bedrijf zal plaatsvinden, daarom wordt er een template van BIM4ALL aangehouden voor de procedures.

De procedures zijn ontwikkeld op basis van de resultaten van de deskresearch dat is uitgevoerd en te vinden is in paragraaf 4.3.1. In bijlage 6 worden de procedures weergegeven die zijn ontwikkeld voor de geoptimaliseerde werkprocessen binnen Bosch & van Oers Bouwkundigen B.V. Als eerst wordt er informatie gegeven over hoe er met Dynamo kan worden gewerkt. Vervolgens wordt er per werkproces het doel en de toelichting in de vorm van een stappenplan weergegeven die dient te worden doorlopen om het gewenste resultaat te krijgen. Tot slot wordt de procedure van het geoptimaliseerde werkproces voor bouwbesluittoetsing in Revit weergegeven met betrekking tot het uittrekken van bepaalde oppervlakten.

#### <span id="page-31-2"></span>**4.4.2 Van Ierssel Vastgoeddatabeheer**

Na het onderzoek naar het coördinatieprogramma BIMcollab ZOOM, wordt onderzocht hoe dit werkproces toegepast kan worden binnen Van Ierssel Vastgoeddatabeheer. Er zijn al procedures voor het gebruik van andere programma's dus die zullen geanalyseerd worden om vervolgens een procedure voor het gebruik van BIMcollab ZOOM op te stellen. Deze procedure is gegeven in bijlage 7.

De huidige procedures binnen Van Ierssel bestaan uit stappenplannen die in grote lijnen gevolgd kunnen worden. Omdat dit niet altijd duidelijk genoeg is, wordt ervoor gekozen om de procedure van BIMcollab ZOOM stapsgewijs uit te leggen zodat dit helder gevolgd kan worden. Daarbij wordt gebruik gemaakt van de huisstijl zodat de procedure eenduidig is met de huidige procedures.

In de procedure die gegeven is in bijlage 7 is begonnen met het toelichten van het exporteren van een IFC bestand uit ARCHICAD. Vervolgens wordt uitgelegd hoe dat bestand geïmporteerd kan worden in BIMcollab ZOOM en hoe een bijbehorende pointcloud ingeladen kan worden. Er wordt ook stap voor

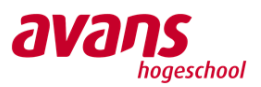

stap toegelicht hoe een clash controle en een controle op de BIM Basis ILS 2.0 uitgevoerd wordt. Tot slot wordt uitgelegd hoe een issue aangemaakt wordt en hoe een BCF bestand gemaakt kan worden.

#### <span id="page-32-0"></span>**4.5 Informatie-uitwisseling**

Uit de interviews binnen Van Ierssel Vastgoeddatabeheer, die te vinden zijn in bijlage 3, is gebleken dat de informatie-uitwisseling tussen verschillende partijen niet altijd soepel verloopt. In het bijzonder worden partijen genoemd die met de modelleersoftware ARCHICAD en met de modelleersoftware Revit werken. De informatie-uitwisseling tussen deze twee softwarepakketten verlopen door middel van IFC bestanden. Deze bestandsformaten kunnen uit de modelleersoftware worden geëxporteerd en geïmporteerd. Omdat IFC een openbestandsformaat is, zou de uitwisseling tussen deze softwarepakketten goed moeten verlopen. Daarentegen blijkt uit de interviews dat dit niet het geval is. Een oorzaak die genoemd wordt zijn vertalingsfouten in de softwarepakketten die betrekking hebben tot het exporteren en importeren van IFC bestanden, hierdoor vallen elementen in een BIM model weg of zijn specifieke elementeigenschappen niet meer te gebruiken. Een andere oorzaak is de onbekendheid van de IFC import en export instellingen in de softwarepakketten. Het is van belang om hierbij rekening te houden bij het importeren of exporteren, want die instellingen zullen specifiek zijn voor ieder project. Als er rekening wordt gehouden met de juiste IFC import en/of export instellingen, dan zou de uitwisseling op een vrij goede manier moeten verlopen.

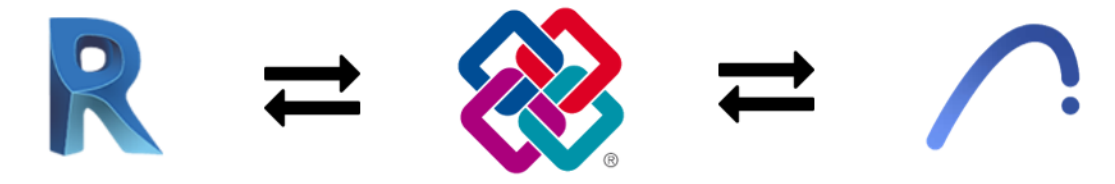

*Figuur 20. Informatie-uitwisseling*

In deze paragraaf wordt de informatie-uitwisseling via IFC door middel van een casus onderzocht. Als eerst zal worden ingegaan op het experimenteel onderzoek en vervolgens zullen de resultaten worden gegeven. Dit onderzoek is uitgevoerd op mesoniveau. Dit wil zeggen dat de informatie-uitwisseling bij zowel Bosch & van Oers Bouwkundigen B.V. als Van Ierssel Vastgoeddatabeheer is onderzocht. Door onderzoek te doen naar informatie-uitwisseling wordt bijgedragen aan het optimaliseren van samenwerkingsverbanden wat bijdraagt aan Sustainable Development Goal 17.

#### <span id="page-32-1"></span>**4.5.1 Onderzoek**

Er is onderzoek gedaan naar de informatie-uitwisseling door middel van IFC tussen verschillende modelleersoftware om te analyseren welke informatie er verloren gaat. Dit is gedaan middels een experimenteel onderzoek. Er zijn hierbij verschillende testen uitgevoerd met gebruik van casusmodellen om de informatie-uitwisseling tussen de modelleersoftware ARCHICAD en Revit te onderzoeken. Daarbij wordt ingegaan op het exporteren van een BIM model vanuit native software naar een IFC bestand en het importeren van een IFC bestand in modelleersoftware. Om dit proces van exporteren en importeren te controleren, worden de IFC bestanden ook geïmporteerd in verschillende coördinatieprogramma's. Hiervoor worden de coördinatieprogramma's BIMcollab ZOOM en SMC gebruikt. Bij dit experimenteel onderzoek wordt het iteratieve proces van exporteren, importeren, modificeren en terugkoppelen benadrukt. Dit proces is geanalyseerd en de testresultaten worden weergegeven in bijlage 1. Hieronder worden enkele casusmodellen weergegeven die zijn gebruikt bij het onderzoek.

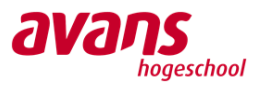

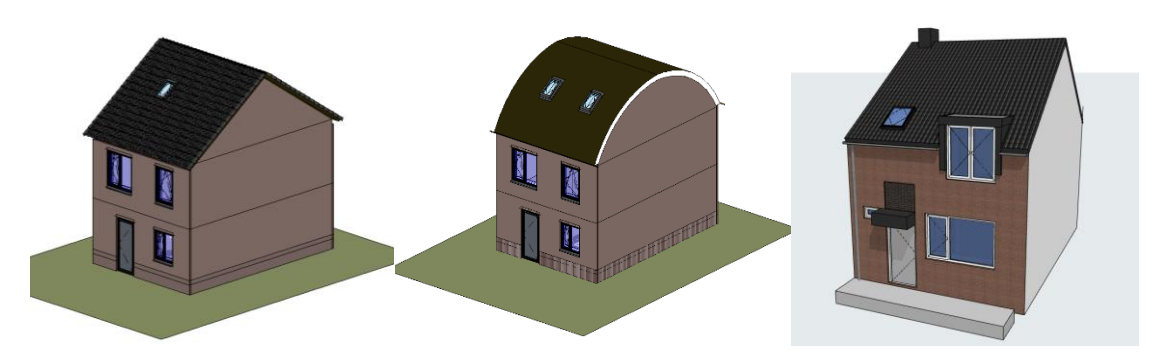

```
Figuur 21. Casusmodellen
```
#### <span id="page-33-0"></span>**4.5.2 Resultaten**

Uit de resultaten van de uitgevoerde testen met de verschillende IFC bestanden blijkt welke instellingen voor het exporteren en importeren van de IFC bestanden de beste uitkomst bieden. Om dit onderzoek te vervolgen en de knelpunten op te lossen is er in samenspraak met de medewerkers binnen Van Ierssel Vastgoeddatabeheer een e-mail opgesteld en naar de softwareleverancier KUBUS verzonden om aan te geven welke knelpunten zijn ontdekt tijdens de informatie-uitwisseling tussen ARCHICAD en Revit. Omdat de helpdesk van Revit via het forum van Autodesk gaat, is er in samenspraak met medewerkers van Bosch & van Oers Bouwkundigen B.V. een bericht opgesteld en op dit forum geplaatst. Het bericht dat is geplaatst op het forum van Autodesk, de e-mail naar KUBUS en de ontvangen reacties zijn weergegeven in bijlage 8.

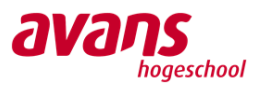

## <span id="page-34-0"></span>**5** Conclusie

In dit hoofdstuk zal aan de hand van deelconclusies van de deelvragen antwoord worden gegeven op de hoofdvraag: *Op welke manier kunnen BIM gerelateerde werkprocessen het beste worden geoptimaliseerd door middel van standaardisatie of automatisering binnen Bosch & van Oers Bouwkundigen B.V. en Van Ierssel Vastgoeddatabeheer?*

Wat zijn de interne huidige BIM gerelateerde werkprocessen per bedrijf en op welke manier worden deze toegepast?

Uit de interviews die zijn afgenomen bij Bosch & van Oers Bouwkundigen B.V. zijn vijf werkprocessen naar voren gekomen met de manier van toepassen:

- 1. Het aan- of uitvinken van de parameterwaarden IsExternal en Loadbearing.
- 2. Het aanmaken van views en sheets en het juist instellen ervan.
- 3. Het aanpassen van de naamgeving van families in de bureaubibliotheek.
- 4. Het exporteren van een schedule naar Excel.
- 5. De bouwbesluittoetsing in Revit.

Na het analyseren van de interviews die binnen Van Ierssel Vastgoeddatabeheer zijn afgenomen, is te concluderen dat het bedrijf een aantal BIM gerelateerde werkprocessen heeft. Zo wordt vastgoed ingemeten door middel van een 3D laserscanner. Daar wordt een pointcloud van gemaakt die vervolgens ingeladen wordt in het modelleerprogramma ARCHICAD en hieruit wordt een as-built BIM model gemaakt. Hier wordt een IFC bestand van gemaakt en dat wordt gecontroleerd middels het coördinatieprogramma Solibri Model Checker. De informatie uit het BIM model wordt vervolgens gebruikt om een meerjarenonderhoudsplan op te stellen.

### Welke huidige BIM gerelateerde werkprocessen komen in aanmerking om te worden geoptimaliseerd?

Aan de hand van de interviews die zijn afgenomen tijdens het veldonderzoek is er geanalyseerd welke werkprocessen in aanmerking komen om te worden geoptimaliseerd. Op basis van de duur van de handeling en de herhaling van de handeling wordt er geconcludeerd dat werkproces 1 en 2 prioriteit hebben om te worden geoptimaliseerd, gevolgd door werkproces 5, 4 en tot slot werkproces 3.

Uit de interviews die binnen Van Ierssel Vastgoeddatabeheer zijn afgenomen is te concluderen dat de huidige BIM gerelateerde werkprocessen met betrekking tot het controleren van de BIM modellen verouderd is en in aanmerking komt om te worden geoptimaliseerd. Het coördinatieprogramma Solibri Model Checker dat binnen Van Ierssel wordt gebruikt is een verouderde versie. Dit kan problemen opleveren in verder gebruik. Daarom is geconcludeerd dat dit BIM gerelateerde werkproces in aanmerking komt om te worden geoptimaliseerd.

Welke mogelijkheden zijn er om BIM gerelateerde werkprocessen te optimaliseren en door middel van welke software?

Per werkproces zijn er mogelijkheden voor optimalisatie onderzocht. Tijdens het onderzoek voor de mogelijkheden voor optimalisatie van werkproces 1, het aan- of uitvinken van de parameterwaarden IsExternal en Loadbearing, is er gebleken dat het bestaande Dynamo script niet werkt als er is gemodelleerd met gebruik van groepen. Aangezien er binnen Bosch & van Oers Bouwkundigen B.V. voornamelijk met groepen wordt gemodelleerd, is het niet mogelijk om dit werkproces te optimaliseren met gebruik van het bestaande Dynamo script. Wel zou er mogelijk een Dynamo script kunnen worden gemaakt waarbij er wordt gefilterd op deze parameterwaarden om ze vervolgens de juiste waardes te geven.

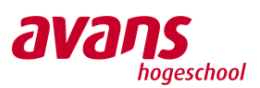

Werkproces 2, het aanmaken van views en sheets, heeft als mogelijkheid om te kunnen worden geoptimaliseerd door middel van drie Dynamo scripts die op een bepaalde volgorde worden uitgevoerd. Een Excel-bestand dient bij twee van de drie Dynamo scripts als input. In dit Excel-bestand worden de nummering en naam aangegeven en vervolgens door middel van de Dynamo scripts wordt deze data geïntegreerd in Revit. Uit de test die hiervoor is afgenomen is gebleken dat er veel tijd wordt bespaard om het werkproces op deze manier te optimaliseren.

Wegens de prioriteiten die zijn vastgesteld bij deelvraag 2 en de duur van de afstudeerperiode, zijn de mogelijkheden voor optimalisatie van werkproces 3, naamgeving van families in de bureaubibliotheek, niet onderzocht. Tevens is het binnen het bedrijf nog onduidelijk of de bureaubibliotheek in de toekomst nog zal worden gebruikt aangezien er veranderingen met betrekking tot de bureaustandaarden plaatsvinden.

Bij werkproces 4, schedules exporteren naar Excel, is de mogelijkheid onderzocht om door middel van Dynamo dit werkproces te optimaliseren. Een bestaand Dynamo script dat een schedule exporteert naar een txt-bestand is hierbij als hulpmiddel gebruikt. Uit het testen van het vernieuwde Dynamo script is gebleken dat de data wordt geëxporteerd naar verwachting. Er wordt een schedule export gemaakt naar Excel met de juiste locatie, lay-out en naamgeving. Daarnaast kunnen er nog varianten worden ontwikkeld die de data uit de schedules van Revit exporteren naar een bestaand Excelbestand.

Bij het onderzoeken van de mogelijkheden voor optimalisatie van werkproces 5, bouwbesluittoetsing in Revit, is er een bestaande werkmethodiek voor optimalisatie gebruikt. Uit de onderzoeksresultaten van het veldonderzoek is gebleken dat het van belang is om eerst te focussen op de toetsing van gebruiksoppervlakte, verblijfsgebied en verblijfsruimte. Dit kan het beste worden gedaan met areas in Revit. Het is de bedoeling dat er voor het toetsen een nieuw project wordt aangemaakt voor de bouwplantoetser waar het originele model aan wordt gelinkt om te voorkomen dat er in het originele Revitmodel iets onverhoopt wordt gewijzigd. Daarnaast is het bestandsformaat van het Revitmodel kleiner waardoor er sneller kan worden gewerkt.

Omdat het gebruikte coördinatieprogramma Solibri Model Checker dat wordt gebruikt binnen Van Ierssel Vastgoeddatabeheer verouderd is, is er middels een Multi criteria analyse te concluderen dat de beste vervanging het coördinatieprogramma BIMcollab ZOOM is. Het programma vraagt namelijk lagere onderhoudskosten dan de huidige software, er is al goede kennis van het programma binnen Van Ierssel, de integratie met de huidige modelleersoftware is zeer goed en er is een mogelijkheid om een pointcloud in te laden. Dat is de reden dat BIMcollab ZOOM het hoogst scoort en dus het meest geschikt is om te implementeren binnen Van Ierssel Vastgoeddatabeheer.

Uit het onderzoek naar BIMcollab ZOOM wordt geconcludeerd dat dit programma het werkproces binnen Van Ierssel op een positieve wijze kan veranderen. Het coördinatie programma zorgt ervoor dat BIM modellen op de BIM Basis ILS 2.0 gecheckt kunnen worden en dat de as-built BIM modellen gecontroleerd kunnen worden aan de hand van een pointcloud.
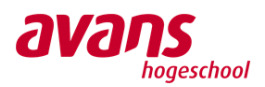

#### Wat is de beste opzet van een procedure voor de geoptimaliseerde werkprocessen?

De beste opzet van een procedure voor de geoptimaliseerde werkprocessen binnen Bosch & van Oers Bouwkundigen B.V. is om stapsgewijs uit te leggen hoe het geoptimaliseerde werkproces kan worden geïntegreerd in het dagelijkse modelleerwerk. Het is hierbij van belang dit duidelijk weer te geven in een document zodat medewerkers hier mee te werk kunnen gaan. Om dezelfde structuur aan te houden binnen het bedrijf is er voor gekozen om de template van BIM4ALL toe te passen.

Binnen Van Ierssel Vastgoeddatabeheer is de beste opzet van een procedure voor geoptimaliseerde werkprocessen om dit in de vorm van een stappenplan uit te leggen. Hierin wordt aan de hand van duidelijke afbeeldingen uitgelegd wat de bedoeling is van het werkproces. Om deze procedure op te stellen is er gebruik gemaakt van een template met de huisstijl zoals die binnen het bedrijf wordt toegepast zodat dezelfde structuur aangehouden wordt als de bestaande procedures.

#### Antwoord hoofdvraag

Het onderzoek naar de manier waarop de huidige BIM gerelateerde werkprocessen het beste kunnen worden geoptimaliseerd door middel van standaardisatie of automatisering binnen Bosch & van Oers Bouwkundigen B.V. en Van Ierssel Vastgoeddatabeheer, heeft bij beide bedrijven tot een uitkomst geleid. Het optimaliseren van de huidige BIM gerelateerde werkprocessen door middel van standaardisatie of automatisering heeft positieve invloed op de bureauwerkzaamheden.

Bij Bosch & van Oers Bouwkundigen B.V. is de beste manier om BIM gerelateerde werkprocessen te optimaliseren met gebruik van Autodesk Revit en Autodesk Dynamo. Hiermee kan het modelleren in meerdere opzichten gemakkelijker worden gemaakt en wordt er veel tijd bespaard. Het is hierbij van belang stapsgewijs uit te leggen in een procedure hoe de geoptimaliseerde werkprocessen kunnen worden geïntegreerd, rekening houdend met de bureaustandaarden.

De beste manier om bij Van Ierssel Vastgoeddatabeheer BIM gerelateerde werkprocessen te optimaliseren, is door het coördinatieprogramma BIMcollab ZOOM te implementeren. De gemaakte BIM modellen kunnen hierin gecontroleerd worden op de BIM Basis ILS 2.0 en daarnaast kan een pointcloud vergeleken worden met het as-built BIM model. Op deze manier kan het BIM gerelateerde werkproces 'coördineren' binnen Van Ierssel Vastgoeddatabeheer worden gestandaardiseerd.

Uit het experimenteel onderzoek dat is uitgevoerd bij beide bedrijven wordt geconcludeerd dat er knelpunten zijn met betrekking tot het uitwisselen van informatie via IFC tussen de softwareprogramma's ARCHICAD en Revit. Middels een e-mail zijn deze knelpunten doorgegeven aan KUBUS, softwareleverancier van ARCHICAD en met behulp van een bericht op het forum van Autodesk is het bij de gebruikers van Revit terechtgekomen. Het probleem is dus gesignaleerd en gedocumenteerd. Daarnaast is de vervolgstap gezet om deze knelpunten voor beide bedrijven op te kunnen lossen en het werkproces van informatie-uitwisseling te optimaliseren.

Door dit onderzoek is er een positieve bijdrage geleverd aan het streven naar de Sustainable Development Goals nummer 11 en 17, er wordt namelijk minder inspanning van de werknemers gevraagd en daarmee wordt er ook tijd bespaard. Tevens heeft partnerschap om doelen te bereiken centraal gestaan door onderzoek te doen naar informatie-uitwisseling.

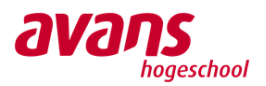

## **6** Discussie

#### Validiteit

In dit onderzoek is gebruik gemaakt van een aantal bronnen die binnen het bureau gepubliceerd zijn. Om de validiteit van het onderzoek te waarborgen is er gebruik gemaakt van externe gepubliceerde bronnen, waarvan voornamelijk bronnen van softwareleveranciers zijn geraadpleegd.

## Verwachtingen

Er is onderzoek gedaan naar het optimaliseren van BIM gerelateerde werkprocessen en een procedure aangeboden aan de hand van de onderzoeksresultaten. De onderzoeksresultaten die individueel zijn ondervonden binnen Bosch & van Oers Bouwkundigen B.V. en Van Ierssel Vastgoeddatabeheer zijn deels overeengekomen met de verwachtingen. Met uitzondering van het onderzoek bij Bosch & van Oers Bouwkundigen B.V. waar enkele Dynamo scripts niet werken vanwege een bepaalde instelling in Revit, is het onderzoek gegaan naar verwachting.

Het gezamenlijke onderzoek dat is uitgevoerd is niet overeengekomen met de verwachtingen. Uit de interviews die zijn afgenomen binnen Van Ierssel Vastgoeddatabeheer is gebleken dat het uitwisselen van informatie in de vorm van IFC bestanden niet altijd op een goede manier verloopt, maar er werd niet verwacht dat de verschillen zo groot zouden zijn als gebleken in de onderzoeksresultaten. Daarnaast het feit dat er geen specifieke contactgegevens van Autodesk Help zijn heeft nadelige invloed gehad. Dit is echter opgelost door een forum te raadplegen. Daarentegen was het gemakkelijk om KUBUS te benaderen.

## Mogelijke verklaringen

Binnen Bosch & van Oers Bouwkundigen B.V. heeft er overleg plaatsgevonden met twee medewerkers van BIM4ALL die regelmatig met informatie-uitwisseling via IFC te werk gaan. Hieruit is naar voren gekomen dat het logisch is dat er informatie gaat verloren, omdat er wordt uitgewisseld door en tussen modelleersoftware, dit betekent dat de functie en het doel van het softwareprogramma modelleren en informatie overdragen is, en dus niet informatie importeren.

Bij de coördinatieprogramma's gaat de informatie-uitwisseling wel zoals verwacht. De informatie wordt op de juiste manier geïmporteerd, omdat het softwareprogramma daarvoor is gemaakt. Het doel van deze software is namelijk niet om gebouwmodellen te wijzigen maar om de informatie te controleren. Hier zit dus een verschil in.

## Vervolgonderzoek

Tijdens het overleg zijn er nog opties naar voren gekomen om de informatie-uitwisseling beter te laten verlopen. Een mogelijke optie om enkele problemen te kunnen verhelpen is om de Add-In: 'IFC Model Exchange with Archicad for Revit' te gebruiken. Dit is een Add-In voor Revit om de informatieuitwisseling tussen ARCHICAD en Revit te verbeteren (GRAPHISOFT, sd).

Daarnaast zou er een workaround kunnen worden gecreëerd door middel van bijvoorbeeld Dynamo en Python waarmee IFC modellen kunnen worden 'gemanipuleerd' en waardoor de informatieuitwisseling tussen Revit en ARCHICAD kan worden verbeterd. Op deze wijze wordt er eigenlijk geprogrammeerd om een IFC aan te passen. Dit is echter vaak projectspecifiek.

Optimalisatie is een proces dat altijd in beweging blijft. Bij het onderzoek naar informatie-uitwisseling via IFC zijn vier casusmodellen gebruikt. Om meer diepgang te brengen in het onderzoek zouden testen kunnen worden uitgevoerd met meerdere verschillende casusmodellen.

Het onderzoek naar informatie-uitwisseling door middel van IFC kan worden verbreed, bijvoorbeeld door IFC bestanden te produceren in andere modelleersoftware zoals Tekla of Navisworks en deze

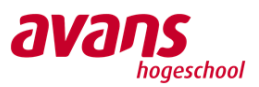

vervolgens uit te wisselen. Daarnaast kan andere coördinatiesoftware ingeschakeld worden om meerdere onderzoeksresultaten te analyseren.

Het zou ook interessant kunnen zijn om dit onderzoek naar informatie-uitwisseling voort te zetten met softwareontwikkelaars die zich verdiept hebben in de gebruikte software. Deze samenwerking zou eventueel tot directe oplossingen kunnen bieden van de knelpunten die in dit afstudeeronderzoek zijn ondervonden. Dat is nu opgelost door de softwareleveranciers te benaderen, maar een directe samenwerking zou wellicht tot meer en vooral snellere resultaten kunnen leiden.

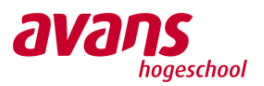

## **Aanbevelingen**

Op basis van de resultaten en conclusie van het veldonderzoek, deskresearch en experimenteel onderzoek worden in dit hoofdstuk een aantal aanbevelingen gedaan aan Bosch & van Oers Bouwkundigen B.V. en Van Ierssel Vastgoeddatabeheer. Daarnaast wordt aan beide bedrijven een aanbeveling gegeven met betrekking tot het uitwisselen van informatie.

## Aanbevelingen voor Bosch & van Oers Bouwkundigen B.V.

Middels het onderzoek dat is uitgevoerd bij Bosch & van Oers Bouwkundigen B.V. wordt er aanbevolen om meerdere werkprocessen in kaart te brengen die in aanmerking komen voor optimalisatie en deze vervolgens te optimaliseren met gebruik van Dynamo. Op deze manier worden de juiste stappen gezet in de richting van Sustainable Development Goal 11, er wordt namelijk minder inspanning van de werknemers gevraagd en daarmee wordt er ook tijd bespaard. Uit de resultaten van de deskresearch blijkt dat het van belang is om:

- Een Dynamo script te maken die het mogelijk maakt om elementen in groepen aan te passen.
- Het bestaande Dynamo script dat een schedule exporteert naar Excel zo te ontwikkelen dat het bepaalde schedules in een bestaand (basis)bestand van Excel zet en hiervoor dan een nieuw blad aanmaakt.
- Een werkstation te creëren dat kan worden gebruikt voor het doorlopen van de Dynamo scripts.

Daarnaast wordt er aanbevolen om nader onderzoek te verrichten naar het gebruik van de bouwbesluit toetshulp van Bimpact om de onderdelen daglicht, ventilatie en spui te toetsen in Revit. Zo wordt er op een gestructureerde en eenduidige manier gewerkt en op deze manier kan er tijd worden bespaard met het ontwikkelen van een eigen werkmethodiek voor bouwbesluittoetsing in Revit. Het is hierbij van belang het gebruik van de licentie af te stemmen met het management van het bedrijf.

## Aanbevelingen voor Van Ierssel Vastgoeddatabeheer

Aan Van Ierssel Vastgoeddatabeheer wordt aanbevolen om het programma BIMcollab ZOOM te implementeren in de huidige BIM gerelateerde werkprocessen. Het programma is voordeliger dan het huidige coördinatieprogramma dat toegepast wordt en zal dus voor een positieve uitkomst zorgen. Zo is er binnen het bedrijf al kennis van het programma, is het goed toepasbaar op de huidige modelleersoftware, kan een pointcloud worden ingeladen voor het controleren van as-built BIM modellen én zijn de onderhoudskosten van het programma aanzienlijk lager dan die van het huidige programma. Daarnaast zal het gebruik van dit coördinatieprogramma een bijdrage leveren aan Sustainable Development Goal 11. Het zal namelijk tijd en werkzaamheden besparen doordat er op een efficiënte manier gewerkt wordt.

Daarnaast wordt aanbevolen om het 'testdocument' te gebruiken richting klanten. Op die manier kan worden aangetoond dat de informatie-uitwisseling tussen de programma's Revit en ARCHICAD niet optimaal verloopt. Zo wordt het verwachtingsmanagement omtrent informatie-uitwisseling richting klanten helder gevoerd. Daarmee wordt gewerkt aan SDG 17: partnerschap om doelen te behalen.

## Aanbevelingen met betrekking tot informatie-uitwisseling

Aan de hand van de experimenten die uitgevoerd zijn wat betreft informatie-uitwisseling, wordt aanbevolen om het contact met de leveranciers KUBUS en Autodesk te vervolgen. Daarnaast wordt aanbevolen om meerdere testen uit te voeren met de Add-in 'IFC Model Exchange with Archicad for Revit'. Op deze manier kan de informatie-uitwisseling verder worden geoptimaliseerd en wordt er bijgedragen aan Sustainable Development Goal 17, waarbij partnerschap om doelen te bereiken centraal staat.

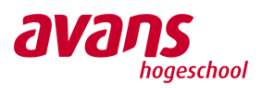

## Kennisuitwisseling

Beide bedrijven werken in verschillende projectfasen. Hierdoor zijn er niet veel werkzaamheden die overlappen, maar die wel als aanvulling kunnen dienen op de huidige werkzaamheden en daarom van elkaar geleerd kunnen worden. Wat Bosch & van Oers Bouwkundigen B.V. kan leren van Van Ierssel Vastgoeddatabeheer is de beheerkant van BIM door meer werkzaamheden van de beheerfase van een project te integreren. Daarnaast kan Bosch & van Oers Bouwkundigen B.V. nog beter leren werken met pointclouds en as-built modellen aangezien dit weinig wordt gedaan. Wat Van Ierssel Vastgoeddatabeheer kan leren van Bosch & van Oers Bouwkundigen B.V. is met meerdere aspectmodellen te werken. Aangezien er veel as-built modellen worden gemaakt, kan de kennis van Bosch & van Oers Bouwkundigen B.V worden gebruikt om het model voor de juiste discipline te maken.

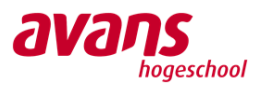

## **Bibliografie**

- Allplan. (sd). *How Construction Can Support the UN Sustainable Development Goals*. Opgehaald van www.blog.allplan.com: https://blog.allplan.com/en/how-construction-can-support-the-unsustainable-development-goals
- Autodesk. (sd). *BIM collaborate*. Opgehaald van www.autodesk.com: https://www.autodesk.com/products/bim-collaborate/overview?term=1-YEAR
- Autodesk Help. (2015, mei). *Project Templates*. Opgehaald van www.knowledge.autodesk.com: https://knowledge.autodesk.com/support/revit-products/learnexplore/caas/CloudHelp/cloudhelp/2015/ENU/Revit-Customize/files/GUID-4C16B54A-7ADA-4DEB-A278-C199B1BC4207-htm.html
- Autodesk Help. (2019, februari). *Linked Models*. Opgehaald van www.knowledge.autodesk.com: https://knowledge.autodesk.com/support/revit-products/learnexplore/caas/CloudHelp/cloudhelp/2019/ENU/Revit-Collaborate/files/GUID-0FBC74D9- C739-4ED3-962E-20DC4526A678-htm.html
- Autodesk Help. (2019, februari). *Project Views*. Opgehaald van www.knowledge.autodesk.com: https://knowledge.autodesk.com/support/revit-products/learnexplore/caas/CloudHelp/cloudhelp/2019/ENU/Revit-DocumentPresent/files/GUID-8B1294DC-617E-48F9-AC18-A998F43384C9-htm.html
- Autodesk Help. (2019, februari). *Sheets*. Opgehaald van www.knowledge.autodesk.com: https://knowledge.autodesk.com/support/revit-products/learnexplore/caas/CloudHelp/cloudhelp/2019/ENU/Revit-DocumentPresent/files/GUID-3F663CC2-A83E-409F-94F8-ACE7737AE59C-htm.html
- Autodesk Help. (2020, september). *Area Analysis*. Opgehaald van www.kowledge.autodesk.com: https://knowledge.autodesk.com/support/revit-products/learnexplore/caas/CloudHelp/cloudhelp/2020/ENU/Revit-Analyze/files/GUID-667DBCAC-FAB6- 4AAD-A594-EE29E6E3F8D0-htm.html
- Autodesk Help. (2020, mei). *Assemblies*. Opgehaald van www.knowledge.autodesk.com: https://knowledge.autodesk.com/support/revit-products/learnexplore/caas/CloudHelp/cloudhelp/2018/ENU/Revit-Model/files/GUID-ED80DAE8-D3CD-419C-A854-9626E69E68A5-htm.html
- Autodesk Help. (2020, mei). *Ceilings*. Opgehaald van www.knowledge.autodesk.com: https://knowledge.autodesk.com/support/revit-products/learnexplore/caas/CloudHelp/cloudhelp/2018/ENU/Revit-Model/files/GUID-DA92880A-0A23- 4EB4-A20B-CC70966B7C36-htm.html
- Autodesk Help. (2020, Mei). *Levels*. Opgehaald van www.knowledge.autodesk.com: https://knowledge.autodesk.com/support/revit-products/learnexplore/caas/CloudHelp/cloudhelp/2018/ENU/Revit-Model/files/GUID-075B9A47-69AB-44D2-8A05-6136EFF26946 htm.html#:~:text=Levels%20are%20finite%20horizontal%20planes,annotations%20after%20 you%20add%
- Autodesk Help. (2020, oktober). *Project Browser*. Opgehaald van www.knowledge.autodesk.com: https://knowledge.autodesk.com/support/revit-products/getting-

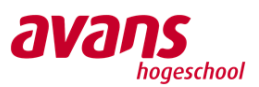

started/caas/CloudHelp/cloudhelp/2020/ENU/Revit-GetStarted/files/GUID-C8D3E5A6-02A5- 43A9-AFFC-D49DD27398B1-htm.html

- Autodesk Help. (2021, januari). *About the Crop Region*. Opgehaald van www.knowledge.autodesk.com: https://knowledge.autodesk.com/support/revitproducts/learn-explore/caas/CloudHelp/cloudhelp/2021/ENU/Revit-DocumentPresent/files/GUID-87B694BA-048C-4190-BA4B-68C136E163E8-htm.html
- Autodesk Help. (2021, maart). *Color Schemes*. Opgehaald van www.knowledge.autodesk.com: https://knowledge.autodesk.com/support/revit-products/learnexplore/caas/CloudHelp/cloudhelp/2019/ENU/Revit-DocumentPresent/files/GUID-4809E31D-8385-4EB9-89C2-B58D7FB25B00-htm.html
- Autodesk. (sd). *Revit*. Opgehaald van www.autodesk.nl: https://www.autodesk.nl/products/revit/overview?term=1-YEAR&support=null
- BEXEL MANAGER. (sd). *Pricing*. Opgehaald van www.bexelmanager.com: https://bexelmanager.com/plans-pricing/
- BIM Community. (sd). *Solibri Model Checker*. Opgehaald van www.bimcommunity.com: https://www.bimcommunity.com/resources/load/117/solibri-model-checker
- BIM learning 4u. (2018, maart). *History of AutoCAD - Author & Co-Founder John Walker || BIM Learning4U*. Opgehaald van www.youtube.com: https://www.youtube.com/watch?v=OscdADaf\_hQ
- BIM Loket. (sd). *Atlas van Open BIM Standaarden.* Opgehaald van www.docplayer.nl: https://docplayer.nl/48705457-Atlas-van-open-bim-standaarden.html

BIM Loket. (sd). *BIM Basis ILS*. Opgehaald van www.bimloket.nl: https://www.bimloket.nl/p/294

- BIM Loket. (sd). *BIM Protocol en BIM Uitvoeringsplan*. Opgehaald van www.bimloket.nl: https://www.bimloket.nl/p/115/BIM-Protocol-en-BIM-Uitvoeringsplan
- BIM Loket. (sd). *Een BASIS om op te bouwen*. Opgehaald van www.bimloket.nl: https://www.bimloket.nl/p/294
- BIM Loket. (sd). *Industry Foundation Classes*. Opgehaald van www.bimloket.nl: https://www.bimloket.nl/p/103/IFC
- BIM Loket. (sd). *IsExternal*. Opgehaald van www.bimloket.nl: https://www.bimloket.nl/p/354/Hoofdstuk-44
- BIM Loket. (sd). *LoadBearing*. Opgehaald van www.bimloket.nl: https://www.bimloket.nl/p/353/Hoofdstuk-43
- BIM Loket. (sd). *Nederlandse Revit Standaard*. Opgehaald van www.bimloket.nl: https://www.bimloket.nl/p/225/NLRS
- BIM Loket. (sd). *NL/SfB*. Opgehaald van www.bimloket.nl: https://www.bimloket.nl/p/107/NL-SfB
- BIM Loket. (sd). *NLRS*. Opgehaald van www.bimloket.nl: https://www.bimloket.nl/p/225/NLRS
- BIM Loket. (sd). *Wat is BIM?* Opgehaald van www.bimloket.nl: https://www.bimloket.nl/p/134/Watis-BIM

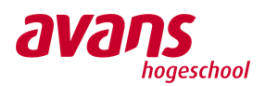

- BIM modelleur. (sd). *BIM Management*. Opgehaald van www.bimmodelleur.nl: https://bimmodelleur.nl/diensten/bim-management/
- BIM4ALL. (2020, januari). Revit Basis training. Rijssen.
- BIM4ALL. (2020, februari). Revit Families. Rijssen.
- BIM4ALL. (sd). *BIM basis ILS 2.0*. Opgehaald van www.bim4all.com: https://www.bim4all.com/blog/bim-basis-ils-2-0
- BIM4ALL. (sd). *BIM-management*. Opgehaald van www.bim4all.com: https://www.bim4all.com/
- BIM4ALL. (sd). *Maatvoeren & 3D laserscannen*. Opgehaald van www.bim4all.com: https://www.bim4all.com/diensten/maatvoeren-bim-3dlaserscannen
- BIM4ALL. (sd). *Sharing is caring*. Opgehaald van www.bim4all.com: https://www.bim4all.com/trainingen/revit-structure-basis
- BIMcollab. (sd). *About BCF*. Opgehaald van www.bimcollab.com: https://www.bimcollab.com/en/resources/openbim/about-bcf
- BIMcollab. (sd). *BIMcollab ZOOM*. Opgehaald van www.bimcollab.com: https://www.bimcollab.com/en/products/bimcollab-zoom
- BIMcollab. (sd). *Pricing BIMcollab ZOOM*. Opgehaald van www.bimcollab.com: https://www.bimcollab.com/en/plans/zoom
- bimportal. (sd). *BIM woordenboek*. Opgehaald van www.bimportal.be: https://www.bimportal.be/nl/bim/woordenboek/#
- Bouw Informatie Raad. (sd). *BIR Kenniskaart 3 - BIM rollen en competenties*. Opgehaald van www.bouwinformatieraad.nl: https://www.bouwinformatieraad.nl/main.php?mode=download\_cat&cat\_id=2
- Bouw Informatie Raad. (sd). *Nationaal Model BIM Uitvoeringsplan*. Opgehaald van www.nucad.nl: http://www.nucad.nl/wp-content/uploads/2018/03/Nationaal-model-BIMuitvoeringsplan.pdf
- Bouw informatie raad. (sd). *Wat is BIM?* Opgehaald van www.bouwinformatieraad.nl: https://www.bouwinformatieraad.nl/p/52/Wat-is-BIM
- Building new dimensions. (sd). *BIM coördinatie, Clash detectie en BIM Consultancy*. Opgehaald van www.bimnd.com: https://www.bimnd.com/diensten/bim-coordinatie-clash-detectie-en-bimconsultancy
- Capterra. (sd). *BIM Track*. Opgehaald van www.capterra.nl: https://www.capterra.nl/software/145406/bim-track
- Cobouw. (2018). *BIM pas echt effectief na implementatie in de hele keten*. Opgehaald van www.cobouw.nl: https://www.cobouw.nl/innovatie/partner/2018/11/bim-pas-echteffectief-na-implementatie-in-de-hele-keten-101266198?\_ga=2.225619545.2125602273.1609762368-1558098248.1609762368
- De Twee Snoeken. (2021). *ASD voor Revit*. Opgehaald van www.bouwconnect.nl: https://www.bouwconnect.nl/bouwkundigen/software/asd-voor-revit/

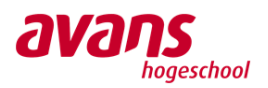

- Evers, R. (sd). *Open of gesloten BIM*. Opgehaald van www.bim4all.com: https://www.bim4all.com/blog/open-of-gesloten-bim
- Extreme Measures. (sd). *What are As-Built Drawings & Models?* Opgehaald van www.xmeasures.com: https://www.xmeasures.com/helpDesk/readMe/whatAreAsBuilts.php#:~:text=As%2Dbuilt% 20documentation%20is%20developed,developing%20CAD%20or%20BIM%20documentation
- FARO. (sd). *FARO Focus Laser Scanners*. Opgehaald van www.faro.com: https://www.faro.com/en/Products/Hardware/Focus-Laser-Scanners
- GRAPHISOFT. (sd). *ARCHICAD*. Opgehaald van www.graphisoft.com: https://graphisoft.com/solutions/products/archicad
- GRAPHISOFT. (sd). *BIMx*. Opgehaald van www.graphisoft.com: https://graphisoft.com/solutions/products/bimx
- GRAPHISOFT. (sd). *IFC Model Exchange with Archicad for Revit*. Opgehaald van www.graphisoft.com: https://graphisoft.com/downloads/interoperability
- GRAPHISOFT. (sd). *Marquee Area*. Opgehaald van www.helpcenter.graphisoft.com: https://helpcenter.graphisoft.com/user-guide/76342/
- GRAPHISOFT. (sd). *Merge Elements: Roofs, Shells, Morphs*. Opgehaald van www.helpcenter.graphisoft.com: https://helpcenter.graphisoft.com/user-guide/76507/
- GRAPHISOFT. (sd). *Mesh Tool Settings*. Opgehaald van www.helpcenter.graphisoft.com: https://helpcenter.graphisoft.com/user-guide/77539/
- GRAPHISOFT. (sd). *Open en View a Schedule*. Opgehaald van www.helpcenter.graphisoft.com: https://helpcenter.graphisoft.com/user-guide/135059/
- GRAPHISOFT. (sd). *Profile Manager*. Opgehaald van www.helpcenter.graphisoft.com: https://helpcenter.graphisoft.com/user-guide/134711/
- GRAPHISOFT. (sd). *Share a Teamwork project in ARCHICAD*. Opgehaald van www.helpcenter.graphisoft.com: https://helpcenter.graphisoft.com/user-guide/77126/
- GRAPHISOFT. (sd). *Solibri Model Checker*. Opgehaald van www.graphisoft.com: https://graphisoft.com/partner-solutions/solibri-model-checker
- GRAPHISOFT. (sd). *The Morph Tool*. Opgehaald van www.helpcenter.graphisoft.com: https://helpcenter.graphisoft.com/knowledgebase/25611/
- Itannex. (sd). *Consultancy*. Opgehaald van itannex.com: https://www.itannex.com/consultancy/?gclid=CjwKCAiAwrf-BRA9EiwAUWwKXkyJu3nL\_sN2JiodaUVsOjycx6ZosD6aceBsGGmPMFSCgLqv5\_WnBoCWN8QAvD\_BwE
- Itannex. (sd). *Dynamo - geautomatiseerd modelleren*. Opgehaald van www.itannex.com: https://www.itannex.com/dynamo/#:~:text=Visueel%20programmeren,de%20code%20tekst ueel%20te%20specificeren.
- Itannex. (sd). *Navisworks manage*. Opgehaald van www.itannex.com: https://www.itannex.com/software/navisworks-manage/

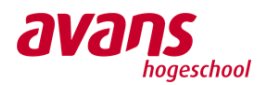

- Itannex. (sd). *Navisworks manage*. Opgehaald van www.itannex.store: https://www.itannex.store/navisworks-manage.html
- Itannex. (sd). *Revit*. Opgehaald van www.itannex.com: https://www.itannex.com/software/revit/
- Kim, Y.-J. (sd). *UX Field Research* . Opgehaald van www.dribble.com: https://dribbble.com/Yoonjikim
- KUBUS. (sd). *Het zwarte kruisje (absolute nulpunt) in ARCHICAD*. Opgehaald van www.helpcenter.kubusinfo.nl: https://helpcenter.kubusinfo.nl/portal/nl/kb/articles/hetzwarte-kruisje-absolute-nulpunt-in-archicad#Absolute\_nulpunt\_\_Project\_Origin
- KUBUS. (sd). *Solibri prijzen*. Opgehaald van www.kubusinfo.nl: https://www.kubusinfo.nl/producten/controleren-valideren/solibri/prijzen
- KUBUS. (sd). *Solibri Product Family*. Opgehaald van www.helpcenter.kubusinfo.nl: https://helpcenter.kubusinfo.nl/portal/nl/kb/articles/de-nieuwe-solibri-productfamily#Solibri\_Product\_Family
- Lozinski, I. (2020, 01 23). *Ultimate BIM software list for BIM Coordinators*. Opgehaald van www.bimcorner.com: https://bimcorner.com/ultimate-bim-software-list-for-bimcoordinators/
- Majcher, J. (2019, december). *Everything worth knowing about the IFC format*. Opgehaald van www.bimcorner.com: https://bimcorner.com/everything-worth-knowing-about-the-ifcformat/
- Nederlandvve. (sd). *Alles over het meerjaren onderhoudsplan (MJOP)*. Opgehaald van www.nederlandvve.nl: https://www.nederlandvve.nl/vve-informatie/alles-over-hetmeerjaren-onderhoudsplan-mjop/
- Reimann, S. (sd). *MJOP*. Opgehaald van www.keuringsdienstvoorwonen.nl: https://www.keuringsdienstvoorwonen.nl/mjop/
- Revitstandards. (sd). *NLRS*. Opgehaald van www.revitstandards.org: https://www.revitstandards.org/nl/nieuws/de-nederlandse-revit-standaard-nlrs-erkend-alsopen-standaard/
- Revizto. (sd). *Pricing*. Opgehaald van www.revizto.com: https://revizto.com/en/pricing/
- Rijksoverheid. (sd). *Geld resereren voor groot onderhoud appartementengebouw*. Opgehaald van www.rijksoverheid.nl: https://www.rijksoverheid.nl/onderwerpen/huis-kopen/geldreserveren-voor-groot-onderhoud-appartementengebouw
- Ruijter, J. d. (sd). *Interviews: een krachtige methode om waardevolle inzichten te vinden*. Opgehaald van www.hatrabbits.com: https://hatrabbits.com/interviews/
- Scribbr. (sd). *Onderzoeksmethoden*. Opgehaald van www.scribbr.nl: https://www.scribbr.nl/category/onderzoeksmethoden/
- SDG Nederland. (sd). *Werk mee aan de Duurzame Ontwikkelingsdoelen*. Opgehaald van www.sdgnederland.nl: https://www.sdgnederland.nl/
- Solibri. (sd). *Solibri Model Checker v9.9.5.113 Release Notes*. Opgehaald van www.solibri.com: https://www.solibri.com/news/solibri-model-checker-v9-9-5-113-release-notes

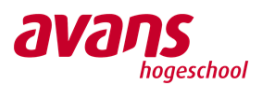

- Toedoen. (sd). *Verduurzaming van een VvE*. Opgehaald van www.toedoen.nu: https://toedoen.nu/project/animatie-verduurzaming-van-vereniging-van-eigenaars-vve/
- TopScriptie. (sd). *Data verzamelen scriptie*. Opgehaald van www.topscriptie.nl: https://www.topscriptie.nl/data-verzamelen-scriptie/
- Trimble. (sd). *Storefront*. Opgehaald van www.connect.trimble.com: https://connect.trimble.com/storefront
- TU Delft. (sd). *Elementenmethode '91*. Opgehaald van www.nl-sfb.bk.tudelft.nl: http://nlsfb.bk.tudelft.nl/
- Van Ierssel Vastgoeddatabeheer. (2020). NL/SfB afbeeldingen.
- Van Ierssel Vastgoeddatabeheer. (sd). *Handleiding 3D laserscannen*. Opgehaald van Van Ierssel Vastgoeddatabeheer: www.ierssel.nl
- VMRG. (sd). *VMRG Model BIM Uitvoeringsplan*. Opgehaald van www.vmrg.nl: https://vmrg.nl/application/files/8615/5567/3912/BIM\_Uitvoeringsplan.pdf
- Voortman, J. (sd). *Wat is een pointcloud*. Opgehaald van www.bim4all.com: https://www.bim4all.com/blog/wat-is-een-pointcloud
- Wikipedia. (sd). *3D scanning*. Opgehaald van en.wikipedia.org: https://en.wikipedia.org/wiki/3D\_scanning
- Wintour, P. (2015, februari). *What is Dynamo?* Opgehaald van wwww.parametericmonkey.com: https://parametricmonkey.com/2015/02/21/what-is-dynamo/
- Zorzi, I. d. (sd). *NL-SfB*. Opgehaald van www.cadcompany.nl: https://cadcompany.nl/nl-sfb/

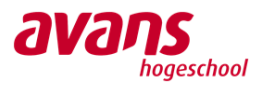

## **9** Bijlagen

- Bijlage 1: Informatie-uitwisseling testdocument
- Bijlage 2: Interviews Bosch & van Oers Bouwkundigen B.V.
- Bijlage 3: Interviews Van Ierssel Vastgoeddatabeheer
- Bijlage 4: Werkprocesoptimalisatie Bosch & van Oers Bouwkundigen B.V.
- Bijlage 5: Werkprocesoptimalisatie Van Ierssel Vastgoeddatabeheer
- Bijlage 6: Procedures Bosch & van Oers Bouwkundigen B.V.
- Bijlage 7: Procedure BIMcollab ZOOM Van Ierssel Vastgoeddatabeheer
- Bijlage 8: Contact met softwareleveranciers
- Bijlage 9: Revit werkmethodiek Bosch en van Oers

## **Bijlage 1 Informatie-uitwisseling testdocument**

In deze bijlage wordt het experimenteel onderzoek weergegeven naar de informatie-uitwisseling door middel van IFC tussen verschillende modelleersoftware om te analyseren welke informatie er verloren gaat. Om de informatie-uitwisseling door middel van IFC tussen de modelleersoftware ARCHICAD en Revit te onderzoeken zijn er verschillende testen uitgevoerd met gebruik van casusmodellen. De BIM Basis ILS is hierbij buiten beschouwing gelaten.

Bij dit experimenteel onderzoek wordt ingegaan op het exporteren van een BIM model vanuit native software naar een IFC bestand en het importeren van een IFC bestand in modelleersoftware middels een iteratief proces van exporteren, importeren, modificeren en terugkoppelen. Om dit proces van exporteren en importeren te controleren, worden de IFC bestanden ook geïmporteerd in verschillende coördinatieprogramma's. Hiervoor worden de coördinatieprogramma's BIMcollab ZOOM en SMC gebruikt.

Voor het uitvoeren van de eerste test is een BIM model uit Revit geëxporteerd naar IFC en deze ingeladen in ARCHICAD. Bij het uitvoeren van de tweede test is hetzelfde IFC bestand gebruikt, maar geïmporteerd middels andere IFC import instellingen. Om de test complexer te maken is gekozen om voor test 3 het BIM model aan te passen in Revit en die vervolgens te exporteren naar IFC. Dit model is ingeladen in ARCHICAD middels de IFC instellingen van de tweede test.

Bij de vierde test is de werkwijze omgedraaid. Hier is namelijk een BIM model uit ARCHICAD geëxporteerd naar een IFC bestand en deze ingeladen in Revit. Om de test meer diepgang te geven is dit model complexer gemaakt in ARCHICAD en opnieuw als IFC geïmporteerd in Revit voor test 5. Voor test 6 is het ARCHICAD model geëxporteerd met IFC 4 export instellingen en deze geïmporteerd in Revit.

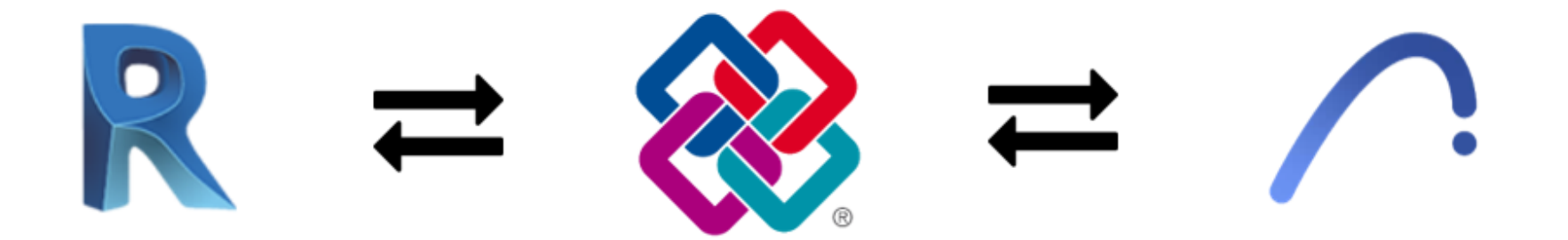

# Inhoud

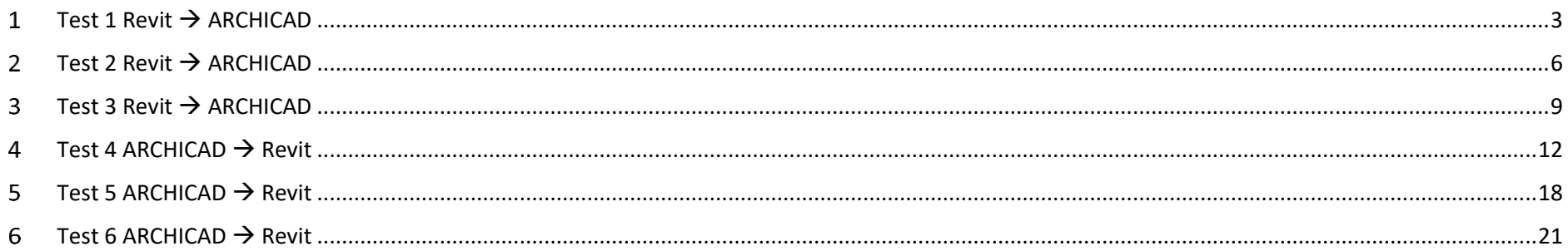

# <span id="page-50-0"></span>**Test 1 Revit** → **ARCHICAD**

In Revit is een rijtjeswoning uitgewerkt om een serie testen mee uit te voeren. Dit BIM model is geëxporteerd naar een IFC bestand. In deze eerste test is dit IFC bestand ingeladen in ARCHICAD met behulp van de import instelling: 'Revit Structure import'. Om meerdere uitkomsten te analyseren is dit IFC bestand ingeladen in de coördinatieprogramma's BIMcollab ZOOM en Solibri Model Checker.

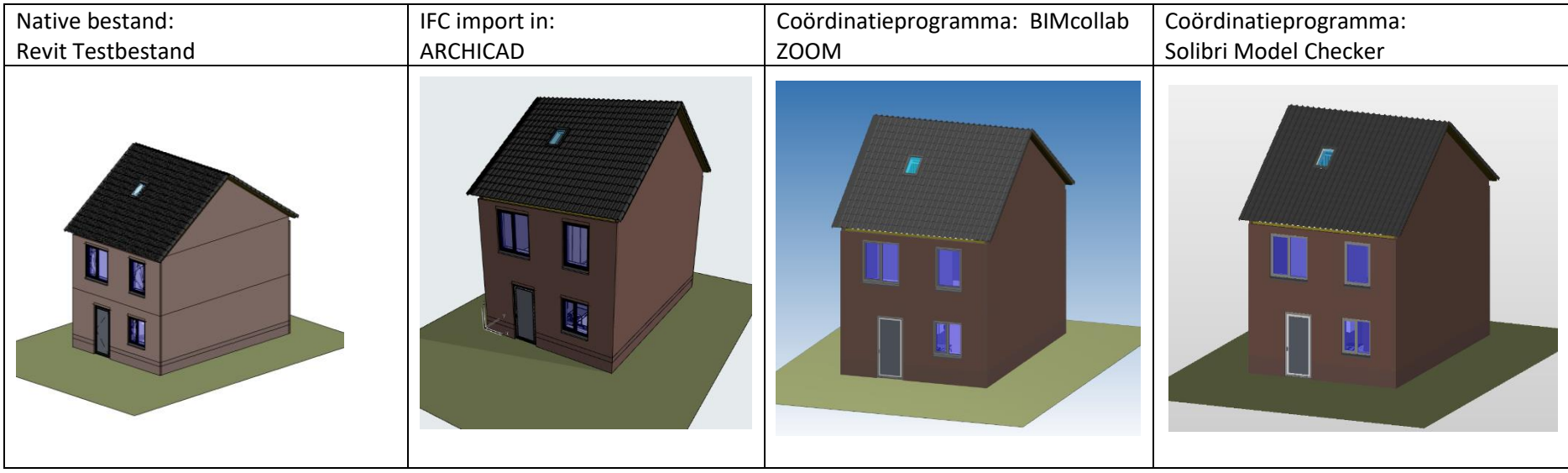

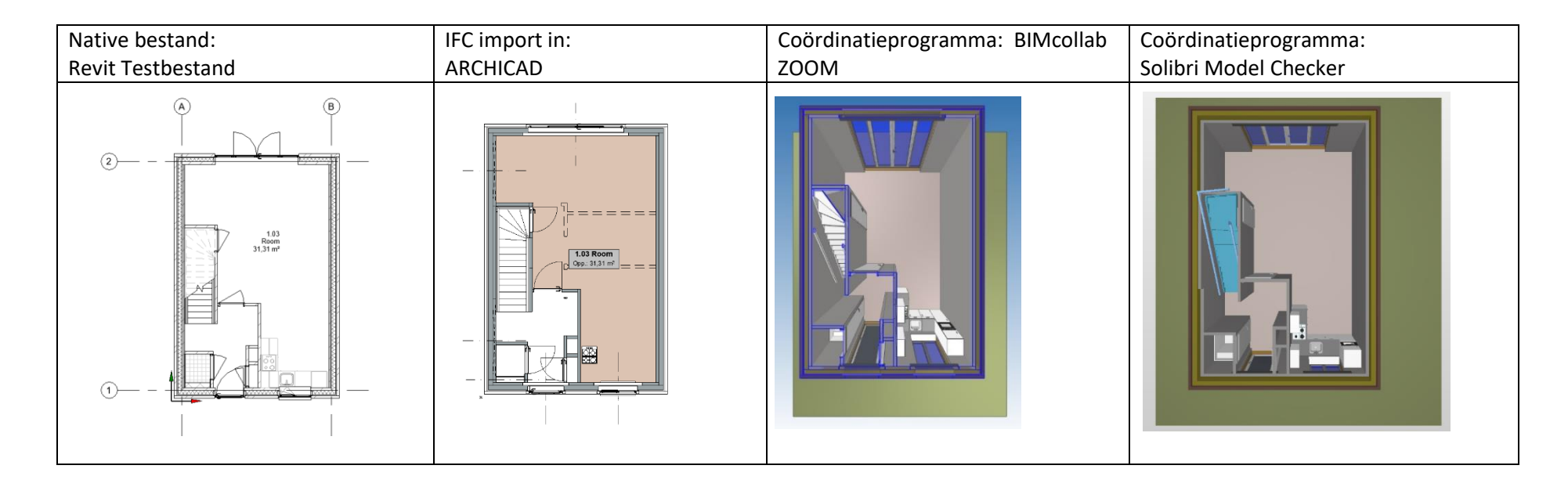

In deze coördinatieprogramma's zijn geen complicaties ondervonden bij het importeren en analyseren van de IFC bestanden. Echter zijn in ARCHICAD problemen ontdekt met betrekking tot de referentielijn die wordt gebruikt bij het modelleren van de wanden. Deze referentielijn bevindt zich in het midden van de wand terwijl tijdens het modelleren in Revit deze referentielijn aan de buitenzijde van de wand ligt. Daarnaast is de keuken niet volledig zichtbaar. Dit wil zeggen dat het niet volledig is geïmporteerd in ARCHICAD. In de coördinatieprogramma's is de keuken namelijk wel volledig zichtbaar.

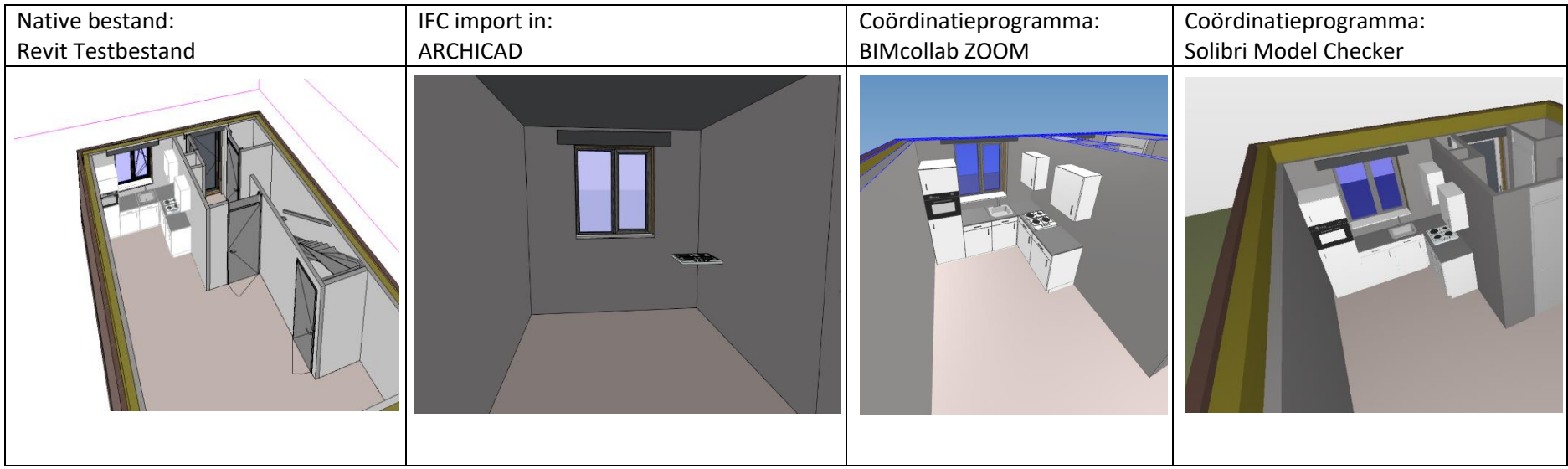

In Revit is de keuken als 'Casework' gemodelleerd en de kookplaat als'Specialty Equipment'. Dat betekent dat 'Casework' in de 'Revit Structure import' buiten beschouwing wordt gelaten.

# <span id="page-53-0"></span>**Test 2 Revit** → **ARCHICAD**

Voor de tweede test is gekozen om hetzelfde IFC bestand dat gemodelleerd is in Revit, de importeren in ARCHICAD met behulp van andere import instellingen. Dit keer is de IFC import: 'Bouwkundig parametrisch model import' gebruikt. Zoals bij de vorige import instellingen is ondervonden, ligt ook bij deze import de referentielijn in het hart van de wand in plaats van aan de buitenzijde. Dit keer is de keuken wel volledig geïmporteerd.

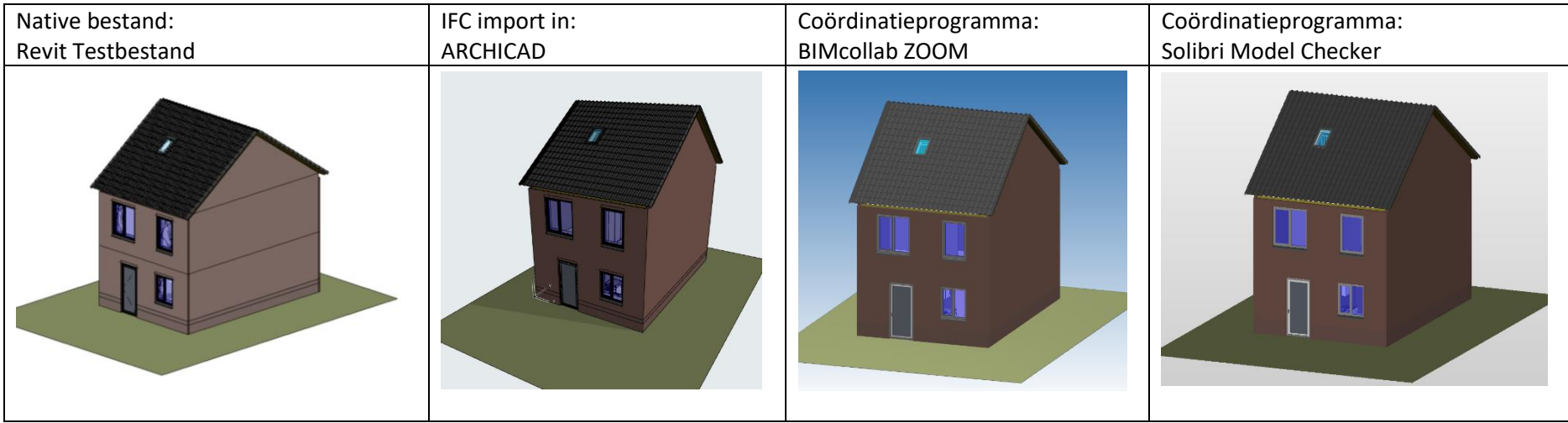

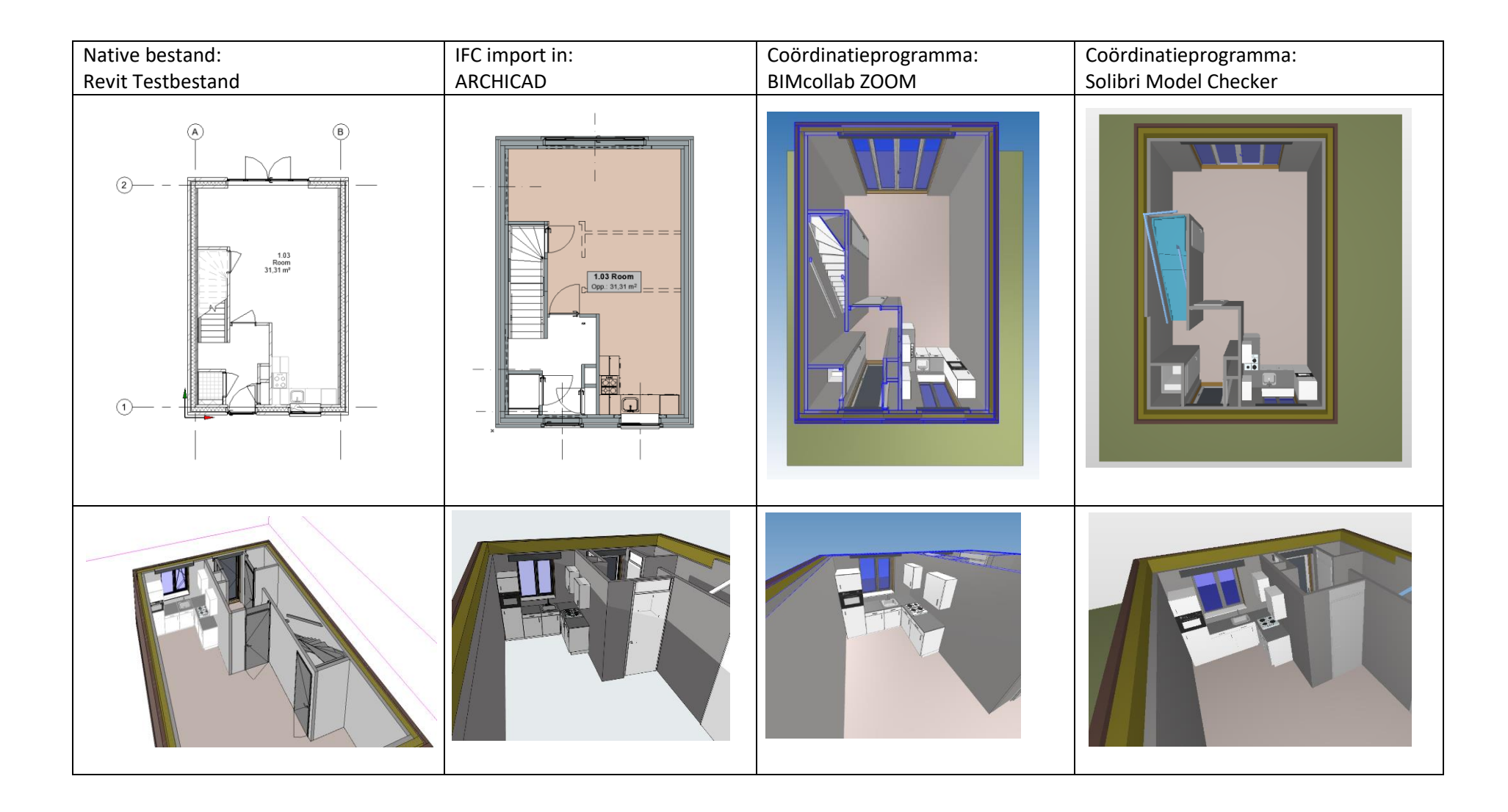

De levels die in Revit zijn toegepast, zijn niet allemaal overgenomen door ARCHICAD en ook niet door de coördinatieprogramma's. Wellicht dat dit komt door de export instellingen in Revit.

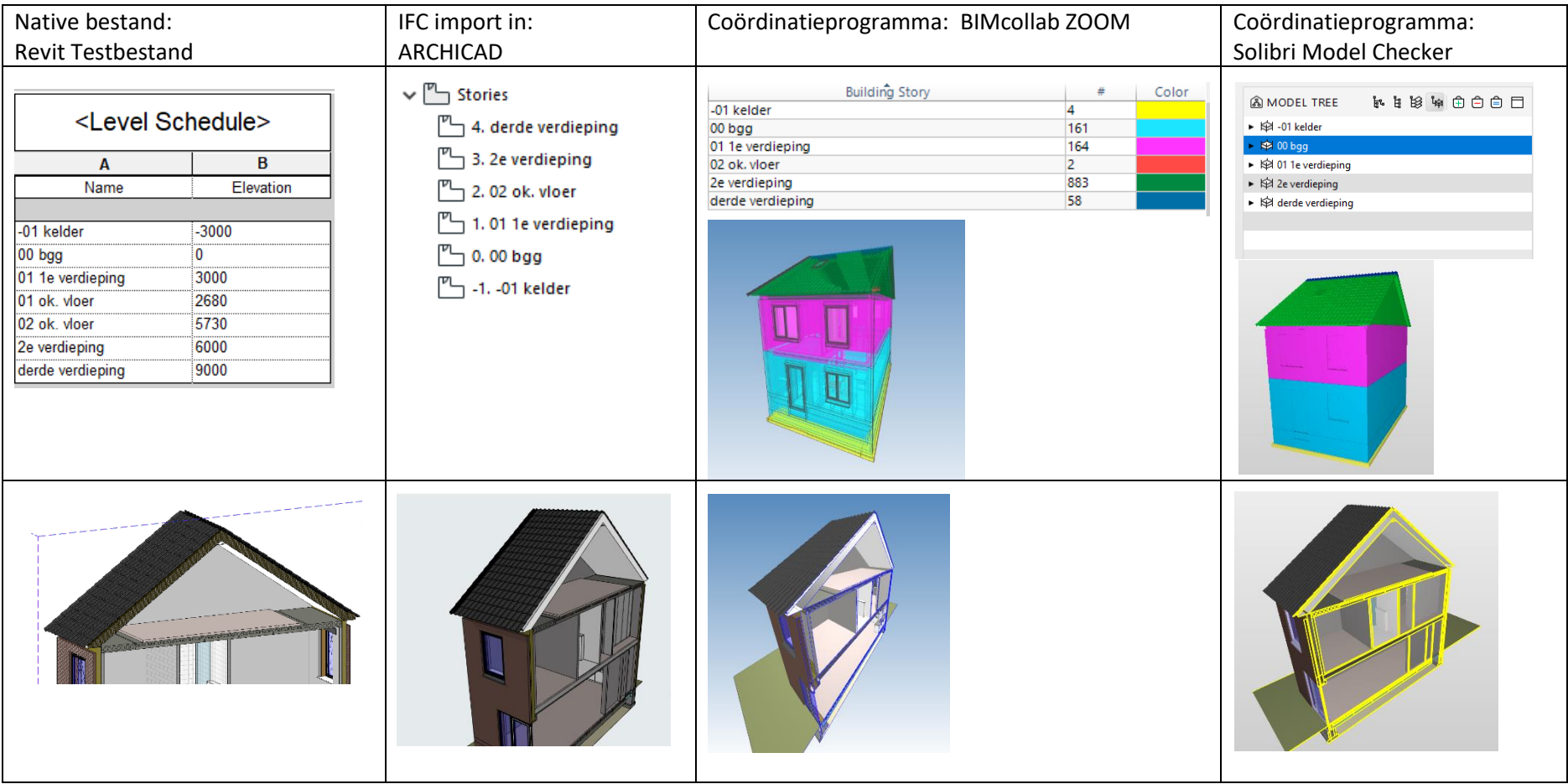

In de coördinatieprogramma's lijkt het model buiten de levels wel goed overgenomen. Ten opzichte van de vorige test zijn nu verbeterpunten zichtbaar, voornamelijk met betrekking tot de keuken.

# <span id="page-56-0"></span>**Test 3 Revit** → **ARCHICAD**

Voor test 3 is het Revit model aangepast om de informatie-uitwisseling door middel van IFC complexer te maken. Zo is er een gebogen dak toegepast en gebogen wanden.

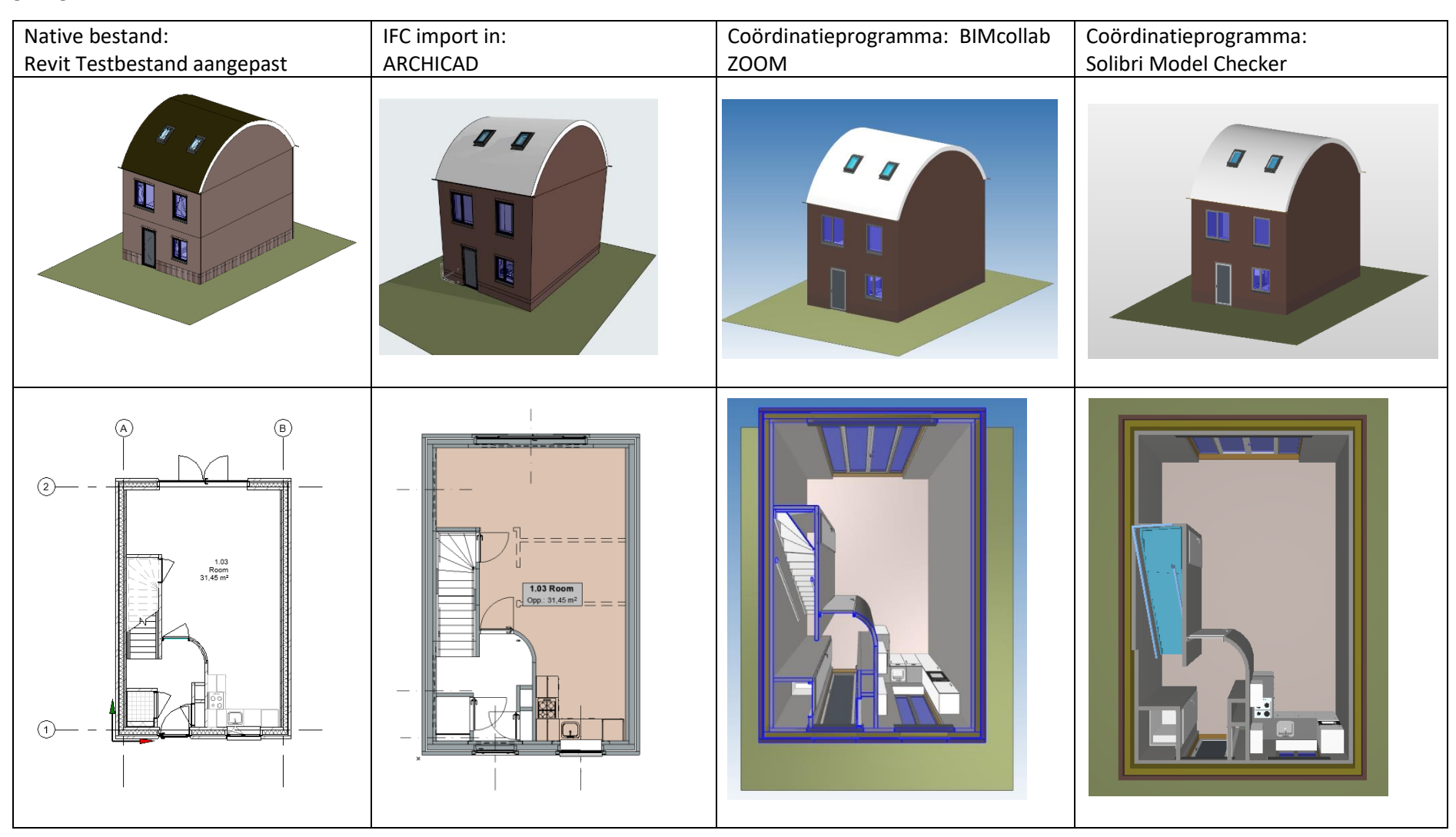

In ARCHICAD zijn dezelfde import instellingen gebruikt als in test 2, omdat hier tot nu toe de meest optimale informatie overdracht uit voortgekomen is. In ARCHICAD heeft het dak de eigenschappen van een 'morph' gekregen. Het heeft dus niet de eigenschappen van een 'roof' gekregen terwijl het wel als 'roof' is gemodelleerd. Hoe dit komt is onduidelijk.

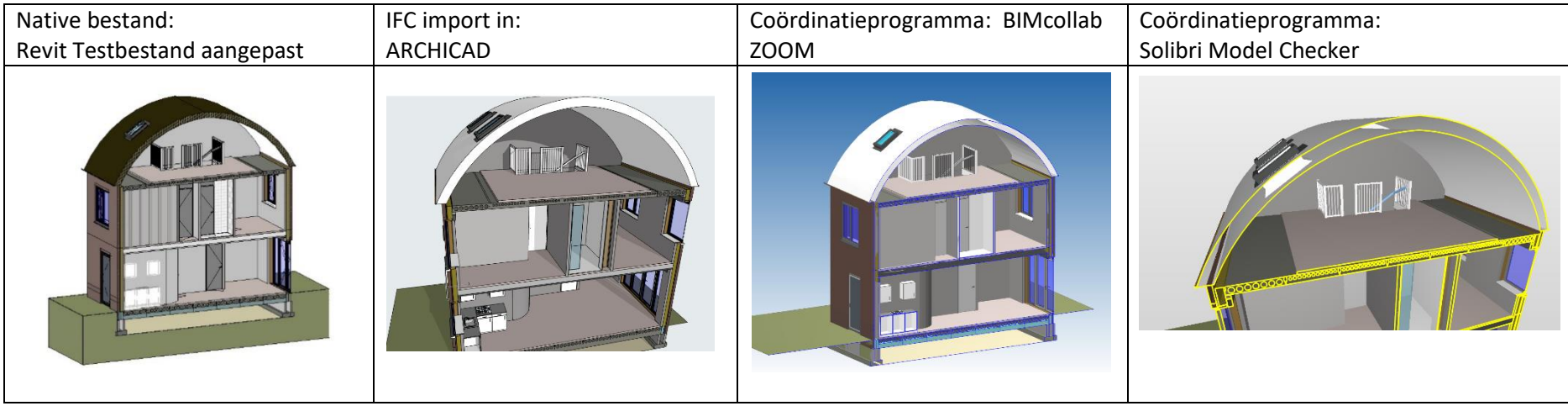

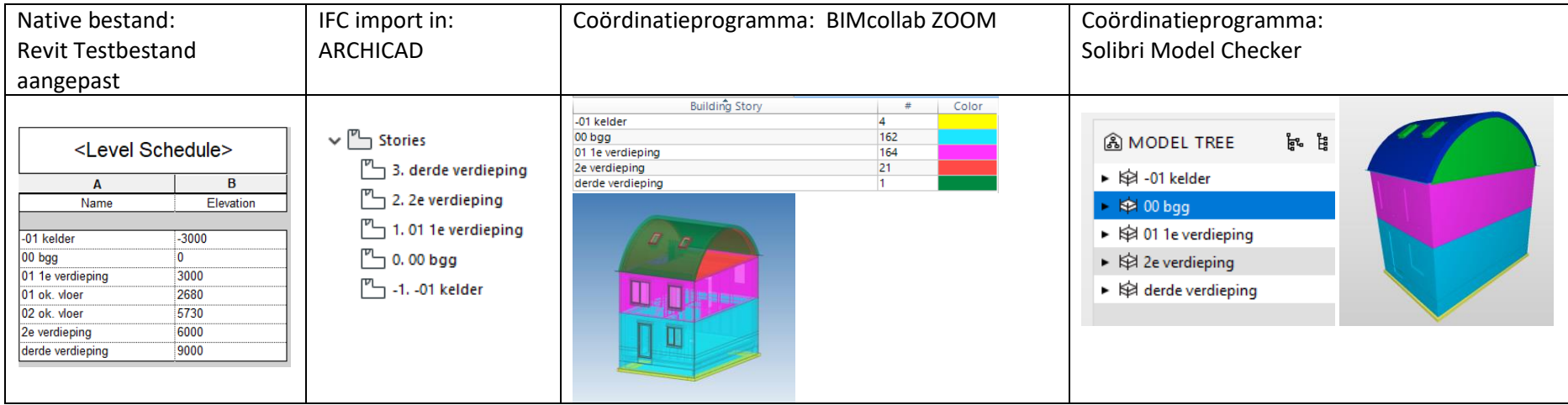

Een aantal levels zijn niet overgenomen in ARCHICAD, BIMcollab ZOOM of Solibri Model Checker, maar behalve dat lijkt het IFC bestand wel goed te zijn overgenomen in de coördinatieprogramma's.

# <span id="page-59-0"></span>**Test 4 ARCHICAD** → **Revit**

Voor test 4 is een BIM model in ARCHICAD uitgewerkt en geëxporteerd naar een IFC bestand, met de IFC export instelling 'Bouwkundig parametrische export'. Bij het importeren in Revit komen een aantal foutmeldingen in beeld die betrekking hebben tot het joinen van deuren en wanden.

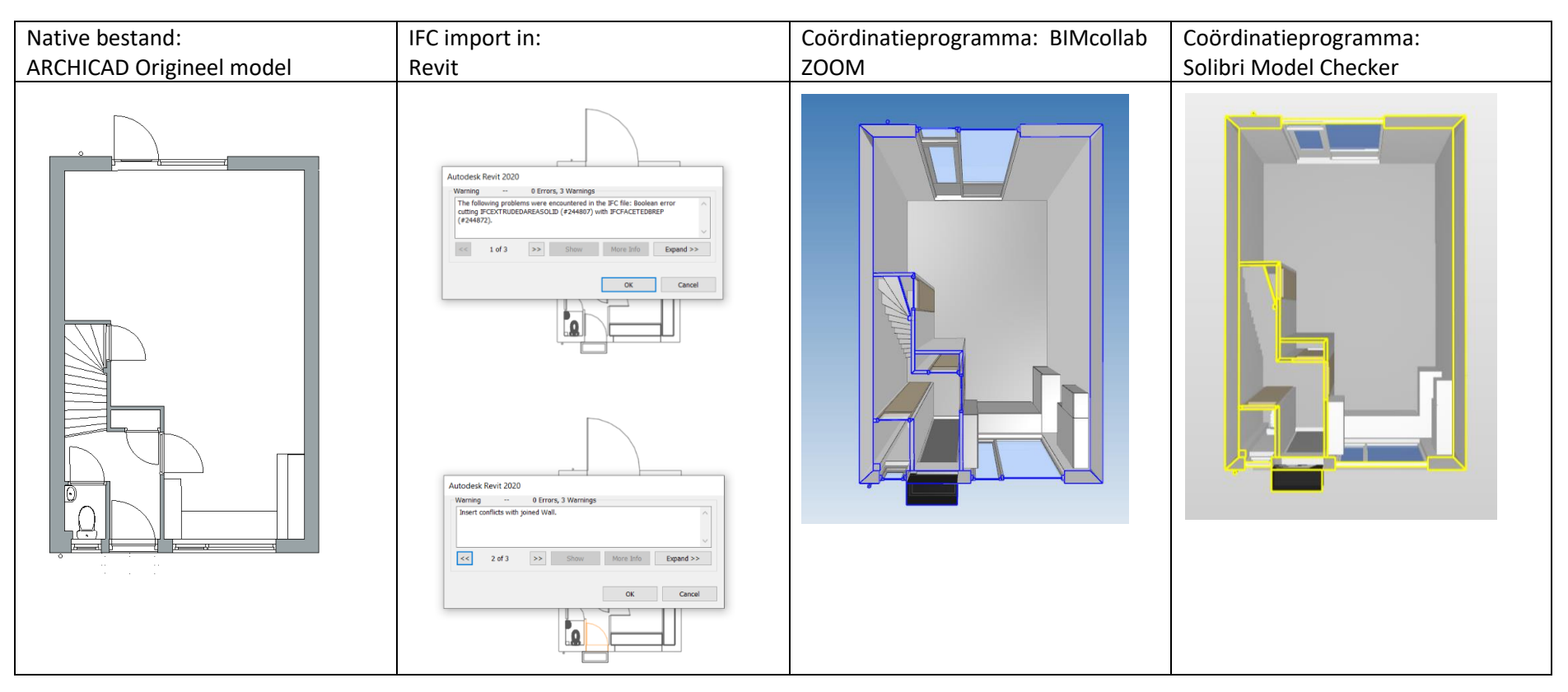

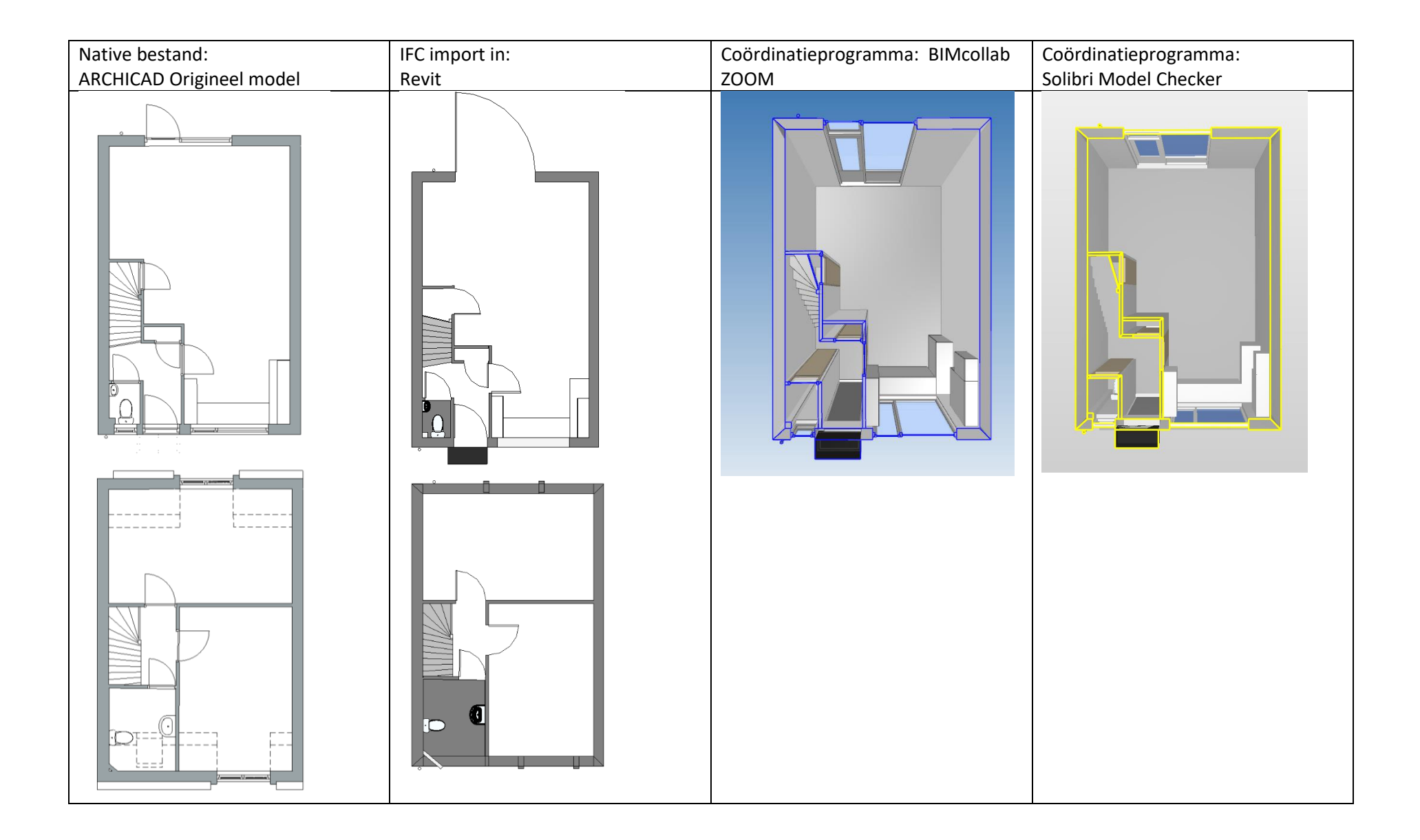

In de voorgevel van de eerste verdieping gaat het joinen van de wanden mis in Revit. De binnenwanden schieten door de voorgevel heen waardoor de voorgevel van de eerste verdieping wordt doorbroken. In de achtergevel gaat er ook iets mis, de ramen die in de dakkapel horen zijn niet aanwezig, daarnaast snijdt de achtergevel door het dak heen. Waarschijnlijk hebben de voor- en achtergevel daarom ook een grijze kleur in plaats van een witte kleur zoals de andere gevels hebben. Net zoals bij de informatie-uitwisseling door middel van IFC van Revit naar ARCHICAD verandert de referentielijn van de wanden.

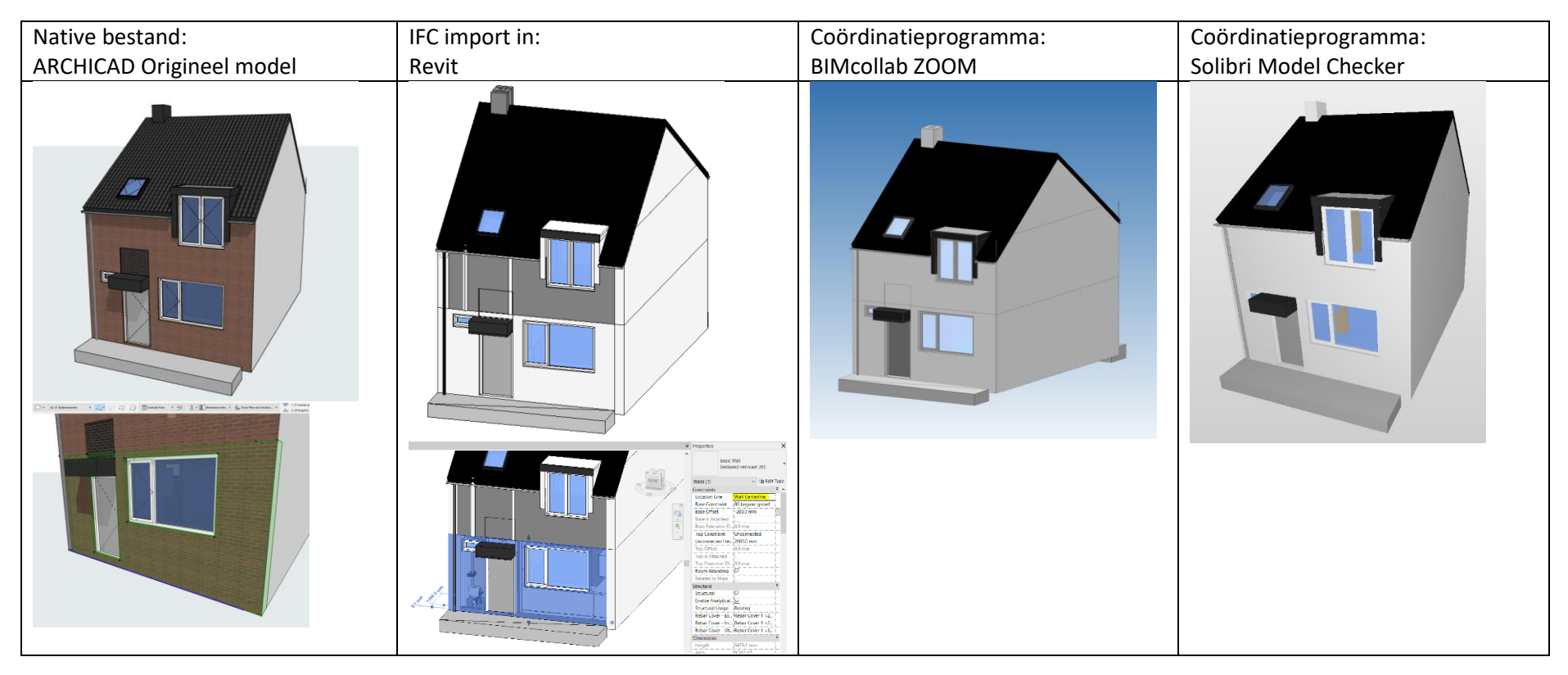

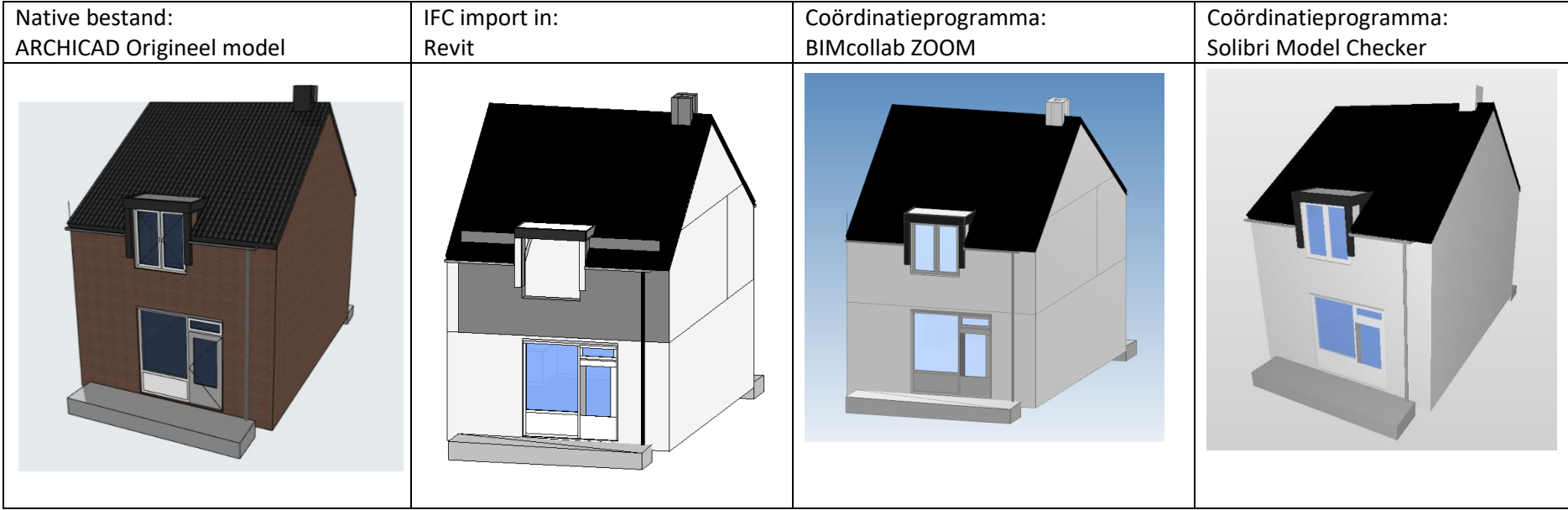

Met zowel de vlisotrap als de vaste trap lijkt alles goed te gaan, maar met de wastafel daarentegen niet. De wastafel snijdt door het kozijn zoals hieronder weergegeven. Dit zou te maken kunnen hebben met de host of met het plaatsen/overnemen van de deur.

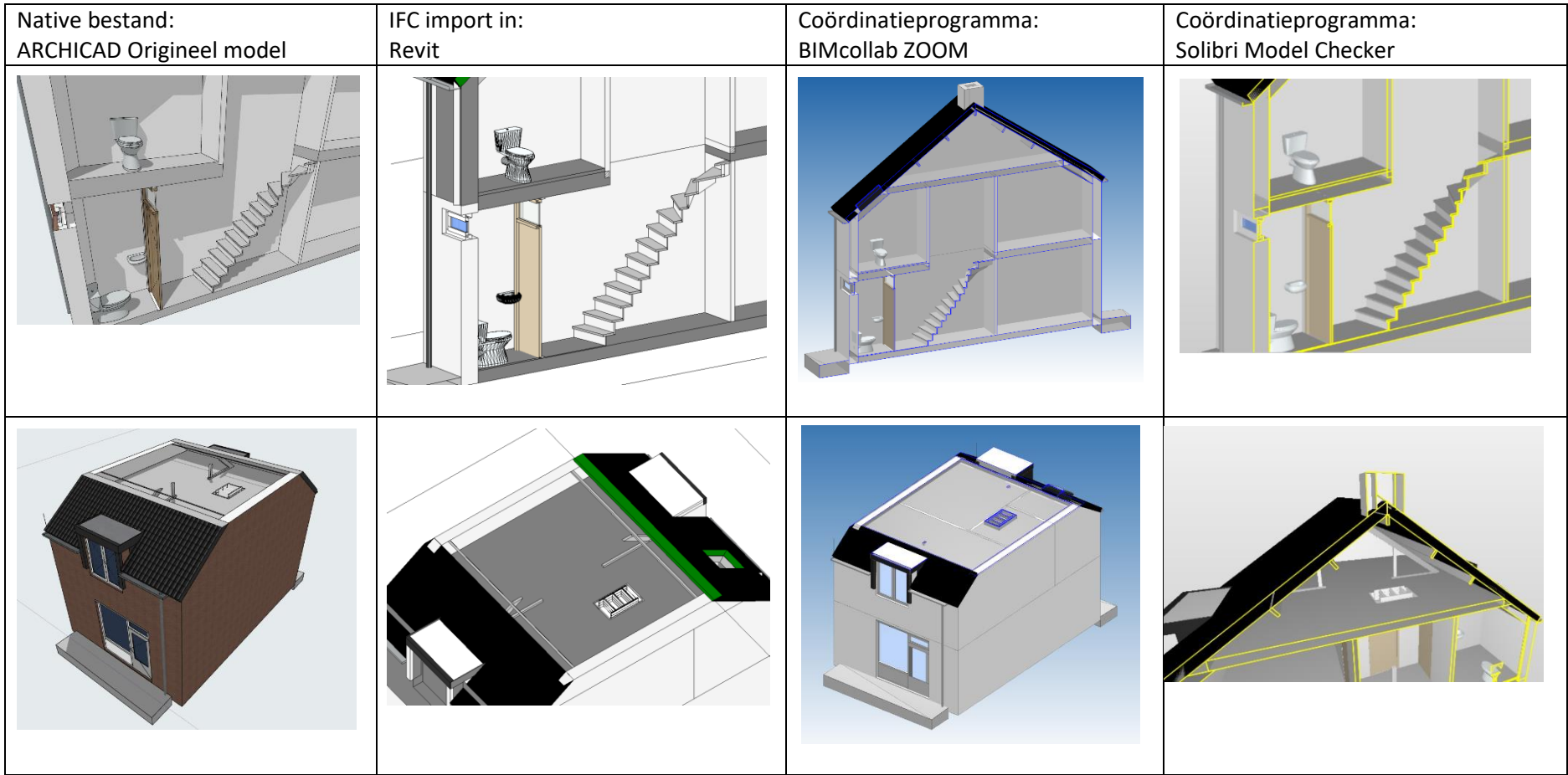

De storeylevels zijn goed overgenomen in alle programma's.

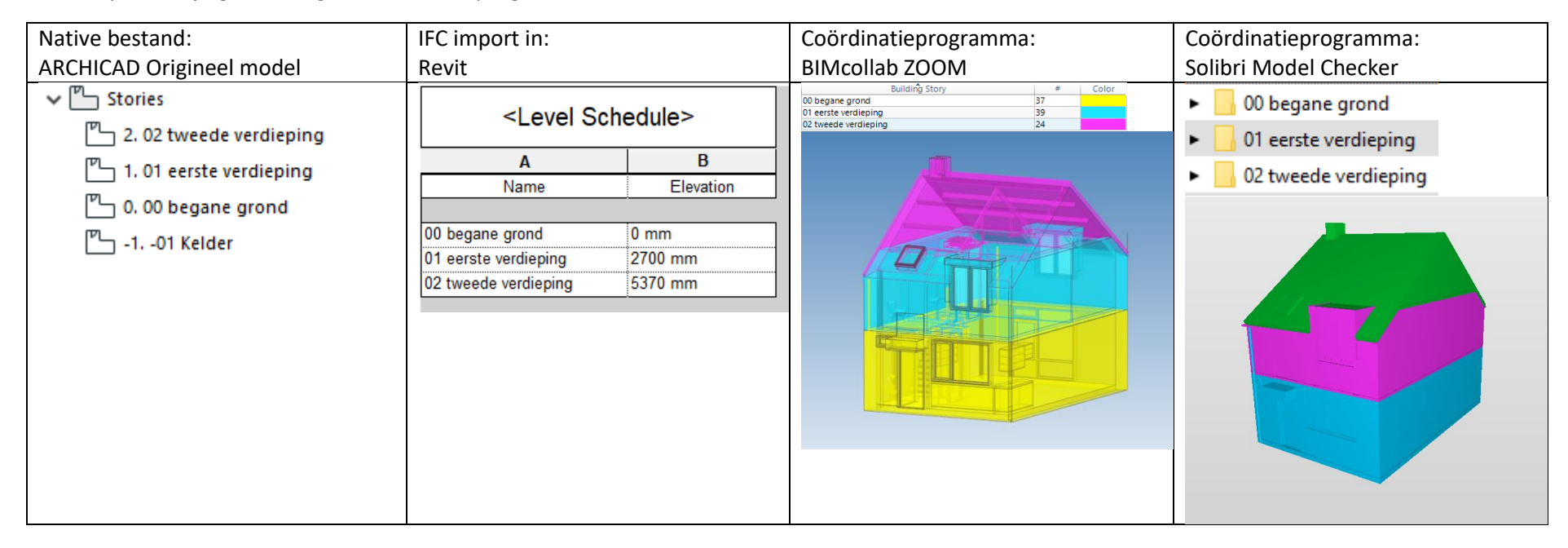

# <span id="page-65-0"></span>**Test 5 ARCHICAD** → **Revit**

Voor test 5 is een ARCHICAD model complexer gemaakt door gebogen wanden te modelleren, gebruik te maken van de tool 'SEO' en een wand in de achtergevel hellend te maken. Dit model is vervolgens geëxporteerd naar een IFC bestand, met de IFC export instelling 'Bouwkundig parametrische export', en geïmporteerd in Revit, BIMcollab ZOOM en Solibri Model Checker. Het model resulteert in Revit tot het volledig verdwijnen van de voorgevel op de eerste verdieping. Ook de schuine wanden doorsnijden de gevel, net als in test 4.

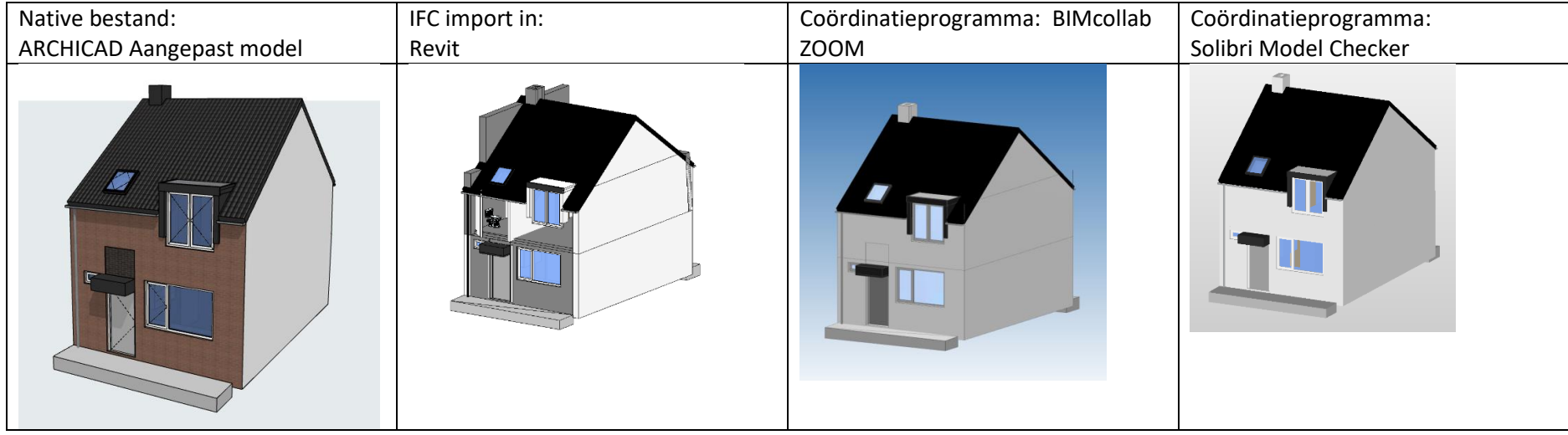

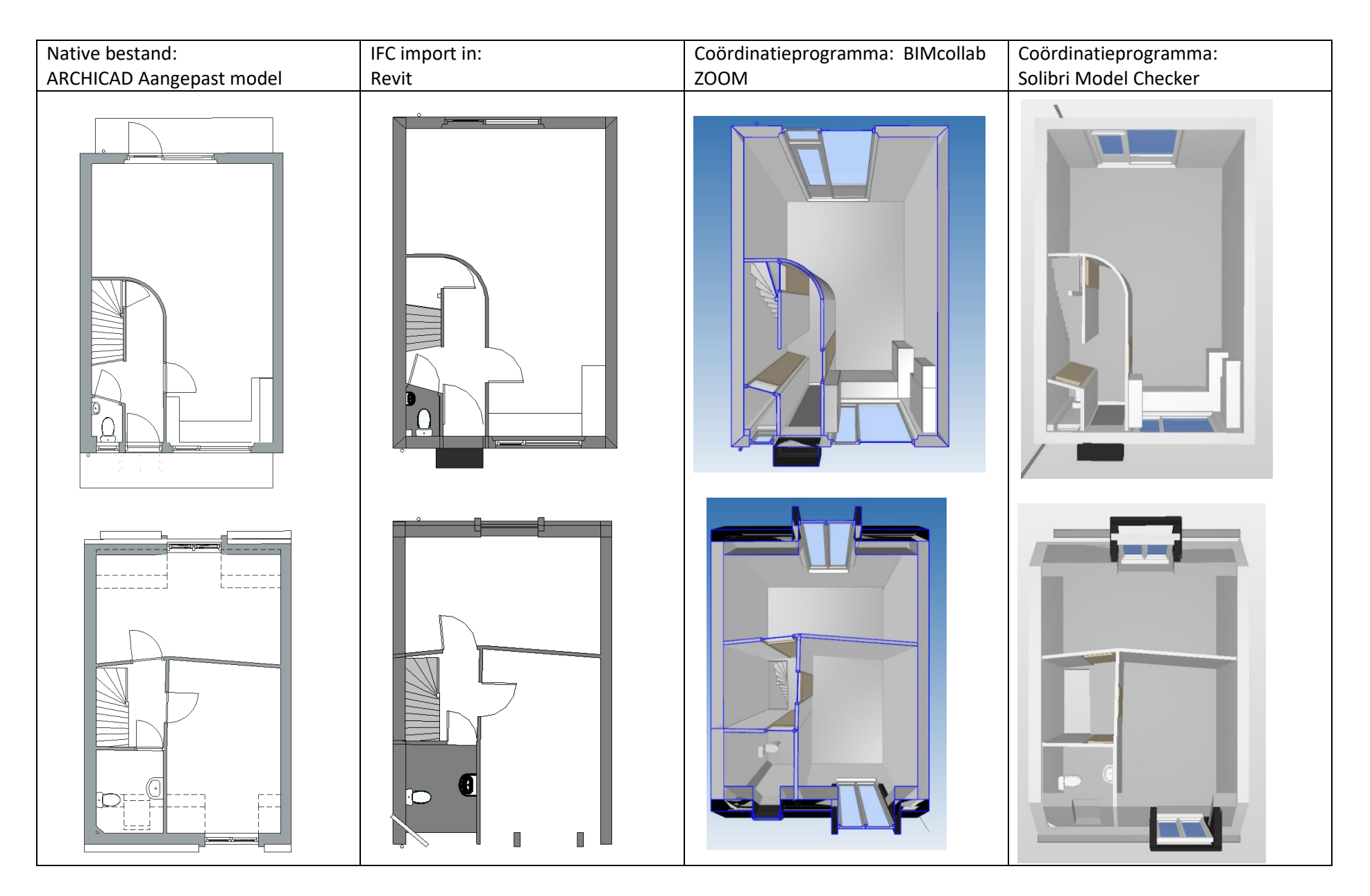

De wanden worden niet afgesneden door het dak. Dit komt door de functie 'SEO' die in ARCHICAD is gebruikt. Het gebruik van deze tool in ARCHICAD is niet zichtbaar in Revit. Bij het inladen van het model in BIMcollab Zoom wordt er ook een probleem ondervonden. De hellende wand wordt op een eigenaardige manier gesneden met de aangrenzende wanden. In Solibri is dit probleem niet aanwezig. Nog iets dat opvalt is dat de grijze wanden niet aanpasbaar zijn in Revit maar de witte wel.

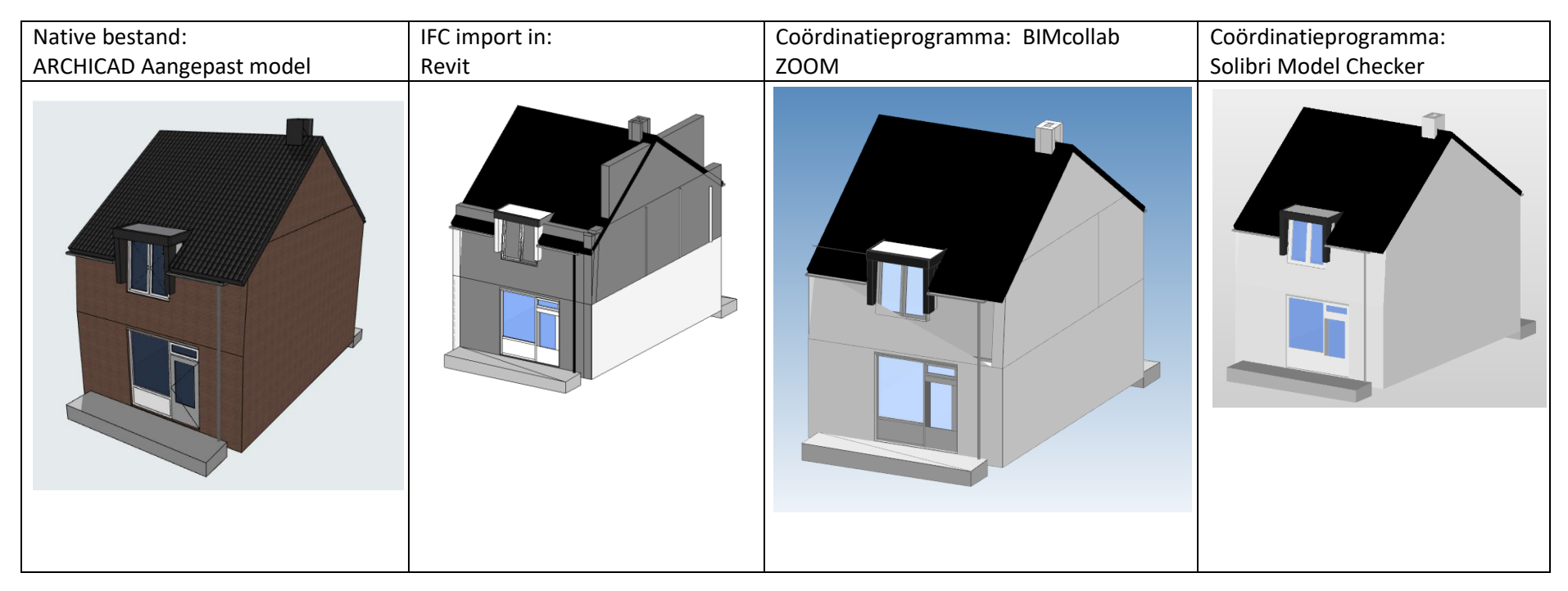

#### <span id="page-68-0"></span>**Test 6 ARCHICAD** → **Revit** 6

Voor test 6 is er gekozen om het BIM model uit de eerste ARCHICAD test te exporteren met de IFC instelling: 'IFC 4 export'. IFC4 is de nieuwste versie van IFC dus vandaar dat gekozen is om ook deze IFC export instellingen te testen. Het importeren in de coördinatieprogramma's gaat zonder problemen. Echter, in Revit gaat dit totaal niet zoals gewenst. Elementen bevatten verkeerde informatie, bijvoorbeeld het dak dat niet geïmporteerd is en het dakraam dat wel aanwezig is maar de eigenschappen van een dak heeft gekregen.

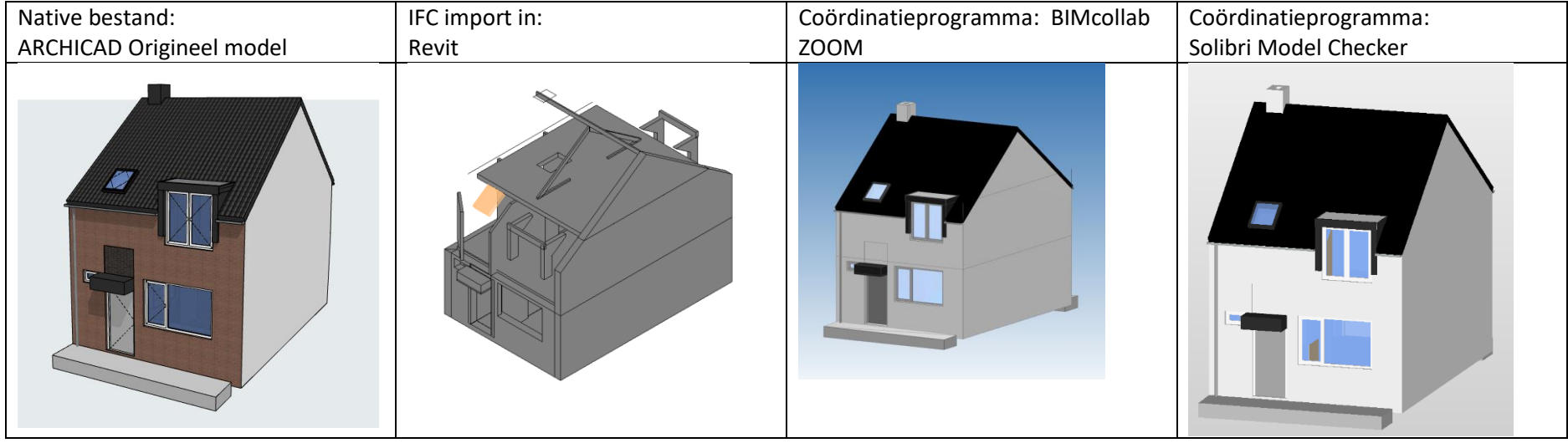

## **Bijlage 2 Interviews Bosch & van Oers Bouwkundigen B.V.**

Er zijn interviews afgenomen met vijf medewerkers binnen het bedrijf Bosch & van Oers Bouwkundigen B.V. om te inventariseren welke werkprocessen kunnen worden geoptimaliseerd. De interviews worden hieronder weergegeven middels een transcriptie met voorafgaand informatie over de geïnterviewde, de datum en de locatie. Daarnaast wordt de transcriptie open en axiaal gecodeerd. Op deze manier wordt er data verzameld uit interviews om conclusies te kunnen trekken. Bij open coderen worden bepaalde steekwoorden verbonden aan de antwoorden van de geïnterviewde. Bij axiaal coderen worden de open coderingen als het ware aan elkaar verbonden en samengevat. Daarnaast worden woorden die belangrijk zijn voor de conclusies van de interviews onderstreept. De coderingen worden vervolgens samengevat en dienen als onderzoeksresultaten.

#### **Interview 1**  $\mathbf{1}$

Interviewer: Linda van Gemert Geïnterviewde: Ramon Jacobs Rol: BIM-Modelleur, BIM-Coördinator Datum: 8-2-2021 Locatie: Microsoft Teams

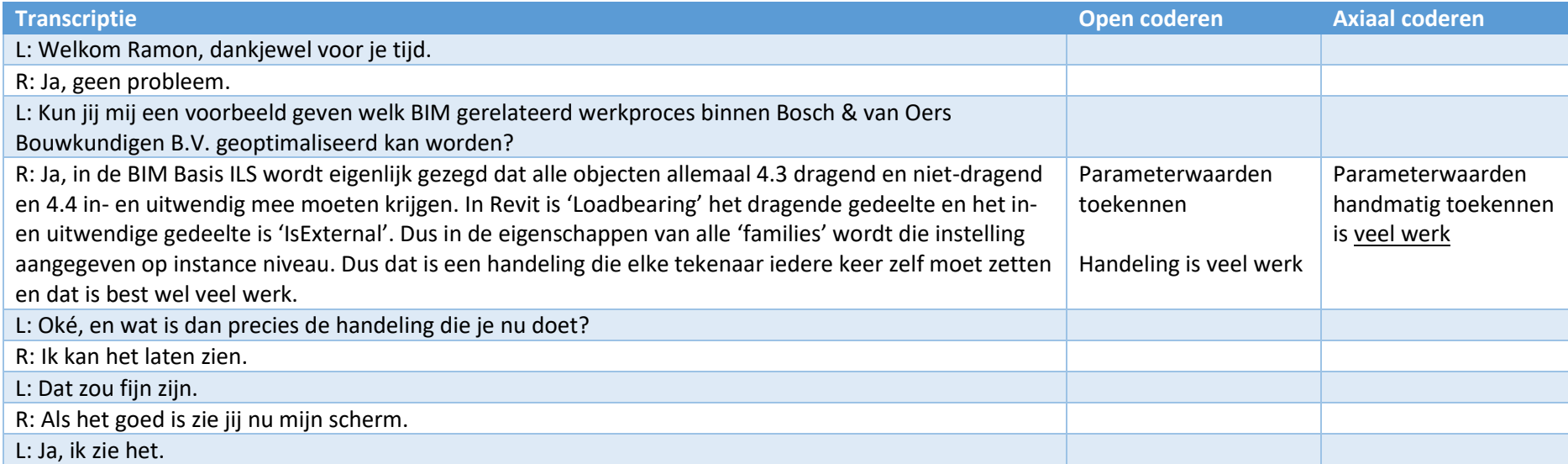

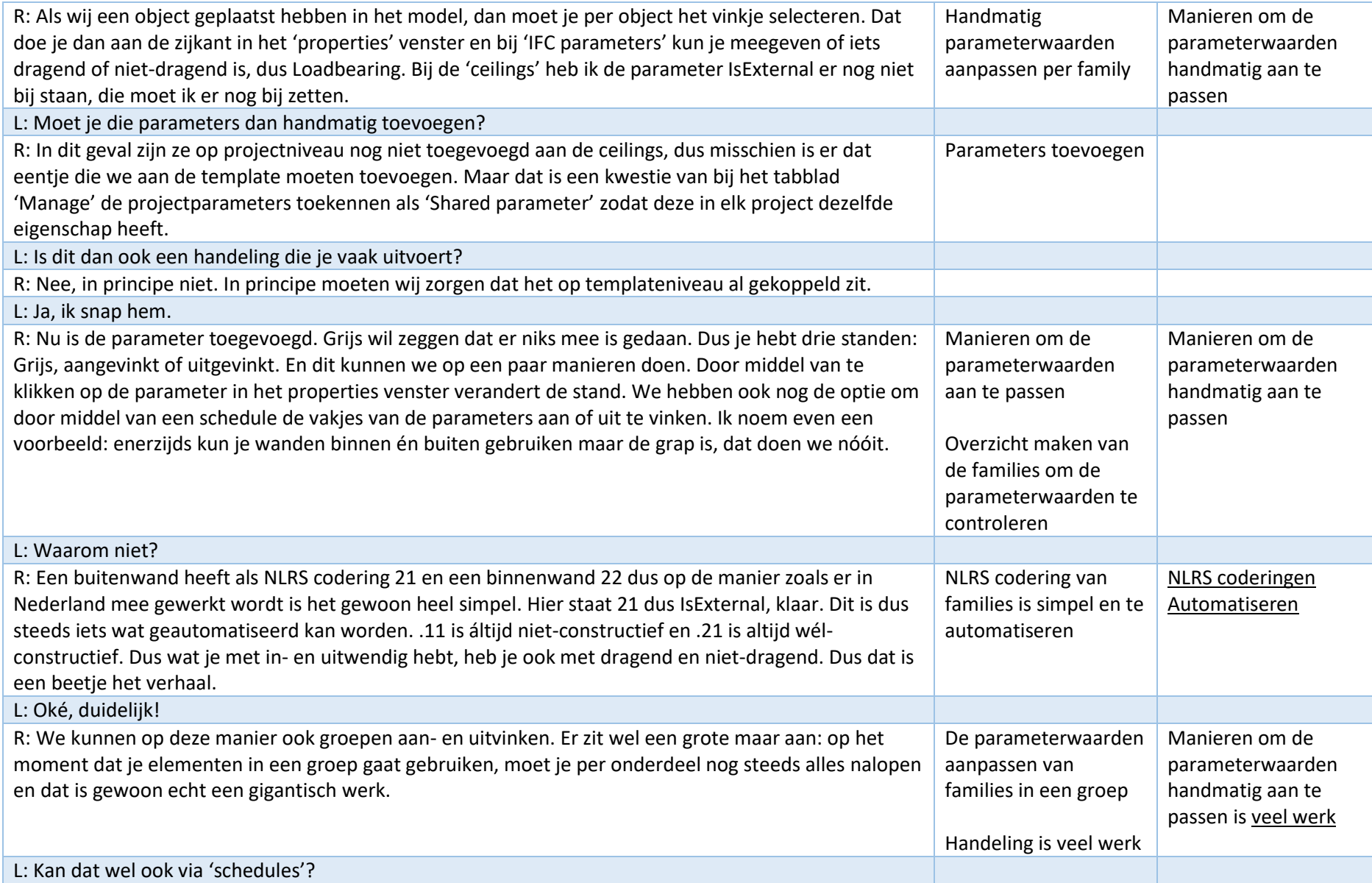

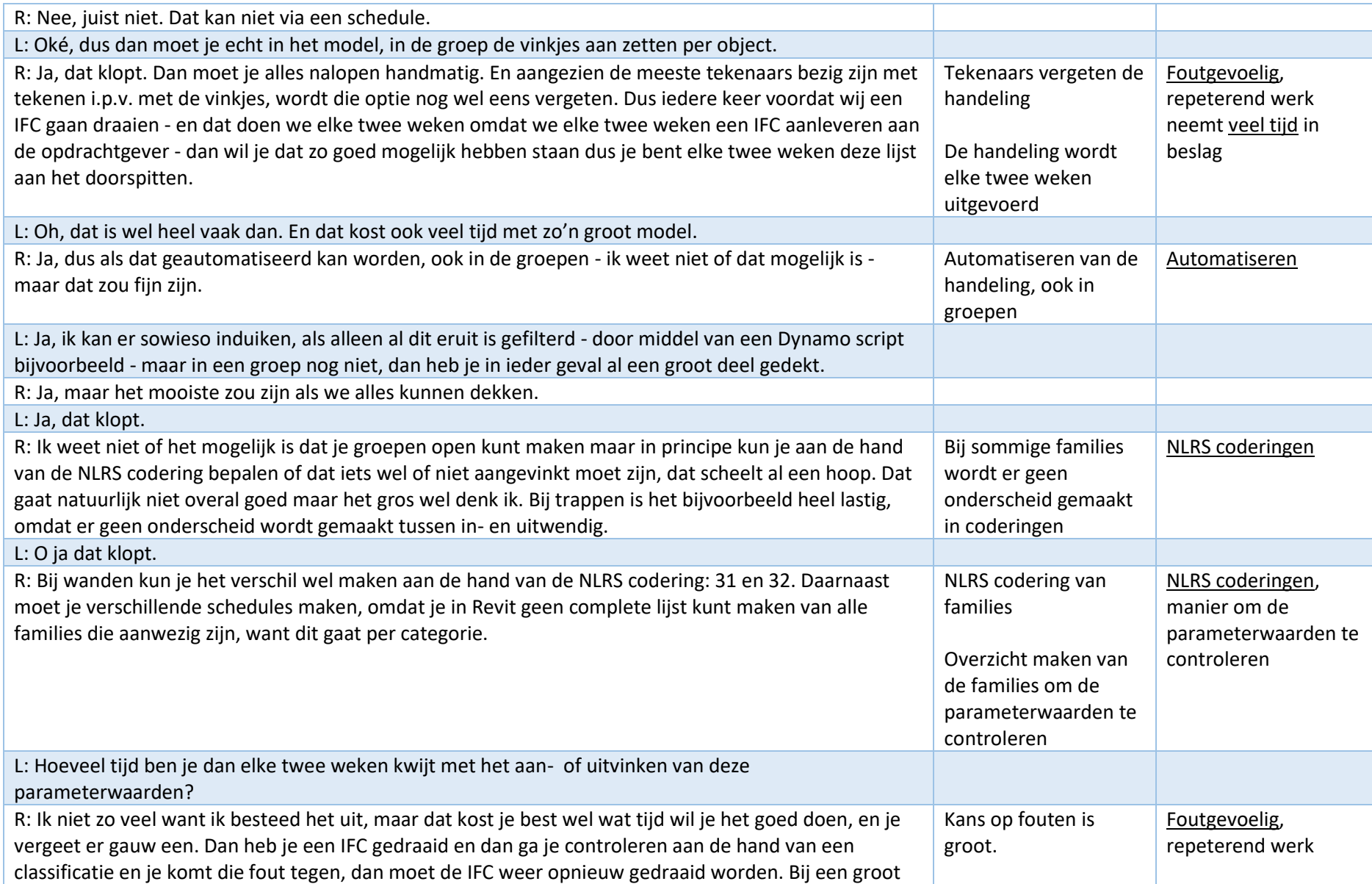
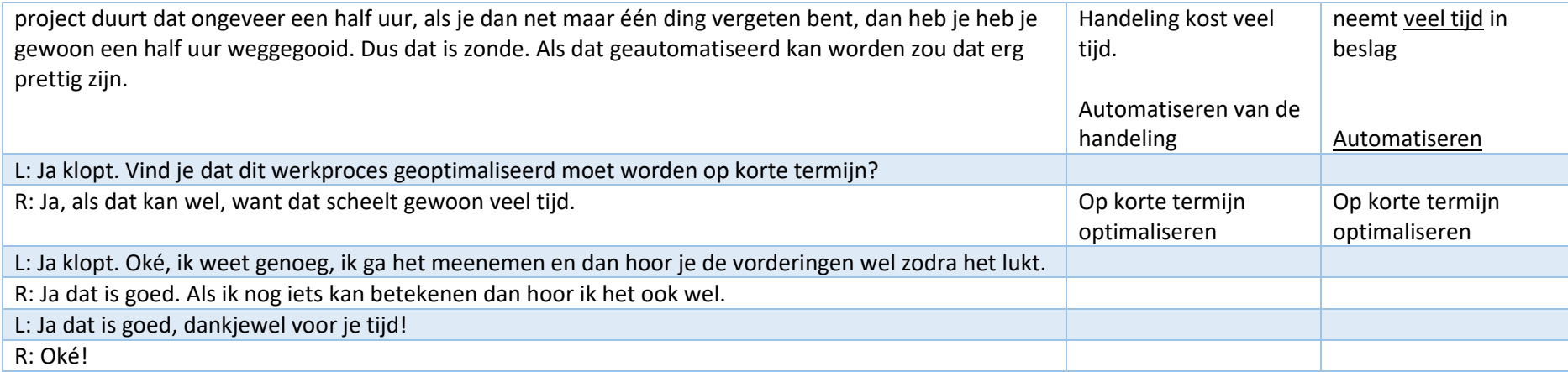

Interviewer: Linda van Gemert Geïnterviewde: Frank Haas Rol: Projectleider, BIM-Modelleur Datum: 10-2-2021 Locatie: Microsoft Teams

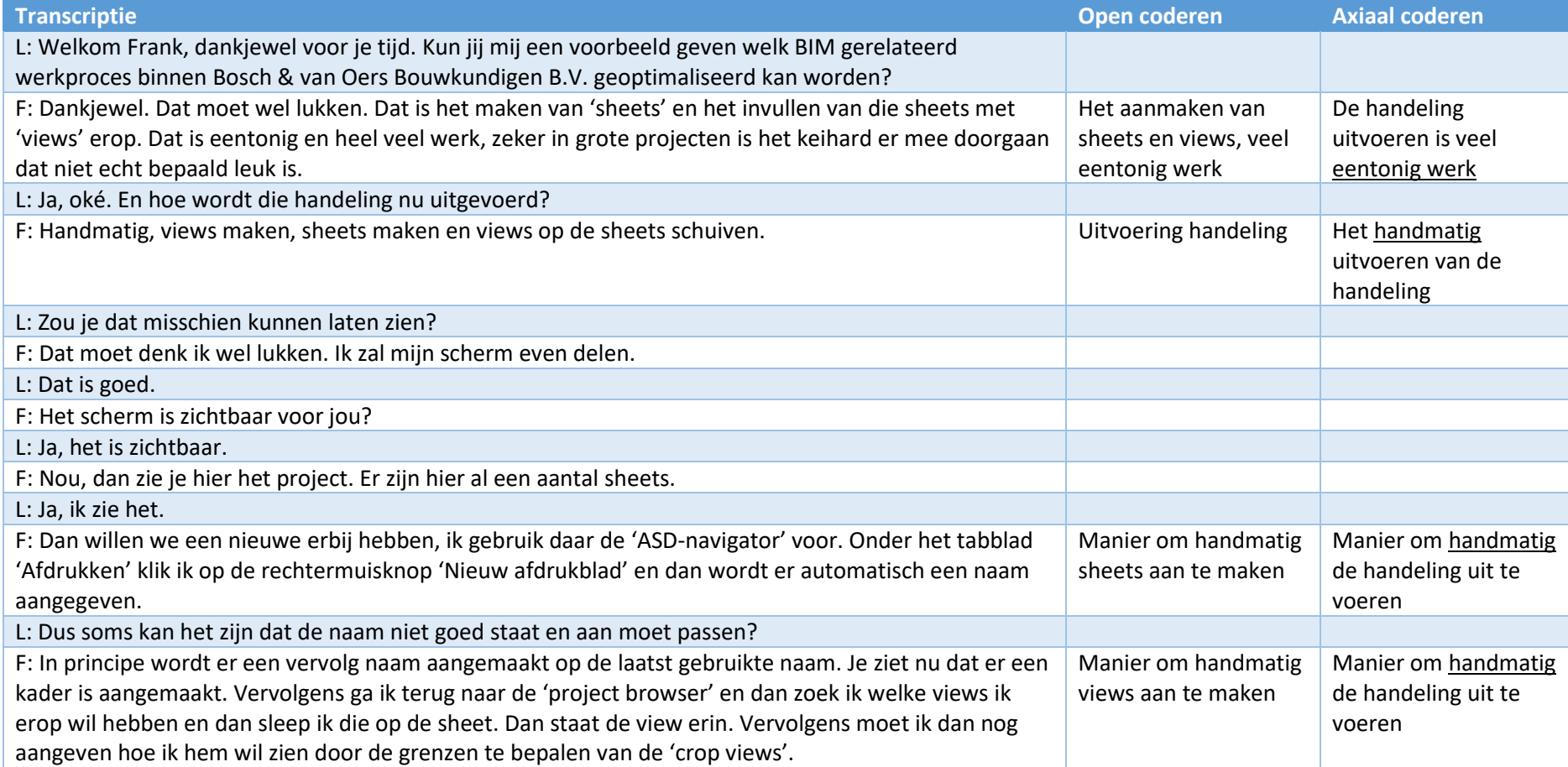

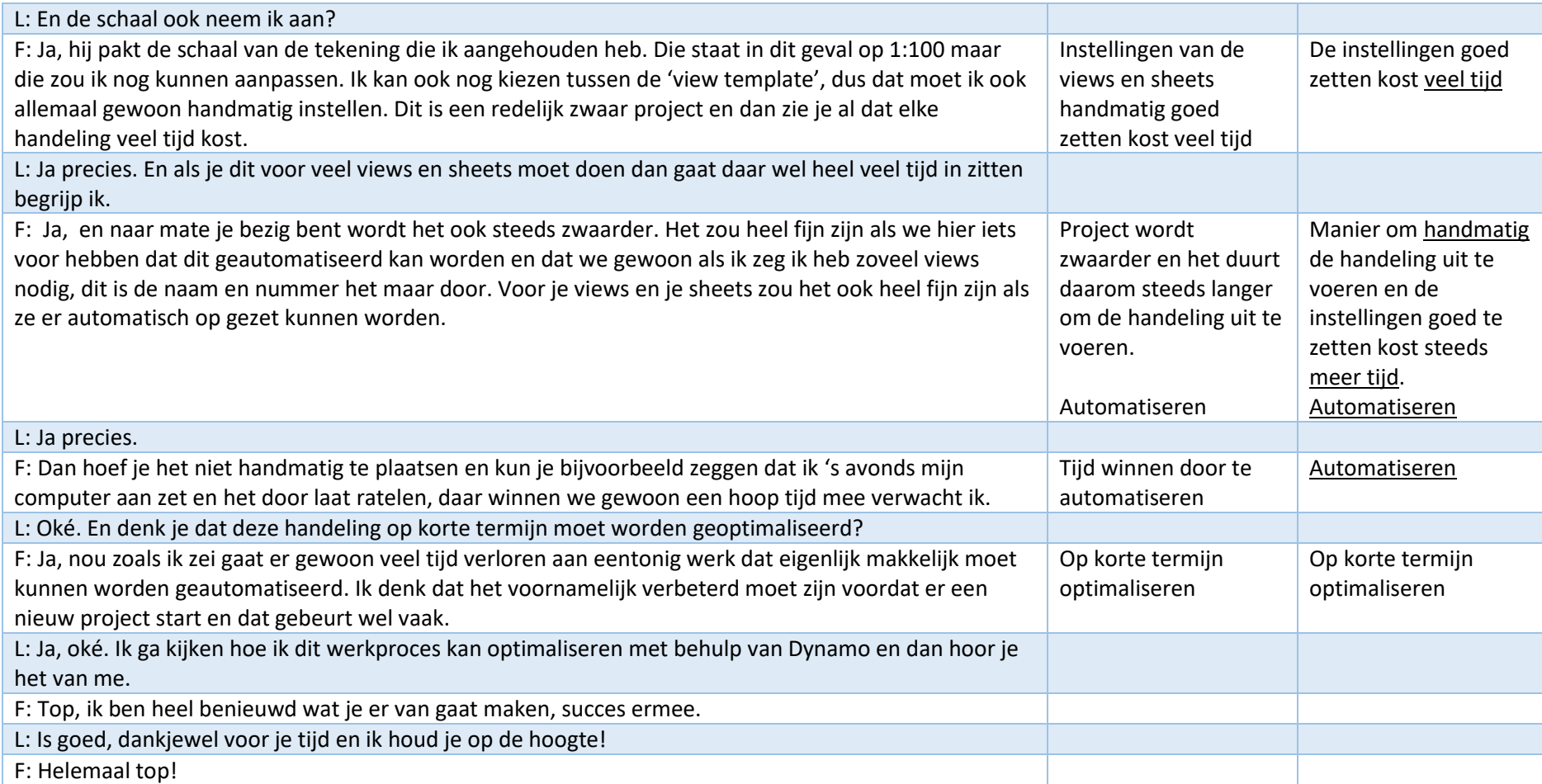

Interviewer: Linda van Gemert Geïnterviewde: Guido van Menzel Rol: Projectleider, BIM-Modelleur Datum: 16-2-2021 Locatie: Microsoft Teams

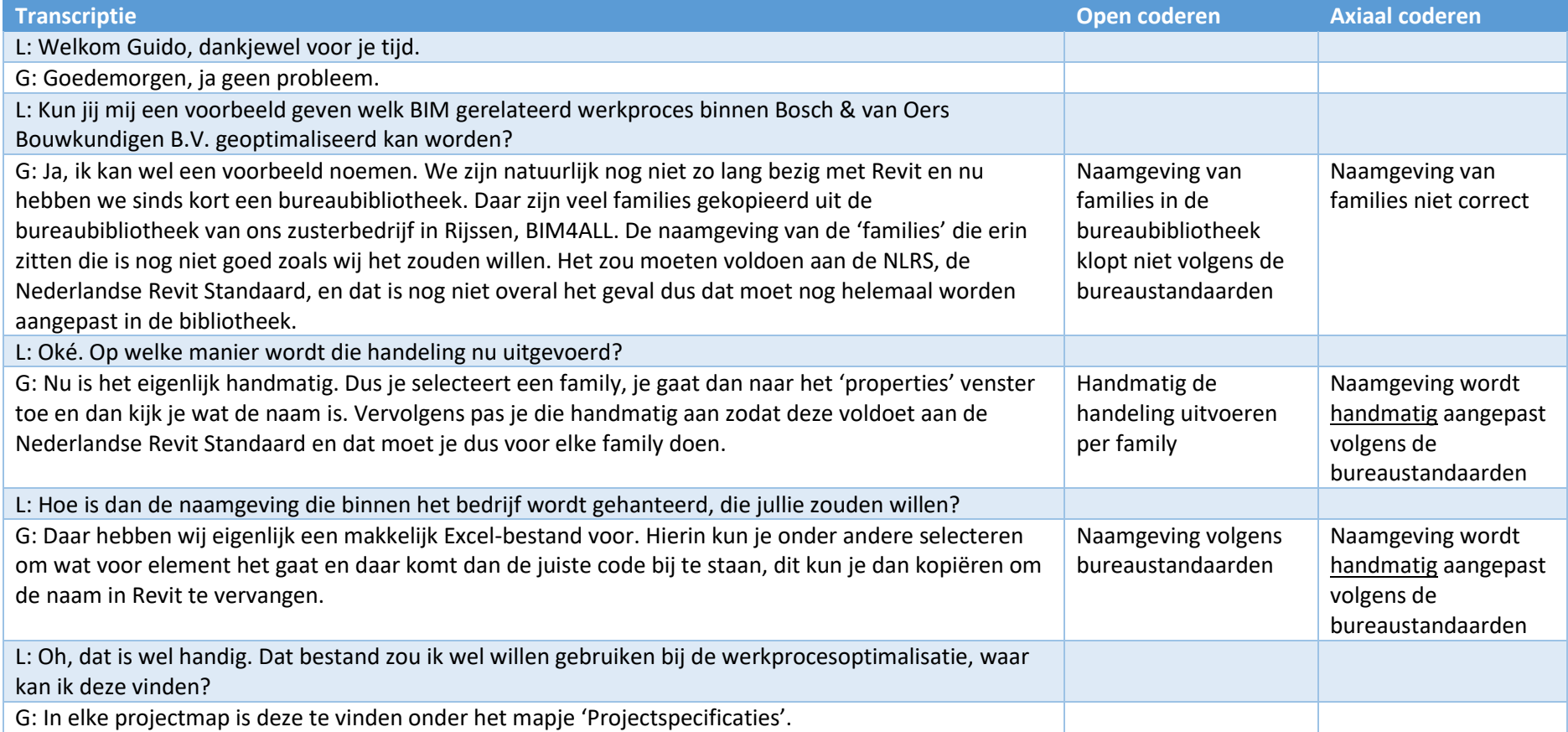

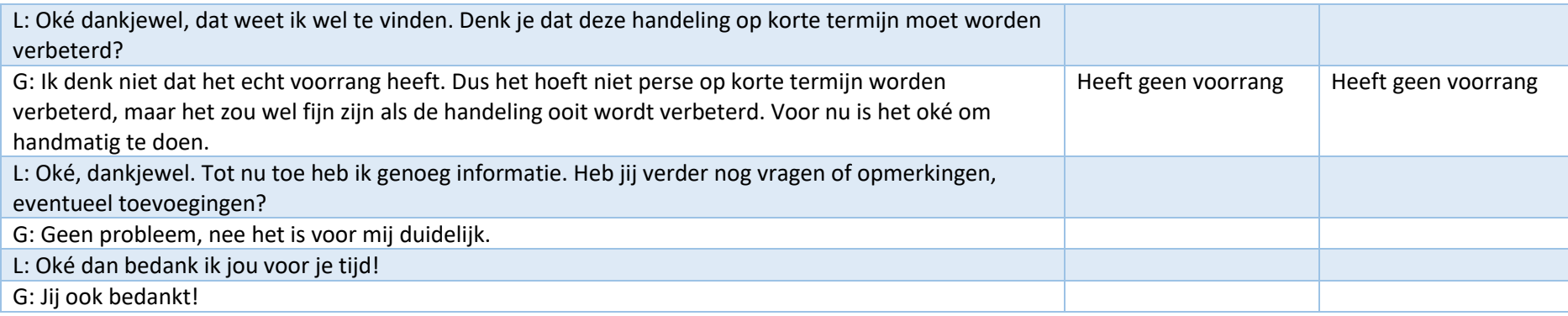

Interviewer: Linda van Gemert Geïnterviewde: Wout van Delst Rol: Werkt als stagiair BIM-Modelleur mee aan BIM projecten. Datum: 8-2-2021 Locatie: BIM-Room op kantoor

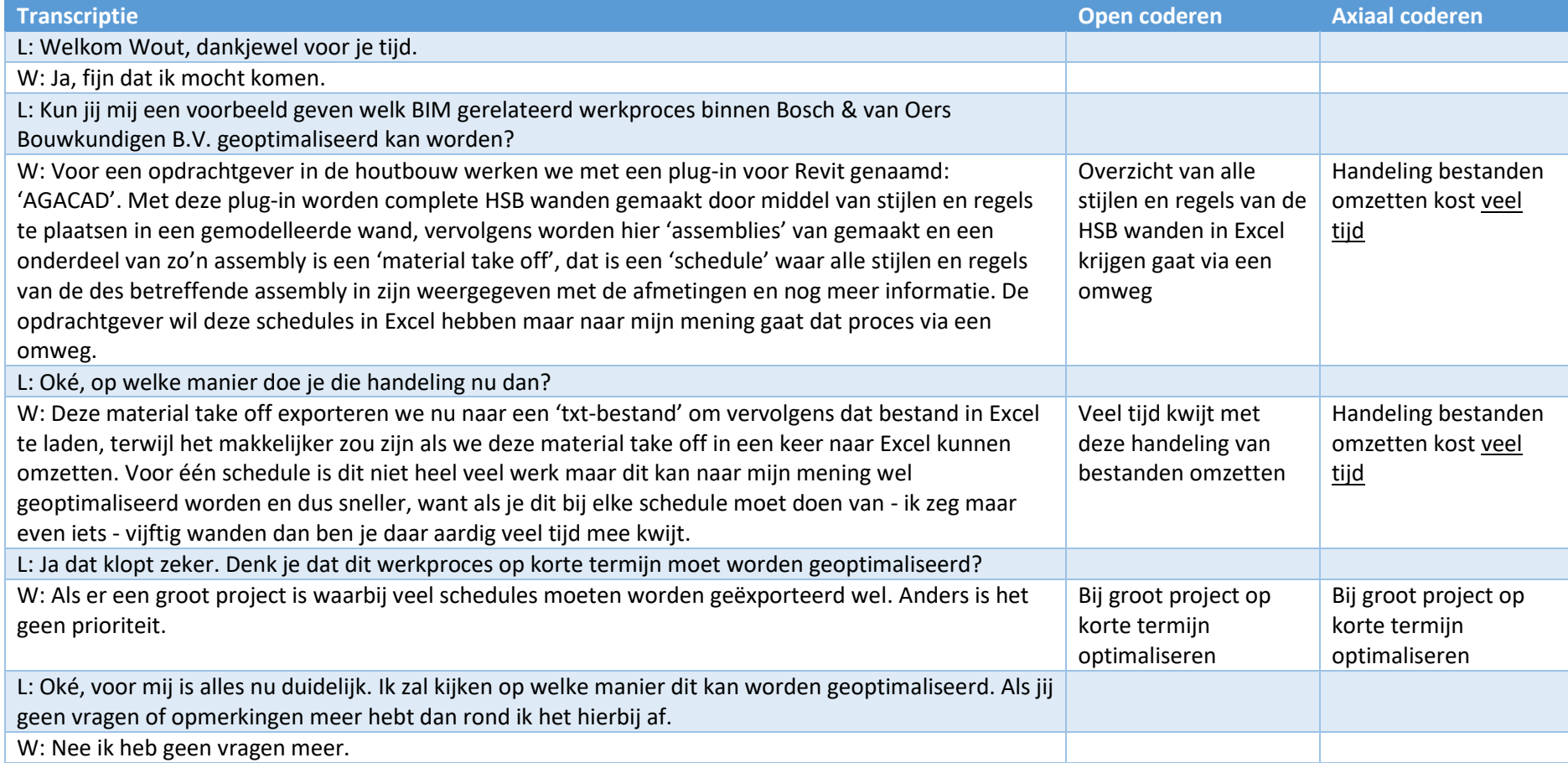

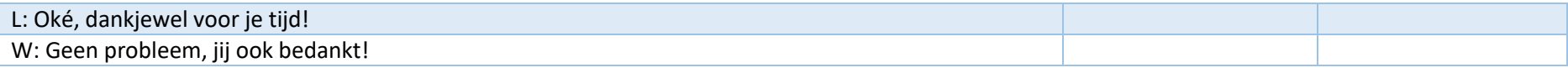

Interviewer: Linda van Gemert Geïnterviewde: Robert van den Dolder Rol: Bouwplantoetser Datum: 9-2-2021 Locatie: Microsoft Teams

Gebruikte stukken: Document van BIM Optimaal genaamd: 'Revit werkmethodiek Bosch & van Oers'.

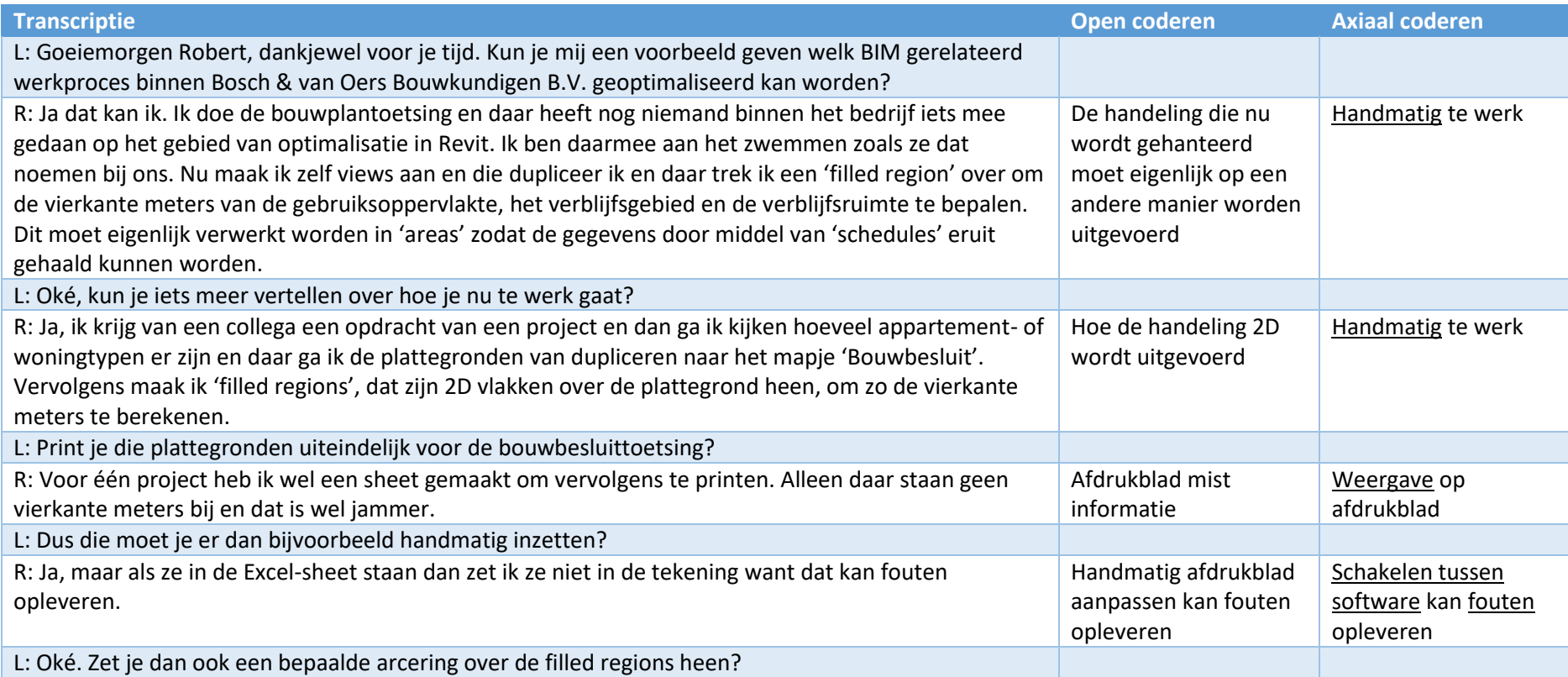

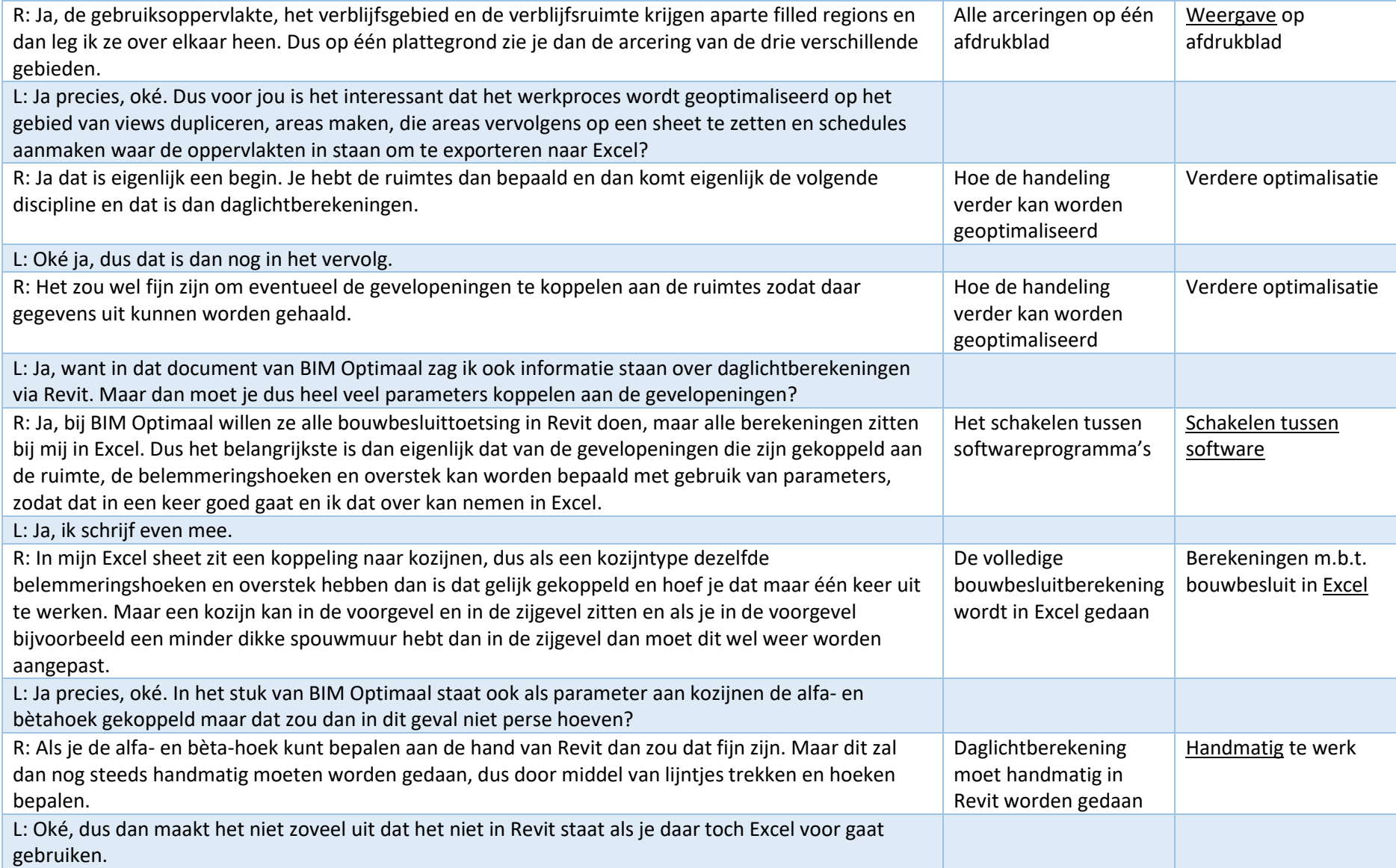

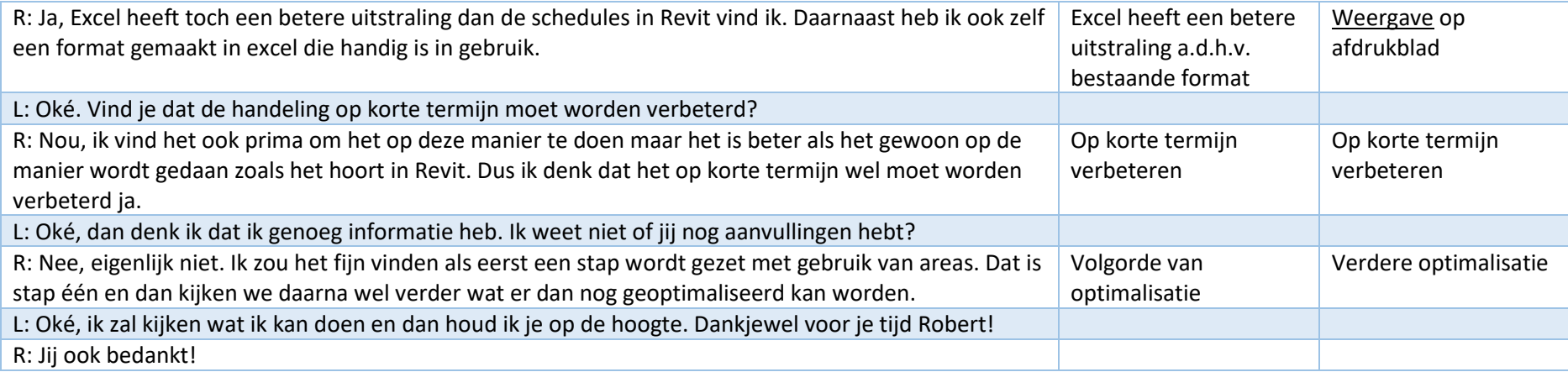

### **Bijlage 3 Interviews Van Ierssel Vastgoeddatabeheer**

Er binnen Van Ierssel Vastgoeddatabeheer met drie medewerkers interviews afgenomen om te inventariseren welke werkprocessen kunnen worden geoptimaliseerd. De interviews zijn getranscribeerd en hieronder weergegeven. Tevens zijn de interviews open en axiaal gecodeerd. Op deze manier wordt er data verzameld uit interviews om conclusies te kunnen trekken. Open coderen houdt in dat bepaalde steekwoorden verbonden worden aan de antwoorden van de geïnterviewde. Bij axiaal coderen worden de open coderingen samengevat.

### 1. Interview 1

Interviewer: Julia de Jager Geïnterviewde: Maaike van Ierssel Datum: 01-04-2021 Locatie: Kerstrooslaan 8-10 Eindhoven

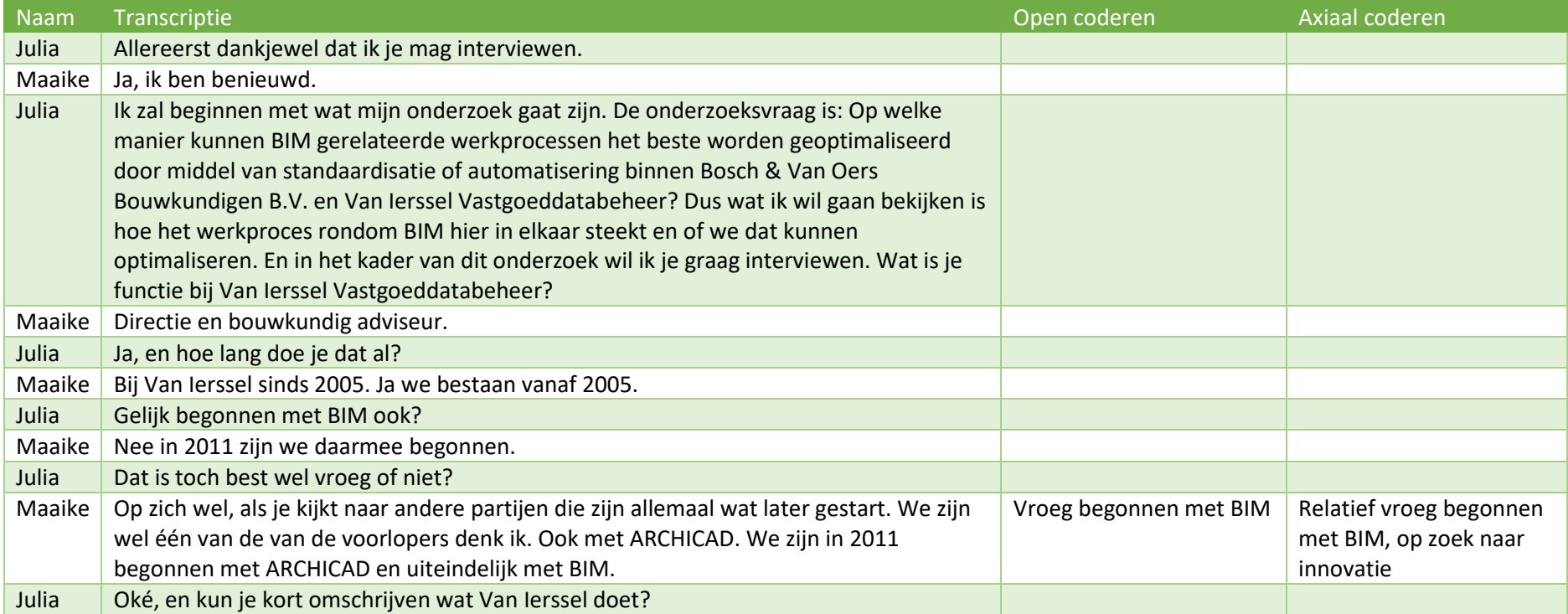

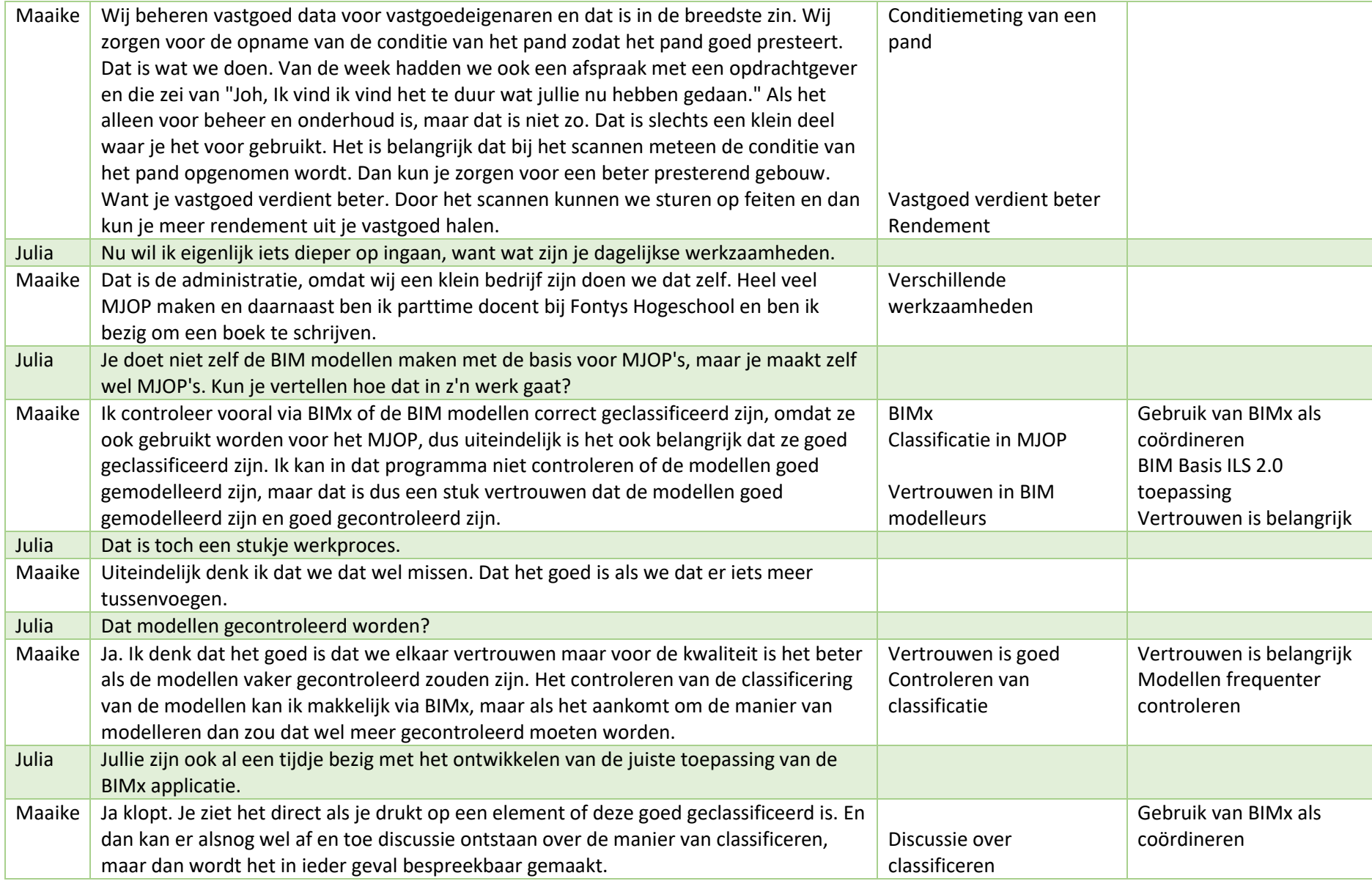

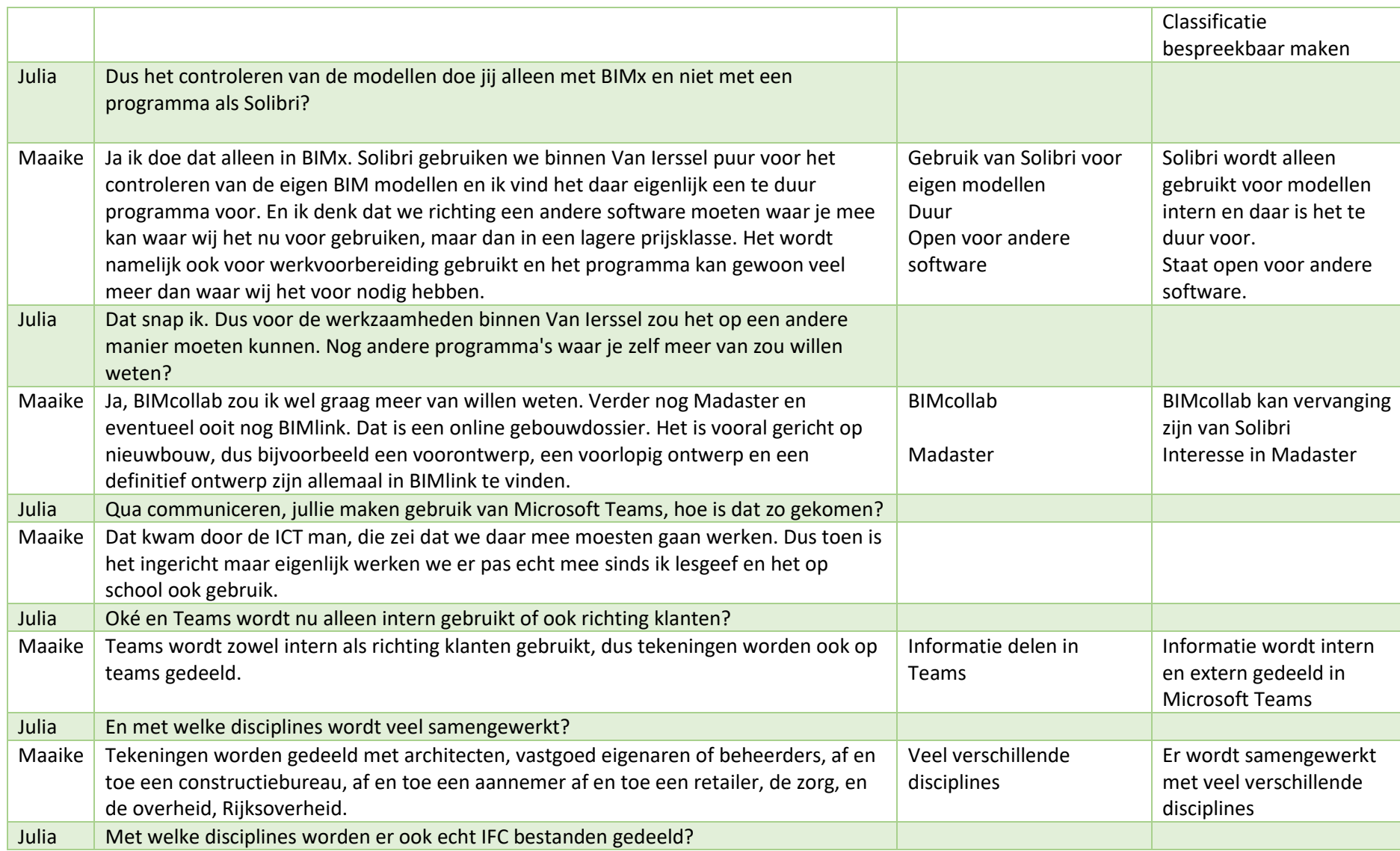

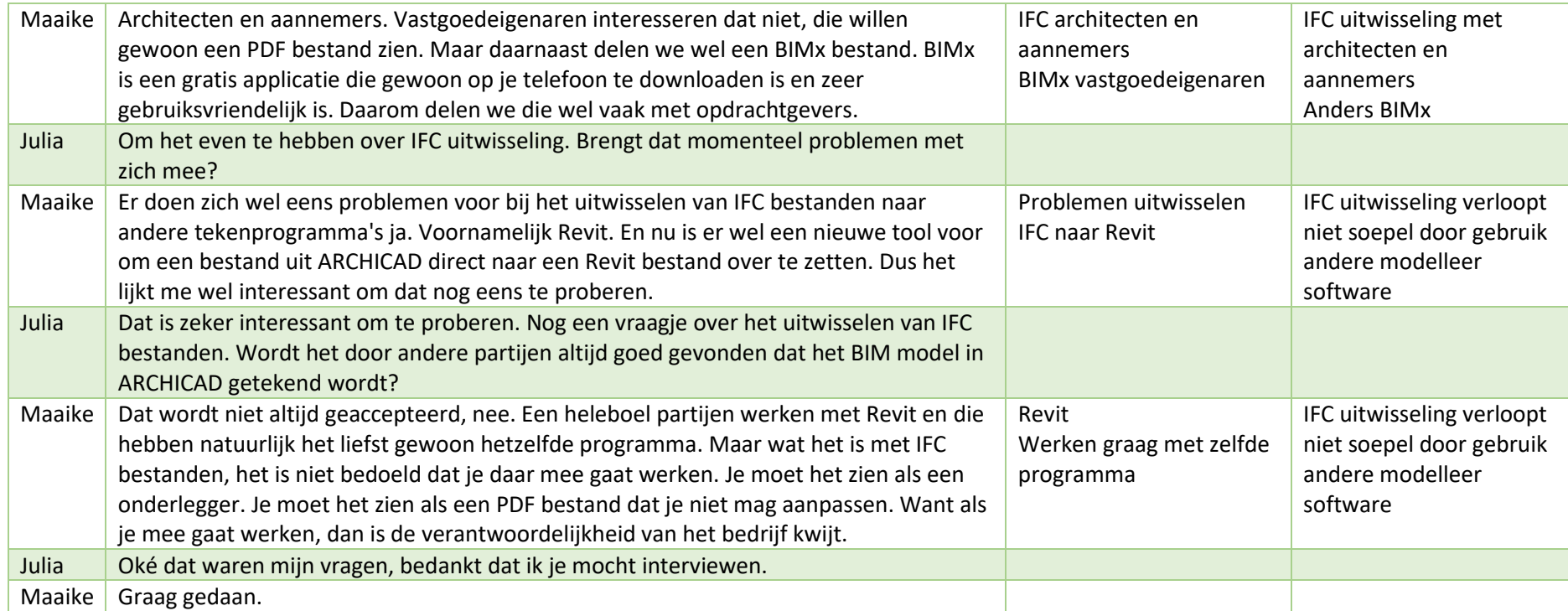

### 2. Interview 2

Interviewer: Julia de Jager Geïnterviewde: Antwan Peijnenburg Datum: 01-04-2021 Locatie: Kerstrooslaan 8-10 Eindhoven

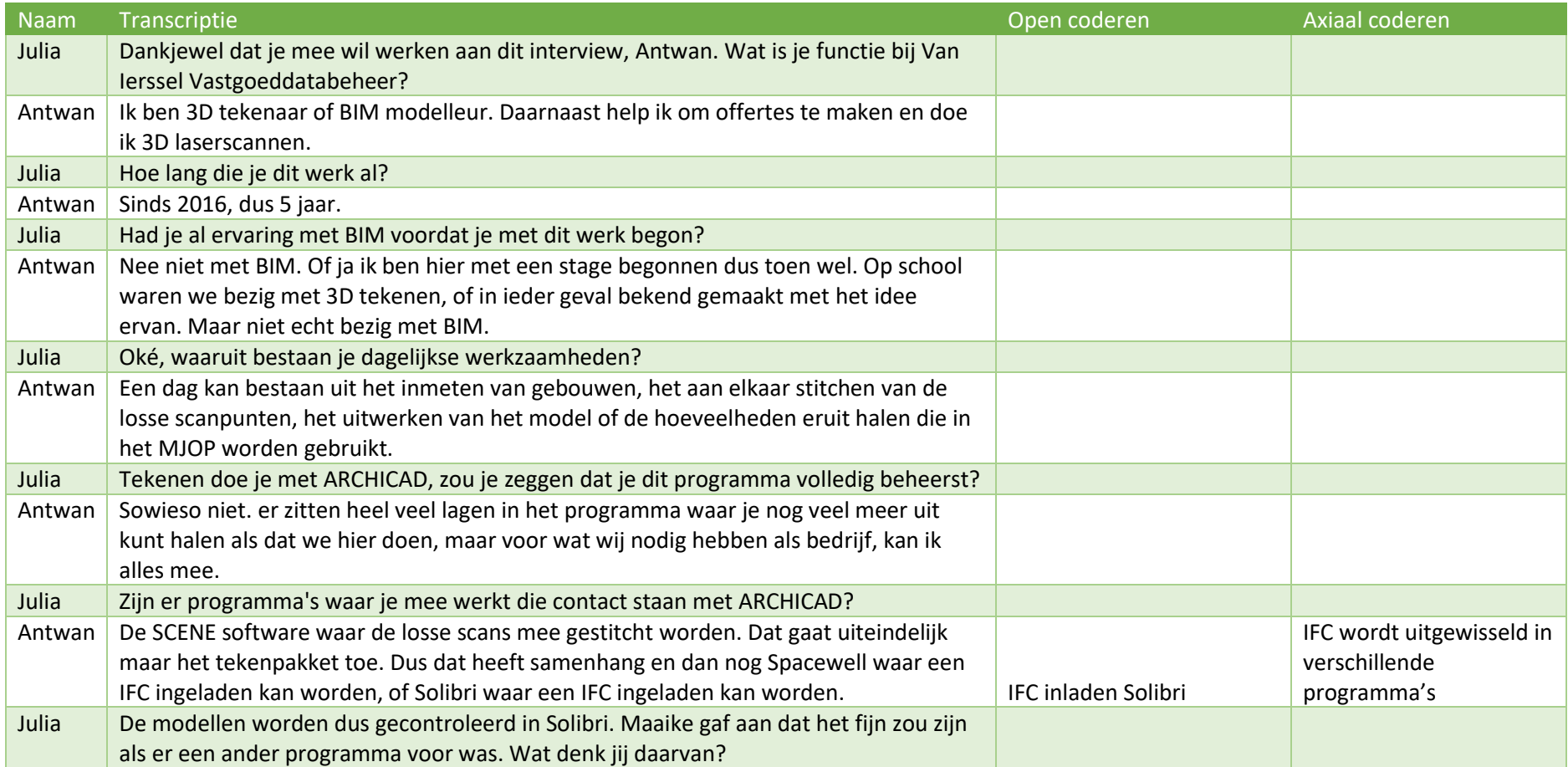

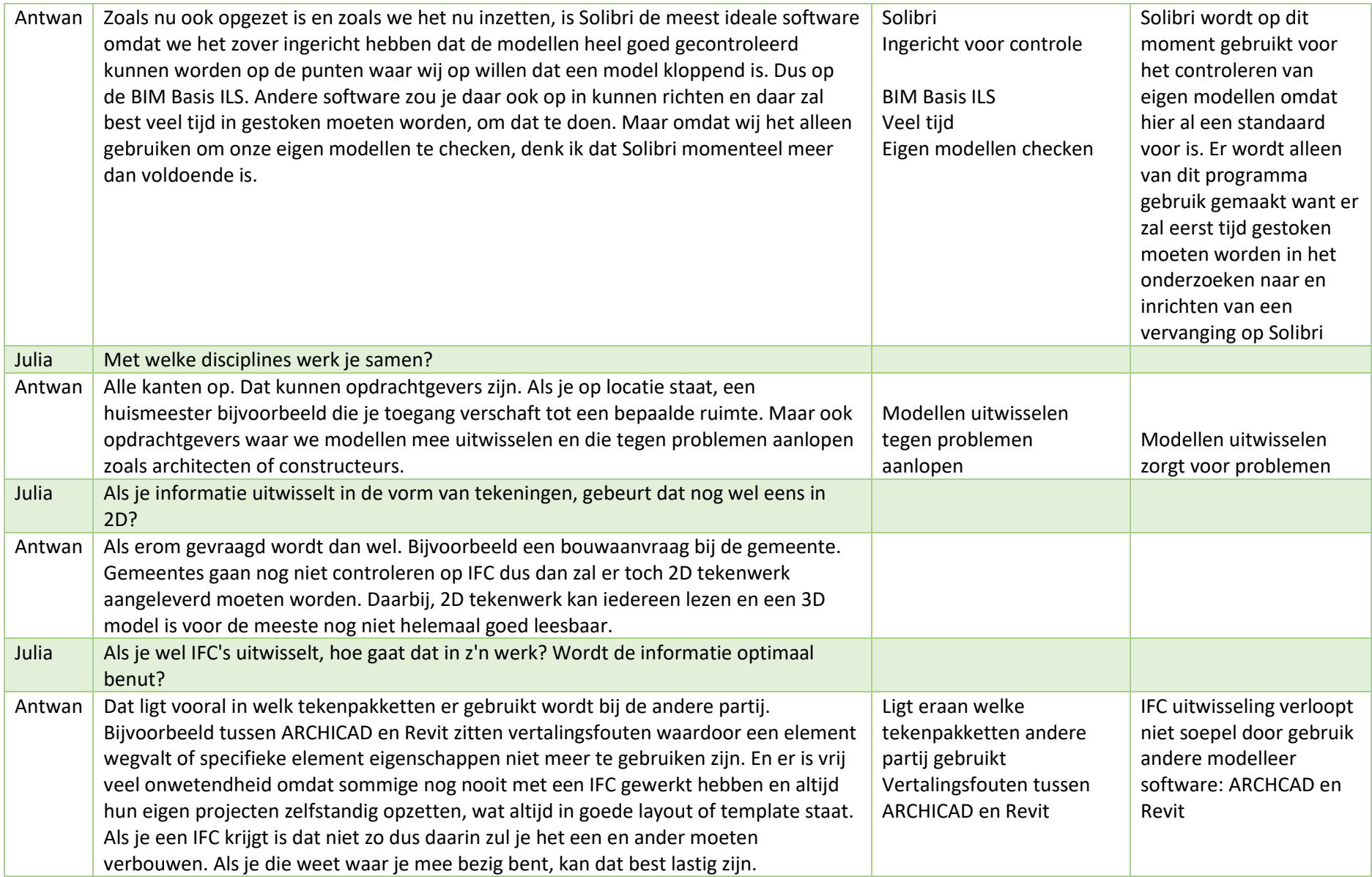

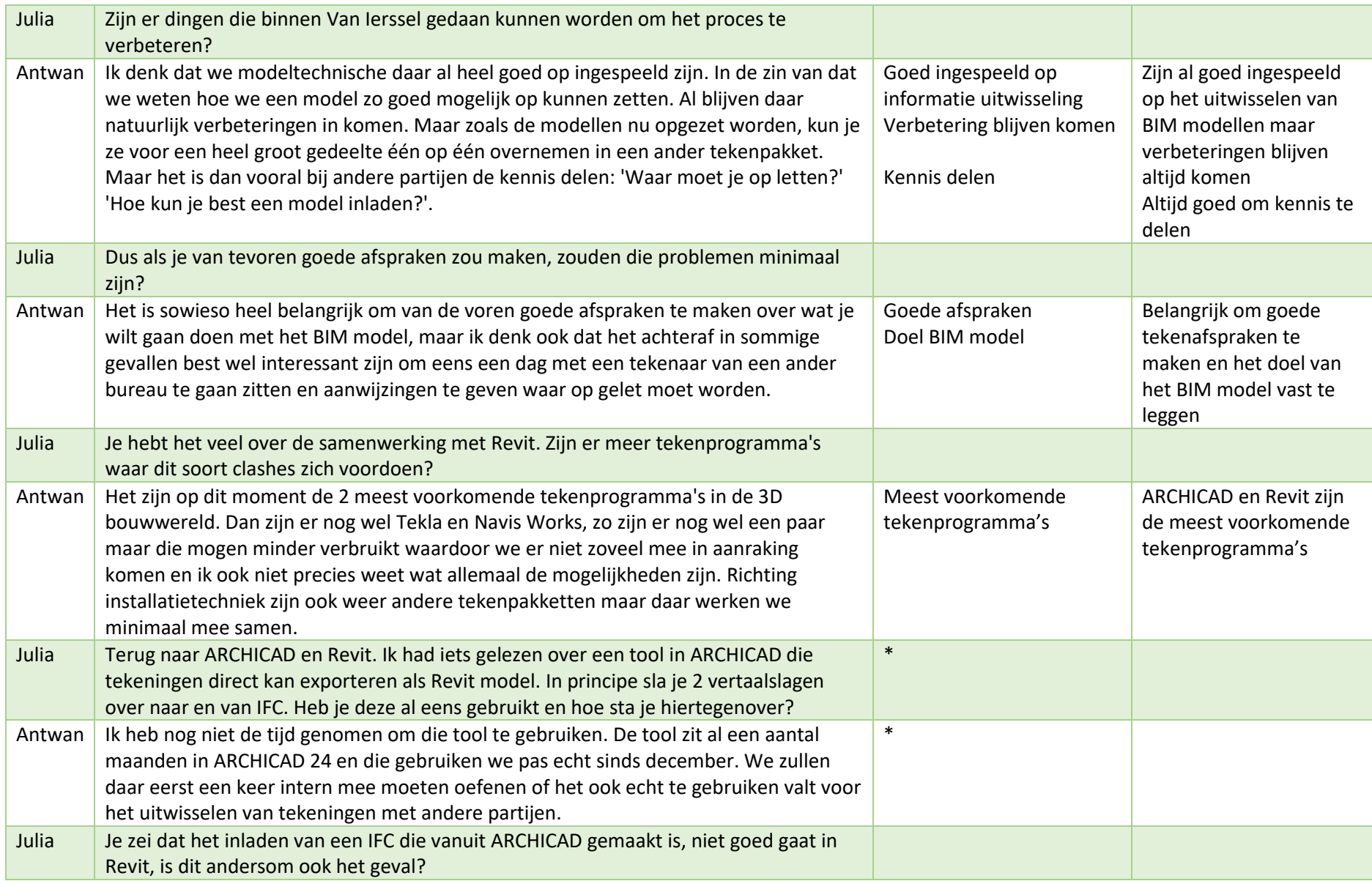

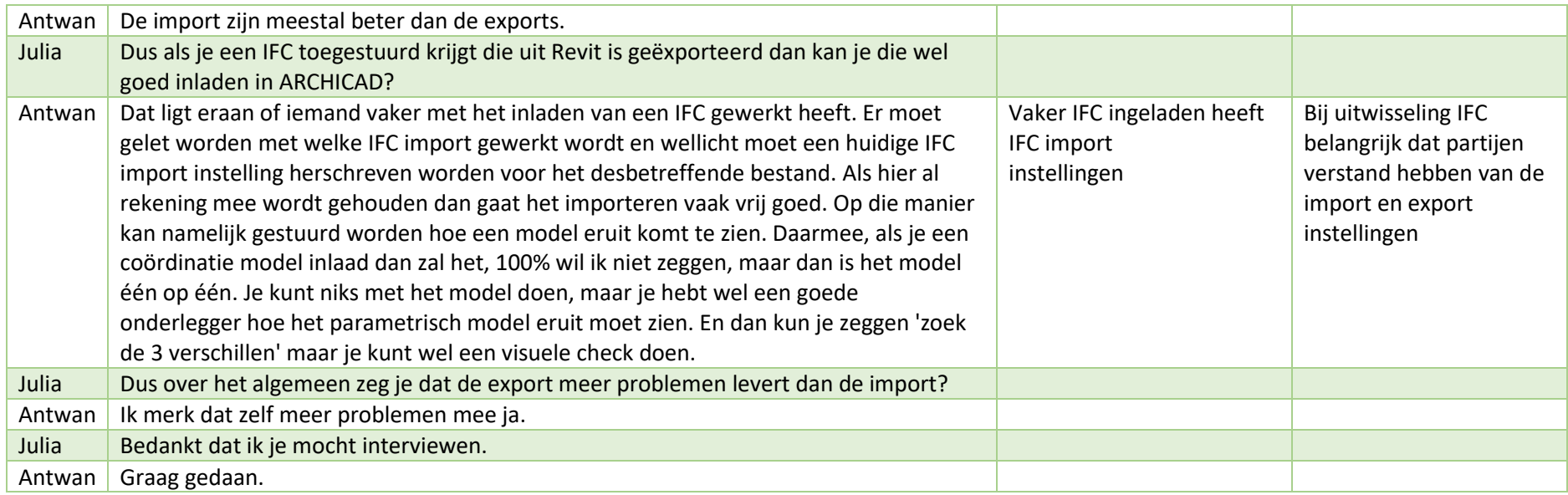

\*Na dit interview is onderzoek gedaan naar de tool die in ARCHICAD gebruikt kan worden om een bestand te exporteren als Revit bestand. Dit blijkt wel mogelijk als coördinatiemodel. Het model kan niet aangepast worden.

### 3. **Interview** 3

Interviewer: Julia de Jager Geïnterviewde: Lout van Ierssel Datum: 02-04-2021 Locatie: Kerstrooslaan 8-10 Eindhoven

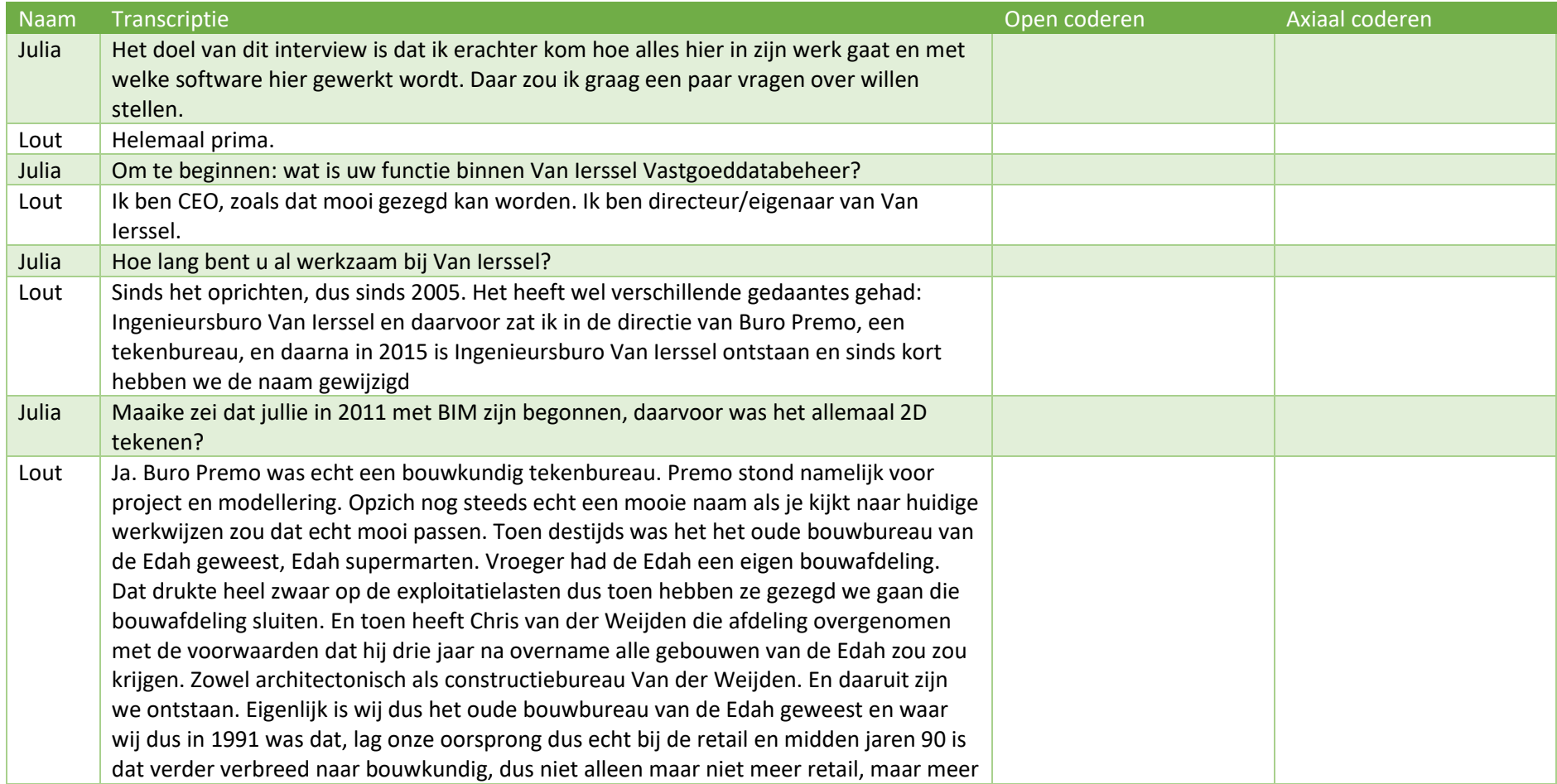

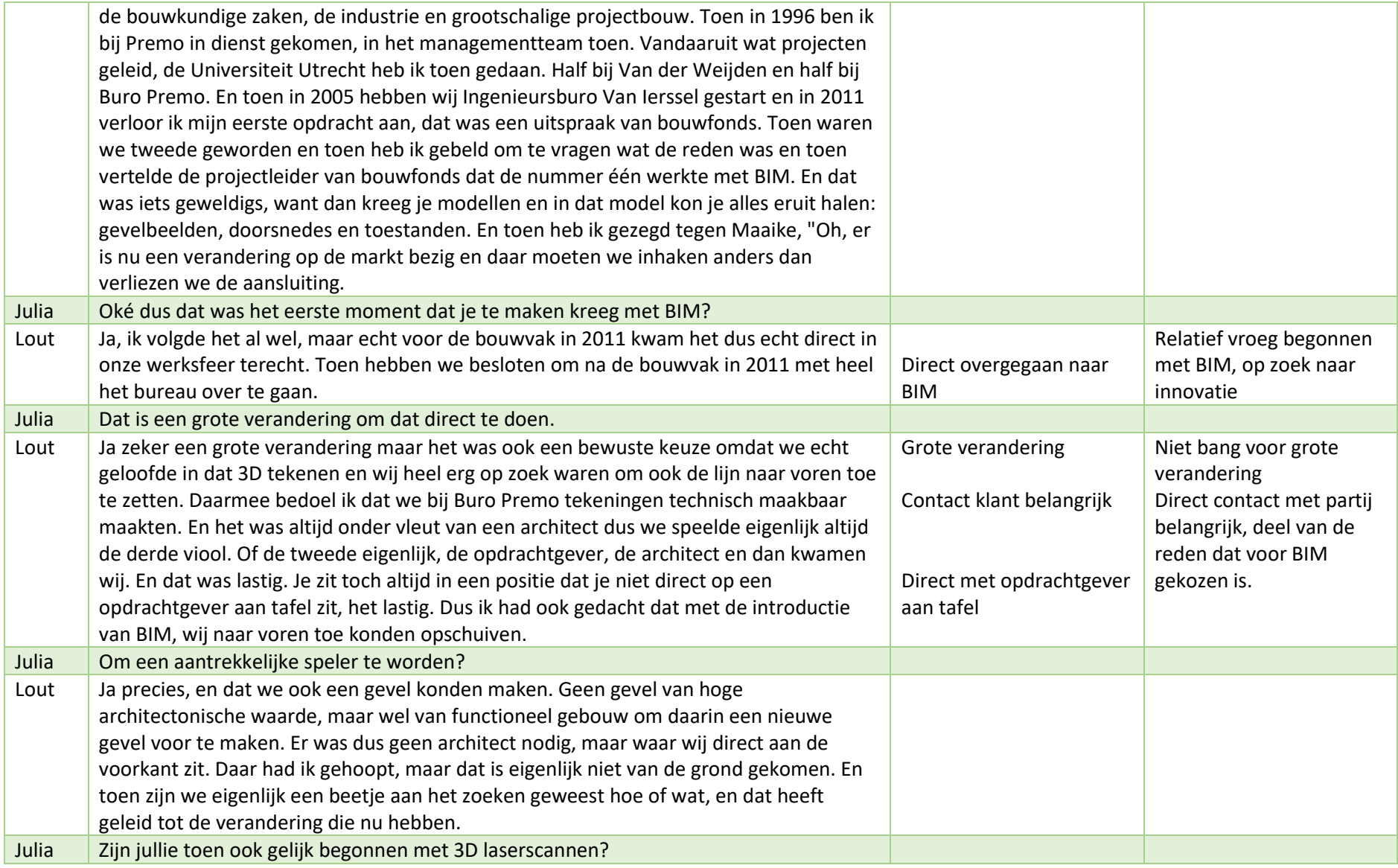

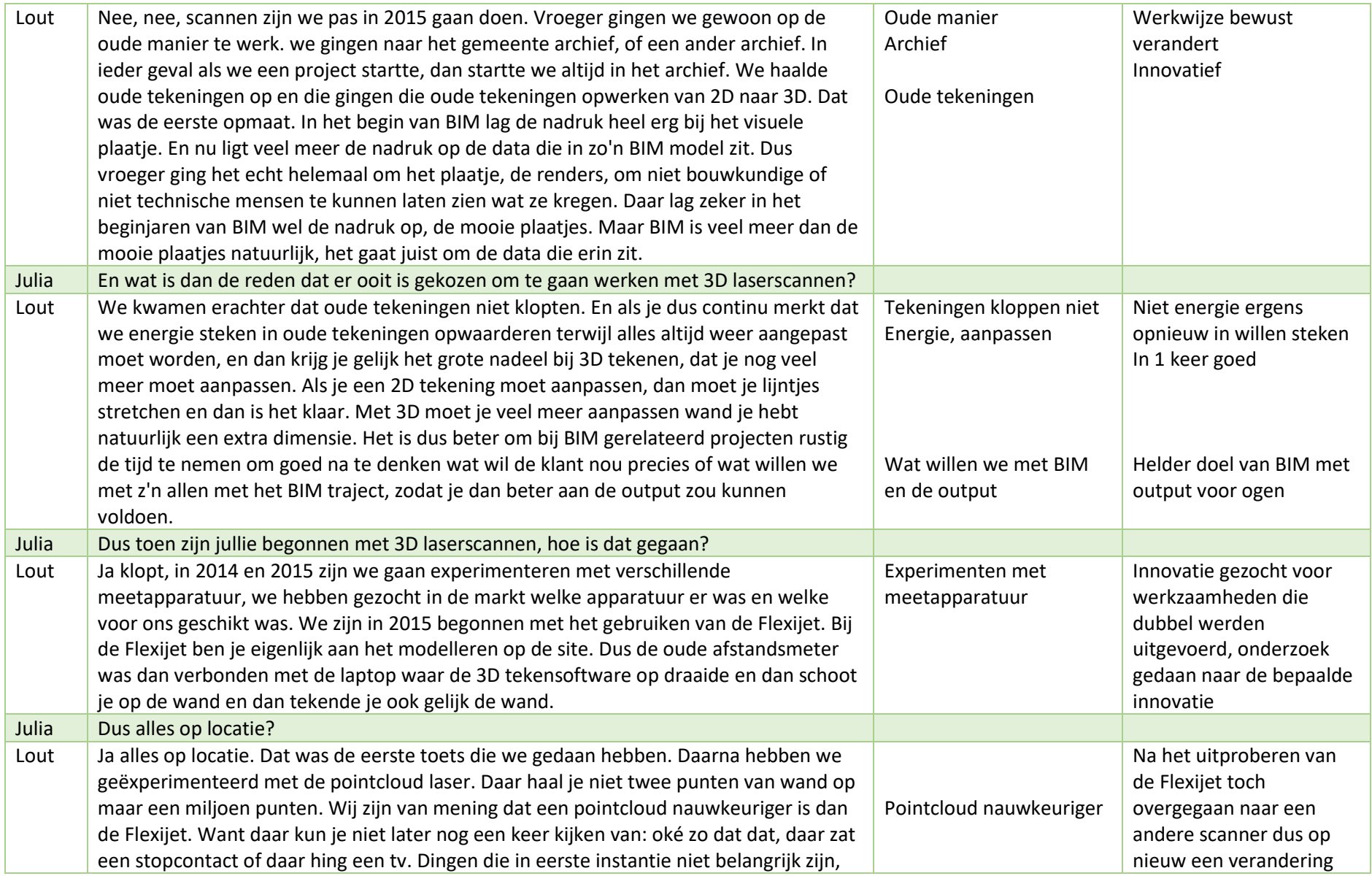

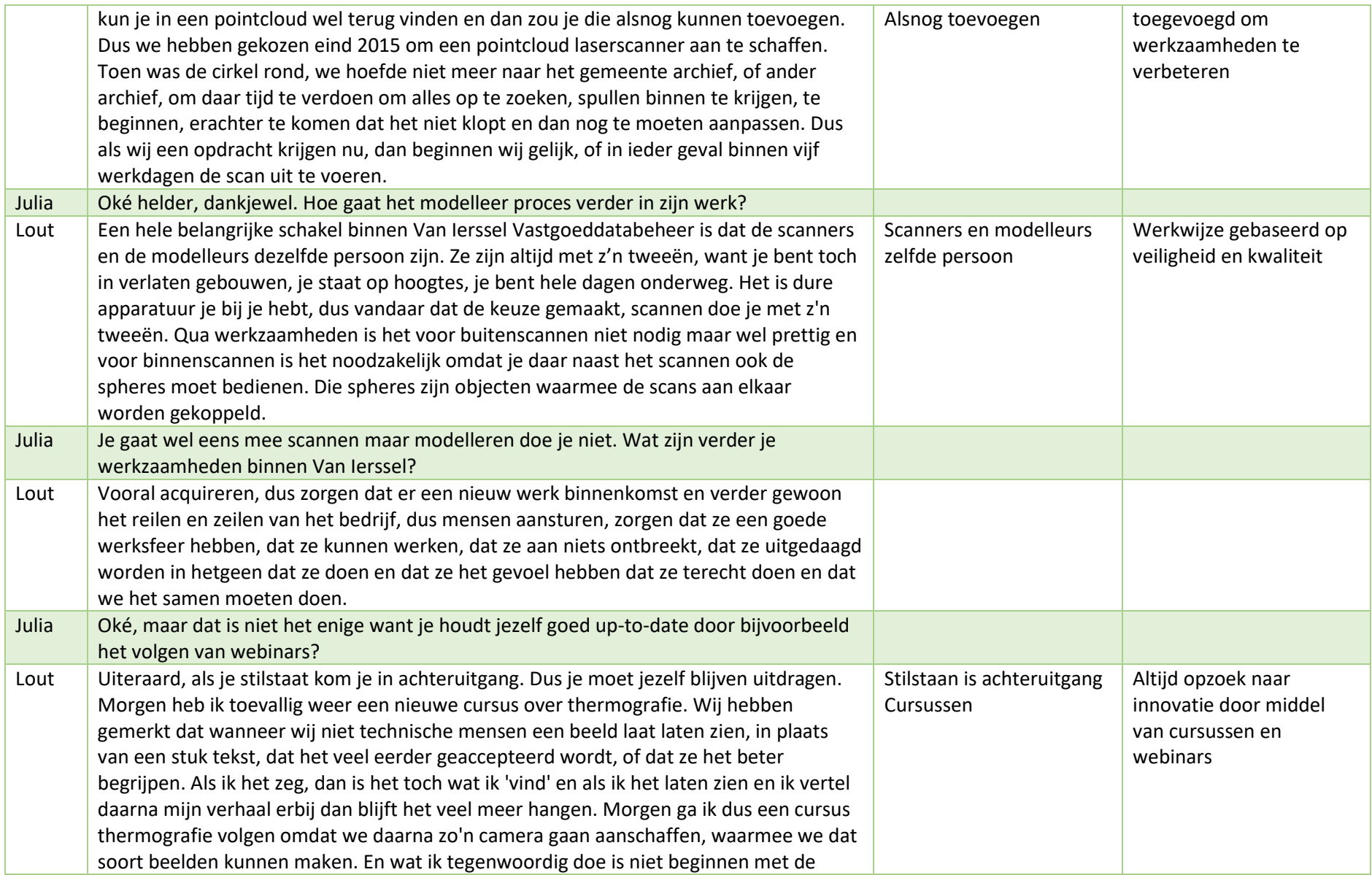

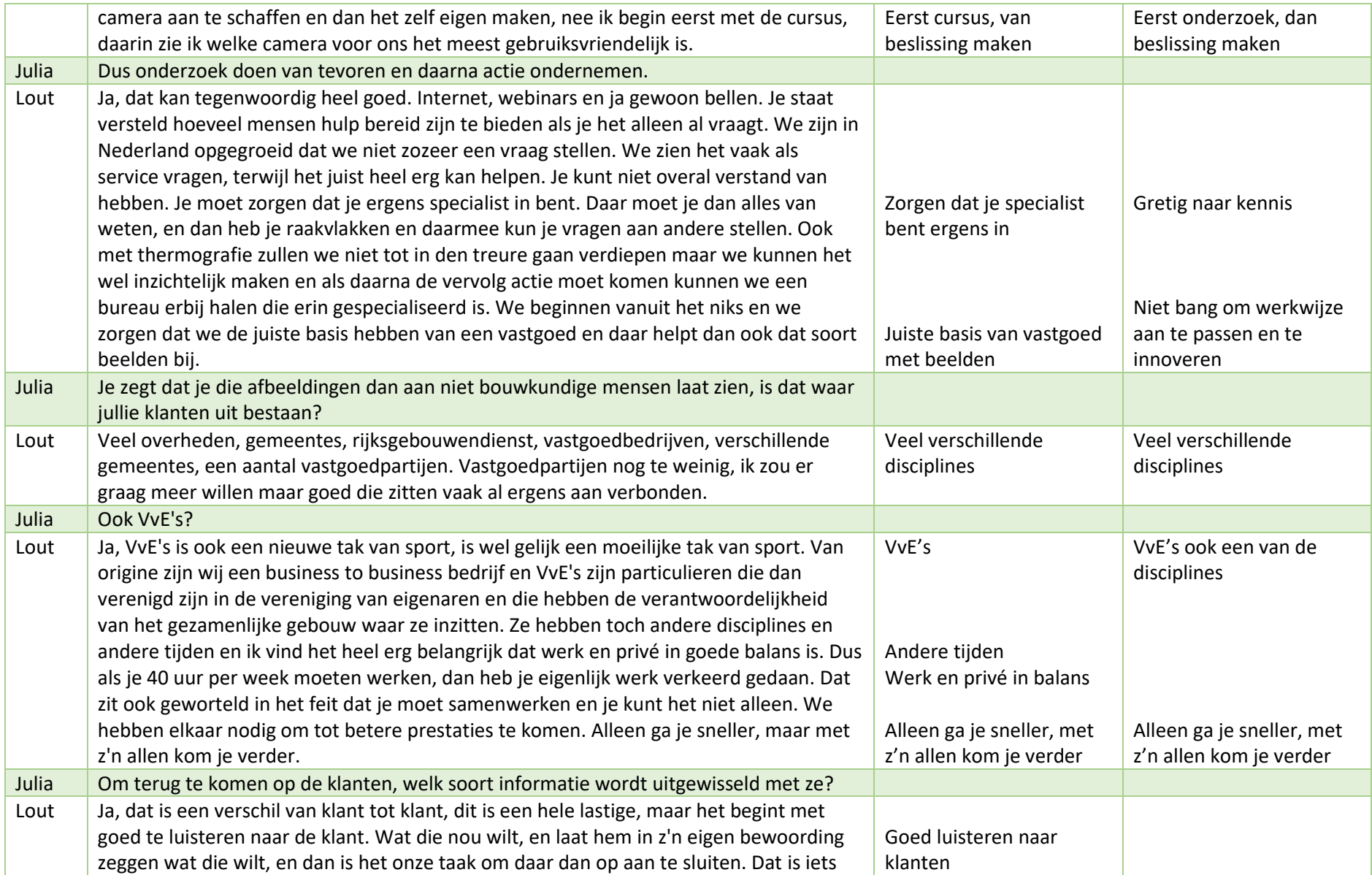

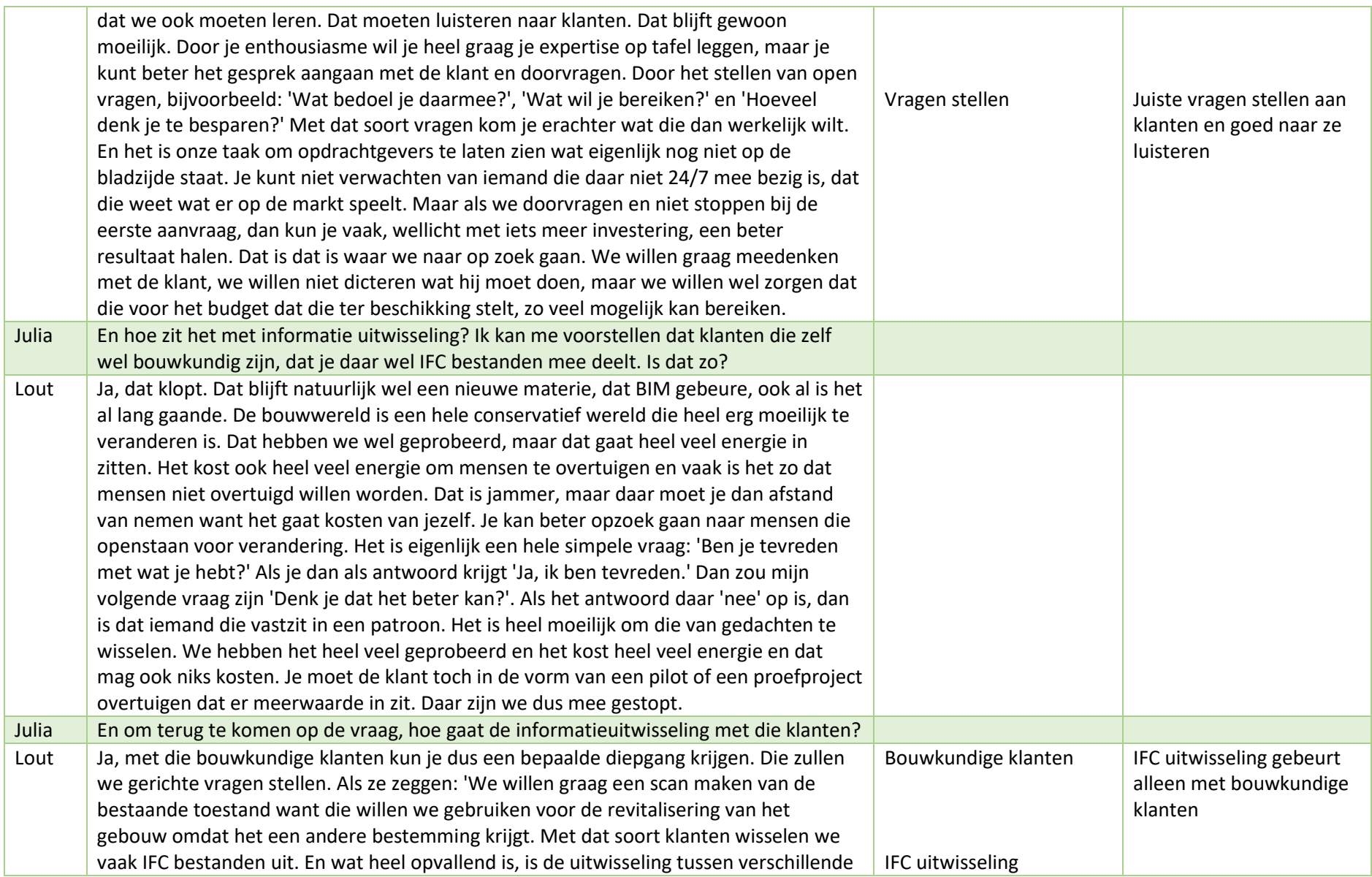

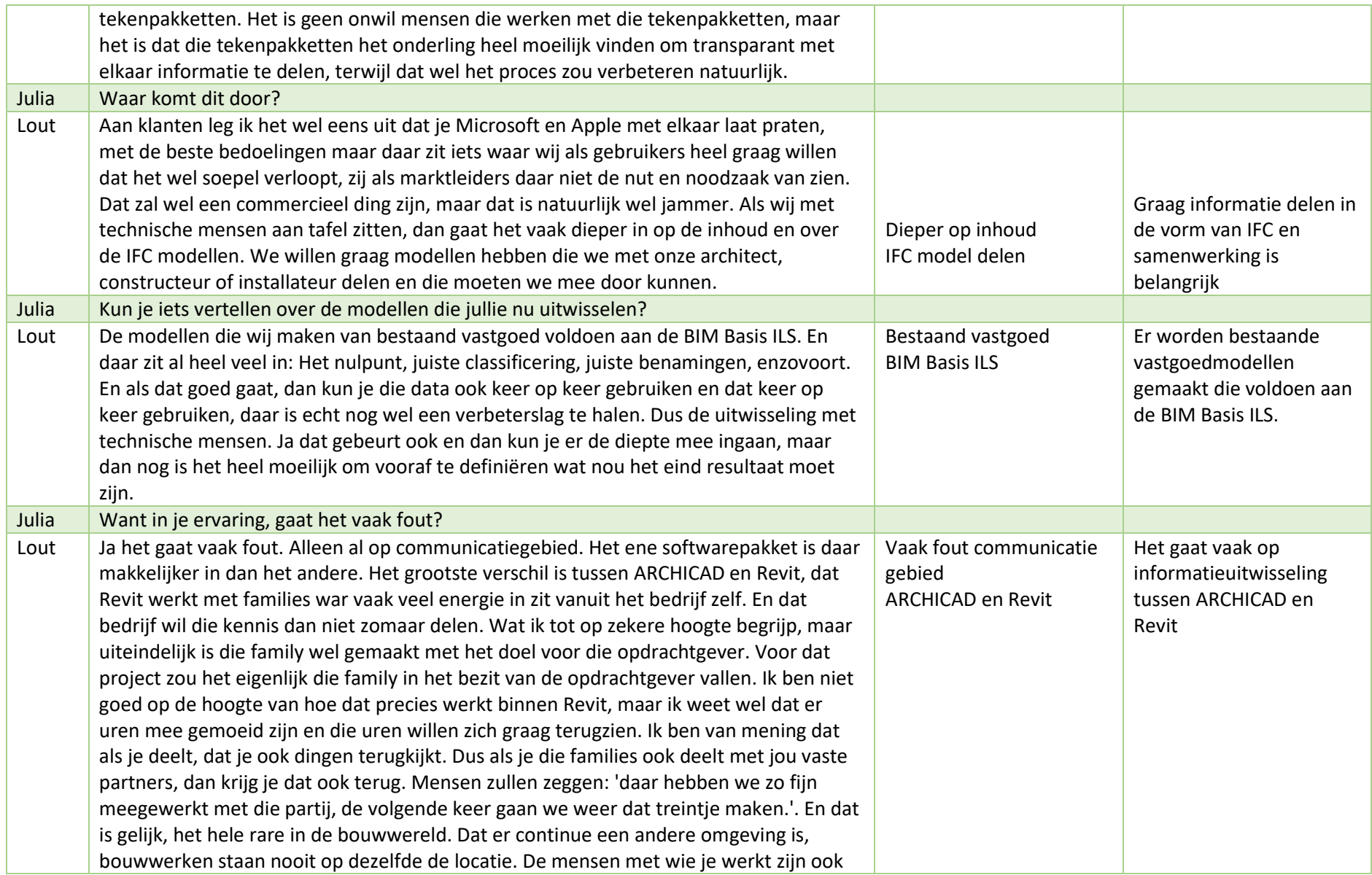

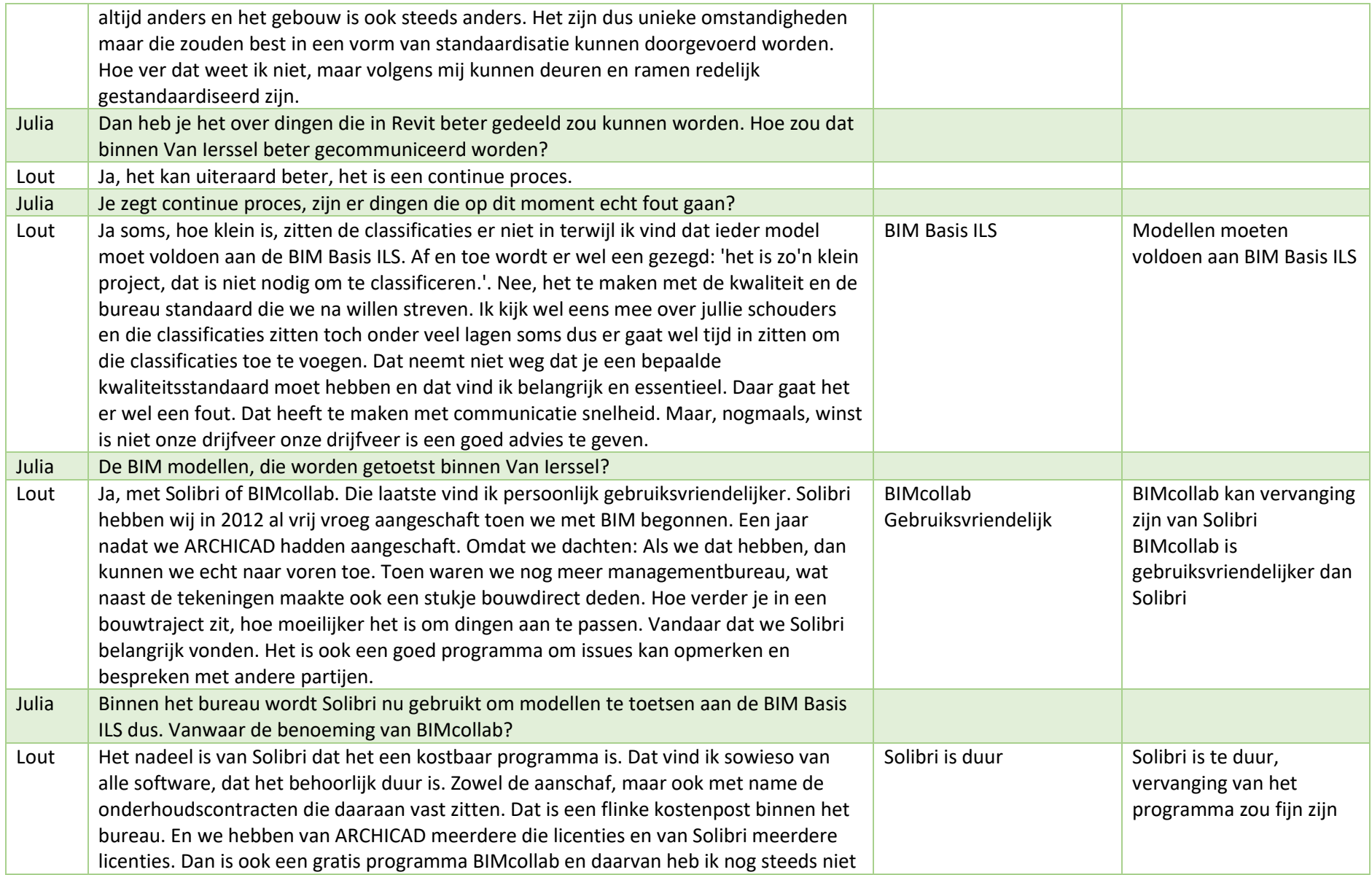

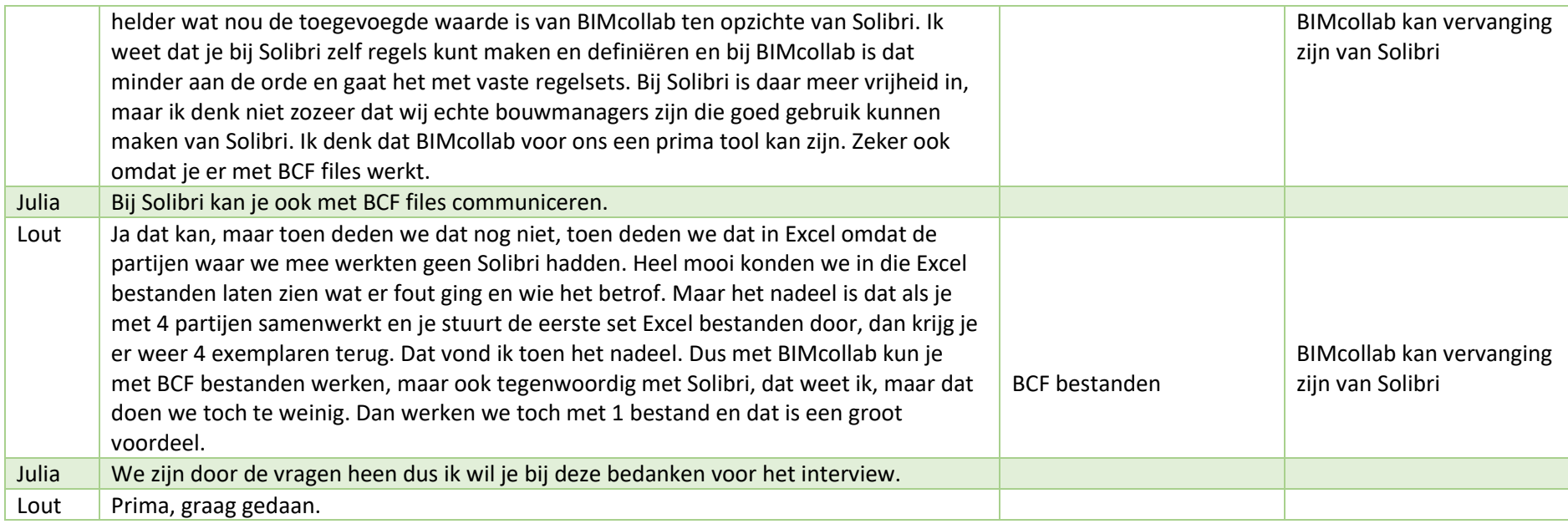

**Bijlage 4 Werkprocesoptimalisatie Bosch & van Oers Bouwkundigen B.V.**

Onderzoek naar het gebruik van Autodesk Revit en Dynamo binnen Bosch & van Oers Bouwkundigen B.V.

<span id="page-99-0"></span>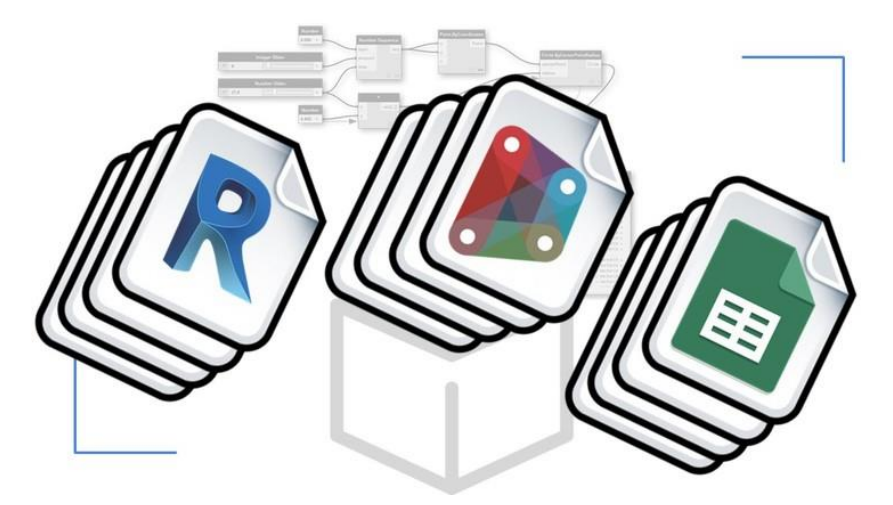

*Figuur 1 Samenhang Revit, Dynamo en Excel. (OnlineCourseBay, 2020)*

## Inhoud

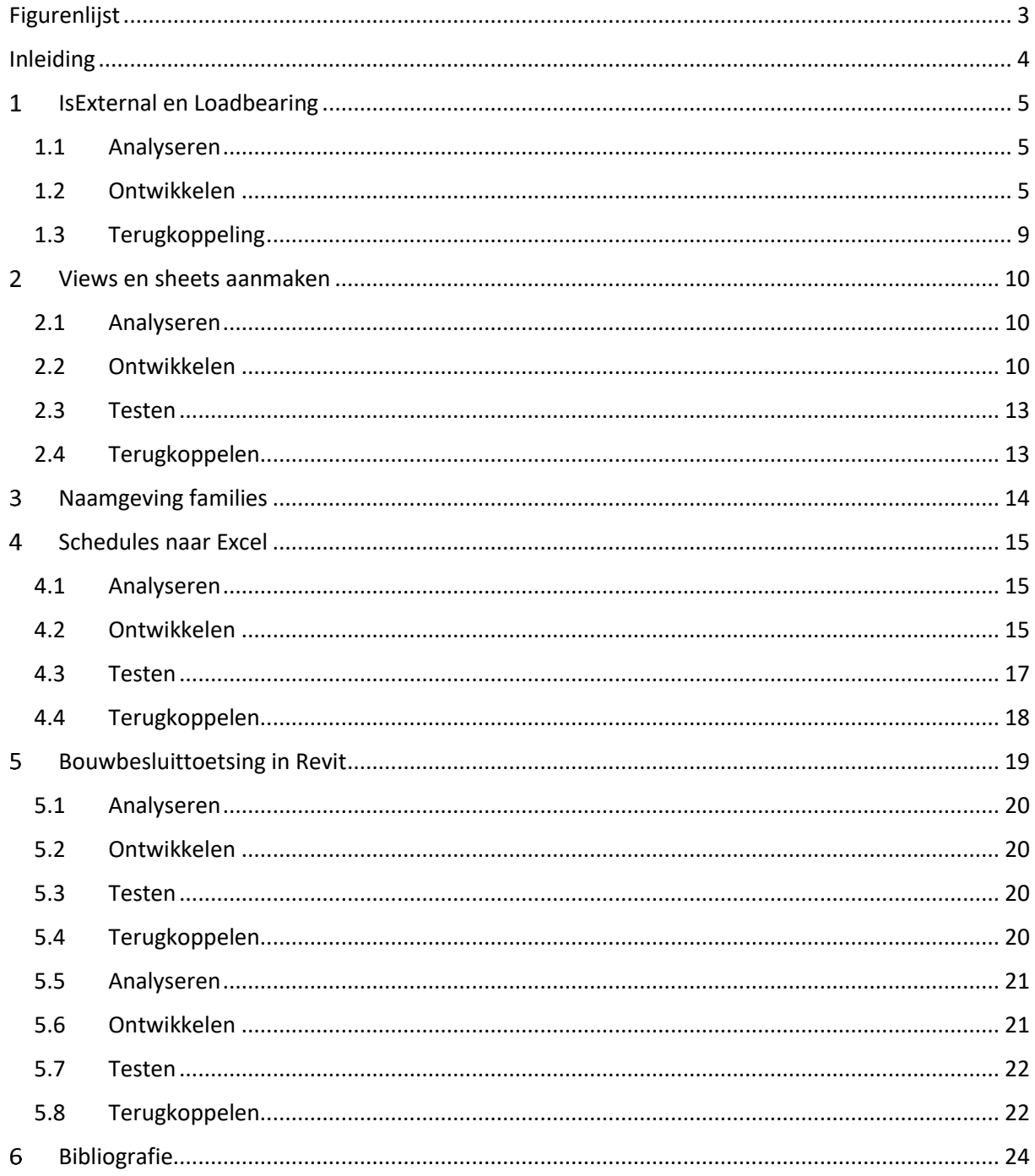

# <span id="page-101-0"></span>**Figurenlijst**

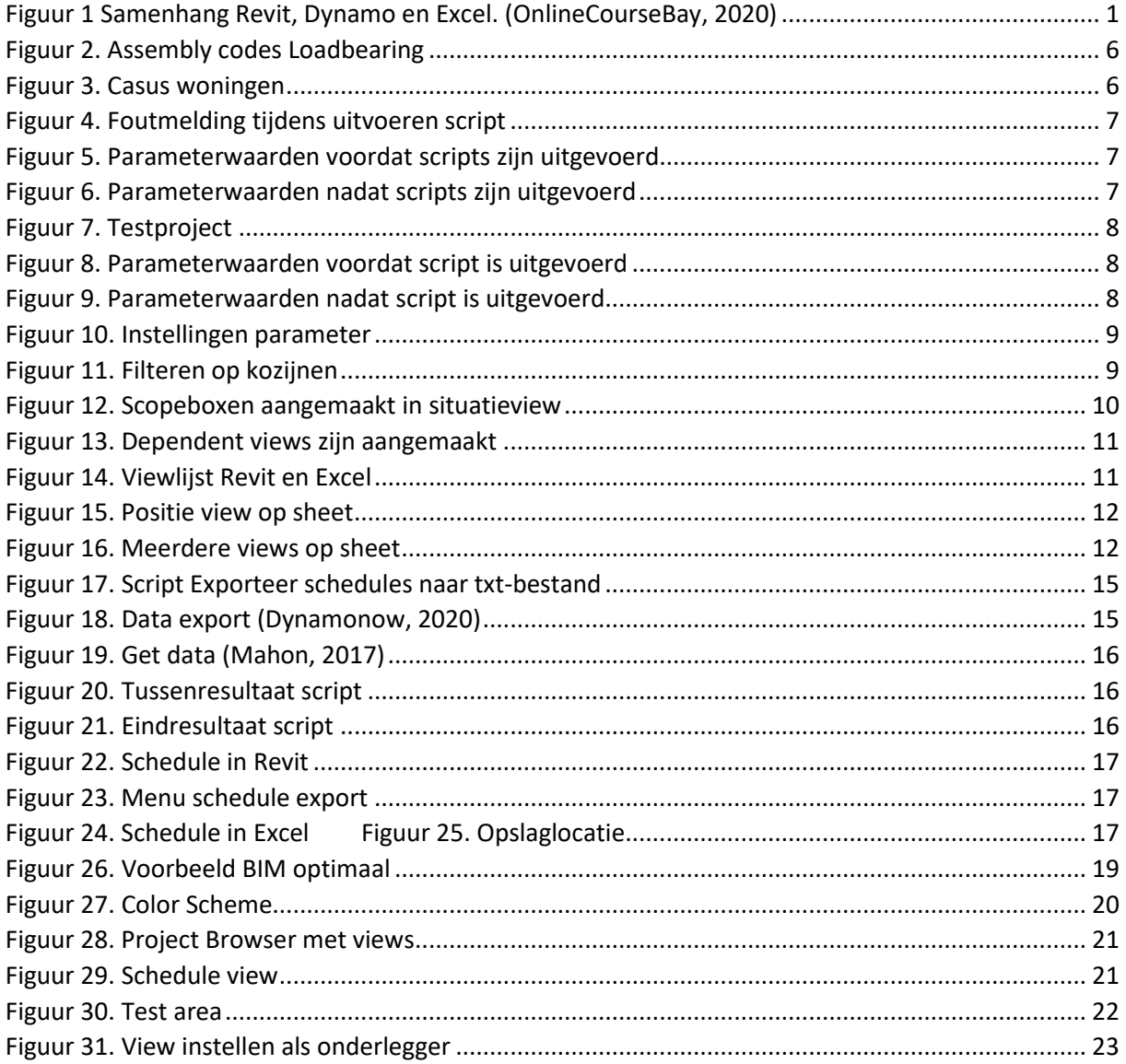

### <span id="page-102-0"></span>**Inleiding**

In deze bijlage worden de mogelijkheden voor werkprocesoptimalisatie binnen Bosch & van Oers Bouwkundigen B.V. onderzocht met gebruik van Revit en Dynamo. Middels een iteratief proces van het analyseren van de bestaande handeling en het ontwikkelen, testen en terugkoppelen van een geoptimaliseerde handeling, worden de beste mogelijkheden zichtbaar en worden op basis daarvan vernieuwde procedures ontwikkeld. Op deze manier worden de juiste stappen gezet om aan Sustainable Development Goal 11 te werken, waarbij er tijd en geld wordt bespaard. Voor de conclusie, aanbevelingen en discussie wordt er verwezen naar het scriptieverslag.

Uit de recente bevindingen binnen BIM4ALL is gebleken dat middels het gebruik van Dynamo veel werkprocessen geoptimaliseerd kunnen worden. Er heeft deskresearch plaatsgevonden om scripts te verzamelen die kunnen worden toegepast tijdens dit onderzoek. Zo zijn er binnen BIM4ALL al bepaalde scripts beschikbaar. Deze worden meegenomen in het iteratieve proces om voorkomen dat bestaande scripts opnieuw worden aangemaakt. Voor bepaalde begrippen die worden gebruikt in deze bijlage wordt er verwezen naar de begrippenlijst van het scriptieverslag.

#### <span id="page-103-0"></span> $\mathbf{1}$ **IsExternal en Loadbearing**

Met gebruik van Dynamo kan het werkproces van het aanvinken van de parameterwaarden IsExternal en Loadbearing worden geoptimaliseerd. Binnen BIM4ALL zijn er namelijk al scripts die deze parameters de juiste waarden geven. In deze paragraaf wordt er onderzocht hoe deze scripts toegepast kunnen worden binnen Bosch & van Oers Bouwkundigen B.V.

#### <span id="page-103-1"></span>**1.1 Analyseren**

Zie voor bestaand werkproces paragraaf 4.1.1. Resultaten interviews van het scriptieverslag.

#### <span id="page-103-2"></span>**1.2 Ontwikkelen**

De scripts van BIM4ALL filteren op de assembly codes van alle elementen die in het project voorkomen en op basis daarvan wordt de juiste parameterwaarde gekoppeld aan de verschillende elementen. Hieronder worden de assembly codes weergegeven waar de scripts op filteren. De assembly codes die worden toegepast zijn gelijk aan de elementcoderingen van de NLRS.

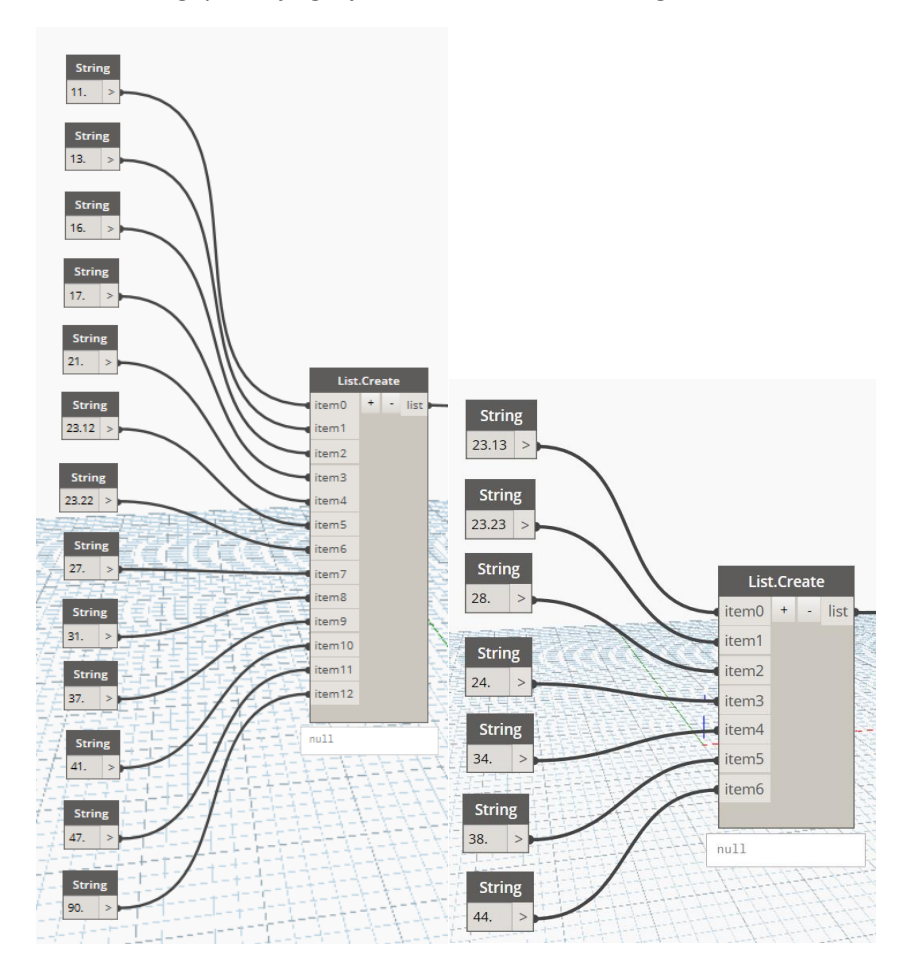

*Figuur 1. Assembly codes IsExternal*

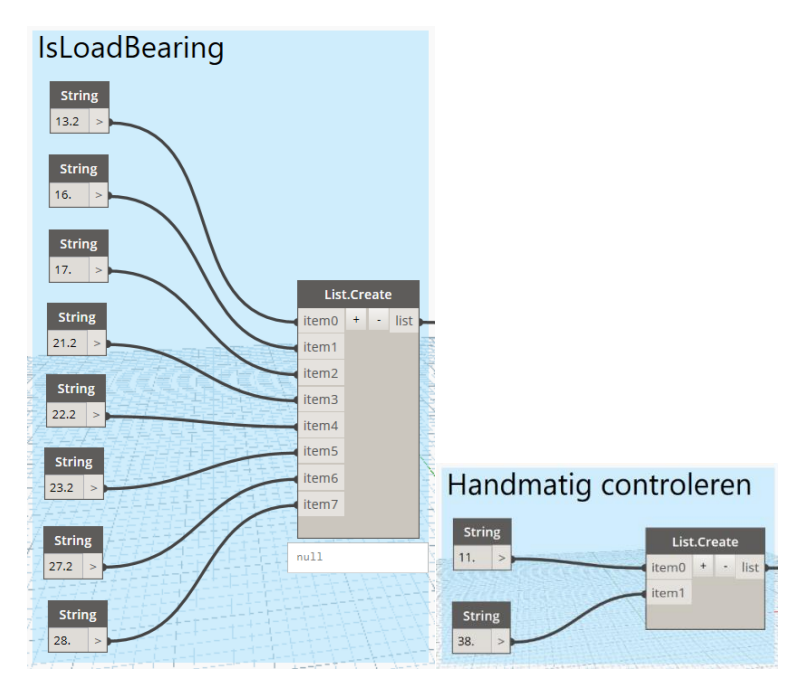

<span id="page-104-0"></span>*Figuur 2. Assembly codes Loadbearing*

#### Testen

Er is een testproject aangemaakt om de bestaande scripts te testen. Omdat er in interview 1 wordt benadrukt dat de scripts ook in groups (groepen) dienen te werken, zijn er in het testproject verschillende casuswoningen geplaatst van een bestaand woningbouwproject binnen het bedrijf waarbij wordt gemodelleerd met gebruik van groepen.

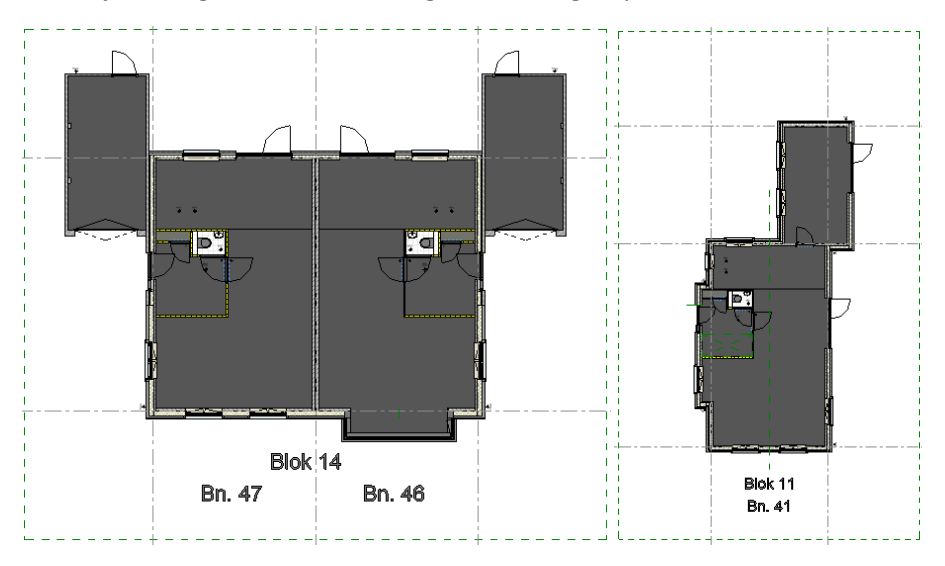

<span id="page-104-1"></span>*Figuur 3. Casus woningen*

#### Test 1

Blok 11 is vier keer geplaatst in het testproject. Vervolgens zijn de scripts doorlopen die de parameterwaarden van IsExternal en Loadbearing goed zetten.

Er komt een foutmelding in beeld die aangeeft dat groepen meerdere keren in het project zijn geplaatst en daarom kan het script niet worden afgerond, tenzij de elementen uit de groepen worden gehaald.

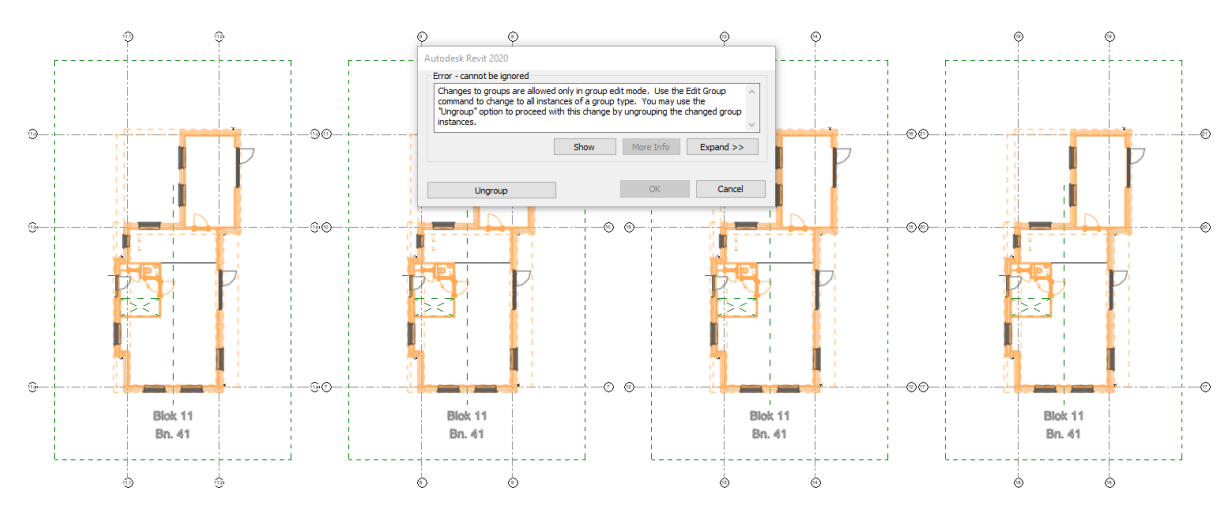

<span id="page-105-0"></span>*Figuur 4. Foutmelding tijdens uitvoeren script*

Een optie is om het script te doorlopen als er maar één woning staat, zie Test 2.

#### Test 2

Blok 14 is gekopieerd in een leeg project, zie afbeelding 1. Vervolgens is er een schedule aangemaakt voor de wanden waarin de parameterwaarden zichtbaar zijn die van belang zijn bij deze handeling.

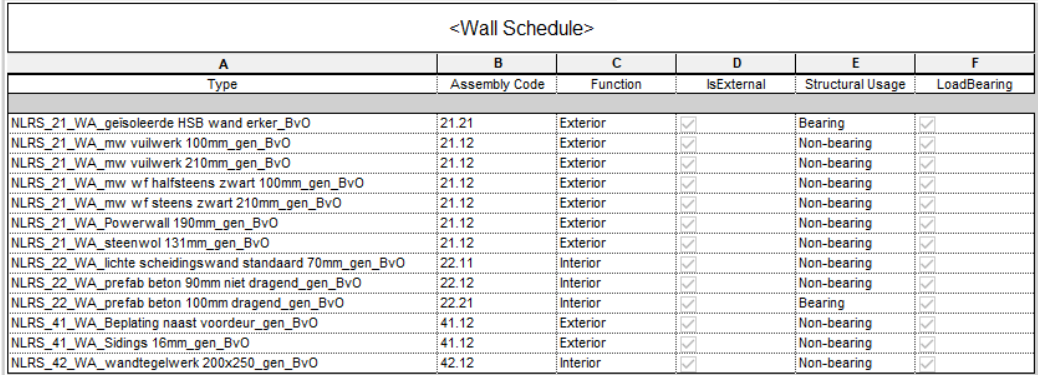

<span id="page-105-1"></span>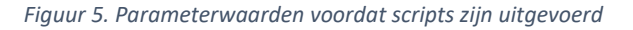

| <wall schedule=""></wall>                               |                      |                 |                   |                         |             |  |  |  |
|---------------------------------------------------------|----------------------|-----------------|-------------------|-------------------------|-------------|--|--|--|
|                                                         | R.                   | с               |                   |                         |             |  |  |  |
| Type                                                    | <b>Assembly Code</b> | Function        | <b>IsExternal</b> | <b>Structural Usage</b> | LoadBearing |  |  |  |
|                                                         |                      |                 |                   |                         |             |  |  |  |
| NLRS 21 WA geïsoleerde HSB wand erker BvO               | 21.21                | <b>Exterior</b> |                   | Bearing                 |             |  |  |  |
| NLRS 21 WA mw vuilwerk 100mm gen BvO                    | 21.12                | Exterior        |                   | Non-bearing             |             |  |  |  |
| NLRS_21_WA_mw vuilwerk 210mm_gen_BvO                    | 21.12                | <b>Exterior</b> |                   | Non-bearing             |             |  |  |  |
| NLRS_21_WA_mw wf halfsteens zwart 100mm_gen_BvO         | 21.12                | Exterior        |                   | Non-bearing             |             |  |  |  |
| NLRS_21_WA_mw wf steens zwart 210mm_gen_BvO             | 21.12                | <b>Exterior</b> |                   | Non-bearing             |             |  |  |  |
| NLRS_21_WA_Powerwall 190mm_gen_BvO                      | 21.12                | Exterior        |                   | Non-bearing             |             |  |  |  |
| NLRS_21_WA_steenwol 131mm_gen_BvO                       | 21.12                | Exterior        |                   | Non-bearing             |             |  |  |  |
| NLRS_22_WA_lichte scheidingswand standaard 70mm_gen_BvO | 22.11                | Interior        |                   | Non-bearing             |             |  |  |  |
| NLRS 22 WA prefab beton 90mm niet dragend gen BvO       | 22.12                | Interior        |                   | Non-bearing             |             |  |  |  |
| NLRS_22_WA_prefab beton 100mm dragend_gen_BvO           | 22.21                | Interior        |                   | Bearing                 |             |  |  |  |
| NLRS_41_WA_Beplating naast voordeur_gen_BvO             | 41.12                | Exterior        |                   | Non-bearing             |             |  |  |  |
| NLRS_41_WA_Sidings 16mm_gen_BvO                         | 41.12                | Exterior        |                   | Non-bearing             |             |  |  |  |
| NLRS 42 WA wandtegelwerk 200x250 gen BvO                | 42.12                | Interior        |                   | Non-bearing             |             |  |  |  |

<span id="page-105-2"></span>*Figuur 6. Parameterwaarden nadat scripts zijn uitgevoerd*

Uit bovenstaande afbeeldingen blijkt dat de scripts werken, de vinkjes zijn namelijk niet meer uitgegrijsd en elk element heeft de juiste parameterwaarde gekregen. Vervolgens wordt blok 14 gedupliceerd en blok 11 wordt erbij gezet.

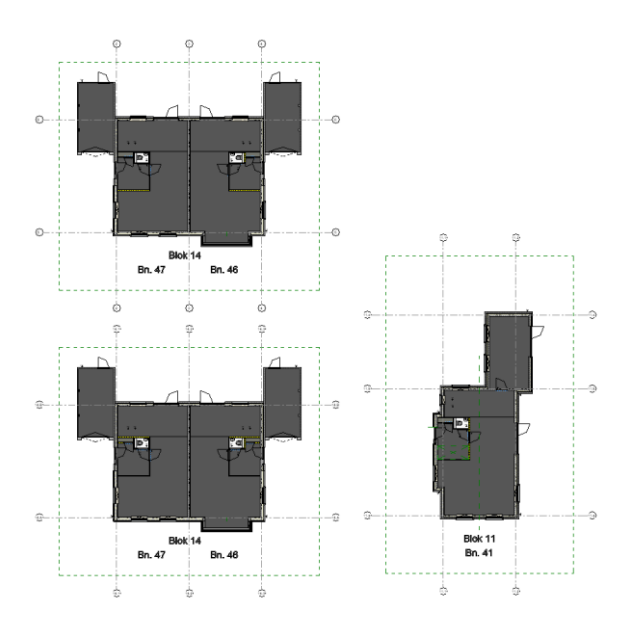

#### <span id="page-106-0"></span>*Figuur 7. Testproject*

| <wall schedule=""></wall>                               |                      |                 |                   |                         |             |  |  |  |
|---------------------------------------------------------|----------------------|-----------------|-------------------|-------------------------|-------------|--|--|--|
| А                                                       | R                    | c               | n                 | Е                       |             |  |  |  |
| Type                                                    | <b>Assembly Code</b> | <b>Function</b> | <b>IsExternal</b> | <b>Structural Usage</b> | LoadBearing |  |  |  |
|                                                         |                      |                 |                   |                         |             |  |  |  |
| NLRS_21_WA_geïsoleerde HSB wand erker_BvO               | 21.21                | Exterior        | ✓                 | Bearing                 | ◡           |  |  |  |
| NLRS_21_WA_mw vuilwerk 100mm_gen_BvO                    | 21.12                | Exterior        |                   | Non-bearing             |             |  |  |  |
| NLRS 21 WA mw vuilwerk 210mm gen BvO                    | 21.12                | Exterior        |                   | Non-bearing             |             |  |  |  |
| NLRS 21_WA_mw wf halfsteens zwart 100mm_gen_BvO         | 21.12                | Exterior        |                   | Non-bearing             |             |  |  |  |
| NLRS_21_WA_mw wf steens zwart 210mm_gen_BvO             | 21.12                | Exterior        | ◡                 | Non-bearing             |             |  |  |  |
| NLRS_21_WA_Powerwall 190mm_gen_BvO                      | 21.12                | <b>Exterior</b> |                   | Non-bearing             |             |  |  |  |
| NLRS_21_WA_steenwol 131mm_gen_BvO                       | 21.12                | <b>Exterior</b> |                   | Non-bearing             |             |  |  |  |
| NLRS_22_WA_lichte scheidingswand standaard 70mm_gen_BvO | 22.11                | Interior        |                   | Non-bearing             |             |  |  |  |
| NLRS_22_WA_prefab beton 90mm niet dragend_gen_BvO       | 22.12                | Interior        |                   | Non-bearing             |             |  |  |  |
| NLRS_22_WA_prefab beton 100mm dragend_gen_BvO           | 22.21                | Interior        |                   | Bearing                 |             |  |  |  |
| NLRS 22 WA prefab beton 120mm niet dragend gen BvO      | 22.12                | Interior        |                   | Non-bearing             |             |  |  |  |
| NLRS 41_WA_Beplating naast voordeur_gen_BvO             | 41.12                | Exterior        |                   | Non-bearing             |             |  |  |  |
| NLRS_41_WA_Sidings 16mm_gen_BvO                         | 41.12                | <b>Exterior</b> |                   | Non-bearing             |             |  |  |  |
| NLRS 42 WA wandtegelwerk 200x250 gen BvO                | 42.12                | Interior        |                   | Non-bearing             |             |  |  |  |

<span id="page-106-1"></span>*Figuur 8. Parameterwaarden voordat script is uitgevoerd*

| <wall schedule=""></wall>                               |                      |                 |            |                         |             |  |  |  |
|---------------------------------------------------------|----------------------|-----------------|------------|-------------------------|-------------|--|--|--|
|                                                         |                      |                 |            |                         |             |  |  |  |
| А                                                       | в                    | c               | n          | F                       |             |  |  |  |
| <b>Type</b>                                             | <b>Assembly Code</b> | Function        | IsExternal | <b>Structural Usage</b> | LoadBearing |  |  |  |
|                                                         |                      |                 |            |                         |             |  |  |  |
| NLRS_21_WA_geïsoleerde HSB wand erker_BvO               | 21.21                | Exterior        | ▽          | <b>Bearing</b>          |             |  |  |  |
| NLRS_21_WA_mw vuilwerk 100mm_gen_BvO                    | 21.12                | <b>Exterior</b> |            | Non-bearing             |             |  |  |  |
| NLRS 21 WA mw vuilwerk 210mm gen BvO                    | 21.12                | Exterior        |            | Non-bearing             |             |  |  |  |
| NLRS_21_WA_mw wf halfsteens zwart 100mm_gen_BvO         | 21.12                | Exterior        | v          | Non-bearing             |             |  |  |  |
| NLRS_21_WA_mw wf steens zwart 210mm_gen_BvO             | 21.12                | Exterior        | ◡          | Non-bearing             |             |  |  |  |
| NLRS 21 WA Powerwall 190mm gen BvO                      | 21.12                | Exterior        | ◡          | Non-bearing             |             |  |  |  |
| NLRS_21_WA_steenwol 131mm_gen_BvO                       | 21.12                | <b>Exterior</b> | ∨          | Non-bearing             |             |  |  |  |
| NLRS 22 WA lichte scheidingswand standaard 70mm gen BvO | 22.11                | Interior        |            | Non-bearing             |             |  |  |  |
| NLRS_22_WA_prefab beton 90mm niet dragend_gen_BvO       | 22.12                | Interior        |            | Non-bearing             |             |  |  |  |
| NLRS_22_WA_prefab beton 100mm dragend_gen_BvO           | 22.21                | Interior        |            | <b>Bearing</b>          |             |  |  |  |
| NLRS 22 WA prefab beton 120mm niet dragend gen BvO      | 22.12                | Interior        |            | Non-bearing             |             |  |  |  |
| NLRS 41 WA Beplating naast voordeur gen BvO             | 41.12                | Exterior        |            | Non-bearing             |             |  |  |  |
| NLRS 41 WA Sidings 16mm gen BvO                         | 41.12                | Exterior        | ∨          | Non-bearing             |             |  |  |  |
| NLRS_42_WA_wandtegelwerk 200x250_gen_BvO                | 42.12                | Interior        |            | Non-bearing             |             |  |  |  |

<span id="page-106-2"></span>*Figuur 9. Parameterwaarden nadat script is uitgevoerd*

De parameterwaarden van de woning van blok 14 worden dus mee gedupliceerd. Na het script opnieuw doorlopen te hebben krijgen de elementen van blok 11 ook de juiste parameterwaarden. Dit gaat dus allemaal goed in tegenstelling tot Test 1. Dat betekent dat het tijdens het modelleren de bedoeling is om de scripts te doorlopen vóórdat de groepen worden gekopieerd.

#### Test 3

Als vervolg van de voorgaande testen is er onderzocht of er een andere manier is om dit probleem op te lossen. Dat zou eventueel kunnen door in de instellingen van de parameter te duiken. Uit bevindingen van een collega blijkt dat als het vinkje 'values can vary by group instance' wordt aangevinkt dat het dan wel zou kunnen werken.

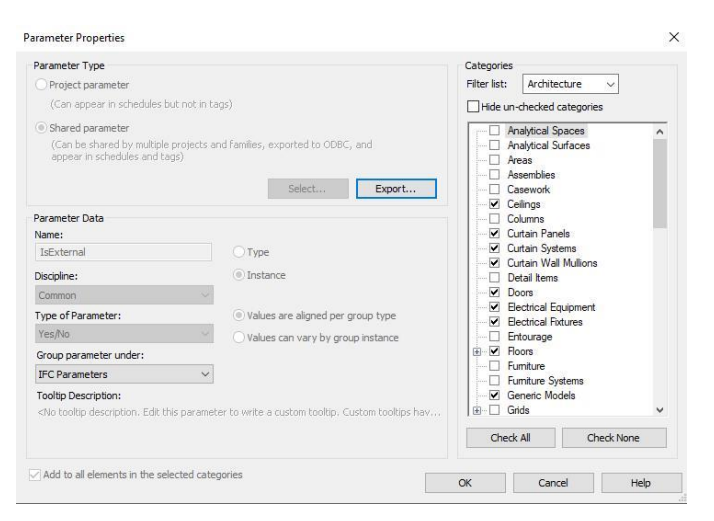

<span id="page-107-1"></span>*Figuur 10. Instellingen parameter*

Aangezien IsExternal en Loadbearing shared parameters zijn, wordt het al lastiger om verandering aan te brengen in de instellingen aangezien het dan gaat afwijken van de parameters die collega's of andere bedrijven gebruiken. Iedere parameter heeft namelijk een GUID (een unieke identificatiecode) en dat betekent dat als de parameter wordt aangepast, de GUID verandert en daardoor het hele idee van een shared parameter teniet wordt gedaan, er ontstaan dan dubbele parameters wat verwarring oplevert in het project.

Ook kan de functie 'values can vary by group instance' niet aan worden gevinkt, omdat de parameter een Yes/No parameter is en Revit biedt dan niet de mogelijkheid om die optie aan te vinken. Dit blijkt uit *Revit should allow more parameters types to be variable by group instance* (Forum Autodesk, 2018). Op deze wijze kan het probleem dus helaas niet worden opgelost.

#### <span id="page-107-0"></span>**1.3 Terugkoppeling**

Uit bovenstaande testen blijkt dat de scripts werken als er gemodelleerd wordt zonder groepen óf als deze groepen maar eenmalig voorkomen in het project. Als bijvoorbeeld alleen de kozijnen niet in groepen zijn gemodelleerd zou hiervoor het script kunnen worden doorlopen door de lijst van de assembly codes in te korten, zoals in figuur 11.

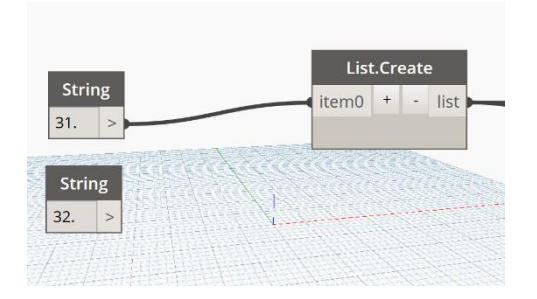

<span id="page-107-2"></span>*Figuur 11. Filteren op kozijnen*
#### $\overline{2}$ **Views en sheets aanmaken**

Het aanmaken van views en sheets is een handeling die zou kunnen worden geautomatiseerd door middel van Dynamo. Na het volgen van de LinkedIn Learning cursussen: 'Dynamo 2.x Essential Training', 'Dynamo: Revit Workflow' en 'Dynamo for Revit Setup' zijn er enkele scripts beschikbaar gesteld waaronder een script die voor het aanmaken van views en sheets.

Daarnaast zijn er binnen BIM4ALL verschillende scripts beschikbaar die kunnen worden toegepast voor het aanmaken en dupliceren van views én het plaatsen van de views op de sheets. Deze zal worden toegepast in onderstaand iteratief proces.

## **2.1 Analyseren**

Zie voor bestaand werkproces paragraaf 4.1.1. Resultaten interviews van het scriptieverslag.

# **2.2 Ontwikkelen**

Het is van belang een aantal stappen te doorlopen om de scripts uit te kunnen voeren. Zo dienen er eerst scopeboxen worden aangemaakt per kavel, dus per bouwnummer.

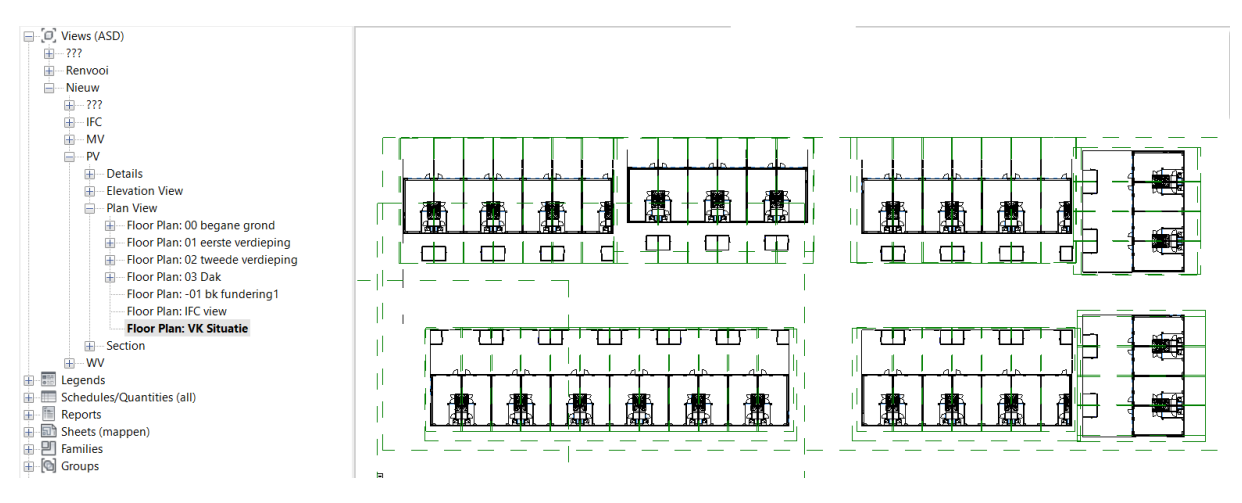

*Figuur 12. Scopeboxen aangemaakt in situatieview*

Het script dat als eerst wordt toegepast is genaamd: Dependent view a.d.h.v. scopebox. Op basis van de situatieview worden er 'dependent' views aangemaakt die zijn gekoppeld aan de scopeboxen. Dependent view houdt in dat als er iets op de situatieview verandert, dan verandert het in de dependent views mee. De naam die wordt toegepast is de naam van de oorspronkelijke view + de naam van de scopebox, in dit geval bnr 01 t/m bnr 47.

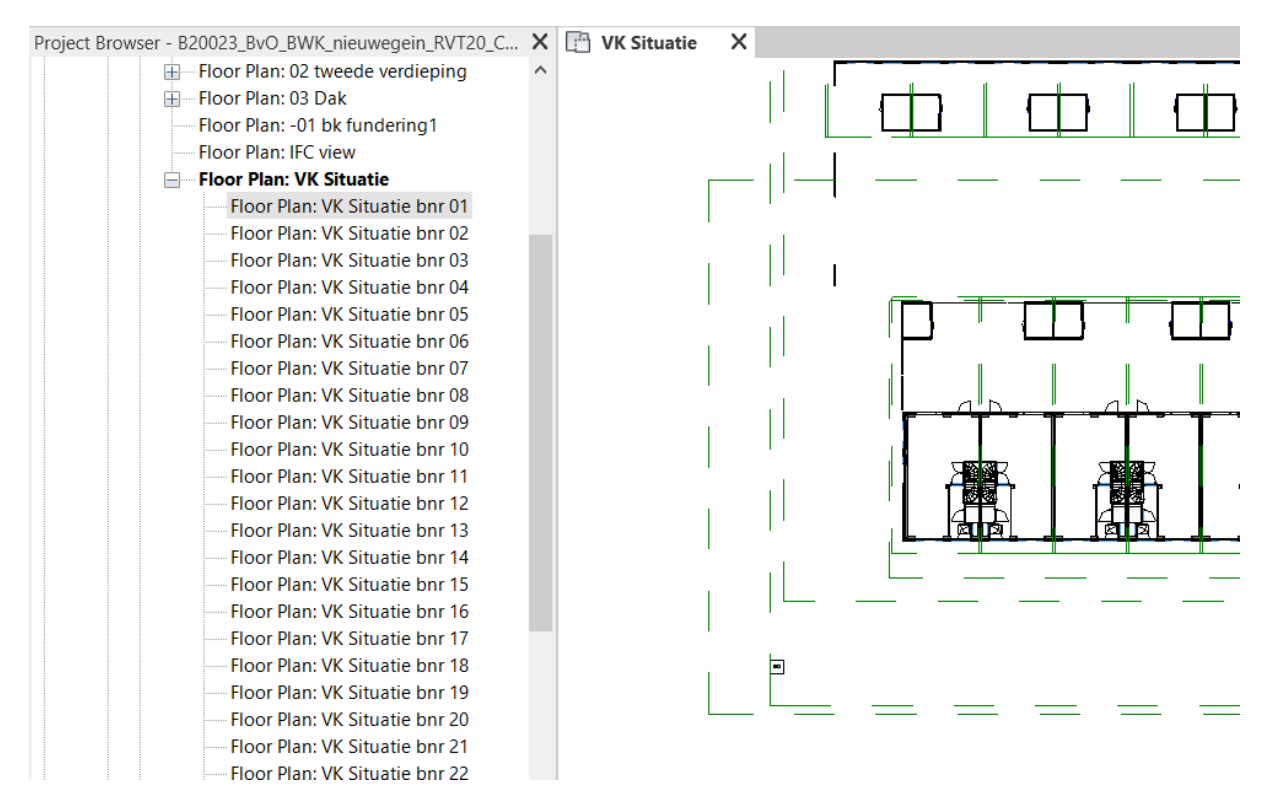

*Figuur 13. Dependent views zijn aangemaakt*

Vervolgens is het de bedoeling dat de sheets worden aangemaakt. Dit gebeurt deels met gebruik van Excel. Het is nu de bedoeling dat de lijst van de dependent views wordt geëxporteerd naar het Excelbestand dat wordt gebruikt voor het script om sheets aan te maken. Dit kan het beste worden gedaan door naar de schedule 'viewlijst' te gaan en deze te exporteren naar een txt-bestand om die vervolgens te importeren in Excel.

| Architecture                   | Structure<br>Steel Systems                                         | Insert Annotate | Massing & Site<br>Analyze                | Collaborate<br>Manage<br>View | Add-Ins<br>BIMcolla                     | A                   | B                            | C               |
|--------------------------------|--------------------------------------------------------------------|-----------------|------------------------------------------|-------------------------------|-----------------------------------------|---------------------|------------------------------|-----------------|
| 5B                             | Creates exchange files and sets options.                           |                 | $\cdot$ $\cdot$                          |                               |                                         | <b>Sheet Number</b> | <b>Ell</b> View              | Sheet Name      |
|                                |                                                                    |                 | Resize Hide                              | Delete Resize<br>Insert-      | $\overline{2}$<br>Merge<br>Insert Clear | <b>VK 02</b>        | VK Situatie bnr 02           | <b>Situatie</b> |
| New                            | WWA with the count of Editor and Address and Control<br>100.000    |                 | AIT                                      | Data Row                      | Unmerge Image Cell<br>$\overline{3}$    | <b>VK 03</b>        | VK Situatie bnr 03           | <b>Situatie</b> |
|                                | <b>Family Types</b>                                                |                 | Columns                                  | Rows                          | Titles & He<br>Δ                        | <b>VK 04</b>        | VK Situatie bnr 04           | <b>Situatie</b> |
|                                | Exports family types from the current                              |                 |                                          |                               |                                         |                     |                              |                 |
| $\Rightarrow$ Open             | family to a text (.txt) file.                                      |                 | S(--)02 viewlijst X                      |                               | 5                                       | <b>VK 05</b>        | <b>VK Situatie bnr 05</b>    | <b>Situatie</b> |
|                                |                                                                    |                 |                                          |                               | 6                                       | $VK$ 06             | VK Situatie bnr 06           | <b>Situatie</b> |
|                                | 麗<br>gbXML                                                         |                 | VK Situatie                              | Begane grond                  | $\overline{7}$                          | <b>VK 07</b>        | <b>VK Situatie bnr 07</b>    | <b>Situatie</b> |
| Ы<br>Save                      | Saves the model as a gbXML file.                                   |                 | VK Situatie bnr 01<br>VK Situatie bnr 02 | Begane grond<br>Begane grond  |                                         |                     |                              |                 |
|                                |                                                                    |                 | VK Situatie bnr 03                       | Begane grond                  | 8                                       | <b>VK 08</b>        | VK Situatie bnr 08           | <b>Situatie</b> |
|                                | Saves an IFC file.                                                 |                 | VK Situatie bnr 04                       | Begane grond                  | 9                                       | <b>VK 09</b>        | <b>VK Situatie bnr 09</b>    | <b>Situatie</b> |
|                                |                                                                    |                 | VK Situatie bnr 05                       | Begane grond                  |                                         | 10 VK 10            | VK Situatie bnr 10           | <b>Situatie</b> |
| H<br>Save As                   |                                                                    |                 | VK Situatie bnr 06                       | Begane grond                  |                                         |                     |                              |                 |
|                                | <b>ODBC</b> Database<br>÷<br>Saves model data to an ODBC database. |                 | VK Situatie bnr 07<br>VK Situatie bnr 08 | Begane grond                  | 11                                      | <b>VK 11</b>        | <b>VK Situatie bnr 11</b>    | Situatie        |
|                                |                                                                    |                 | VK Situatie bnr 09                       | Begane grond<br>Begane grond  | 12 <sup>2</sup>                         | <b>VK 12</b>        | VK Situatie bnr 12           | <b>Situatie</b> |
| $\rightarrow$ Export           | <b>EXPERIES</b><br><b>Images and Animations</b>                    |                 | VK Situatie bnr 10                       | Begane grond                  |                                         | 13 VK 13            | <b>VK Situatie bnr 13</b>    | Situatie        |
|                                | doul.<br>Saves animations or image files.                          | ٠               | VK Situatie bnr 11                       | Begane grond                  |                                         |                     |                              |                 |
|                                |                                                                    |                 | VK Situatie bnr 12                       | Begane grond                  |                                         | 14 VK 14            | VK Situatie bnr 14           | <b>Situatie</b> |
| Print<br>$\,$                  | <b>Reports</b>                                                     |                 | <b>TTT</b> Schedule                      | Begane grond                  |                                         | 15 VK 15            | <b>VK Situatie bnr 15</b>    | Situatie        |
|                                | í.<br>Saves a schedule or Room/Area report.                        |                 |                                          | Begane grond                  |                                         | 16 VK 16            | <b>VK Situatie bnr 16</b>    | <b>Situatie</b> |
|                                |                                                                    |                 | Room/Area Report                         | Begane grond<br>Begane grond  |                                         |                     |                              |                 |
|                                | 窈<br>Options                                                       |                 | VK Situatie hnr 17                       | Begane grond                  |                                         | 17 VK 17            | <b>VK Situatie bnr 17</b>    | Situatie        |
| Close                          | Sets export options for CAD and IFC.                               |                 | VK Situatie bnr 18                       | Begane grond                  |                                         | 18 VK 18            | <b>VK Situatie bnr 18</b>    | <b>Situatie</b> |
|                                |                                                                    |                 | VK Situatie bnr 19                       | Begane grond                  |                                         | 19 VK 19            | <b>VK Situatie bnr 19</b>    | Situatie        |
|                                |                                                                    |                 | VK Situatie bnr 20                       | <b>Begane</b> grond           |                                         |                     |                              |                 |
|                                | Options                                                            | Exit Revit      | VK Situatio bnr 21                       | Begane grond                  | 20                                      | <b>VK 20</b>        | VK Situatie bnr 20           | <b>Situatie</b> |
| S(--)UZ viewlijst              |                                                                    | Floor Plan      | VK Situatie bnr 22<br>VK Situatie bnr 23 | Begane grond<br>Begane grond  | 21                                      | <b>VK 21</b>        | <b>VK Situatie bnr 21</b>    | <b>Situatie</b> |
| S(--)04 viewinstellingen       |                                                                    | Floor Plan      | VK Situatie bnr 24                       | Begane grond                  |                                         | 22 VK 22            | <b>VK Situatie bnr 22</b>    | <b>Situatie</b> |
| S(--) DI Detail Item Schedule  |                                                                    | Floor Plan      | VK Situatie bnr 25                       | Begane grond                  |                                         |                     |                              |                 |
| S(--) ROOM Room Schedule       |                                                                    | Floor Plan      | VK Situatie bnr 26                       | Begane grond                  |                                         | 23 VK 23            | <b>VK Situatie bnr 23</b>    | Situatie        |
| S(--) WA Wall Material Takeoff |                                                                    | Floor Plan      | VK Situatie bnr 27                       | Begane grond                  |                                         | $24$ $V/K$ $2A$     | <b>VK Situatie hnr 24</b>    | Situatio        |
| S(--) WA Wall Schedule         |                                                                    | Floor Plan      | VK Situatie bnr 28                       | <b>Begane</b> grond           |                                         | <b>Totaalblad</b>   | Sheets maken<br>Blad2<br>(F) |                 |

*Figuur 14. Viewlijst Revit en Excel*

Vervolgens wordt er een ander script genaamd: 'Sheets maken' toegepast. Deze maakt dus sheets aan in Revit. Nu is het de taak om de views op de sheets te plaatsen met gebruik van Dynamo. Als eerst

dient er een voorbeeldblad worden gemaakt. VK 01 Situatie wordt in dit geval als voorbeeldblad gebruikt. De view is op de juiste manier gepositioneerd op de sheet.

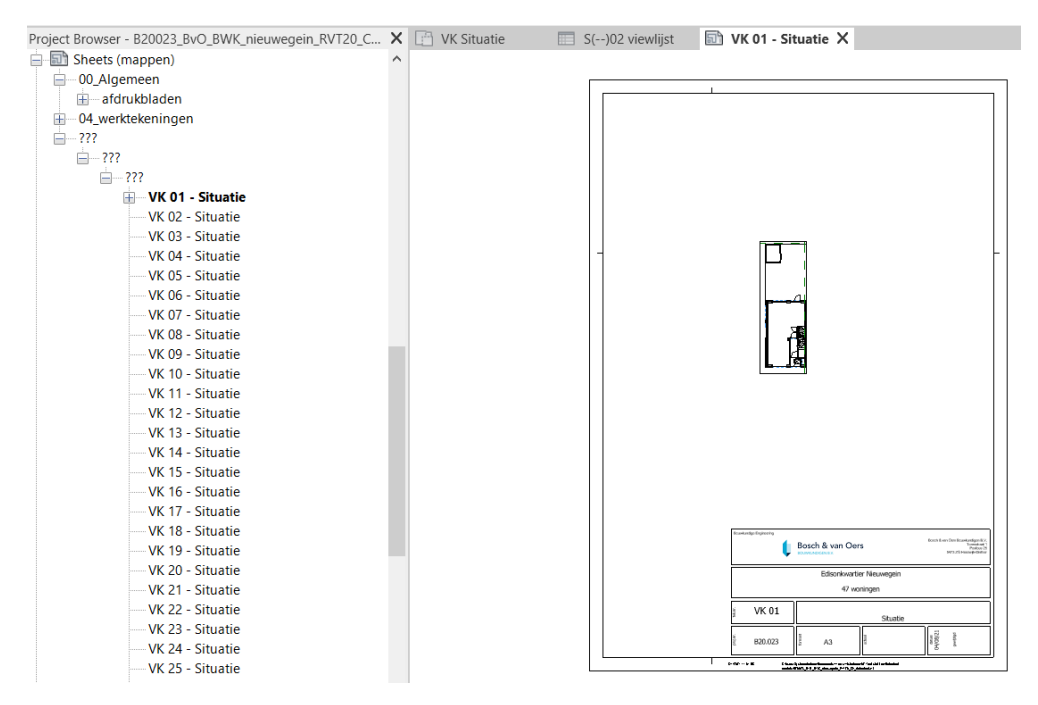

*Figuur 15. Positie view op sheet*

Het laatste script kan nu worden gedraaid: 'Views op sheet plaatsen'. Hiervoor wordt hetzelfde Excel bestand gebruikt, alleen een ander blad. Zoals hieronder weergegeven heeft ook dit script goed gewerkt de view staat ook op de juiste plek aangezien er dezelfde coördinaten worden aangehouden als het voorbeeldblad.

Het is ook mogelijk om meerdere views op een sheet te zetten. Het Excel-bestand ziet er dan als volgt uit:

| <b>Sheet Number</b> | View Name                        | <b>Sheet Name</b><br>l w. |
|---------------------|----------------------------------|---------------------------|
| <b>VK 01-4</b>      | bnr <sub>01</sub>                | Gevels en doorsnede       |
| <b>VK 01-0</b>      | VK 00 begane grond bnr 01        | Begane grond              |
| <b>VK 01-1</b>      | VK 01 eerste verdieping bnr 01   | 1e Verdieping             |
| <b>VK 01-2</b>      | VK 02 tweede verdieping bnr 01   | 2e Verdieping             |
| <b>VK 01-3</b>      | VK 03 Dak bnr 01                 | <b>Dak</b>                |
| <b>VK 01-4</b>      | VK Linker Zijgevel Blok A bnr 01 | Gevels en doorsnede       |
| <b>VK 01-4</b>      | VK Achtergevel Blok A bnr 01     | Gevels en doorsnede       |
| <b>VK 01-4</b>      | VK Voorgevel Blok A bnr 01       | Gevels en doorsnede       |
| <b>VK 02-4</b>      | bnr <sub>02</sub>                | Gevels en doorsnede       |
| <b>VK 02-0</b>      | VK 00 begane grond bnr 02        | Begane grond              |
| <b>VK 02-1</b>      | VK 01 eerste verdieping bnr 02   | 1e Verdieping             |
| <b>VK 02-2</b>      | VK 02 tweede verdieping bnr 02   | 2e Verdieping             |
| <b>VK 02-3</b>      | VK 03 Dak bnr 02                 | <b>Dak</b>                |
| <b>VK 02-4</b>      | VK Achtergevel Blok A bnr 02     | Gevels en doorsnede       |
| <b>VK 02-4</b>      | VK Voorgevel Blok A bnr 02       | Gevels en doorsnede       |
| <b>VK 03-4</b>      | bnr <sub>03</sub>                | Gevels en doorsnede       |
| <b>VK 03-0</b>      | VK 00 begane grond bnr 03        | Begane grond              |
| <b>VK 03-1</b>      | VK 01 eerste verdieping bnr 03   | 1e Verdieping             |
| <b>VK 03-2</b>      | VK 02 tweede verdieping bnr 03   | 2e Verdieping             |
| <b>VK 03-3</b>      | VK 03 Dak bnr 03                 | Dak                       |
| <b>VK 03-4</b>      | VK Achtergevel Blok A bnr 03     | Gevels en doorsnede       |
| <b>VK 03-4</b>      | VK Voorgevel Blok A bnr 03       | Gevels en doorsnede       |
| <b>VK 04-4</b>      | bnr <sub>04</sub>                | Gevels en doorsnede       |
| <b>VK 04-0</b>      | VK 00 begane grond bnr 04        | Begane grond              |
| <b>VK 04-1</b>      | VK 01 eerste verdieping bnr 04   | 1e Verdieping             |
| <b>VK 04-2</b>      | VK 02 tweede verdieping bnr 04   | 2e Verdieping             |
| <b>VK 04-3</b>      | VK 03 Dak bnr 04                 | <b>Dak</b>                |
| <b>VK 04-4</b>      | VK Achtergevel Blok A bnr 04     | Gevels en doorsnede       |
| <b>VK 04-4</b>      | VK Voorgevel Blok A bnr 04       | Gevels en doorsnede       |

*Figuur 16. Meerdere views op sheet*

Het is van belang dat de views de juiste namen hebben in Excel zodat er het juiste sheet nummer en sheet naam kunnen worden gekoppeld. In dit geval staan de gevels en doorsneden per bouwnummer op dezelfde sheet.

# **2.3 Testen**

Bovenstaand werkproces is getest op een middelgroot project van 47 woningen dat als casus dient voor dit deelonderzoek. Het is hierbij de bedoeling om verkooptekeningen aan te maken en ieder te plaatsen op een sheet. Het gaat om 47 bouwnummers waarvan ieder 4 plattegronden dienen te worden gegenereerd, een doorsnede en 2 of 3 aanzichten, afhankelijk van of de des betreffende woning een tussenwoning of hoekwoning is.

Er is bijgehouden hoelang het vernieuwde werkproces in zijn totaliteit heeft geduurd. Het aanmaken van scopeboxen en het plaatsen van doorsneden wordt hierbij buiten beschouwing gelaten. In de terugkoppeling wordt de duur van de handeling omschreven.

## **2.4 Terugkoppelen**

Uit de test bleek dat hoe meer views werden gedupliceerd, hoe meer tijd het kostte om het eerste script te doorlopen. Het dupliceren aan de hand van scopebox duurde in totaal 20 minuten. Het omzetten van de views naar Excel, de data verwerken in Excel en het tweede script 'sheets maken' doorlopen duurde ongeveer 30 minuten. Vervolgens een voorbeeldblad aanmaken, de data verwerken in Excel en het laatste script doorlopen om de views op de sheet te plaatsen duurde ongeveer 30 minuten. De duur is afhankelijk van de projectgrootte. Bij dit middelgrote project zou het dus afgerond 1,5 uur duren om het werkproces uit te voeren. Het uitvoeren van de handeling zonder gebruik van Dynamo had in dit geval, voor de verkooptekeningen, naar schatting ongeveer 3 dagen geduurd. Hieruit blijkt dus dat er veel tijd wordt bespaard met de handeling uitvoeren door middel van Dynamo.

Daarnaast is er geconstateerd dat de computer hard moet werken om het script te doorlopen, hetgeen dat bij een project met veel views veel tijd in beslag neemt. Er is dan geen ruimte om verder te gaan met modelleren.

Een toevoeging aan dit vernieuwde werkproces zou kunnen zijn om een script te ontwikkelen dat een schedule aan een bestaand Excel-bestand toevoegt dat als bronbestand dient voor de scripts voor het aanmaken van views en sheets. Op deze manier kan er tijd worden bespaard met betrekking tot het invoeren van data in het juiste Excel-bestand en worden de juiste stappen gezet in de richting van Sustainable Development Goal 11.

#### **Naamgeving families**  $\mathbf{3}$

Het onderzoeken van de mogelijkheden voor optimalisatie voor de naamgeving van de families van de bureaubibliotheek is niet haalbaar wegens de duur van de afstudeerperiode en de prioriteiten die zijn gesteld bij de resultaten van deelvraag 2. Tevens is het binnen Bosch & van Oers Bouwkundigen B.V. nog onduidelijk of de bureaubibliotheek in de toekomst nog zal worden gebruikt aangezien er veranderingen met betrekking tot de bureaustandaarden plaatsvinden.

#### $\Delta$ **Schedules naar Excel**

Het werkproces van het exporteren van een schedule naar Excel wordt momenteel in Revit uitgevoerd maar kan efficiënter worden gedaan met gebruik van Dynamo. Dit is gebleken uit de recente bevindingen binnen BIM4ALL. Zo is er binnen BIM4ALL al een script beschikbaar dat een schedule export maakt naar een txt-bestand. Dit script dient als basis voor het maken van het script dat een schedule export maakt naar Excel. In deze paragraaf wordt er verder onderzoek gedaan naar hoe het script zo kan worden gemaakt dat het een schedule export naar Excel maakt.

### **4.1 Analyseren**

Zie voor bestaand werkproces paragraaf 4.1.1. Resultaten interviews van het scriptieverslag.

## **4.2 Ontwikkelen**

Het bestaande script van BIM4ALL zorgt ervoor dat een schedule wordt geëxporteerd naar een txtbestand. De vraag is echter om het werkproces te optimaliseren van een schedule export naar Excel.

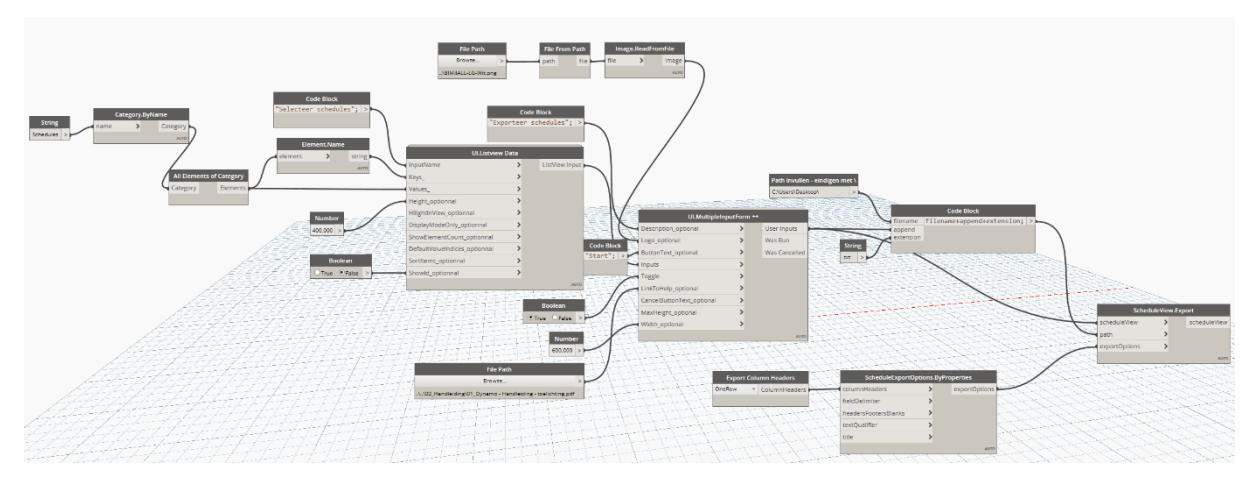

*Figuur 17. Script Exporteer schedules naar txt-bestand*

Aan de hand van verschillende bronnen is er informatie verzameld over hoe dit kan worden mogelijk gemaakt. Zo zijn er verschillende scripts beschikbaar die data exporteren naar Excel. Op basis van deze bronnen wordt het script aangepast zodat de gekozen schedules kunnen worden geëxporteerd naar Excel.

Op de website van 'Dynamonow', een informatiepagina voor onder andere Dynamo, worden er enkele nodes uitgelegd die van toepassing kunnen zijn voor het aanpassen van het script. Zo wordt de node 'Data.ExportExcel' gebruikt om informatie van schedules om te zetten naar Excel.

- file Path: de opslaglocatie van het Excel-bestand
- sheetName: naam van het Excelblad
- startRow en startCol: rij en kolom waar de schedule wordt geplaatst
- data: schedule data van Revit
- overWrite: het overschrijven van nieuwe data (optioneel)

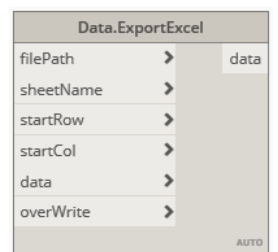

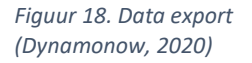

Daarnaast is het van belang dat de data van de schedule wordt gelezen voordat deze kan worden geëxporteerd naar Excel. Dat gebeurt met de node 'Schedule.GetData'.

- scheduleView: de schedule in Revit
- removeHeading: titel/kop verwijderen (optioneel)
- refresh: vernieuwen van de schedule data (optioneel)

| Schedule.GetData |                |
|------------------|----------------|
|                  | ScheduleDataNN |
|                  |                |
|                  |                |
|                  |                |

*Figuur 19. Get data (Mahon, 2017)*

Met gebruik van hierboven benoemde bronnen is het bestaande script van BIM4ALL vervolgens zo aangepast dat het schedules exporteert naar Excel.

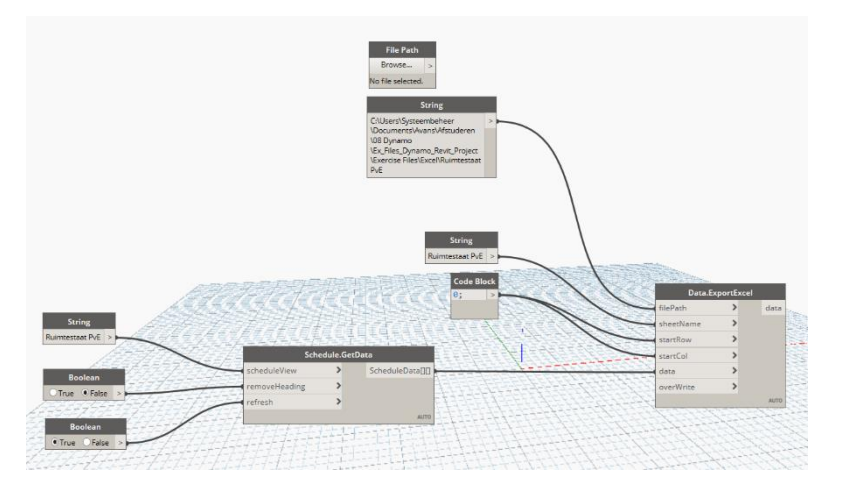

*Figuur 20. Tussenresultaat script*

In tegenstelling tot het bij tussenresultaat van afbeelding 19, is het bij het eindresultaat nu ook mogelijk om de opslaglocatie te kiezen, zie afbeelding 20:

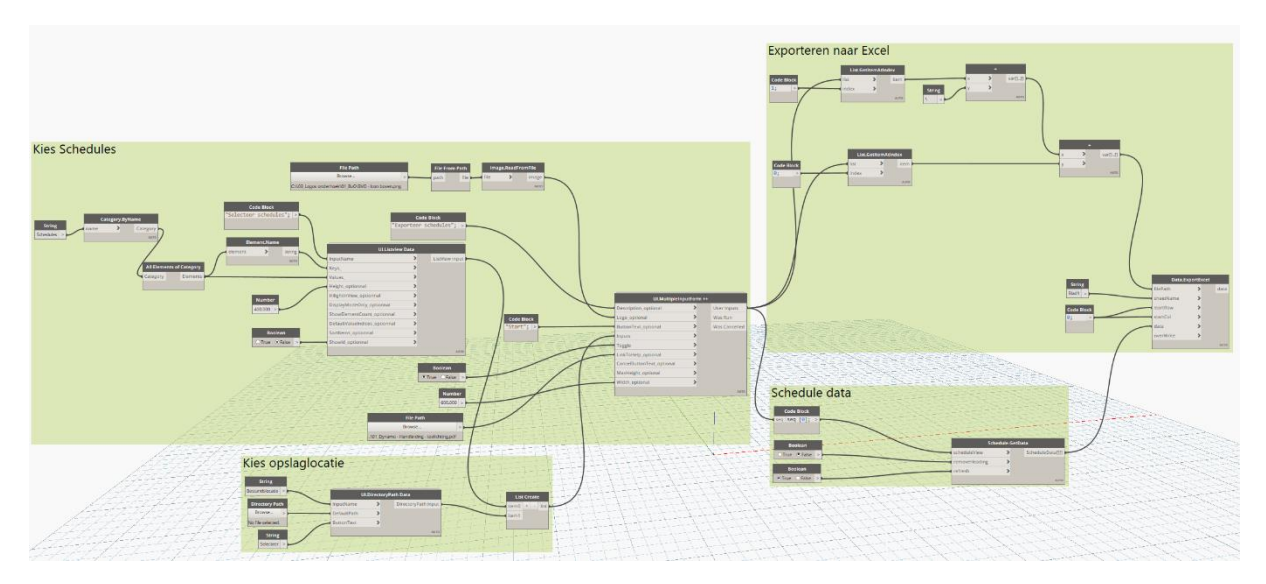

*Figuur 21. Eindresultaat script*

## **4.3 Testen**

Hieronder wordt de schedule weergegeven die moet worden geëxporteerd naar Excel:

|                 | <area (gebruiksoppervlakte)="" schedule=""/> |             |                      |  |  |  |  |  |
|-----------------|----------------------------------------------|-------------|----------------------|--|--|--|--|--|
|                 | R                                            |             |                      |  |  |  |  |  |
| Level           | <b>Comments</b>                              | <b>Name</b> | Area                 |  |  |  |  |  |
|                 |                                              |             |                      |  |  |  |  |  |
| 00 begane grond | Appartement 1                                | <b>GBO</b>  | $49.14 \text{ m}^2$  |  |  |  |  |  |
| 00 begane grond | Appartement 1                                | <b>VG</b>   | $13.35 \text{ m}^2$  |  |  |  |  |  |
| 00 begane grond | Appartement 1                                | VR          | $16.38 \text{ m}^2$  |  |  |  |  |  |
|                 |                                              |             | 78.87 m <sup>2</sup> |  |  |  |  |  |

*Figuur 22. Schedule in Revit*

Het script wordt gestart en als eerst komt er een menu in beeld waar kan worden gekozen welke schedules worden geëxporteerd en waar deze worden opgeslagen.

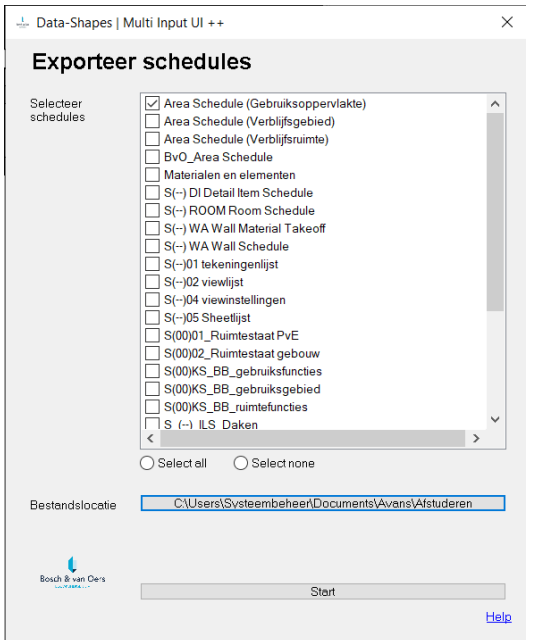

*Figuur 23. Menu schedule export*

Na op 'Start' te hebben gedrukt in het menu, opent Excel met de juiste data van de schedule in Revit. Ook de opslaglocatie klopt met wat er is aangegeven in het menu.

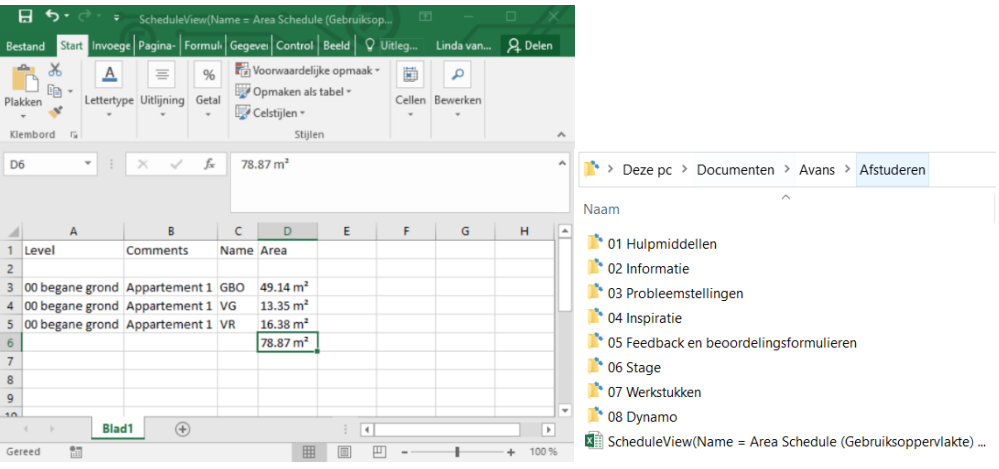

Figuur 24. Schedule in Excel Figuur 25. Opslaglocatie

# **4.4 Terugkoppelen**

Uit de test blijkt dat het script doet wat er wordt verwacht. Er wordt een schedule export gemaakt naar Excel met de juiste locatie, lay-out en naamgeving.

Een eventuele variant hierop zou kunnen zijn om het script zo te ontwikkelen dat het bepaalde schedules in een bestaand (basis)bestand van Excel zet en hiervoor dan een nieuw blad aanmaakt. Voor de bouwbesluittoetsing zou dit nog van pas kunnen komen aangezien de verdere toetsing in Excel gebeurt. Er zou dan een koppeling kunnen worden gemaakt tussen het bronbestand en het bestand waar de toetsing in wordt gedaan. Ook zou het script kunnen worden toegepast bij het vernieuwde werkproces van het aanmaken van views en sheets.

#### 5 **Bouwbesluittoetsing in Revit**

Een bedrijf genaamd 'BIM optimaal' is in 2018 ingeschakeld om de Revit werkmethodiek van Bosch & van Oers Bouwkundigen B.V. te optimaliseren op het gebied van bouwbesluittoetsing. Er is door BIM optimaal een document opgesteld genaamd: 'Revit werkmethodiek Bosch en van Oers' waar de mogelijkheden voor optimalisatie van bepaalde werkprocessen met betrekking tot de bouwbesluittoetsing in staan omschreven. Zo wordt er ingegaan op de toetsing van oppervlakte, daglicht, ventilatie en spui. Dit document dient als hulpmiddel bij het optimaliseren van het werkproces op het gebied van bouwbesluittoetsing in Revit. Het volledige document is te vinden in bijlage 9.

Om het werkproces van bouwbesluittoetsing in Revit te optimaliseren vanaf status quo is het van belang om eerst te focussen op de toetsing van gebruiksoppervlakte, verblijfsgebied en verblijfsruimte zoals in interview 5 is aangegeven, weergegeven in bijlage 2. Vervolgens kunnen de andere werkprocessen die worden geoptimaliseerd ook hier worden toegepast, zoals bijvoorbeeld het aanmaken van views en sheets en schedules exporteren naar Excel.

Een relevant onderdeel uit het document van BIM optimaal is dan ook het aanmaken van area plans waarin de gebruiksoppervlakte, het verblijfsgebied en de verblijfsruimten uit kunnen worden gehaald. Vervolgens worden deze area plans op een sheet weergegeven met de juiste arcering via een 'color scheme'.

÷. Nieuwe fill patterns zijn aangemaakt t.b.v. Floor plan (VR) Name:<br>But has **C** begruimt **BO** bratevice

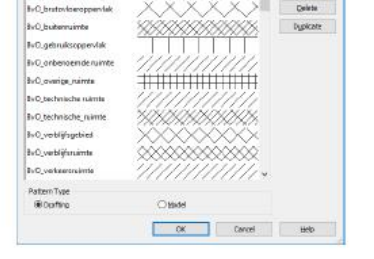

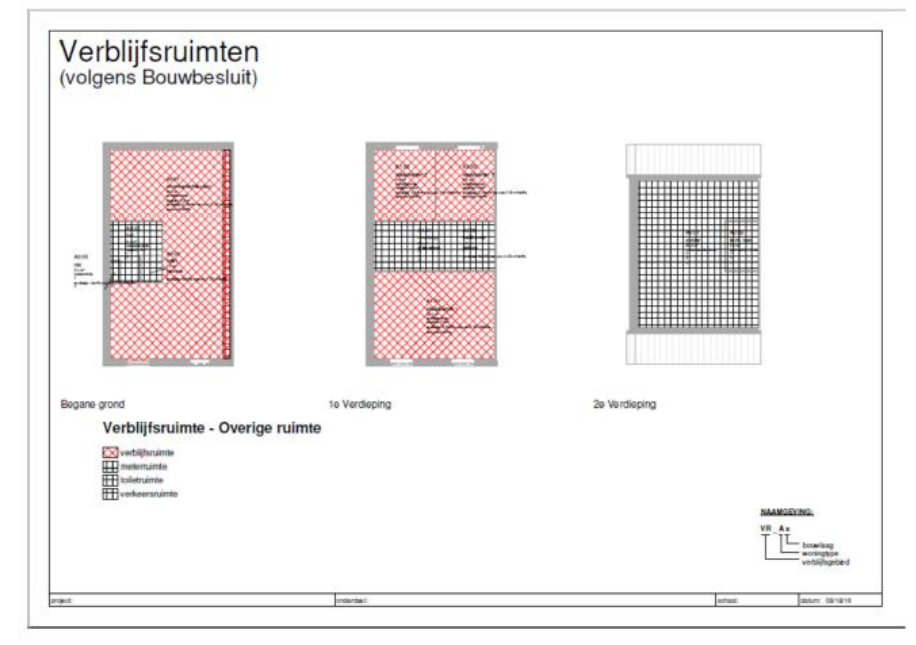

*Figuur 26. Voorbeeld BIM optimaal*

Om te voorkomen dat er in het Revitmodel iets onverhoopt wordt gewijzigd, is het een idee om gebruik te maken van een 'Linked model'. In overleg met medewerkers binnen Bosch & van Oers Bouwkundigen B.V. is er ter sprake gekomen dat dit een goede optie zou zijn. De bouwplantoetser hoeft namelijk niet te modelleren en op deze manier worden de werkzaamheden van de modelleurs niet verstoord. Daarnaast is het bestandsformaat van het Revitmodel kleiner waardoor er sneller kan worden gewerkt.

### **5.1 Analyseren**

Zie voor bestaand werkproces paragraaf 4.1.1. Resultaten interviews van het scriptieverslag.

### **5.2 Ontwikkelen**

Uit overleg met twee BIM-Modelleurs binnen het bedrijf is geconcludeerd dat het een verstandige optie is om een nieuw project aan te maken en hier het model dat moet worden getoetst aan te linken.

Er is daarom een nieuw project aangemaakt waar het model van de casus voor deze test aan wordt gelinkt. De des betreffende casus is een groot project met als uitgangspunten: 17 bouwlagen, 30 types, 117 bouwnummers. Het is hierbij van belang dat de instellingen worden overgenomen uit het project, zoals onder andere de levels en view templates. Daarnaast dienen de areas met arceringen beschikbaar en zichtbaar te zijn in de juiste plattegronden.

### **5.3 Testen**

Middels een werksessie met de bouwplantoetser is deze werkwijze uitgelegd en getest. Als eerst zijn de area plans aangemaakt. Vervolgens zijn de areas aangemaakt met gebruik van boundaries en de juiste arceringen zijn toegevoegd. In afstemming met de bouwplantoetser is er afgesproken dat de gebruiksoppervlakte (GBO) blauw is, het verblijfsgebied (VG) rood en de verblijfsruimte (VR) groen.

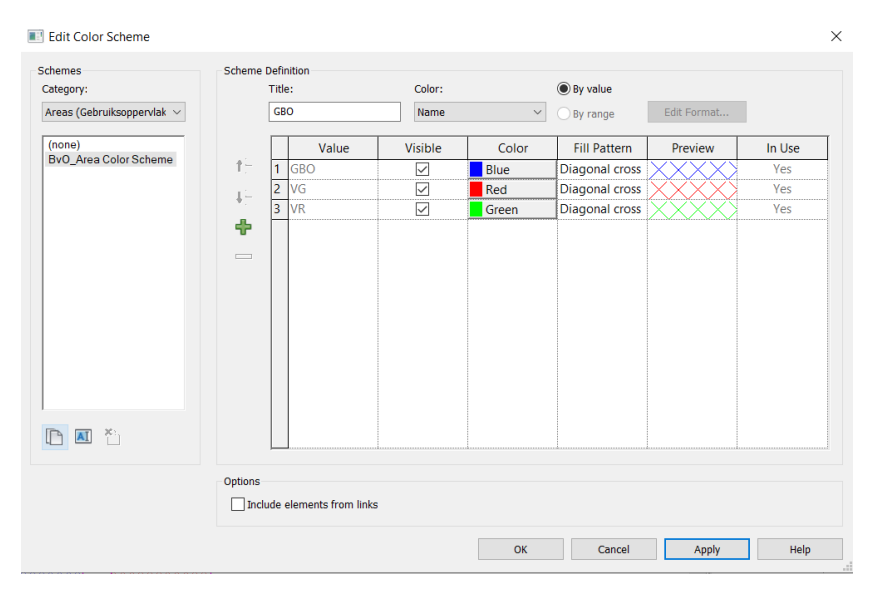

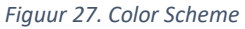

### **5.4 Terugkoppelen**

Uit de test is gebleken dat er bepaalde informatie mist in de plattegronden die wel aanwezig dienen te zijn. Zo zijn de rooms bijvoorbeeld niet zichtbaar in de plattegrond. Daarnaast zijn de elektrasymbolen wel zichtbaar terwijl dit juist niet hoeft. De wanden worden nu weergegeven op de voorgrond maar mogen naar de achtergrond worden geplaatst, zodat er een grijze arcering overheen valt. Ook zou de bouwplantoetser de plattegronden en de bouwnummers per appartement of woning

graag zichtbaar hebben. Om tot slot de juiste informatie uit het model te halen is het van belang een overzicht te maken met de oppervlaktes die nodig zijn voor de bouwbesluitberekeningen.

Daarnaast ging er wat mis met het gelinkte model. Omdat het model dat is gelinkt een central file is, en deze niet rechtstreeks geopend mogen worden, levert deze manier van linken foutmeldingen op. Een ander idee is dan, in overleg met het bedrijf, om een 'detached model' te maken van de central file en deze dan te linken aan het bouwbesluitproject.

### **5.5 Analyseren**

Lijstje van wat er kan worden verbeterd aan de hand de vorige test:

- Tags inladen (room-, door-, window-, area tags)
- Juiste view template instellen
- Scope boxes instellen
- Bouwnummers zichtbaar maken
- Schedules maken
- Detached model linken i.p.v. central file

Het idee is om een projecttemplate aan te maken die gebruikt kan worden voor de bouwbesluittoetsing.

### **5.6 Ontwikkelen**

De bestaande projecttemplate van het bedrijf is gekopieerd en hier zijn de juiste instellingen met betrekking tot areas en arceringen aan toegevoegd zodat dit niet bij ieder project opnieuw hoeft te worden gedaan. Zoals hieronder weergegeven zijn de area plans en area schedules al ingeregeld in de projecttemplate met de juiste view template voor de begane grond en eerste verdieping.

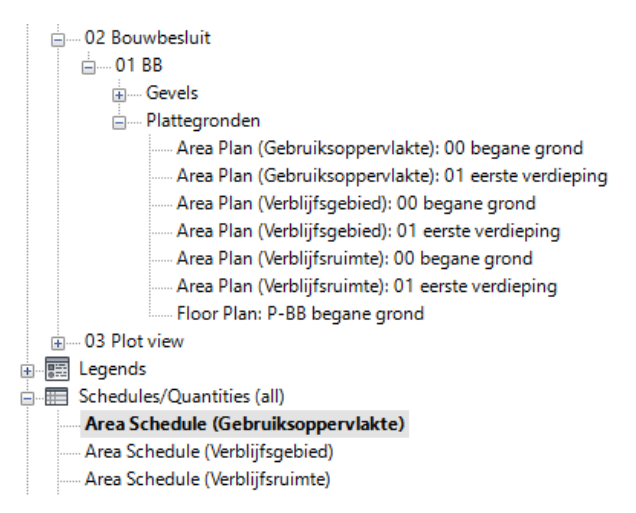

*Figuur 28. Project Browser met views*

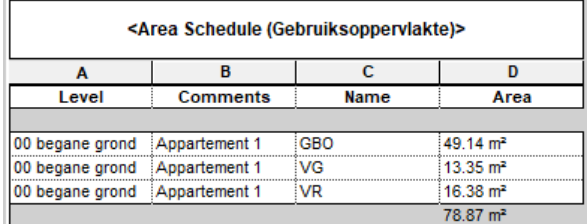

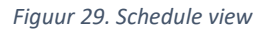

De bouwnummers worden zichtbaar in de schedule naar mate deze worden ingevuld bij de parameter 'comments'. Daarnaast zijn de juiste tags ingeladen om de rooms, doors en windows zichtbaar te maken in de plattegronden.

# **5.7 Testen**

Tijdens een tweede werksessie met de bouwplantoetser is de vernieuwde werkwijze uitgelegd en getest. Er is een detached model aangemaakt van een lopend project binnen het bedrijf. Vervolgens is er een nieuw project aangemaakt met gebruik van de projecttemplate voor bouwbesluittoetsing. Het detached model is hieraan gelinkt om vervolgens de oppervlaktes te kunnen uittrekken. De juiste informatie is nu aanwezig in de projecttemplate om dit mogelijk te maken. Hieronder is een voorbeeld weergegeven van de areas die tijdens de test als voorbeeld zijn geplaatst met gebruik van de juiste naamgeving en arcering.

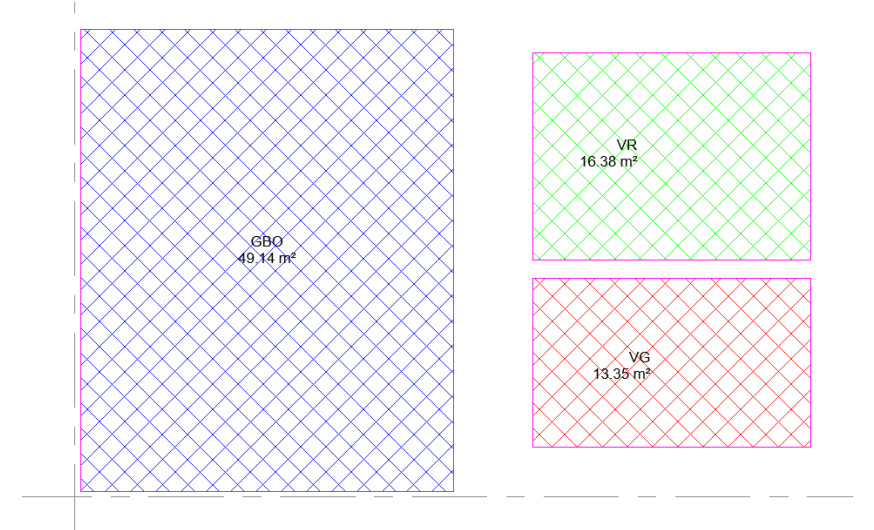

*Figuur 30. Test area*

# **5.8 Terugkoppelen**

Uit de test is gebleken dat de 2D onderdelen (annotaties) zoals roomtags, maatvoering en symbolen die in het gelinkte model staan, niet zichtbaar zijn in het nieuwe project voor bouwbesluittoetsing terwijl dit wel de verwachtingen zijn.

De annotaties verschillen in Revit per view, afhankelijk van de projectfase en wat hierbij de manier is van 2D opwerken, vandaar dat deze niet mee worden genomen in een view van het project voor bouwbesluittoetsing. Een oplossing hiervoor is om tijdens de bouwbesluittoetsing per view te kiezen welke view je als onderlegger wilt zien van het gelinkte model. Dit is mogelijk om in te stellen bij 'Properties'  $\rightarrow$  Visibility/Graphics'  $\rightarrow$  Revit Links'. Hier kan dan gekozen worden uit een bepaalde view van het gelinkte model, zie onderstaande afbeelding.

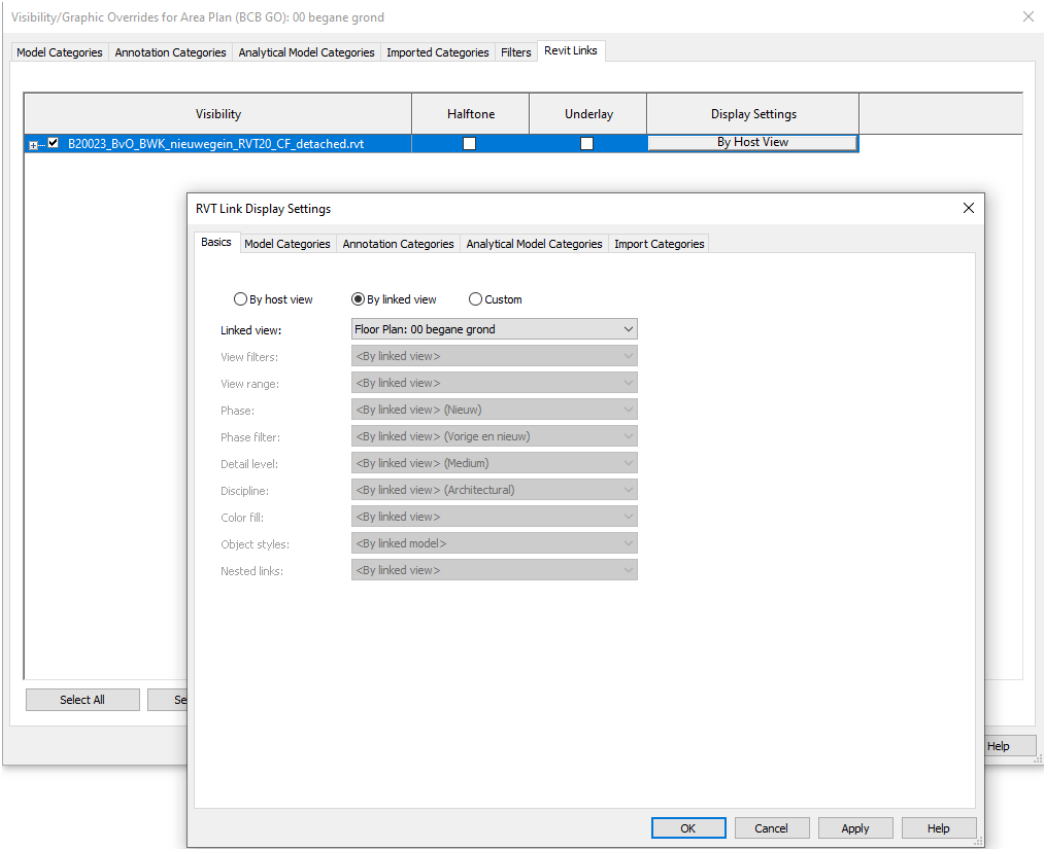

*Figuur 31. View instellen als onderlegger*

Bij het instellen van een bepaalde view uit het gelinkte model die als onderlegger dient, worden de annotaties zichtbaar en hoeven deze niet opnieuw te worden ingeladen in het project voor bouwbesluittoetsing.

Tot zover heeft de focus gelegen op het toetsen van de gebruiksoppervlakte, verblijfsgebied en verblijfsruimte. Er zijn inmiddels voldoende handreikingen gegeven om aan de slag te kunnen met het toetsen van de oppervlakten met gebruik van Revit. In het vervolg is het van belang te focussen op de toetsing met betrekking tot daglicht, ventilatie en spui. De bouwplantoetser is zelf met een suggestie gekomen om eventueel gebruik te maken van een tool van Bimpact waarmee bouwbesluittoetsing in Revit kan worden gedaan. Bimpact is een bedrijf die onder andere een bouwbesluit toetshulp voor Revit heeft ontwikkeld om te voldoen aan de actuele en toekomstige bouwwet-, en regelgeving. (Bimpact, sd). Op deze manier kan er tijd worden bespaard met het ontwikkelen van een eigen werkmethodiek voor bouwbesluittoetsing in Revit die regelmatig dient te worden geüpdatet vanwege veranderingen in de wet- en regelgeving. Hiervoor dient nader onderzoek te worden verricht.

#### **Bibliografie**  $6 -$

Bimpact. (sd). *Ontwikkelt in BIM*. Opgehaald van www.bimpact.nl: https://www.bimpact.nl/

- Dynamonow. (2020, januari). *Export to Excel*. Opgehaald van www.dynamonow.com: https://www.dynamonow.com/export-to-excel/
- Forum Autodesk. (2018, november). *Revit should allow more parameters types to be variable by group instance.* Opgehaald van www.forum.autodesk.com: https://forums.autodesk.com/t5/revit-ideas/revit-should-allow-more-parameters-types-tobe-variable-by-group/idi-p/8413393
- Mahon, T. (2017, april). *Schedule.GetData | Bimorph Nodes*. Opgehaald van www.dynamonodes.com: https://dynamonodes.com/2017/04/15/get-schedule-databimorph-nodes/
- OnlineCourseBay. (2020). *DY02: Learn to use Dynamo BIM with Spreadsheets and Lists*. Opgehaald van https://onlinecoursebay.com/dy02-learn-to-use-dynamo-bim-with-spreadsheets-andlists-udemy-free-download/

# **Bijlage 5 Werkprocesoptimalisatie Van Ierssel Vastgoeddatabeheer**

# Onderzoek naar het gebruik van BIMcollab ZOOM binnen Van Ierssel Vastgoeddatabeheer

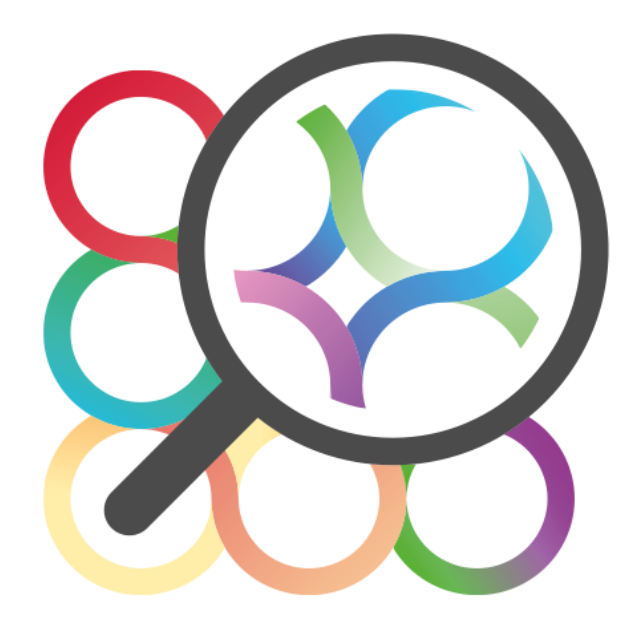

<span id="page-123-0"></span>*Figuur 1. BIMcollab ZOOM logo*

# Inhoud

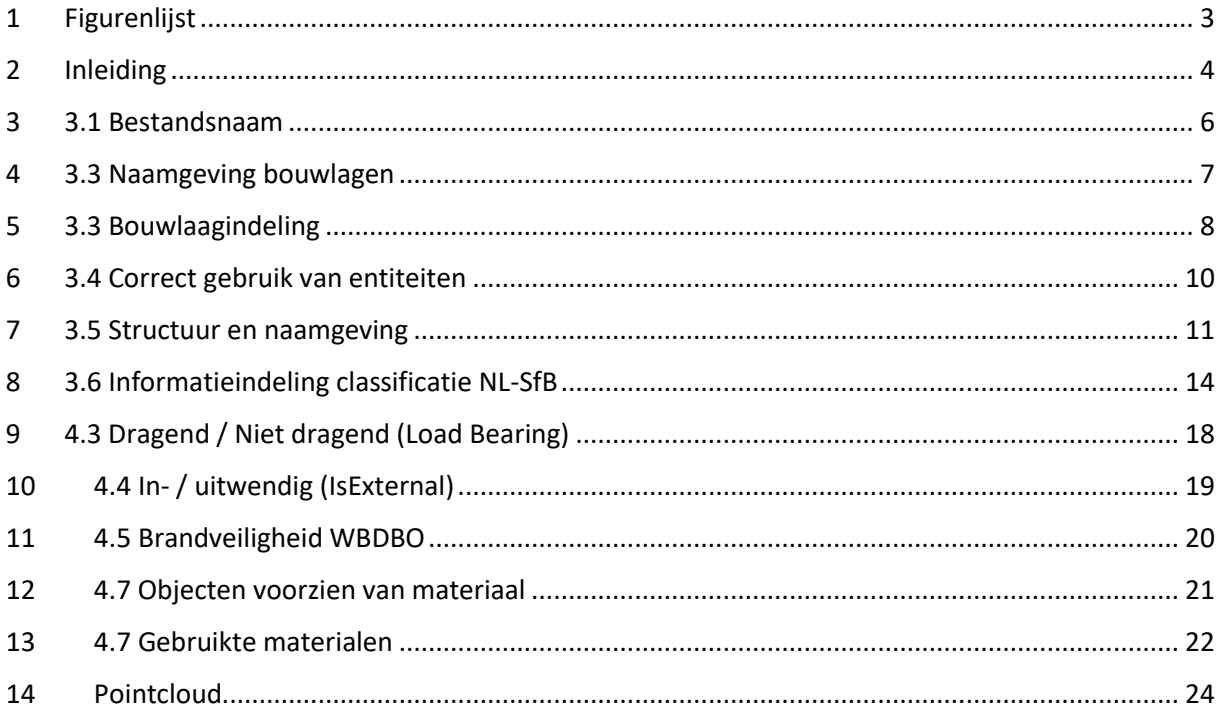

# **1 Figurenlijst**

<span id="page-125-0"></span>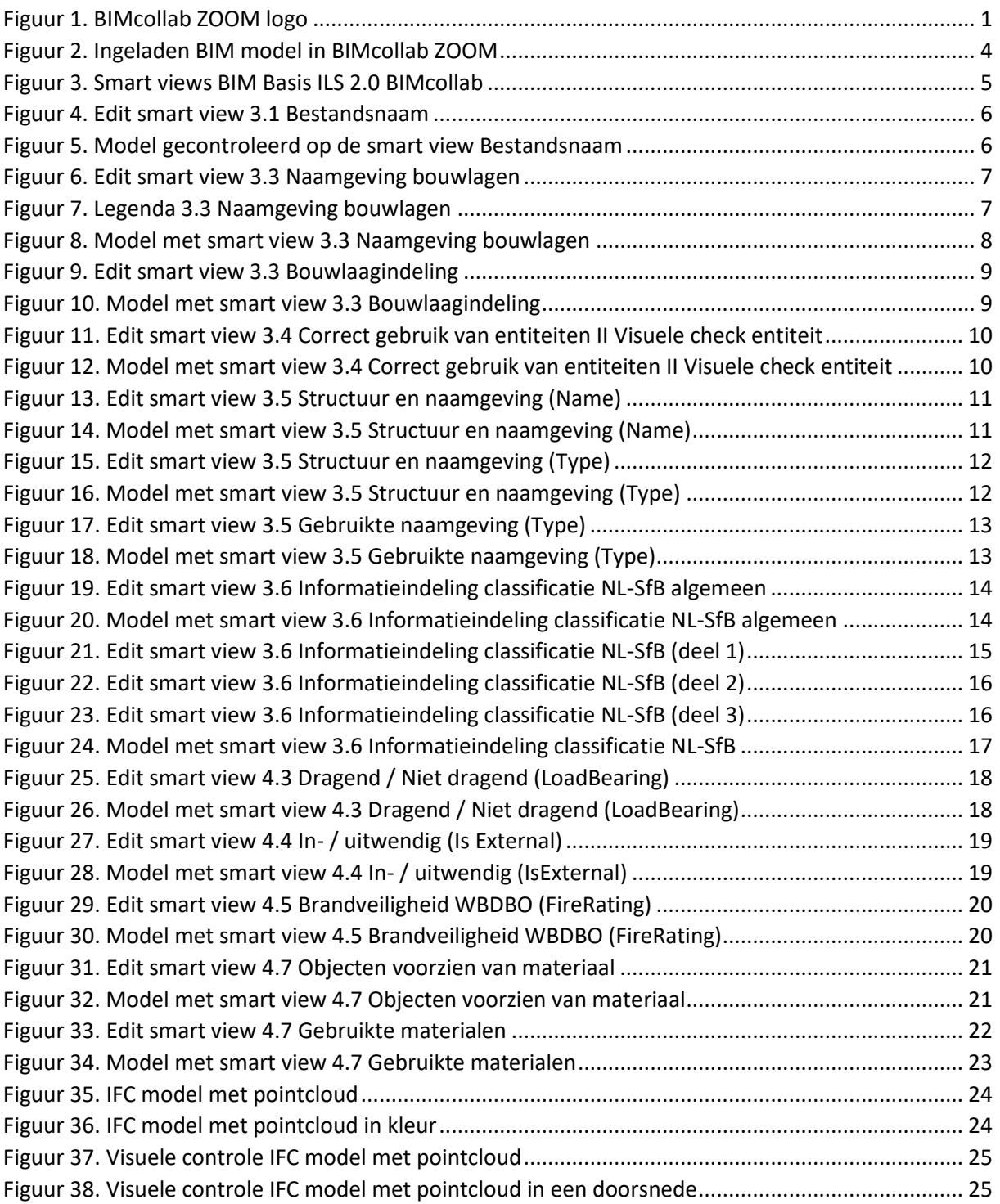

# <span id="page-126-0"></span>**2 Inleiding**

BIMcollab is een gratis tool waar IFC modellen kunnen worden ingeladen en worden bekeken. Daarnaast kan gebruik worden gemaakt van standaard smart views. Om een BIM model ook daadwerkelijk te controleren op clashes en eigen gemaakte smart views, zal een betaalde versie moeten worden aangeschaft die BIMcollab ZOOM heet.

Nog een groot voordeel aan BIMcollab ZOOM is dat een pointcloud ingeladen kan worden. Aangezien Van Ierssel Vastgoeddatabeheer de BIM modellen op basis van een pointcloud modelleert, kan dit zeker van toegevoegde waarde zijn. Nu kan het BIM model niet alleen op de BIM Basis ILS worden gecontroleerd maar ook op 'as- built' op basis van de pointcloud.

Er wordt voor dit onderzoek een template gemaakt om BIM modellen te controleren in BIMcollab ZOOM op de BIM Basis ILS 2.0. Daarbij wordt gebruik gemaakt van een BIM model (figuur 1) die al voldoet aan de BIM Basis ILS 2.0 en gecontroleerd is in Solibri Model Checker. Daarnaast zal een lijst van smart views en clash rulesets gemaakt door BIMcollab gebruikt worden om die aan te passen op de BIM modellen die bij Van Ierssel Vastgoeddatabeheer gemaakt worden.

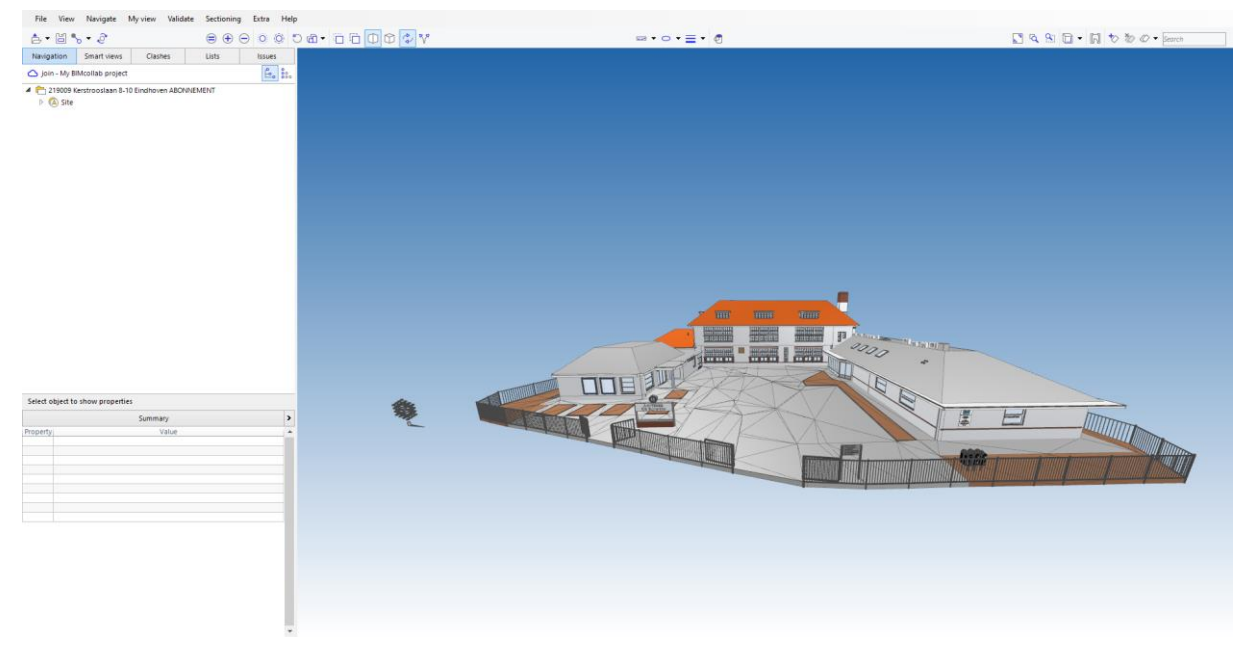

*Figuur 2. Ingeladen BIM model in BIMcollab ZOOM*

<span id="page-126-1"></span>Wanneer gebruik wordt gemaakt van dit programma zal dit niet alleen zorgen voor een hogere kwaliteit van de BIM modellen, er zal ook tijd worden bespaard tijdens het controleren. Zo kan het model direct op de BIM Basis ILS 2.0 worden gecontroleerd én kan het as-built model gecontroleerd worden aan de hand van een pointcloud. Door het besparen van tijd wordt er een koppeling gemaakt met Sustainable Development Goal 11. Namelijk Duurzame Steden en Gemeenschappen. Het gebruik van BIMcollab ZOOM reduceert in het BIM proces de fouten waardoor tijd, materiaal en geld bespaard worden.

De BIM Basis ILS 2.0 die zal worden getoetst bestaat uit de volgende hoofdstukken:

- 3.1 Bestandsnaam
- 3.2 Lokale positie en oriëntatie
- 3.3 Naamgeving bouwlagen en bouwlaagindeling
- 3.4 Correct gebruik van entiteiten
- 3.5 Structuur en naamgeving
- 3.6 Informatieindeling classificatie NL-SfB
- 4.3 Dragen / Niet dragend (Load Bearing)
- 4.4 In- / uitwendig (Is External)
- 4.5 Brandveiligheid
- 4.7 Objecten voorzien van materiaal

Ieder hoofdstuk uit deze BIM Basis ILS 2.0 zal behandeld worden in een smart view. Deze smart views geven inzicht in het controleren van het BIM model. Een smart view bestaat uit een aantal regels die geschreven moeten worden. Dit rapport is opgedeeld in de hoofdstukken van de BIM Basis ILS 2.0 waarin alle regels worden omschreven.

De standaard lijst van BIMcollab ziet eruit als in figuur 2.

- 3.1 Bestandsnaam
- 3.2 Lokale positie en oriëntatie (nulpunt)
- 3.3 Naamgeving bouwlagen
- 3.3 Bouwlaagindeling
- 3.4 Correct gebruik van entiteiten || visuele check entiteit
- 3.4 Correct gebruik van entiteiten || visuele check type entiteit
- 3.5 Structuur en naamgeving (Name)
- 3.5 Structuur en naamgeving (Type)
- 3.5 Gebruikte naamgeving (Type)
- 3.6 Informatieindeling classificatie NL-SfB algemeen
- 3.6 Informatieindeling classificatie NL-SfB
- 4.3 Dragend / Niet dragend (Load Bearing)
- 4.4 In- / uitwendig (Is External)
- 4.5 Brandveiligheid || WBDBO (FireRating)
- 4.5 Brandveiligheid || Bij bezwijken (FireRatingR)
- 4.7 Objecten voorzien van materiaal
- 4.7 Gebruikte materialen

<span id="page-127-0"></span>*Figuur 3. Smart views BIM Basis ILS 2.0 BIMcollab*

# **3 3.1 Bestandsnaam**

<span id="page-128-0"></span>Smart views bestaan uit een lijst van regels die kunnen worden aangepast. De eerste regel in figuur 3 die de bestandsnaam controleert, geeft aan dat een model dat een bestandsnaam heeft groen en transparant gekleurd is en een model dat geen gedefinieerde bestandsnaam heeft een rode kleur krijgt. Deze regel is vooral belangrijk als een BIM-coördinator meerdere modellen toe zal voegen in BIMcollab ZOOM. Bij Van Ierssel worden BIM modellen alleen intern gecontroleerd dus is deze regel minder belangrijk.

| Element Type<br>Action<br>Property<br>Operator<br>Value<br>Model<br>Project<br>Is defined<br>Add & set colored<br>Project<br>Is defined<br>Model<br>Set transparent<br>Project<br>Model<br>Is undefined<br>Set colored | 3.1 Bestandsnaam<br>Name |  |  | $\triangleright$ | $\Box$<br>$\ddot{}$ |
|----------------------------------------------------------------------------------------------------|--------------------------|--|--|------------------|---------------------|
|                                                                                                    |                          |  |  |                  |                     |
|                                                                                                    |                          |  |  |                  |                     |
|                                                                                                    |                          |  |  |                  |                     |
|                                                                                                    |                          |  |  |                  |                     |
|                                                                                                    |                          |  |  |                  |                     |
|                                                                                                    |                          |  |  |                  |                     |
|                                                                                                    |                          |  |  |                  |                     |
| Auto color property listing<br>Description                                                                                                    |                          |  |  |                  |                     |
| $\lambda$<br>None                                                                                                    |                          |  |  |                  |                     |

<span id="page-128-1"></span>*Figuur 4. Edit smart view 3.1 Bestandsnaam*

Zodra de instellingen van de smart view zijn opgeslagen, is te zien dat het model groen kleurt (figuur 4). De regels zijn dus correct geformuleerd.

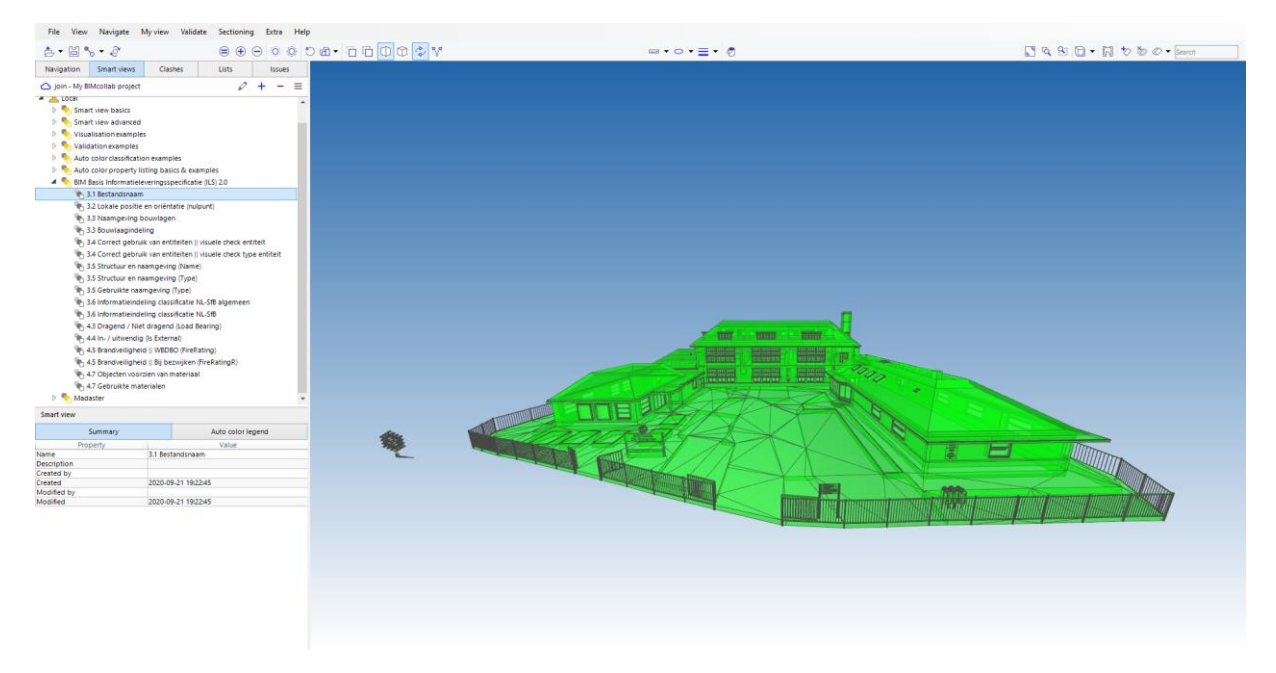

<span id="page-128-2"></span>*Figuur 5. Model gecontroleerd op de smart view Bestandsnaam*

# **4 3.3 Naamgeving bouwlagen**

<span id="page-129-0"></span>Het hoofdstuk bouwlagen in de BIM Basis ILS 2.0 is opgedeeld in twee delen. Eerst zal gecontroleerd worden of de naamgeving van de bouwlagen goed toegepast is. In figuur 5 is te zien dat dit gedaan wordt door middel van vijf regels.

| Name 3.3 Naamgeving bouwlagen |                       |              |       |                         |                             | $\triangleright$<br>$\ddot{}$ |
|-------------------------------|-----------------------|--------------|-------|-------------------------|-----------------------------|-------------------------------|
| <b>Element Type</b>           | Property              | Operator     | Value | Action                  |                             |                               |
| Any element                   | <b>Building Story</b> | Is defined   |       | Add                     |                             |                               |
| Any element                   | <b>Building Story</b> | Is defined   |       | Auto color              |                             |                               |
| Any element                   | <b>Building Story</b> | Is defined   |       | Set transparent         |                             |                               |
| Any element                   | <b>Building Story</b> | Is undefined |       | Add & set colored       |                             |                               |
| Opening                       | None                  |              |       | Remove                  |                             |                               |
|                               |                       |              |       |                         |                             |                               |
|                               |                       |              |       |                         |                             |                               |
| Description                   |                       |              |       | $\mathcal{O}_2$<br>None | Auto color property listing |                               |
|                               |                       |              |       | Sum                     |                             |                               |

<span id="page-129-1"></span>*Figuur 6. Edit smart view 3.3 Naamgeving bouwlagen*

Alle elementen met een building story worden toegevoegd en hun automatische kleur wordt toegewezen zoals te zien is in figuur 5. Vervolgens worden deze elementen transparant gemaakt. Dit heeft te maken met de regel die daarop volgt. Die geeft namelijk aan dat alle elementen waar een building story niet toegevoegd is, een rode kleur moeten krijgen. Terugkomend op de regel die elementen transparant maakt, op die manier kunnen de rode elementen goed zichtbaar worden gemaakt.

In de legenda worden de kleuren gelinkt aan de verdieping en wordt ook zichtbaar hoeveel elementen getekend zijn op die verdieping.

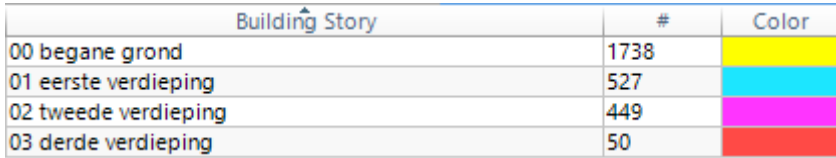

<span id="page-129-2"></span>*Figuur 7. Legenda 3.3 Naamgeving bouwlagen*

Wanneer de bouwlagen correct benoemd zijn zal het BIM model worden weergegeven als in figuur 7.

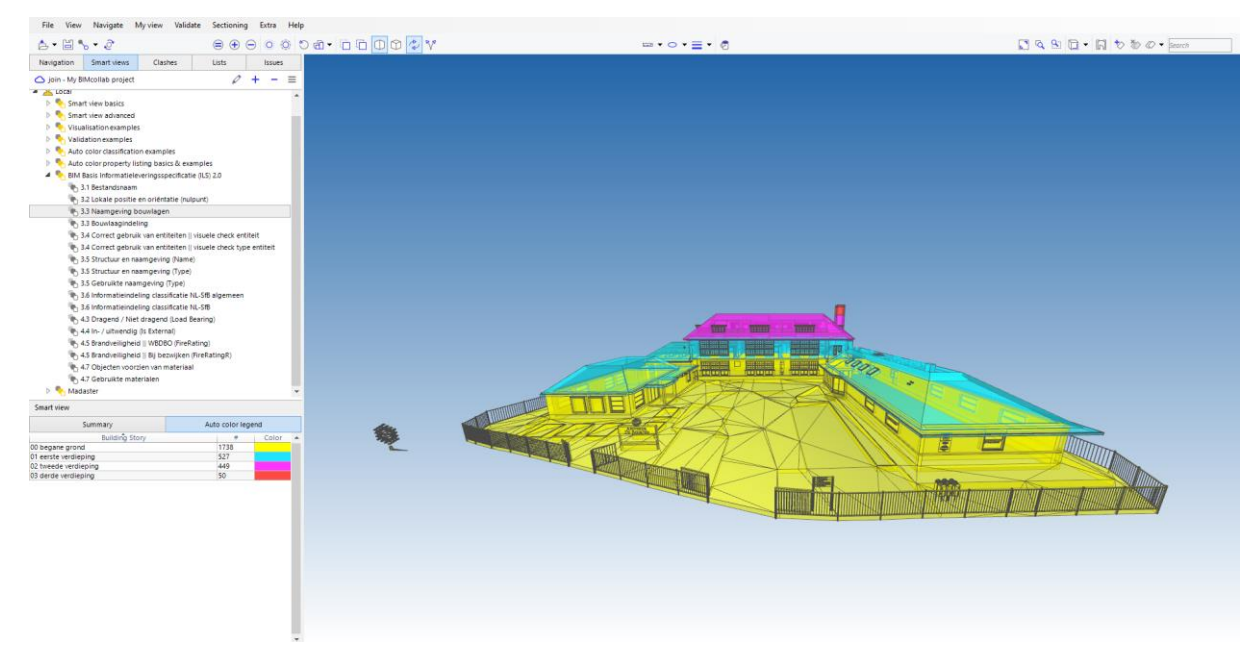

*Figuur 8. Model met smart view 3.3 Naamgeving bouwlagen*

# <span id="page-130-1"></span><span id="page-130-0"></span>**5 3.3 Bouwlaagindeling**

Na het maken van de smart view voor de naamgeving van alle bouwlagen, wordt de bouwlaagindeling onder de loep genomen. In figuur 8 is te zien op welke manier dat gedaan is. Allereerst worden alle elementen toegevoegd en groen en transparant gemaakt. Op die manier worden alle elementen goed zichtbaar die in de volgende regels als niet correct worden beschouwd. Er wordt gebruik gemaakt van een aantal regels om verkeerde bouwlaag aan te geven.

Zoals in figuur 8 te zien is, zijn de regels zo opgebouwd dat elementen die zich volledig op de juiste bouwlaag bevinden, een groene kleur krijgen en transparant worden gemaakt om inzicht in andere elementen te geven. Elementen die zich onder de volgende verdieping bevinden krijgen een rood of oranje kleur toegewezen. Roze en paars voor elementen die zich boven de volgende verdieping bevinden.

| Edit smart view           |                               |          |                 |                             |                            |       |
|---------------------------|-------------------------------|----------|-----------------|-----------------------------|----------------------------|-------|
| Name 3.3 Bouwlaagindeling |                               |          |                 |                             | $\Box$<br>$\triangleright$ | $\pm$ |
| <b>Element Type</b>       | Property                      | Operator | Value           | Action                      |                            |       |
| Any element               | None                          |          |                 | Add & set colored           |                            |       |
| Any element               | None                          |          |                 | Set transparent             |                            |       |
| Any element               | Top distance to next Story    | ≺        | $-1500$ mm      | Set colored                 |                            |       |
| Any element               | Bottom distance to next Story | K=       | 0 <sub>mm</sub> | Set colored                 |                            |       |
| Any element               | <b>Bottom Elevation</b>       | k.       | $-1500$ mm      | Set colored                 |                            |       |
| Any element               | <b>Top Elevation</b>          | k.       | $-500$ mm       | Set colored                 |                            |       |
| Opening                   | None                          |          |                 | Remove                      |                            |       |
|                           |                               |          |                 |                             |                            |       |
|                           |                               |          |                 |                             |                            |       |
|                           |                               |          |                 | Auto color property listing |                            |       |
|                           |                               |          |                 | $\mathcal{O}_2$<br>None     |                            |       |
| Description               |                               |          |                 | $\vee$ Sum                  |                            |       |

<span id="page-131-0"></span>*Figuur 9. Edit smart view 3.3 Bouwlaagindeling*

Na het opslaan van de regels wordt het model in de 3D view bekeken en is te zien dat het overgrote deel van de elementen een groene kleur heeft toegewezen.

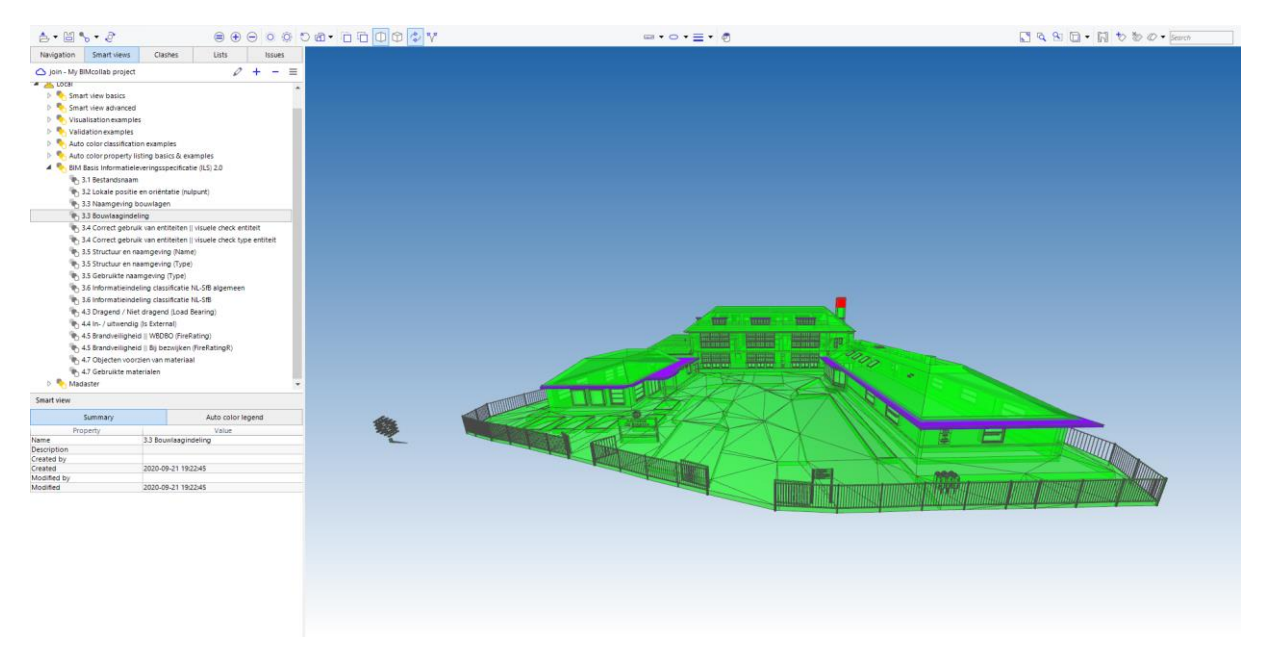

<span id="page-131-1"></span>*Figuur 10. Model met smart view 3.3 Bouwlaagindeling*

# **6 3.4 Correct gebruik van entiteiten**

<span id="page-132-0"></span>Om het correct gebruik van entiteiten aan te geven, wordt een visuele check gedaan. Alle elementen die worden toegevoegd krijgen een automatische kleur zoals te zien is in figuur 10.

|              | Name 3.4 Correct gebruik van entiteiten    visuele check entiteit |            |       |                         |                             | $D \Box +$ |  |
|--------------|-------------------------------------------------------------------|------------|-------|-------------------------|-----------------------------|------------|--|
| Element Type | Property                                                          | Operator   | Value |                         | Action                      |            |  |
| Any element  | None                                                              |            |       |                         | Add                         |            |  |
| Any element  | <b>IFC Element</b>                                                | Is defined |       |                         | Auto color                  |            |  |
|              |                                                                   |            |       |                         |                             |            |  |
|              |                                                                   |            |       |                         |                             |            |  |
|              |                                                                   |            |       |                         |                             |            |  |
|              |                                                                   |            |       |                         |                             |            |  |
|              |                                                                   |            |       |                         |                             |            |  |
|              |                                                                   |            |       |                         |                             |            |  |
|              |                                                                   |            |       |                         | Auto color property listing |            |  |
| Description  |                                                                   |            |       | None<br>$\mathcal{O}_1$ |                             |            |  |

<span id="page-132-1"></span>*Figuur 11. Edit smart view 3.4 Correct gebruik van entiteiten II Visuele check entiteit*

Zodra de smart view instellingen zijn opgeslagen, krijgen alle elementen een kleur zoals te zien is in figuur 11. Met behulp van de legenda die links onderin te zien is kan een visuele check gedaan worden naar alle entiteiten in dit BIM model.

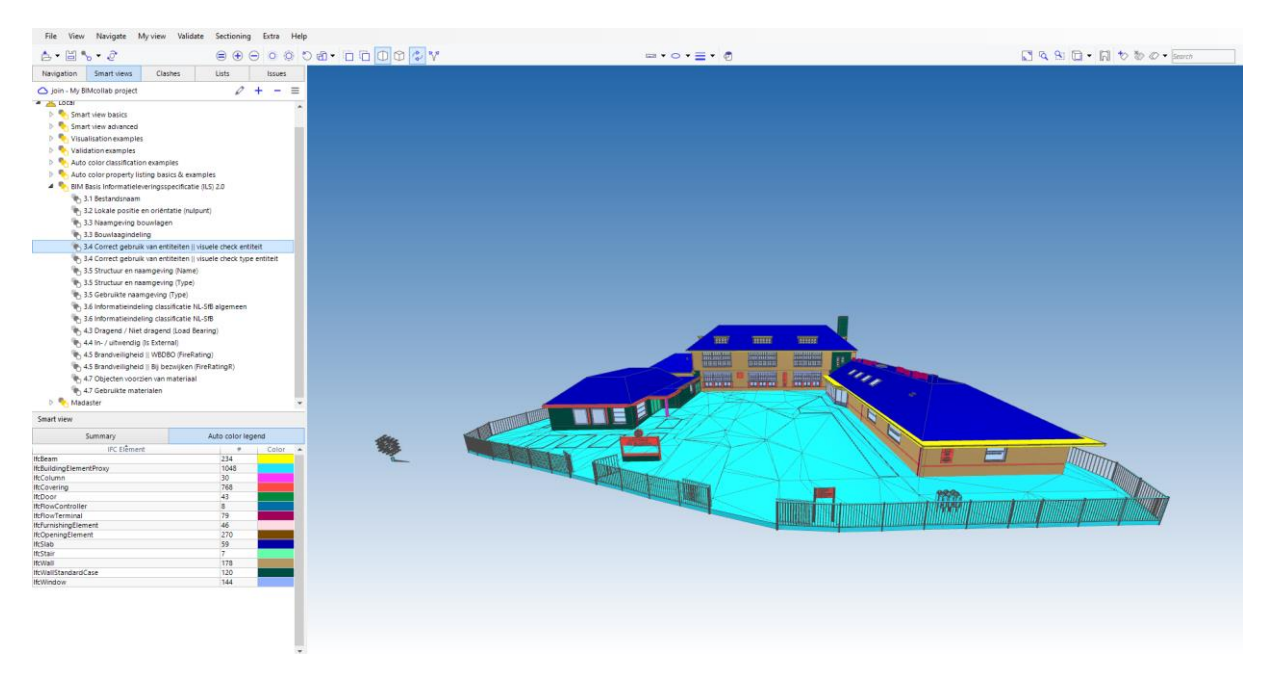

<span id="page-132-2"></span>*Figuur 12. Model met smart view 3.4 Correct gebruik van entiteiten II Visuele check entiteit*

# **7 3.5 Structuur en naamgeving**

<span id="page-133-0"></span>Voor het hoofdstuk structuur en naamgeving wordt simpelweg gecontroleerd of alle elementen voorzien zijn van een naam. In de regels in figuur 12 is dan ook te zien dat elementen zonder naam een rode kleur krijgen en elementen met een naam een groene en doorzichtige kleur.

|             | Edit smart view                    |          |            |       |                             |                  |        |           | ×                        |
|-------------|------------------------------------|----------|------------|-------|-----------------------------|------------------|--------|-----------|--------------------------|
| Name        | 3.5 Structuur en naamgeving (Name) |          |            |       |                             | $\triangleright$ | $\Box$ | $\ddot{}$ | $\overline{\phantom{m}}$ |
|             | <b>Element Type</b>                | Property | Operator   | Value | Action                      |                  |        |           |                          |
|             | Any element                        | None     |            |       | Add & set colored           |                  |        |           | ¢                        |
|             | Any element                        | Name     | Is defined |       | Add & set colored           |                  |        |           | $\hat{=}$                |
|             | Any element                        | Name     | Is defined |       | Set transparent             |                  |        |           | $\Rightarrow$            |
|             |                                    |          |            |       |                             |                  |        |           |                          |
| Description |                                    |          |            |       | Auto color property listing |                  |        |           |                          |
|             |                                    |          |            |       | $\mathcal{O}_1$<br>None     |                  |        |           | $\omega$                 |
|             |                                    |          |            |       | Sum<br>$\vee$               |                  |        |           | $\forall$                |
|             |                                    |          |            |       |                             | Save             |        | Cancel    |                          |

<span id="page-133-1"></span>*Figuur 13. Edit smart view 3.5 Structuur en naamgeving (Name)*

Na het opslaan van de regels is in de 3D view in figuur 13 te zien dat het model volledig groen kleurt.

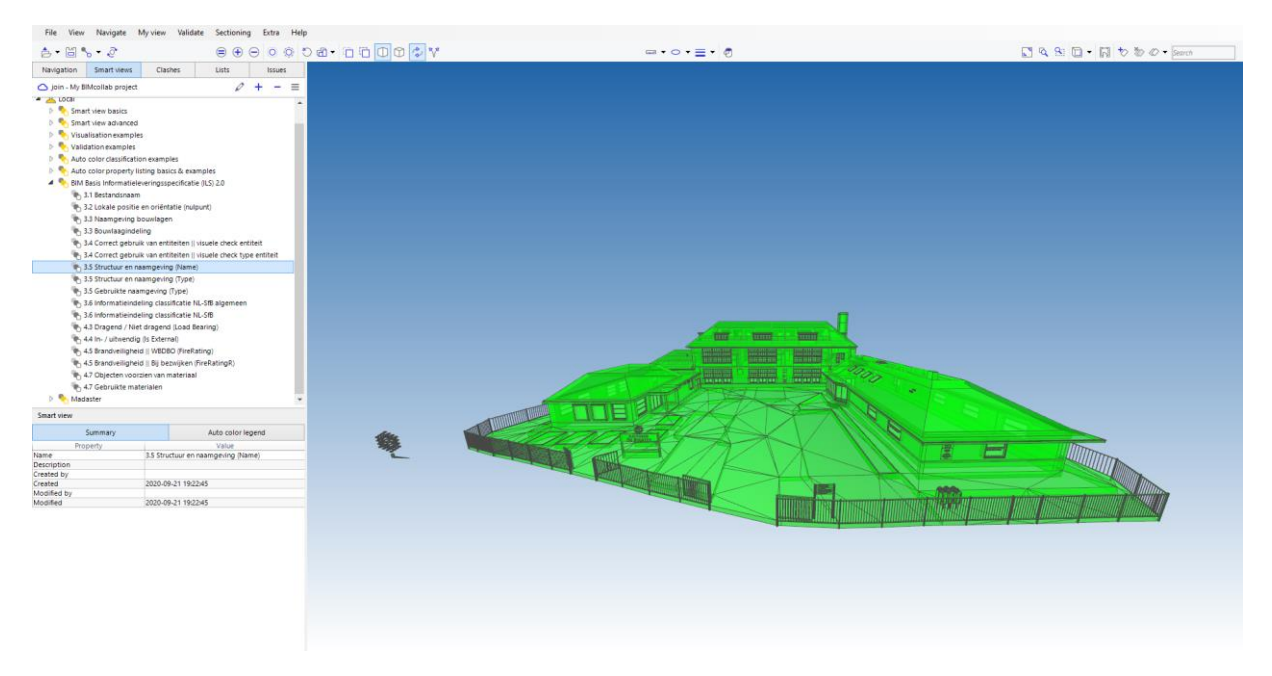

<span id="page-133-2"></span>*Figuur 14. Model met smart view 3.5 Structuur en naamgeving (Name)*

In deel twee van dit hoofdstuk van de BIM Basis ILS 2.0 wordt op exact dezelfde wijze gecontroleerd of alle elementen voorzien zijn van een type.

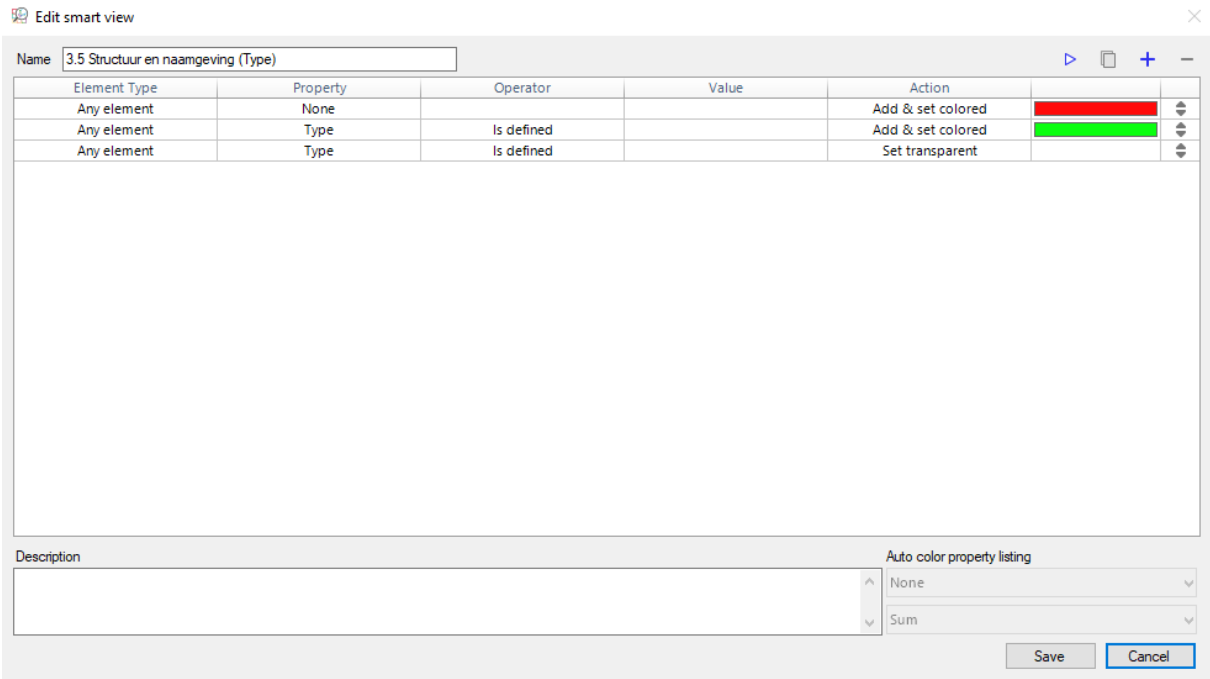

<span id="page-134-0"></span>*Figuur 15. Edit smart view 3.5 Structuur en naamgeving (Type)*

Vervolgens in figuur 15 het model in 3D view.

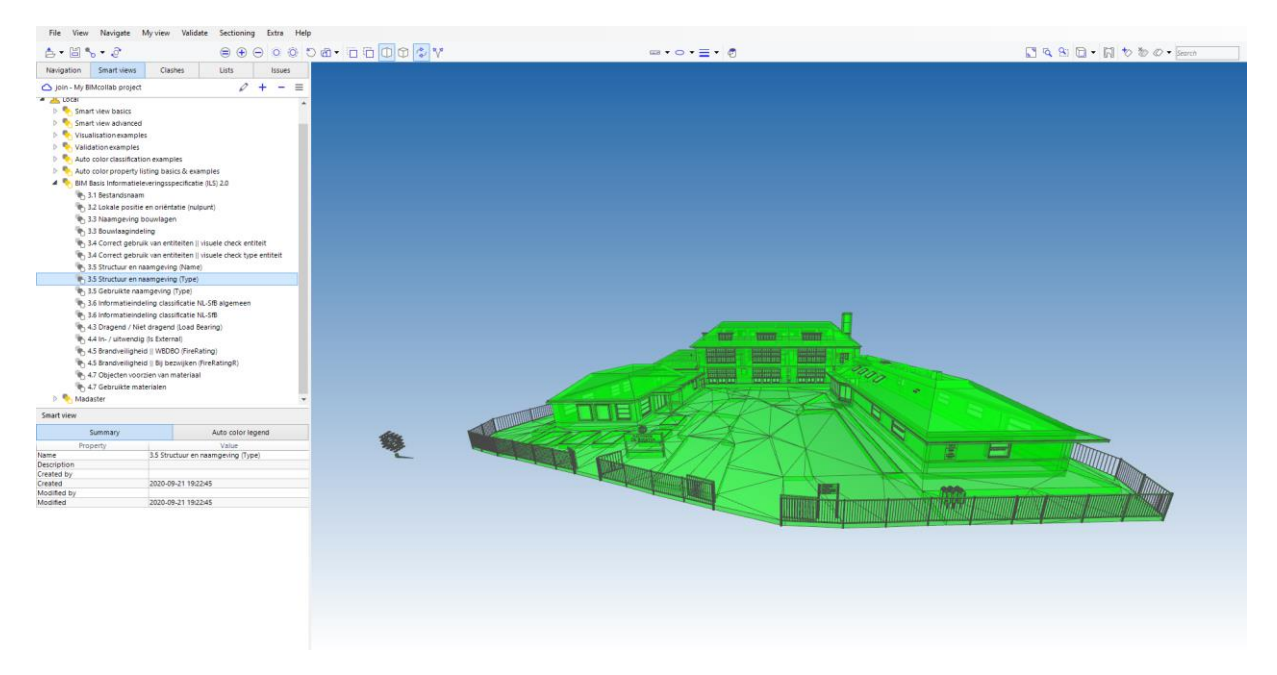

<span id="page-134-1"></span>*Figuur 16. Model met smart view 3.5 Structuur en naamgeving (Type)*

Om het hoofdstuk compleet te maken is er nog een extra smart view met regels aangemaakt zoals te zien is in figuur 16. Hierin wordt duidelijk dat alle elementen die voorzien zijn van hetzelfde type, dezelfde kleur toegewezen krijgen.

| Element Type<br>Property<br>Operator<br>Value<br>Action<br>Any element<br>Is defined<br>Add<br>Type<br>Any element<br>Is defined<br>Type<br>Auto color | Name 3.5 Gebruikte naamgeving (Type) |  |                 |                                     | $\triangleright \square +$ |
|----------------------------------------------------------------------------------------------------|--------------------------------------|--|-----------------|-------------------------------------|----------------------------|
|                                                                                                    |                                      |  |                 |                                     |                            |
|                                                                                                    |                                      |  |                 |                                     |                            |
|                                                                                                    |                                      |  |                 |                                     |                            |
|                                                                                                    |                                      |  |                 |                                     |                            |
|                                                                                                    | Description                          |  | $\mathcal{N}_1$ | Auto color property listing<br>None |                            |

<span id="page-135-0"></span>*Figuur 17. Edit smart view 3.5 Gebruikte naamgeving (Type)*

In figuur 17 is te zien hoe de 3D view eruit komt te zien na het opslaan van deze regels. De elementen met hetzelfde type hebben dezelfde kleur en dat komt ook terug in de Auto color legend die links onderin weergegeven is.

<span id="page-135-1"></span>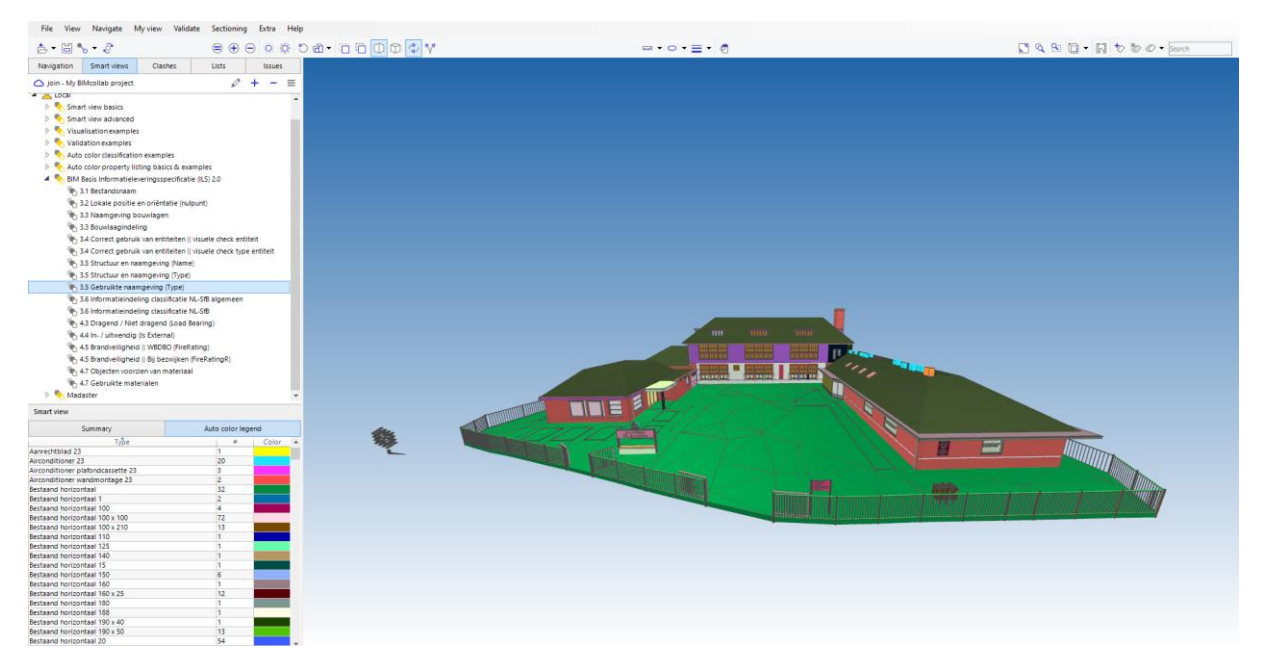

*Figuur 18. Model met smart view 3.5 Gebruikte naamgeving (Type)*

# **8 3.6 Informatieindeling classificatie NL-SfB**

<span id="page-136-0"></span>Het controleren van het BIM model op NL-SfB classificatie gebeurt met behulp van twee smart views. De eerste smart view zorgt dat de elementen groen gemarkeerd worden waarin de NL/SfB lijst uit 2019 toegepast is (figuur 18). De elementen waarbij dat niet het geval is worden hier rood gemarkeerd.

| <b>Edit smart view</b> |                                                      |              |       |                             |                  |        |           |
|------------------------|------------------------------------------------------|--------------|-------|-----------------------------|------------------|--------|-----------|
| Name                   | 3.6 Informatieindeling classificatie NL-SfB algemeen |              |       |                             | $\triangleright$ | $\Box$ | $\ddot{}$ |
| <b>Element Type</b>    | Property                                             | Operator     | Value | Action                      |                  |        |           |
| Any element            | NL/SfB (4 cijfers) - 2019                            | Is undefined |       | Add & set colored           |                  |        |           |
| Any element            | NL/SfB (4 cijfers) - 2019                            | Is defined   |       | Add & set colored           |                  |        |           |
| Any element            | NL/SfB (4 cijfers) - 2019                            | Is defined   |       | Set transparent             |                  |        |           |
| Opening                | None                                                 |              |       | Remove                      |                  |        |           |
| Space                  | None                                                 |              |       | Remove                      |                  |        |           |
|                        |                                                      |              |       |                             |                  |        |           |
|                        |                                                      |              |       |                             |                  |        |           |
| Description            |                                                      |              |       | Auto color property listing |                  |        |           |
|                        |                                                      |              |       | $\rho_{\rm t}$<br>None      |                  |        |           |
|                        |                                                      |              |       | Sum<br>$\sim$               |                  |        |           |

<span id="page-136-1"></span>*Figuur 19. Edit smart view 3.6 Informatieindeling classificatie NL-SfB algemeen*

Wanneer de smart view correct geformuleerd is ontstaat het beeld van het BIM model zoals in figuur 19.

<span id="page-136-2"></span>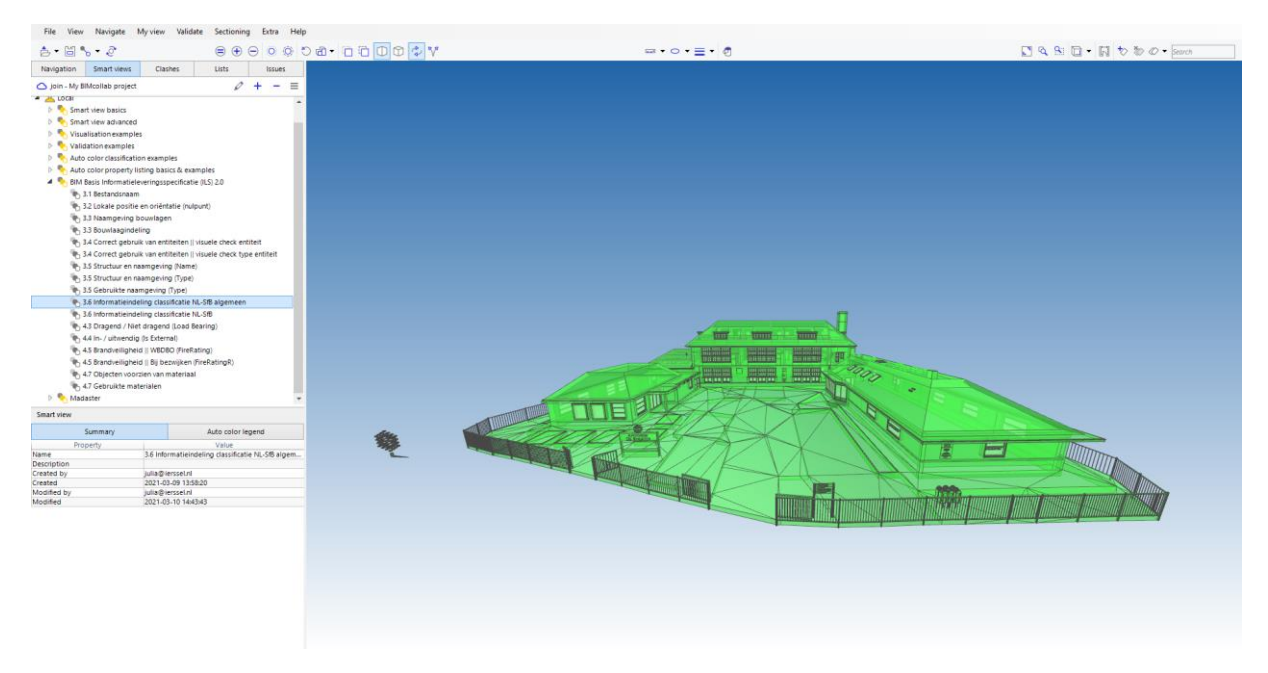

*Figuur 20. Model met smart view 3.6 Informatieindeling classificatie NL-SfB algemeen*

Om de NL-SfB classificatie verder te controleren zijn de regels gemaakt zoals te zien zijn in de figuren 20, 21 en 22. Binnen Van Ierssel Vastgoeddatabeheer wordt gebruik gemaakt van 2 cijferige classificatie. In de regels worden dus alle mogelijkheden van 2 cijferige NL-SfB classificatie toegevoegd waarbij per deel een kleur wordt toegewezen. Op die manier krijgen ruwbouw, afbouw en afwerking bijvoorbeeld een verschillende kleur. De bovenste regel zorgt ervoor dat alle elementen waarbij geen classificatie toegepast is, een rode kleur krijgt.

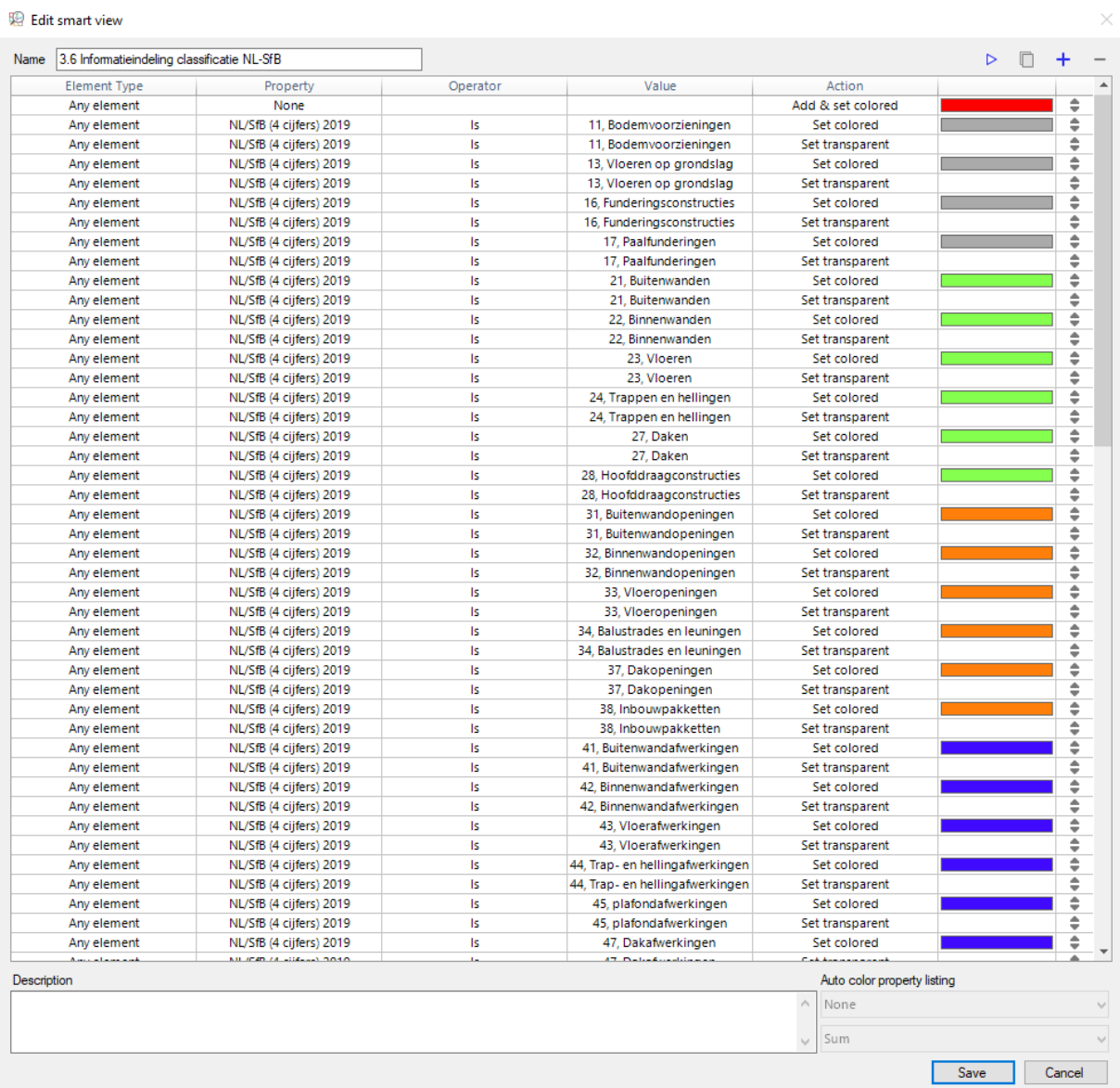

<span id="page-137-0"></span>*Figuur 21. Edit smart view 3.6 Informatieindeling classificatie NL-SfB (deel 1)*

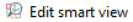

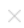

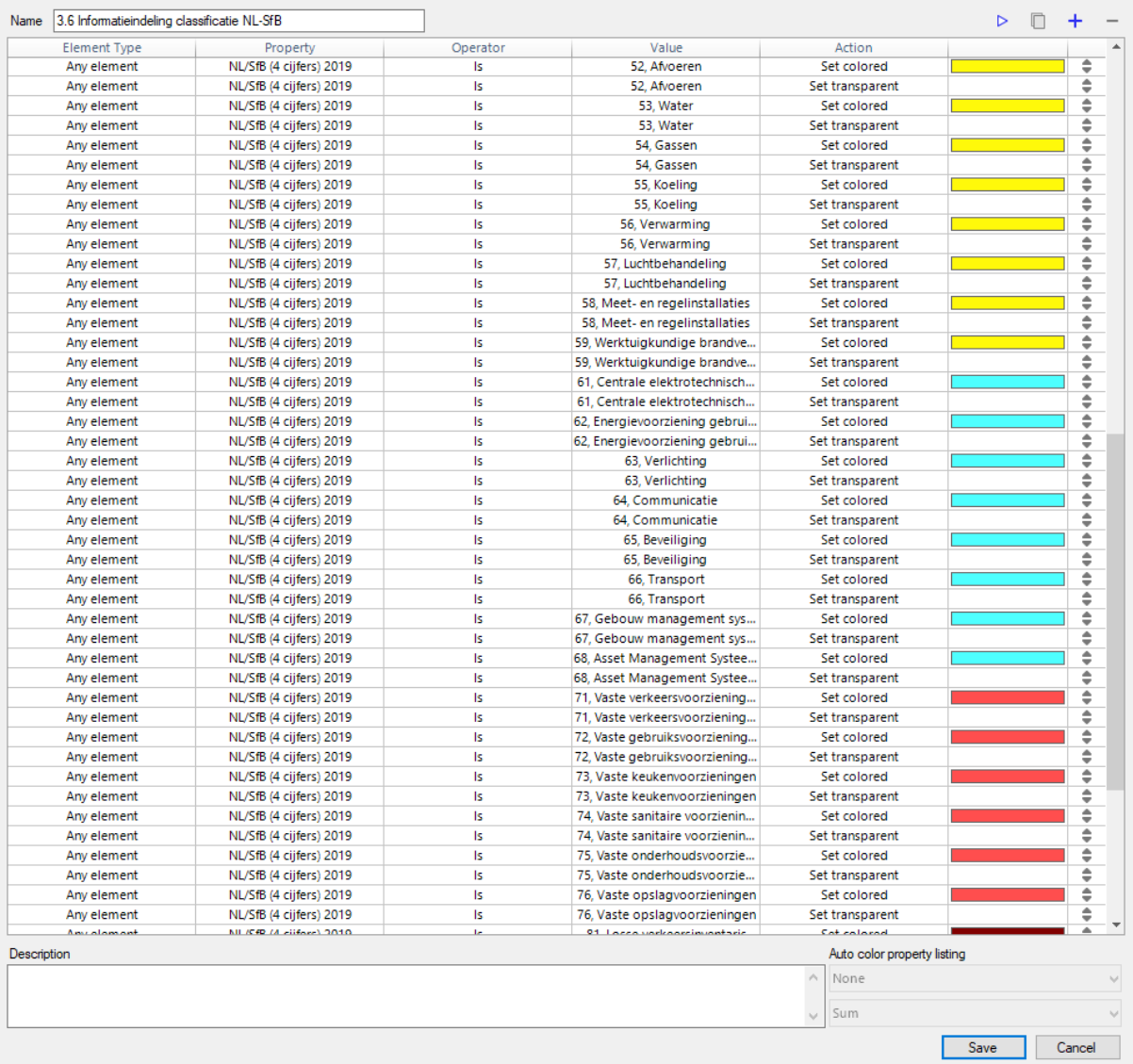

### <span id="page-138-0"></span>*Figuur 22. Edit smart view 3.6 Informatieindeling classificatie NL-SfB (deel 2)*

| NL/SfB (4 cijfers) 2019 | ls  | 81, Losse verkeersinventaris   | Set colored     | ÷                                                                         |
|-------------------------|-----|--------------------------------|-----------------|---------------------------------------------------------------------------|
|                         |     |                                |                 |                                                                           |
| NL/SfB (4 cijfers) 2019 | ls. | 81, Losse verkeersinventaris   | Set transparent | ▲<br>▼                                                                    |
| NL/SfB (4 cijfers) 2019 | ls. | 82, Losse gebruiksinventaris   | Set colored     | ∸<br>≂                                                                    |
| NL/SfB (4 cijfers) 2019 | ls  | 82, Losse gebruiksinventaris   | Set transparent | ∸<br>$\overline{\phantom{a}}$                                             |
| NL/SfB (4 cijfers) 2019 | ls  | 83. Losse keukeninventaris     | Set colored     | ▲<br>∍                                                                    |
| NL/SfB (4 cijfers) 2019 | ls  | 83, Losse keukeninventaris     | Set transparent | ▲<br>∍                                                                    |
| NL/SfB (4 cijfers) 2019 | ls  | 84, Losse sanitaire inventaris | Set colored     | ዹ<br>$\overline{\phantom{a}}$                                             |
| NL/SfB (4 cijfers) 2019 | ls  | 84. Losse sanitaire inventaris | Set transparent | ▲<br>$\overline{\phantom{a}}$                                             |
| NL/SfB (4 cijfers) 2019 | ls  | 85. Losse schoonmaakinventa    | Set colored     | ▲<br>$\overline{\phantom{a}}$                                             |
| NL/SfB (4 cijfers) 2019 | ls  | 85, Losse schoonmaakinventa    | Set transparent | ۰<br>$\overline{\phantom{a}}$                                             |
| NL/SfB (4 cijfers) 2019 | ls  | 86, Losse opslaginventaris     | Set colored     | ≑                                                                         |
| NL/SfB (4 cijfers) 2019 | ls  | 86, Losse opslaginventaris     | Set transparent | ۰<br>▼                                                                    |
| NL/SfB (4 cijfers) 2019 | ls  | 90, terrein                    | Set colored     | ÷                                                                         |
| NL/SfB (4 cijfers) 2019 | ls  | 90, terrein                    | Set transparent | ۰<br>٠                                                                    |
| None                    |     |                                | Remove          | ≑                                                                         |
| None                    |     |                                | Remove          | ÷                                                                         |
|                         |     |                                |                 |                                                                           |
|                         |     |                                |                 |                                                                           |
|                         |     |                                |                 |                                                                           |
|                         |     |                                |                 |                                                                           |
|                         |     |                                |                 |                                                                           |
|                         |     |                                |                 | Auto color property listing<br>None<br>Sum<br>$\mathcal{N}_{\mathcal{A}}$ |

<span id="page-138-1"></span>*Figuur 23. Edit smart view 3.6 Informatieindeling classificatie NL-SfB (deel 3)*

Na het toepassen van deze smart view ziet het BIM model eruit als in figuur 23.

<span id="page-139-0"></span>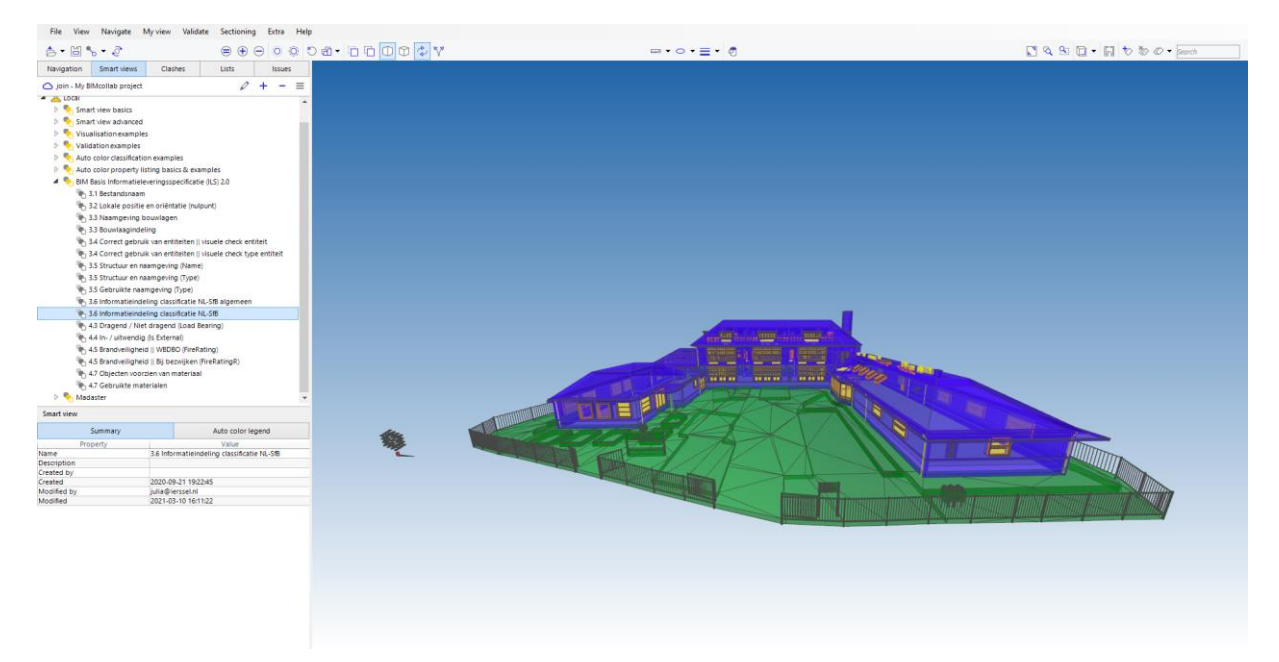

*Figuur 24. Model met smart view 3.6 Informatieindeling classificatie NL-SfB*

# **9 4.3 Dragend / Niet dragend (Load Bearing)**

<span id="page-140-0"></span>Om te controleren of de elementen dragend of niet dragend zijn, worden eerst alle elementen die als dragend kunnen worden beschouwd toegevoegd aan de smart view. Dit is te zien in figuur 24 aan de eerste zes regels. Die elementen krijgen dan ook gelijk een rode kleur. Om de te controleren of ze dragend zijn, wordt de regel toegevoegd waarin staat dat elementen met de eigenschap dragend een groene en transparante kleur krijgen.

| Name 4.3 Dragend / Niet dragend (Load Bearing) |                     |            |       |                |                             | $\triangleright$ | n |  |
|------------------------------------------------|---------------------|------------|-------|----------------|-----------------------------|------------------|---|--|
| <b>Element Type</b>                            | Property            | Operator   | Value |                | Action                      |                  |   |  |
| Beam                                           | None                |            |       |                | Add & set colored           |                  |   |  |
| Column                                         | None                |            |       |                | Add & set colored           |                  |   |  |
| Member                                         | None                |            |       |                | Add & set colored           |                  |   |  |
| Plate                                          | None                |            |       |                | Add & set colored           |                  |   |  |
| Slab                                           | None                |            |       |                | Add & set colored           |                  |   |  |
| Wall                                           | None                |            |       |                | Add & set colored           |                  |   |  |
| Any element                                    | <b>Load Bearing</b> | Is defined |       |                | Set colored                 |                  |   |  |
| Any element                                    | <b>Load Bearing</b> | Is defined |       |                |                             |                  |   |  |
|                                                |                     |            |       |                | Set transparent             |                  |   |  |
|                                                |                     |            |       |                |                             |                  |   |  |
| Description                                    |                     |            |       |                | Auto color property listing |                  |   |  |
|                                                |                     |            |       | $\hat{\rho}_i$ | None                        |                  |   |  |

<span id="page-140-1"></span>*Figuur 25. Edit smart view 4.3 Dragend / Niet dragend (LoadBearing)*

In de 3D view van figuur 25 is gelijk te zien dat alleen alle elementen die een dragende eigenschap kunnen hebben weergegeven worden en ook direct zijn goedgekeurd.

<span id="page-140-2"></span>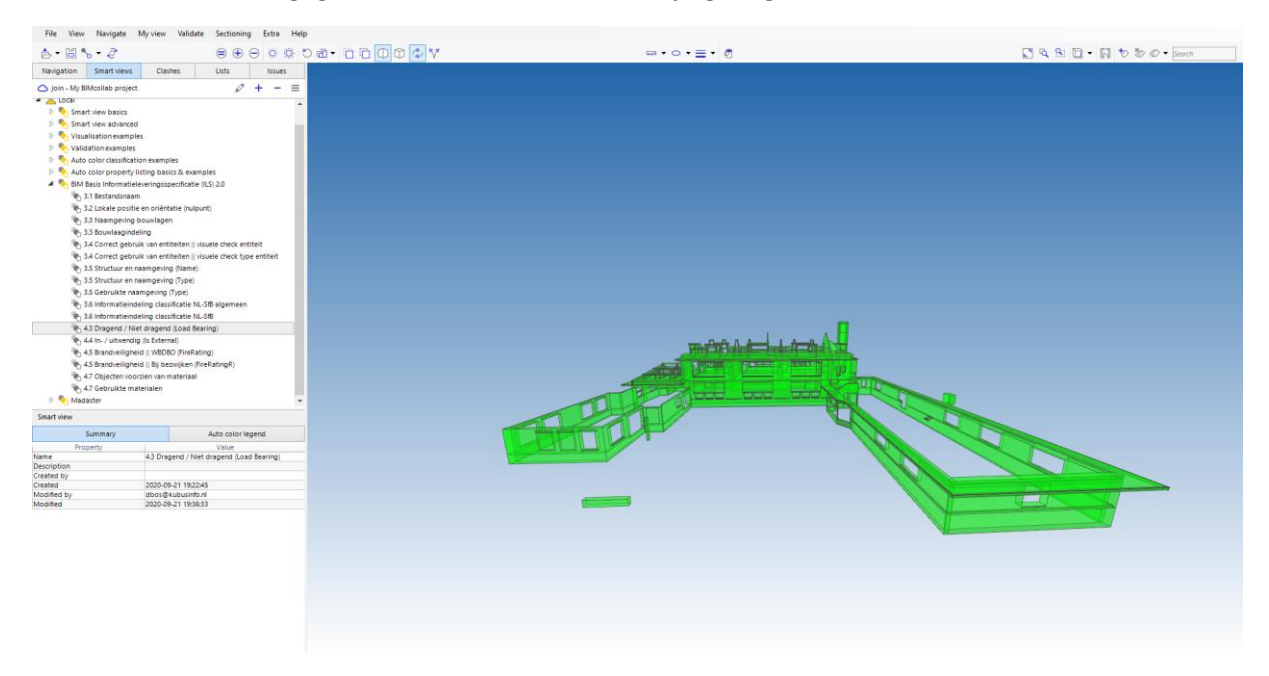

*Figuur 26. Model met smart view 4.3 Dragend / Niet dragend (LoadBearing)*

# **10 4.4 In- / uitwendig (IsExternal)**

<span id="page-141-0"></span>Voor het controleren van in- of uitwendige elementen wordt op dezelfde manier te werk gegaan als het controleren of elementen dragend zijn. Het verschil is wel dat hier meerdere soorten elementen toe worden gevoegd aan deze smart view. Dit is te zien in figuur 26.

| 4.4 In- / uitwendig (Is External) |             |            |       |                             | $\triangleright$ | $\Box$ |
|-----------------------------------|-------------|------------|-------|-----------------------------|------------------|--------|
| <b>Element Type</b>               | Property    | Operator   | Value | Action                      |                  |        |
| Beam                              | None        |            |       | Add & set colored           |                  |        |
| Column                            | None        |            |       | Add & set colored           |                  |        |
| <b>Curtain Wall</b>               | None        |            |       | Add & set colored           |                  |        |
| Door                              | None        |            |       | Add & set colored           |                  |        |
| Member                            | None        |            |       | Add & set colored           |                  |        |
| Plate                             | None        |            |       | Add & set colored           |                  |        |
| Ramp                              | None        |            |       | Add & set colored           |                  |        |
| Roof                              | None        |            |       | Add & set colored           |                  |        |
| Railing                           | None        |            |       | Add & set colored           |                  |        |
| Slab                              | None        |            |       | Add & set colored           |                  |        |
| Stair                             | None        |            |       | Add & set colored           |                  |        |
| Wall                              | None        |            |       | Add & set colored           |                  |        |
| Window                            | None        |            |       | Add & set colored           |                  |        |
| Any element                       | Is External | Is defined |       | Set colored                 |                  |        |
| Any element                       | Is External | Is defined |       | Set transparent             |                  |        |
|                                   |             |            |       |                             |                  |        |
| Description                       |             |            |       | Auto color property listing |                  |        |
|                                   |             |            |       | $\mathcal{O}_2$<br>None     |                  |        |
|                                   |             |            |       | Sum                         |                  |        |

<span id="page-141-1"></span>*Figuur 27. Edit smart view 4.4 In- / uitwendig (Is External)*

### De uitkomst van deze smart view si te zien in figuur 27.

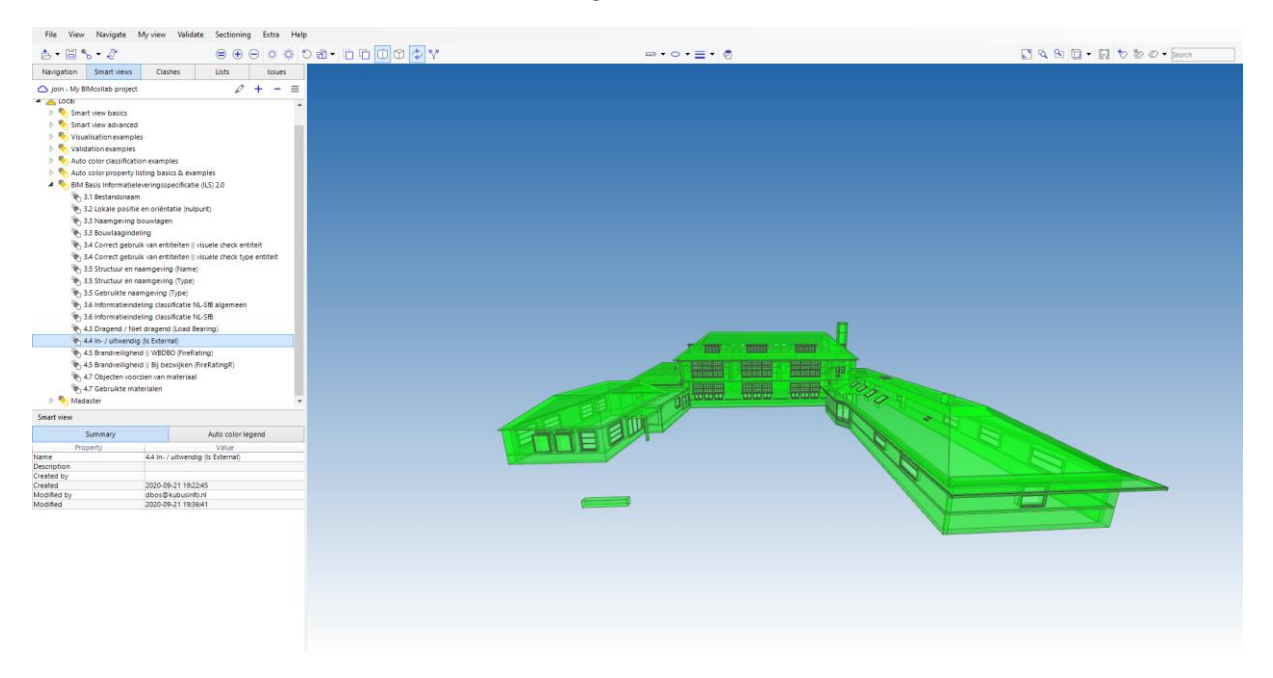

<span id="page-141-2"></span>*Figuur 28. Model met smart view 4.4 In- / uitwendig (IsExternal)*

# <span id="page-142-0"></span>**11 4.5 Brandveiligheid WBDBO**

De brandveiligheid wordt bij Van Ierssel Vastgoeddatabeheer aangegeven door de eigenschap WBDBO 'Bestaand' te noemen. In figuur 28 is te zien dat alle elementen worden toegevoegd en een rode kleur krijgen. Pas dan wordt gecontroleerd of de WBDBO de eigenschap Bestaand heeft gekregen. Die elementen kleuren groen en transparant.

| Name   4.5 Brandveiligheid    WBDBO (FireRating) |                    |          |          |                                | $\triangleright$ | n |
|--------------------------------------------------|--------------------|----------|----------|--------------------------------|------------------|---|
| <b>Element Type</b>                              | Property           | Operator | Value    | Action                         |                  |   |
| Beam                                             | None               |          |          | Add & set colored              |                  |   |
| Column                                           | None               |          |          | Add & set colored              |                  |   |
| Covering                                         | None               |          |          | Add & set colored              |                  |   |
| <b>Curtain Wall</b>                              | None               |          |          | Add & set colored              |                  |   |
| Door                                             | None               |          |          | Add & set colored              |                  |   |
| Member                                           | None               |          |          | Add & set colored              |                  |   |
| Plate                                            | None               |          |          | Add & set colored              |                  |   |
| Ramp                                             | None               |          |          | Add & set colored              |                  |   |
| Roof                                             | None               |          |          | Add & set colored              |                  |   |
| Slab                                             | None               |          |          | Add & set colored              |                  |   |
| Stair                                            | None               |          |          | Add & set colored              |                  |   |
| Wall                                             | None               |          |          | Add & set colored              |                  |   |
| Window                                           | None               |          |          | Add & set colored              |                  |   |
| Any element                                      | <b>Fire Rating</b> | ls.      | Bestaand | Set colored                    |                  |   |
| Any element                                      | <b>Fire Rating</b> | Is.      | Bestaand | Set transparent                |                  |   |
|                                                  |                    |          |          |                                |                  |   |
| Description                                      |                    |          |          | Auto color property listing    |                  |   |
|                                                  |                    |          |          | $\mathcal{O}_1$<br>None<br>Sum |                  |   |
|                                                  |                    |          |          |                                |                  |   |

<span id="page-142-1"></span>*Figuur 29. Edit smart view 4.5 Brandveiligheid WBDBO (FireRating)*

In de 3D view van het model is te zien dat het volledige model met uitzondering van de ramen en deuren groen kleurt. Dit is dus iets dat niet goed in het BIM model is geclassificeerd.

<span id="page-142-2"></span>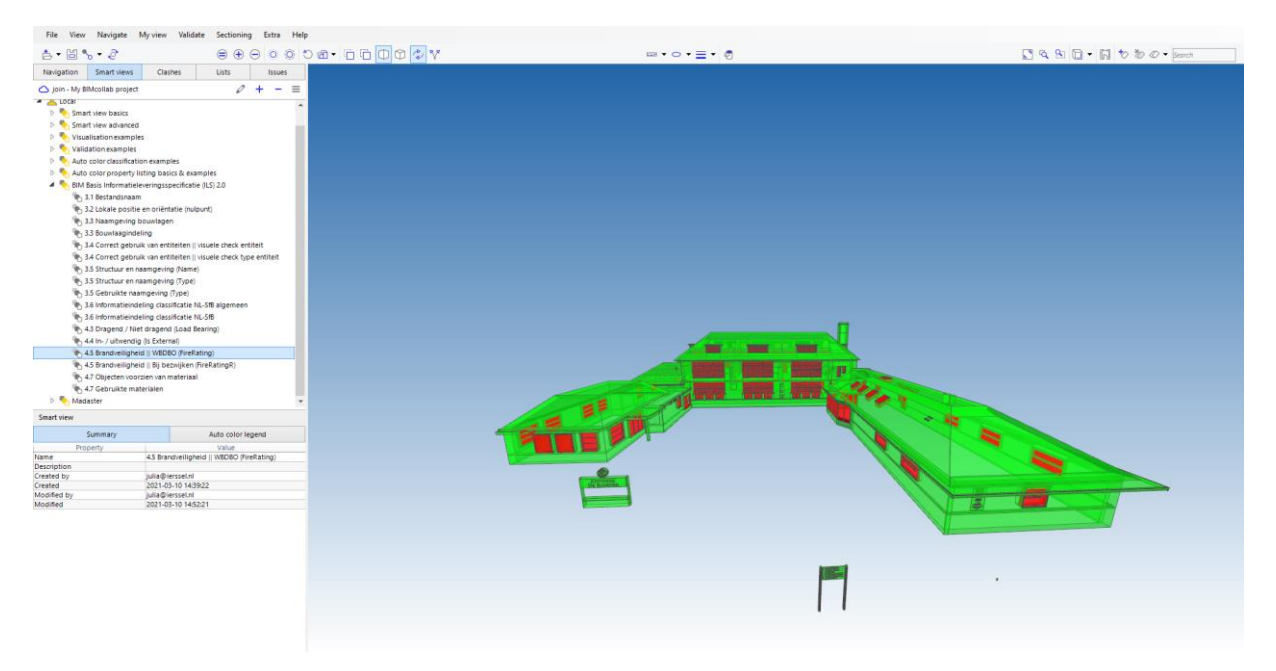

*Figuur 30. Model met smart view 4.5 Brandveiligheid WBDBO (FireRating)*

# <span id="page-143-0"></span>**12 4.7 Objecten voorzien van materiaal**

In de smart view, zoals te zien is in de figuren 30 en 31, worden alle elementen die voorzien zijn van de materialen die binnen Van Ierssel Vastgoeddatabeheer worden toegepast, toegevoegd. Deze elementen krijgen een groene kleur als dit correct gedaan is en een rode kleur als dit niet het geval is. Er is hiervoor gekozen omdat het overzichtelijk gemaakt wordt als in deze smart view al elementen worden uitgelicht die nog niet over een materiaal beschikken. In het volgende hoofdstuk zullen deze materialen onderscheiden worden.

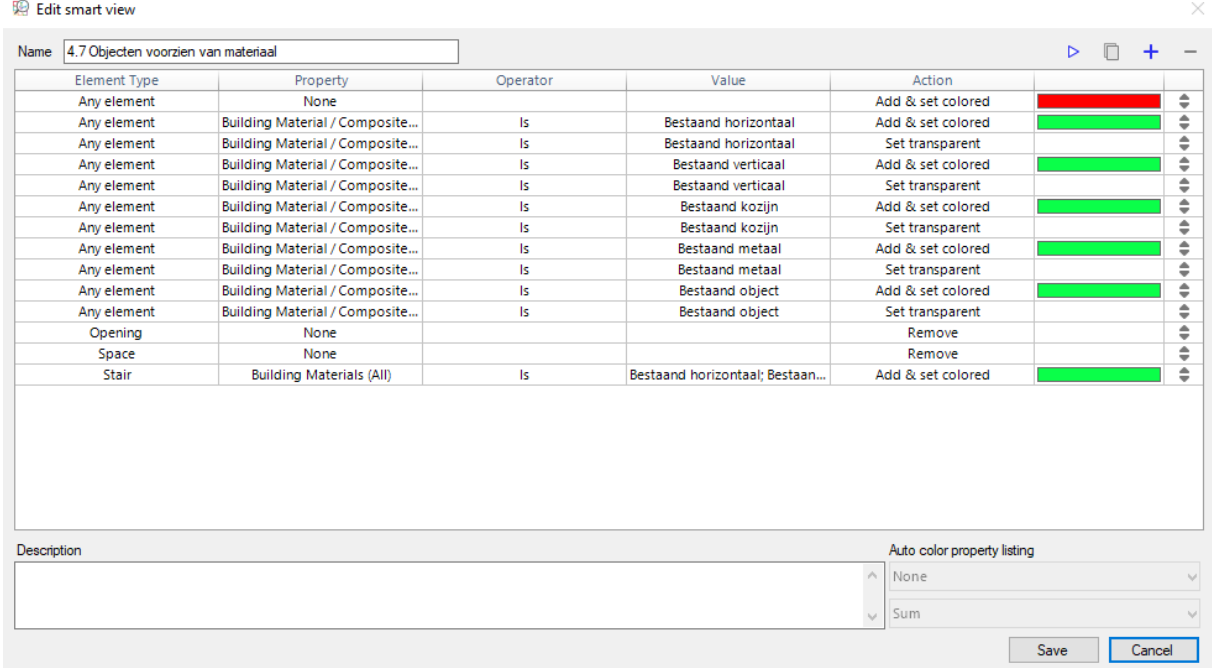

<span id="page-143-1"></span>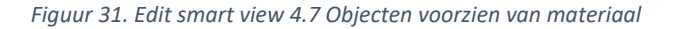

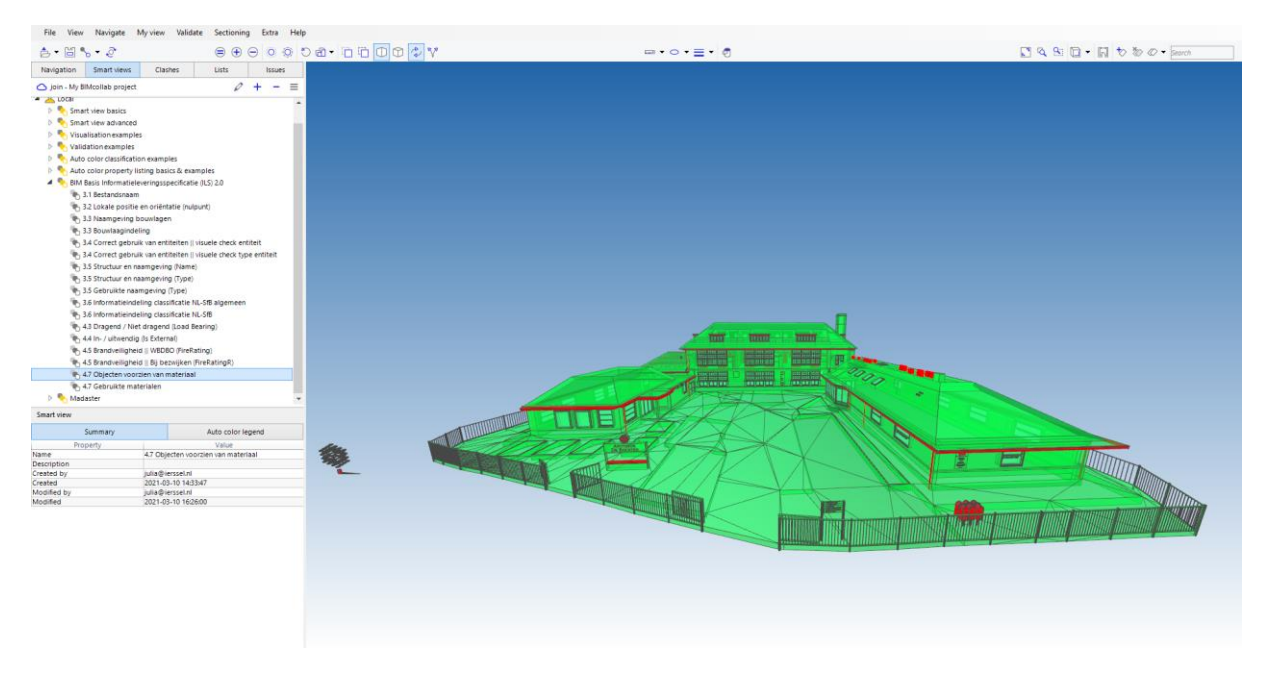

<span id="page-143-2"></span>*Figuur 32. Model met smart view 4.7 Objecten voorzien van materiaal*
#### **13 4.7 Gebruikte materialen**

Voor het gebruik van materialen wordt eerst geïnventariseerd welke materialen worden toegepast in BIM modellen binnen Van Ierssel. Omdat er gewerkt wordt met bestaande bouwwerken die door middel van een pointcloud tot een BIM model verwerkt worden, kan niet altijd de juiste materialisatie toegevoegd worden. Vandaar dat de volgende materialisatie toegepast wordt:

- Bestaand horizontaal
- Bestaand verticaal
- Bestaand kozijn
- Bestaand metaal
- Bestaand object

Hieruit volgt dat deze materialen toegevoegd worden en een eigen kleur en transparantie toegediend krijgen. De rode kleur wordt gegeven aan de elementen zonder toegewezen materiaal. Die zal dan ook niet transparant worden gemaakt zodat die elementen extra opvallen. Als laatst worden de openingen en ruimtes verwijderd uit het kleuren schema aangezien hier geen materiaal aan hangt.

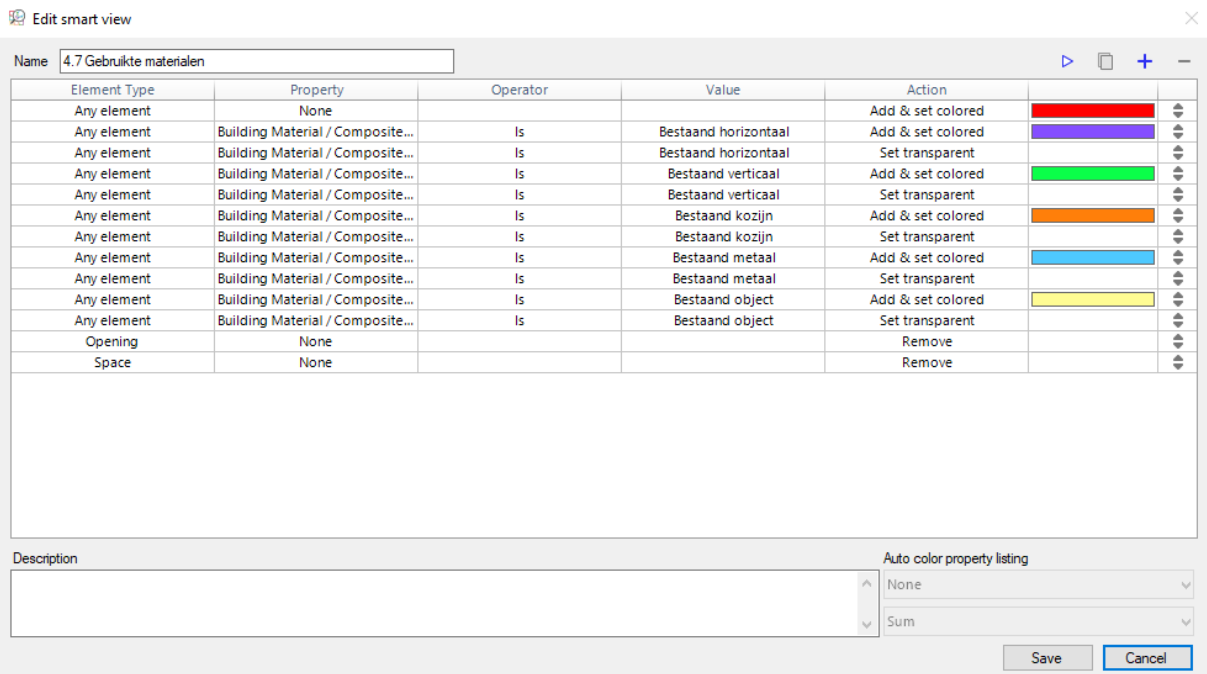

*Figuur 33. Edit smart view 4.7 Gebruikte materialen*

Wanneer dit ingesteld is, ziet het model eruit als in figuur 33. Te zien is de elementen met materiaal bestaand verticaal groen zijn, met bestaand horizontaal paars, met bestaand kozijn oranje en bestaand object geel. In dit model zijn geen elementen aanwezig met het materiaal bestaand metaal.

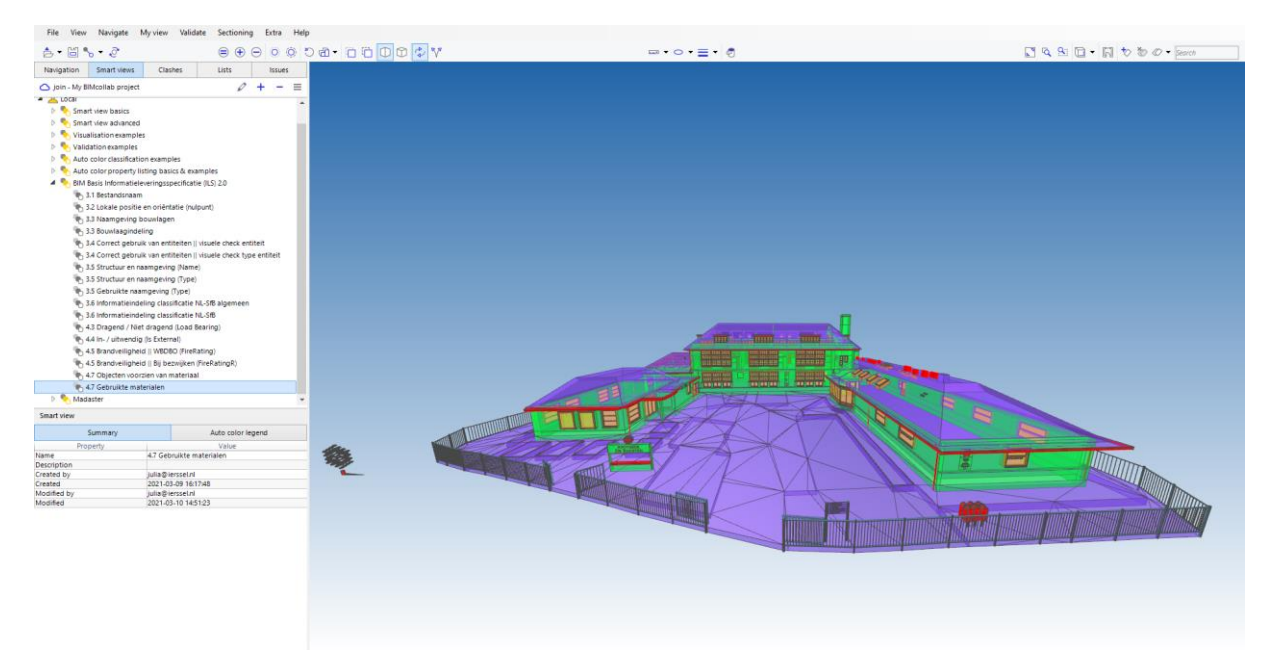

*Figuur 34. Model met smart view 4.7 Gebruikte materialen*

#### **14 Pointcloud**

Een groot voordeel van BIMcollab ZOOM is dat niet alleen een IFC bestand geïmporteerd kan worden, maar ook een pointcloud. Dit is gebeurd in figuur 34. Er kan in BIMcollab nog geen automatische controle plaatsvinden tussen het BIM model en de pointcloud. Wel kan er een handmatige controle worden uitgevoerd.

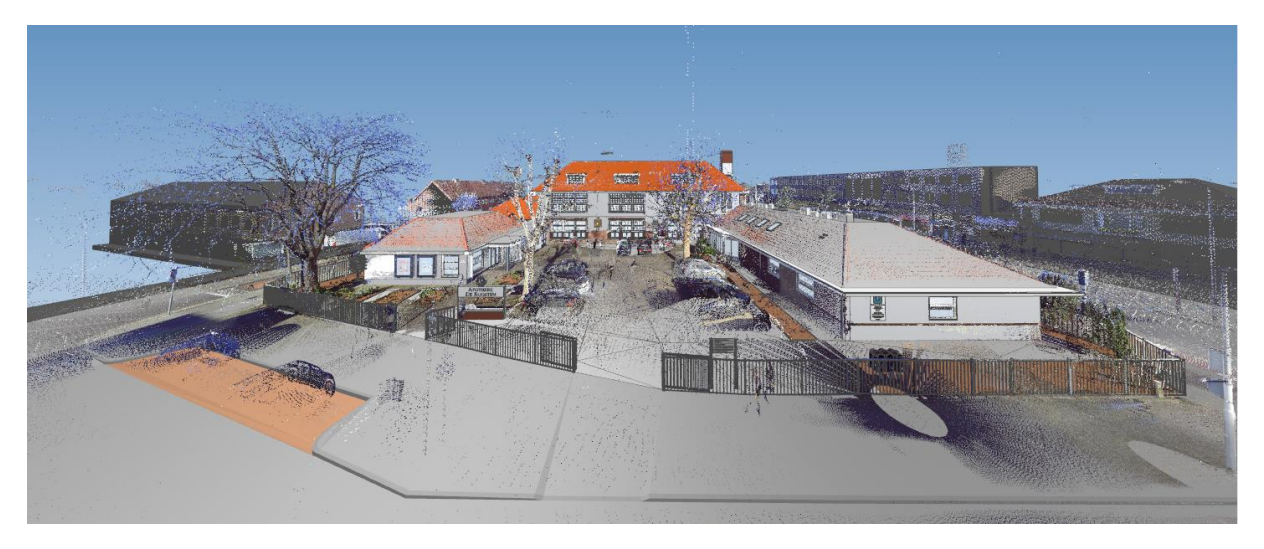

*Figuur 35. IFC model met pointcloud*

De pointcloud en het BIM model kunnen beide een kleur toegewezen krijgen. In dit geval is gekozen voor de kleuren blauw en rood, zoals te zien is in figuur 35, omdat deze goed van elkaar te onderscheiden zijn.

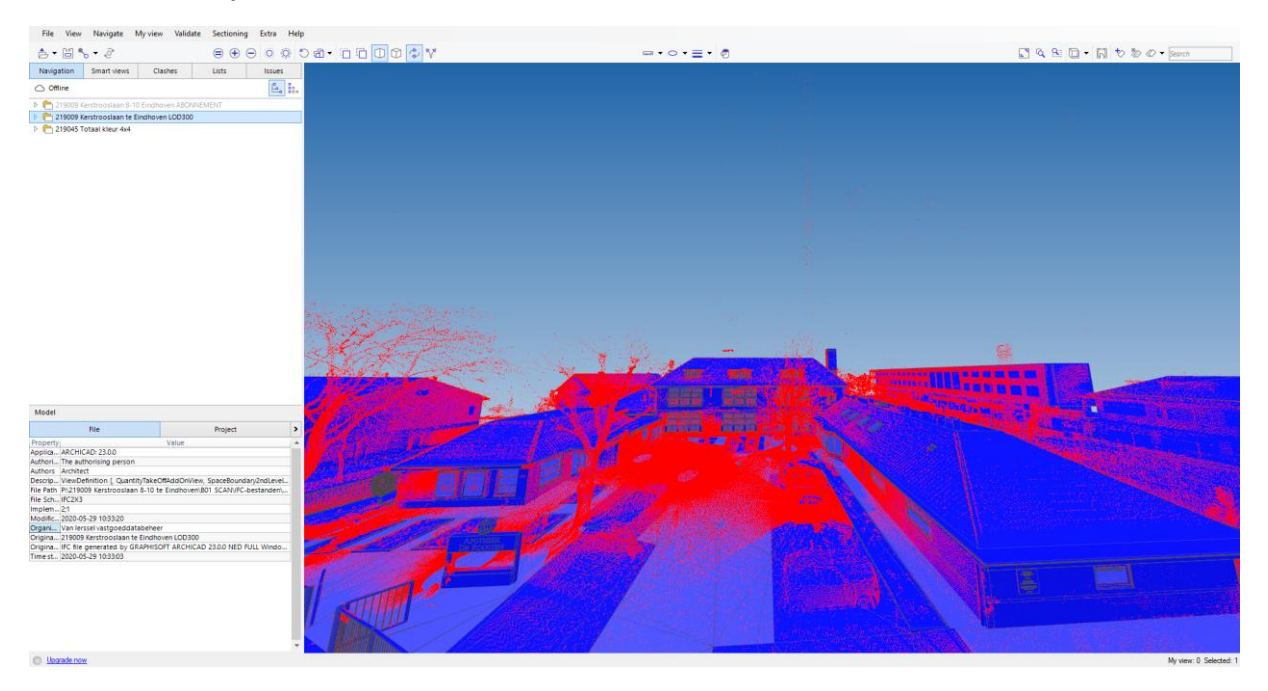

*Figuur 36. IFC model met pointcloud in kleur*

Op een soepele wijze kan worden geroteerd in het model om een controle uit te voeren naar de werkelijkheid van het as-built BIM model. Dit is te zien in figuur 36.

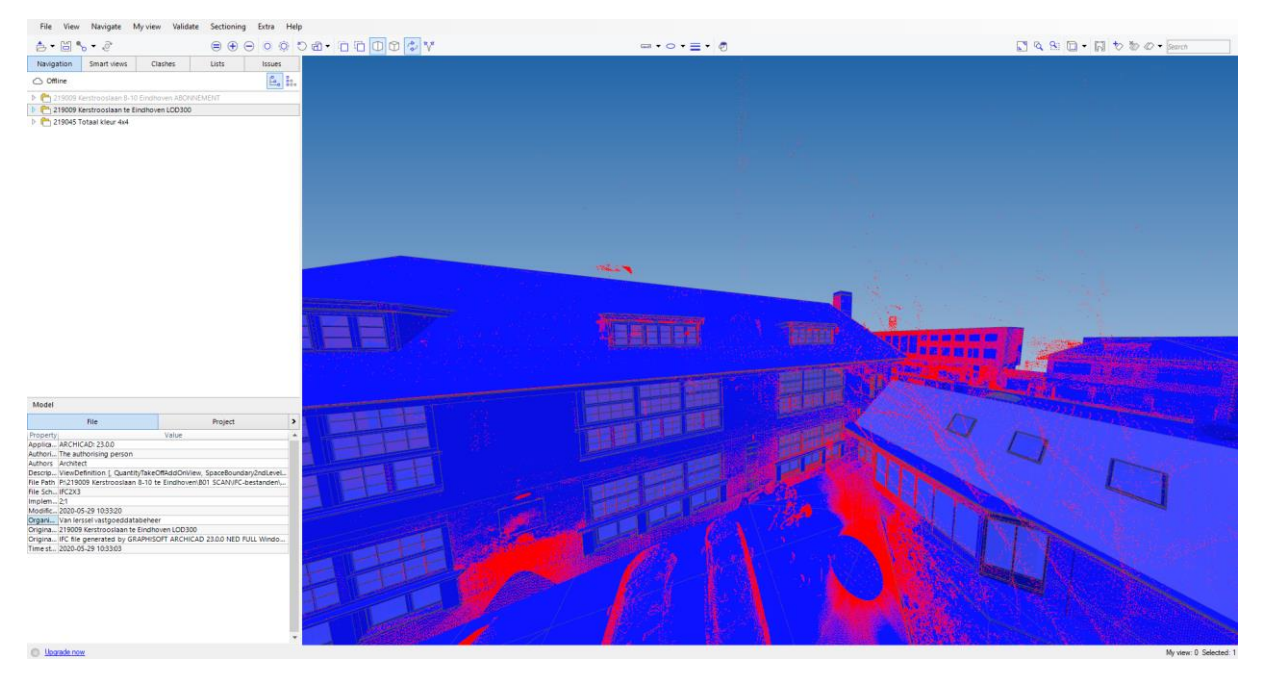

*Figuur 37. Visuele controle IFC model met pointcloud*

Naast het rond bewegen, kan er een doorsnede gemaakt worden. Zoals te zien is in figuur 37 kan het BIM model met de werkelijkheid gecontroleerd worden door een doorsnede te maken van het BIM model en de pointcloud. In het figuur is goed te zien dat de gemodelleerde binnenwanden overeenkomen met pointcloud.

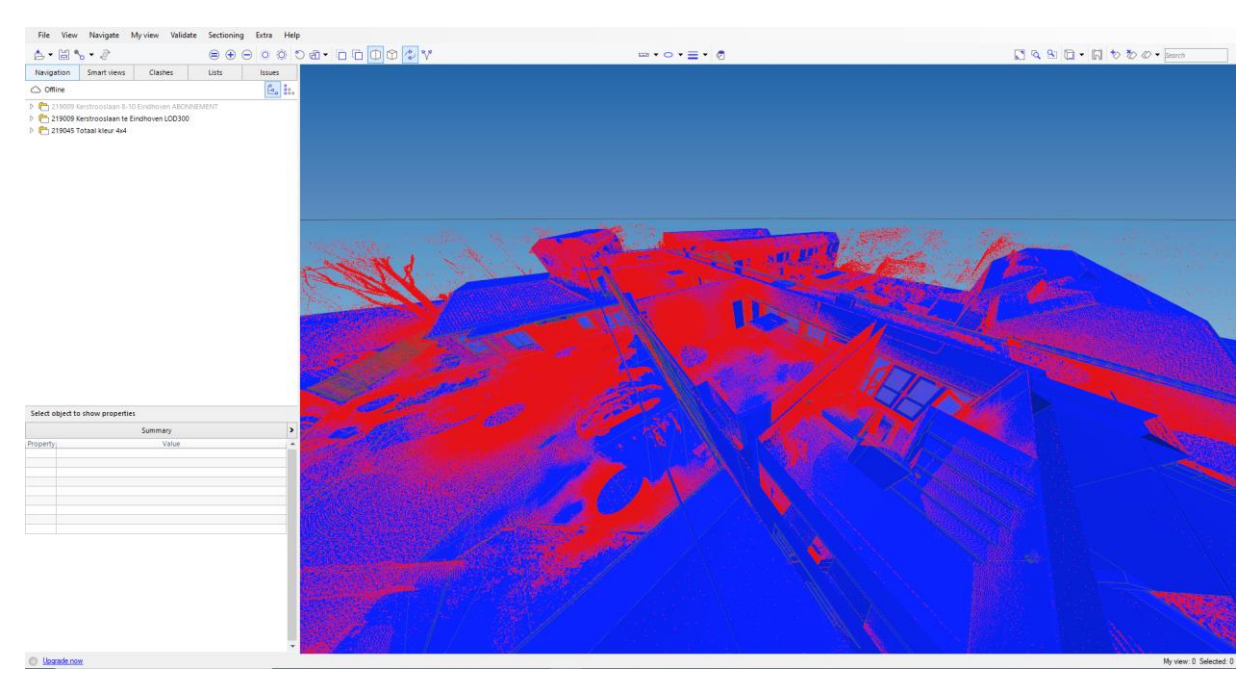

*Figuur 38. Visuele controle IFC model met pointcloud in een doorsnede*

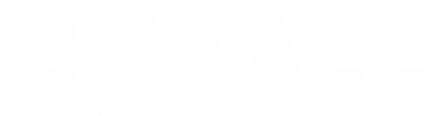

# **Bijlage 6 Procedures**

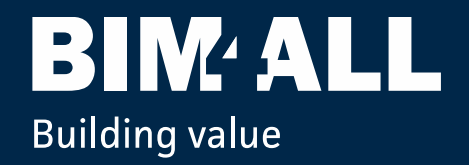

# **Dynamo** uitleg + toelichting scripts Intern

17 juni 2021

### Informatie Dynamo Player

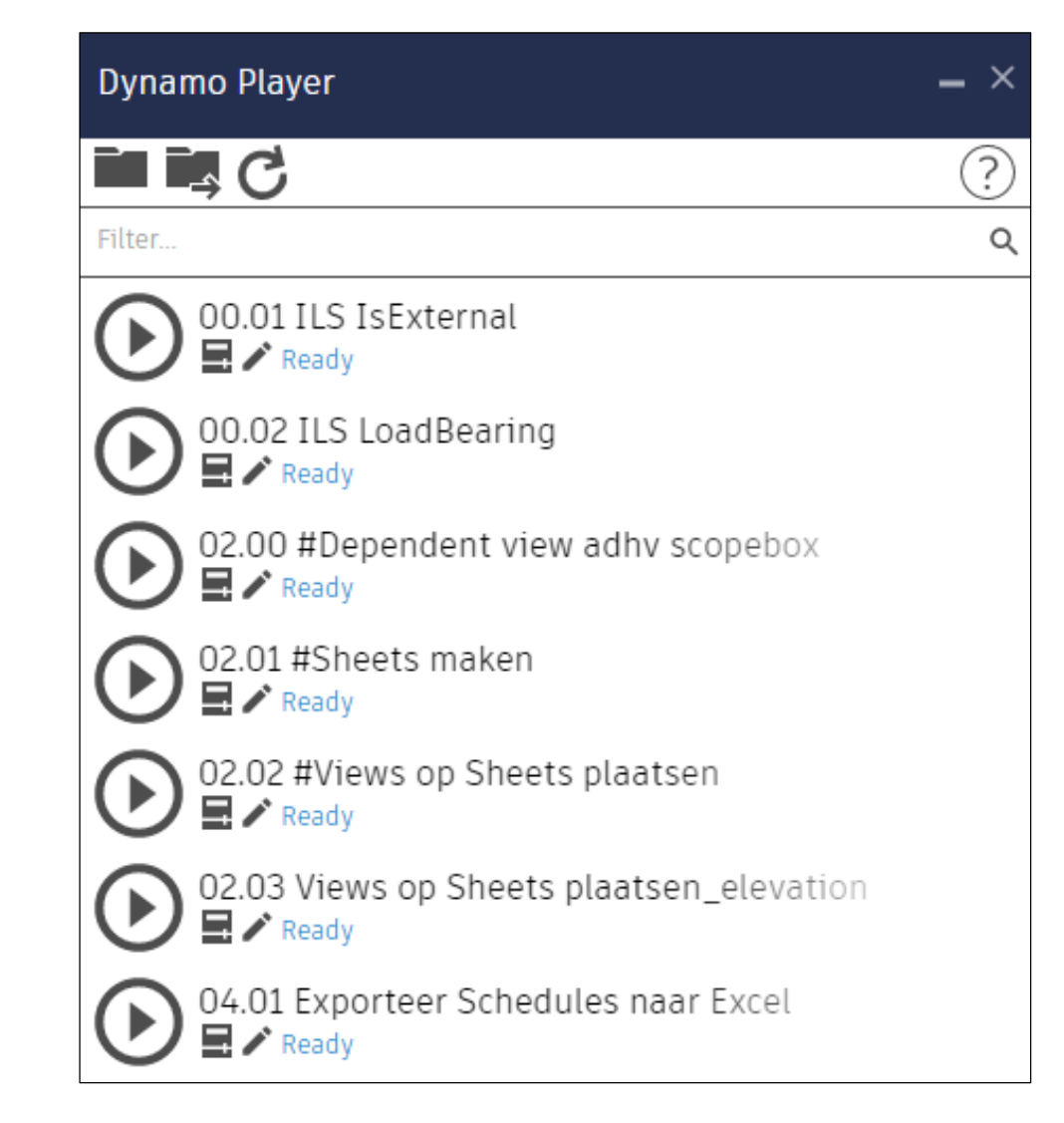

- Vraag voordat je Dynamo gaat gebruiken naar het instellen van de juiste Package Path op jouw computer
- De scripts die je wilt toepassen op je project dien je te kopiëren van: '02 Standaarden\Revit\01\_BvO\05\_Dynamo\02\_Dynamo Scripts' Naar: '08 Dynamo' in de des betreffende projectmap
- In Revit via de ribbon 'Manage'  $\rightarrow$  'Visual programming' heb je toegang tot de Dynamo player
- **Sommige scripts kunnen niet worden afgespeeld** voordat bepaalde waardes worden ingevuld via 'Edit inputs' er staat dan een '#' voor de naam van het script

### Informatie Dynamo Player

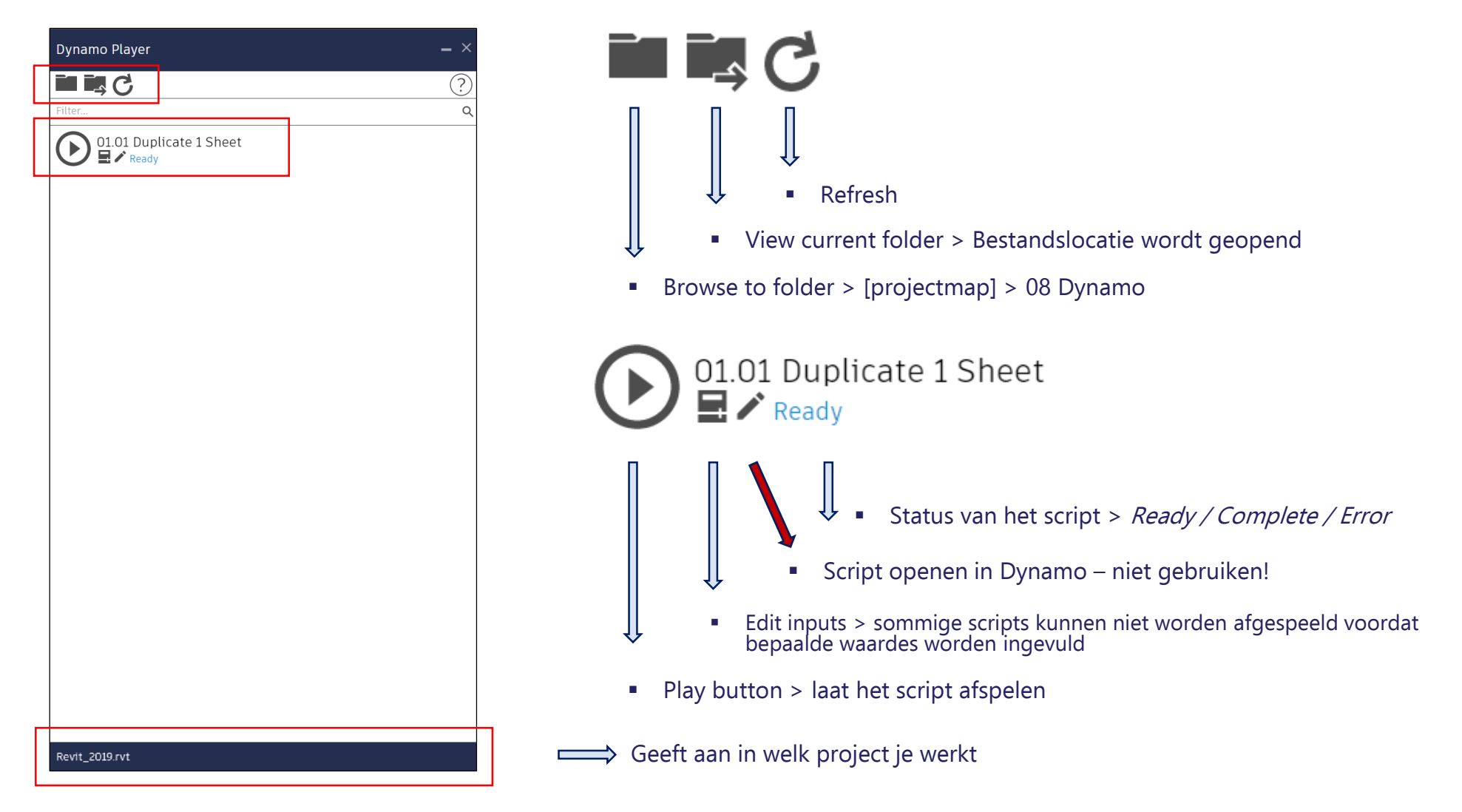

### 00.01 ILS IsExternal

#### **Doel**

Het vinkje van IsExternal wordt aan of uitgevinkt voor de elementen waarvan dit mogelijk is. Deze waarden komen voort uit de AssemblyCodes van de Families. Let op: het script werkt niet als er in groepen is gemodelleerd.

#### **Toelichting script**

- **1.** Klik op de Play Button  $\Theta$
- TIP: Maak een controleview aan met behulp van filters, bepaalde waarden zullen namelijk nog handmatig moeten worden ingevuld. **Een 'Stair' of 'Column' e.d. kan zowel binnen als buiten staan.**

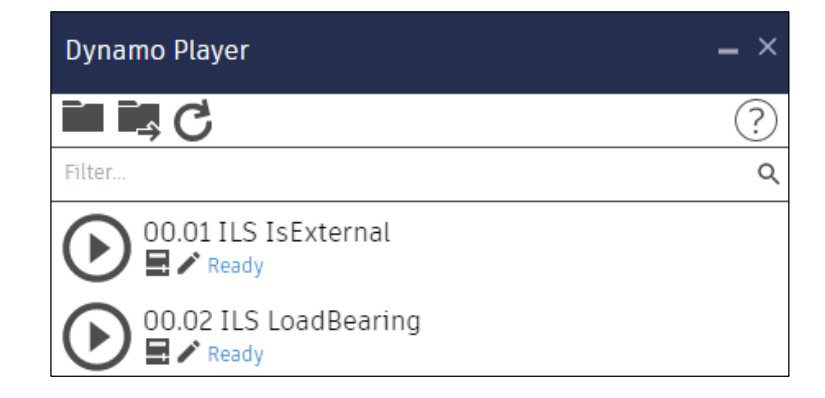

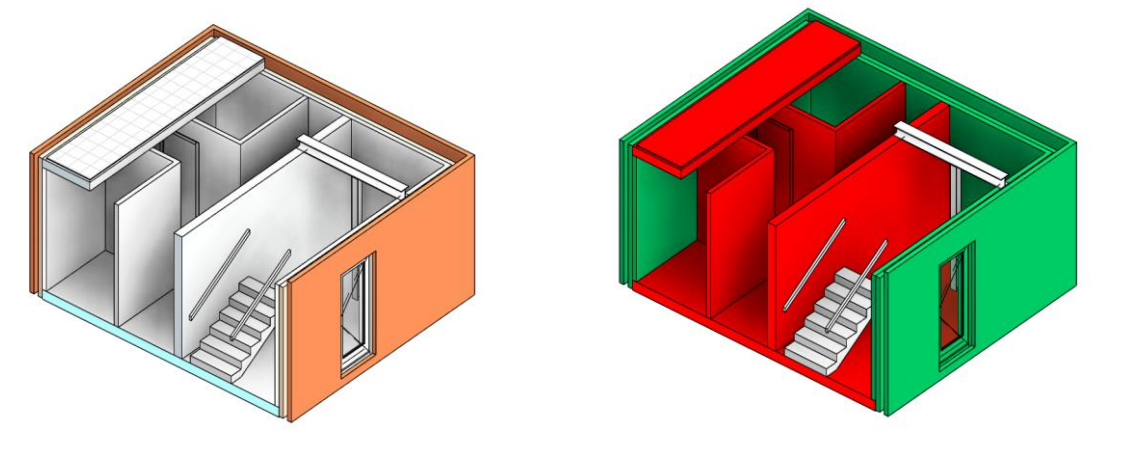

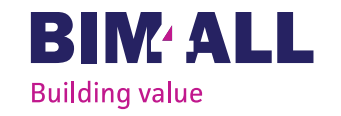

## 00.02 ILS LoadBearing

#### **Doel**

Het vinkje van LoadBearing wordt aan of uitgevinkt voor de elementen waarvan dit mogelijk is. Deze waarden komen voort uit de AssemblyCodes van de Families. Let op: het script werkt niet als er in groepen is gemodelleerd.

#### **Toelichting script**

- **1.** Klik op de Play Button  $\Theta$
- TIP: Maak een controleview aan met behulp van filters.

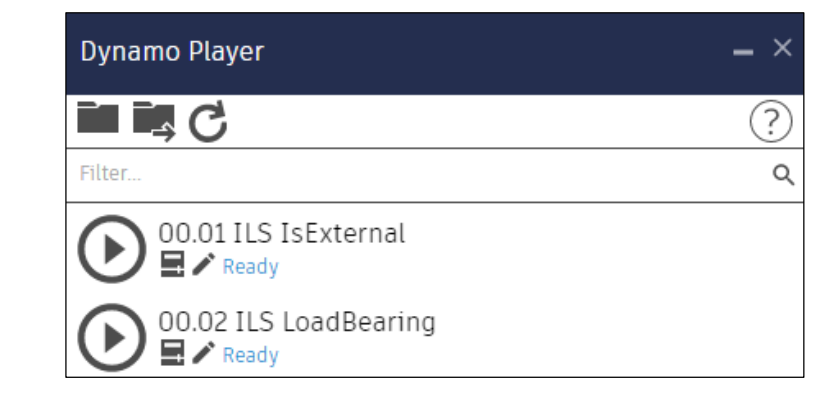

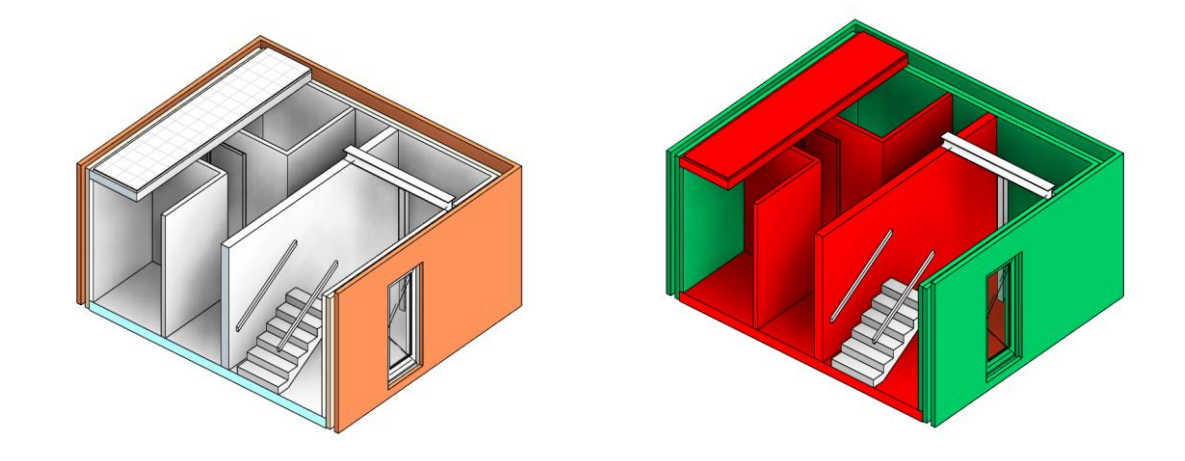

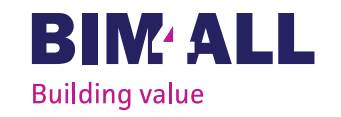

## 02.00 #Dependent view a.d.h.v. scopebox

#### **Doel**

Het dupliceren van views als dependent inclusief naamgeving van de scopebox erachter en het toepassen van de scopeboxen op de view.

#### **Toelichting script**

- 1. Plaats scopeboxen in het project (per kavel bijvoorbeeld)
- 2. Kies de view waarvan je dependent views wilt aan de hand van de scopeboxen
- 3. Klik op de Play Button  $\Theta$
- 4. Geef in het pop-up scherm aan van welke scopeboxen een view aangemaakt mo worden
- 5. Klik op Start

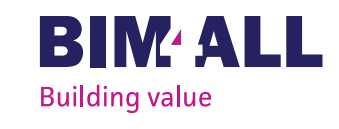

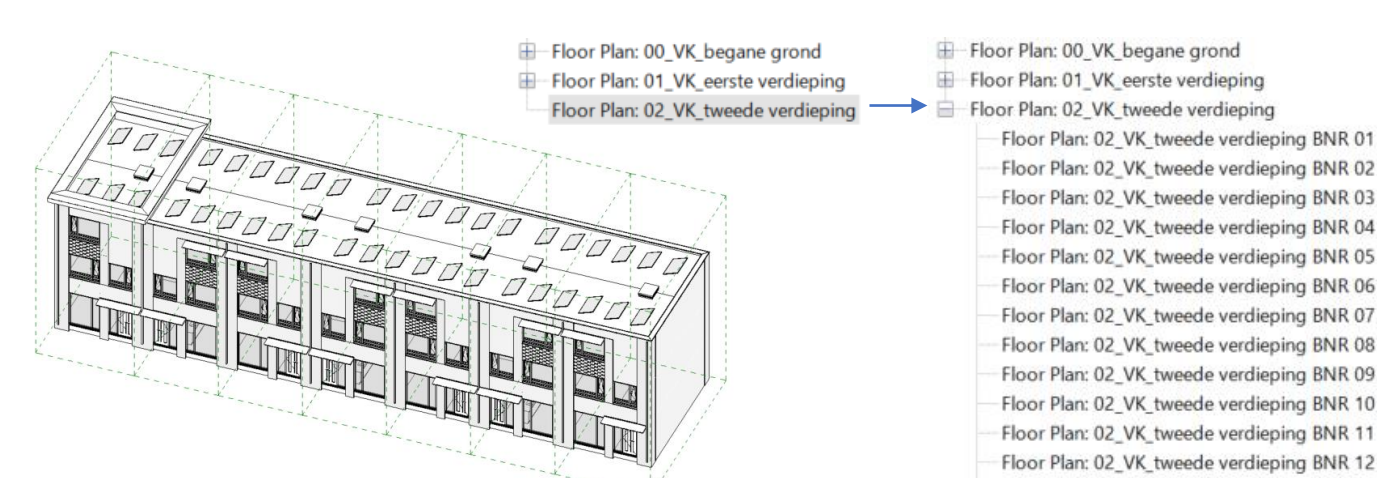

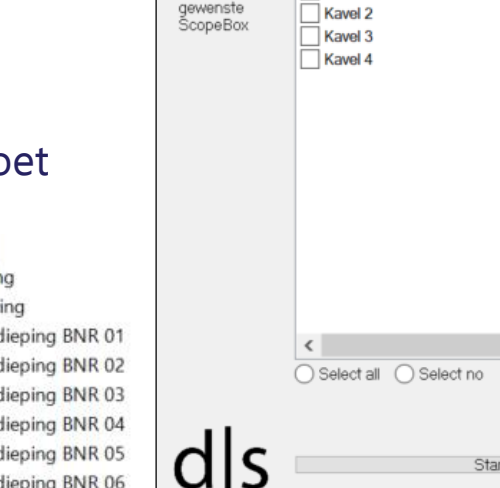

dls Data-Shapes I Multi Input UI ++

Selecteer de Kavel 1

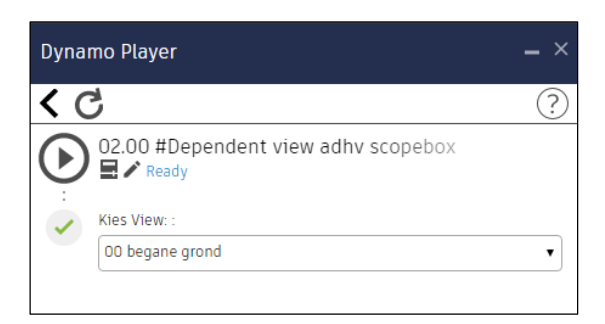

 $\times$ 

### 02.01 #Sheets maken

#### **Doel**

Het aanmaken van sheets met nummering en naam naar wens met gebruik van Excel.

#### **Toelichting script**

- 1. Vul in het Excel bestand 'Sheets maken' op blad 'Sheet maken' de gewenste Sheet Number en Sheet Name in en sla deze vervolgens op
- 2. Selecteer het Excel bestand in de Dynamo Player
- $\blacksquare$  3. Klik op de Play Button  $\bigodot$
- 4. Ga in Revit naar view  $\rightarrow$  sheet en selecteer de placeholder sheets en het titleblock dat je wilt toepassen
- 5. Maak de sheets aan door op 'Ok' te klikken

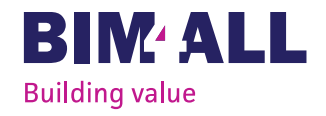

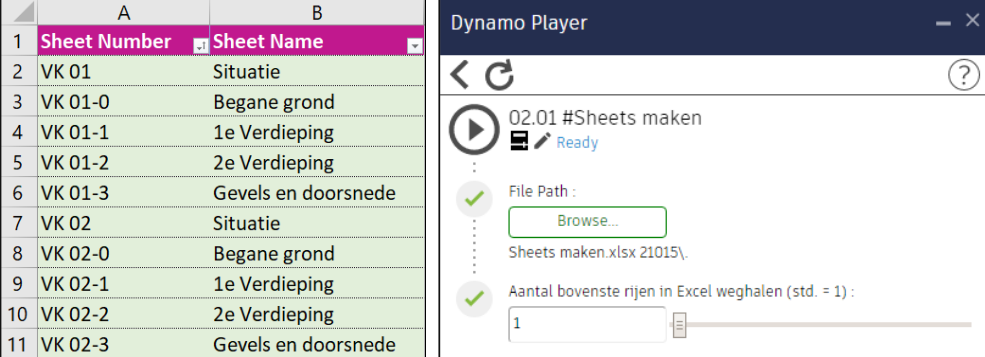

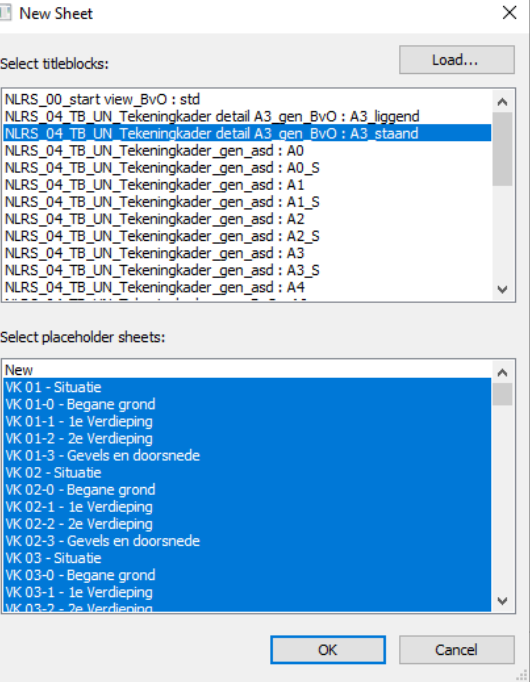

### 02.02 #Views op sheets plaatsen

#### **Doel**

Views op sheets plaatsen met gebruik van Excel.

#### **Voorbereiding**

- 1. Maak in Revit een viewlijst aan waarin de views staan die je op de sheets wil plaatsen
- 2. Importeer deze viewlijst in Excel
- 3. Vul in het Excel bestand 'Sheets maken' op 'Totaalblad' in kolom B de viewlijst in
- 4. Controleer dat de views bij de juiste Sheet Number en Sheet Name horen en sla vervolgens op Zie volgende pagina voor toelichting script

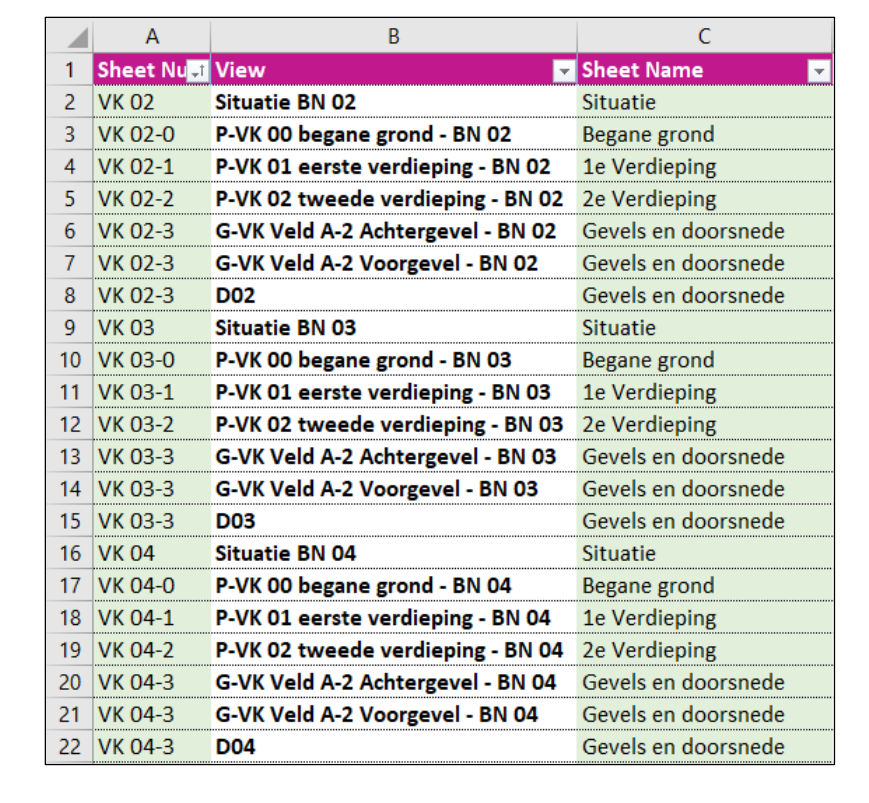

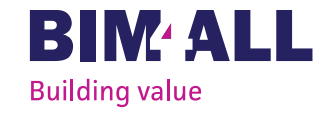

### 02.02 #Views op sheets plaatsen

#### **Doel**

Views op sheets plaatsen met gebruik van Excel.

#### **Toelichting script**

- 1. Selecteer het Excel bestand in de Dynamo Player
- 2. Kies de view type en vul de type viewport tag in
- 3. Kies een referentiesheet
- $\bullet$  4. Klik op de Play Button  $\odot$

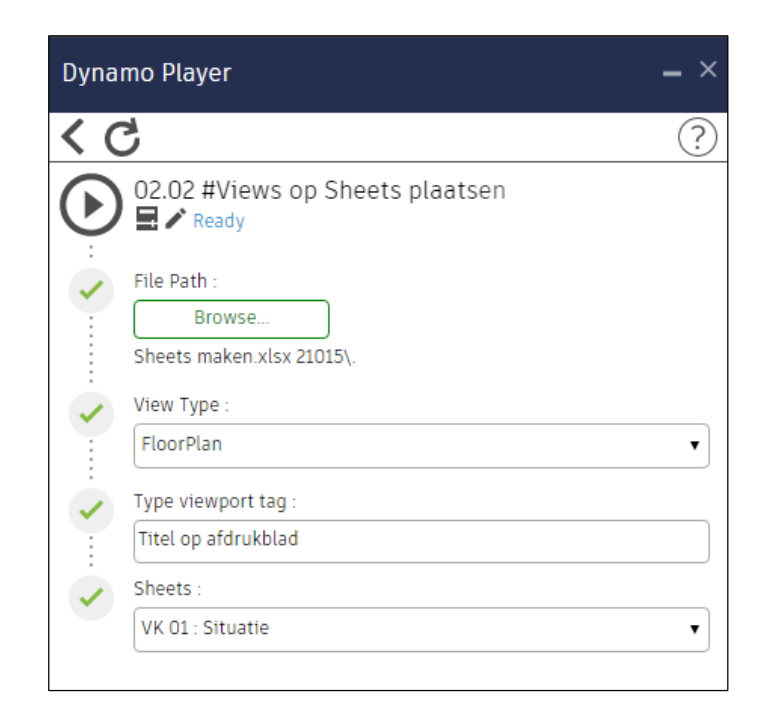

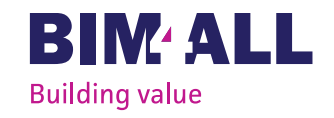

## 04.00 Exporteer schedules naar Excel

#### **Doel**

De gekozen schedules worden geëxporteerd naar Excel en opgeslagen op de gewenste locatie.

#### **Toelichting script**

- **1.** Klik op de Play Button  $\odot$
- 2. Geef in het pop-up scherm aan welke schedules geëxporteerd moeten worden
- 3. Kies de locatie waar de schedules moeten worden opgeslagen
- 4. Klik op 'Start'

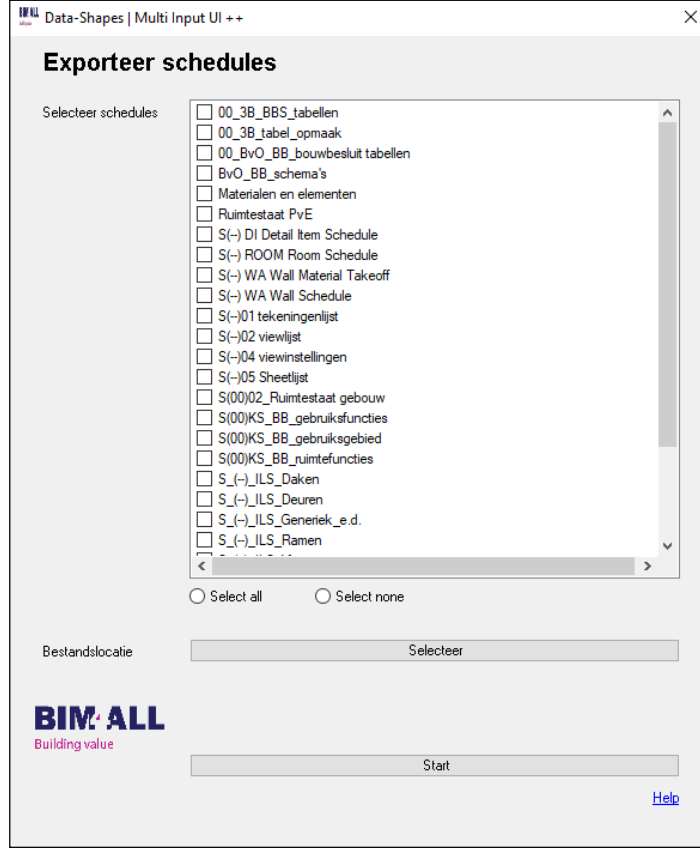

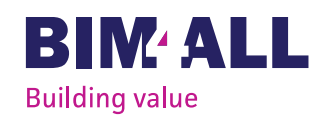

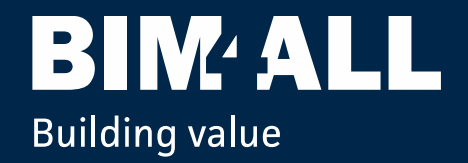

# **Bouwbesluittoetsing in Revit** uitleg Intern

17 juni 2021

#### **Doel**

Het uittrekken van gegevens van de gebruiksoppervlakte (GBO), het verblijfsgebied (VG) en de verblijfsruimte (VR) in Revit.

#### **Handleiding**

- 1. Project detachen
- Ga naar Revit en klik op 'File'  $\rightarrow$  'Open'
- Klik de 'Central File' (CF) van het project aan waar de bouwbesluittoetsing van dient te worden gemaakt, vink vervolgens 'Detach from Central' aan en klik op open. Zie afbeelding 1. Het detached model wordt nu geopend, deze is losgekoppeld van de central file.
- Sla het detached model op in de map voor bouwbesluittoetsing

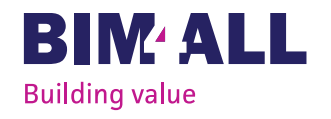

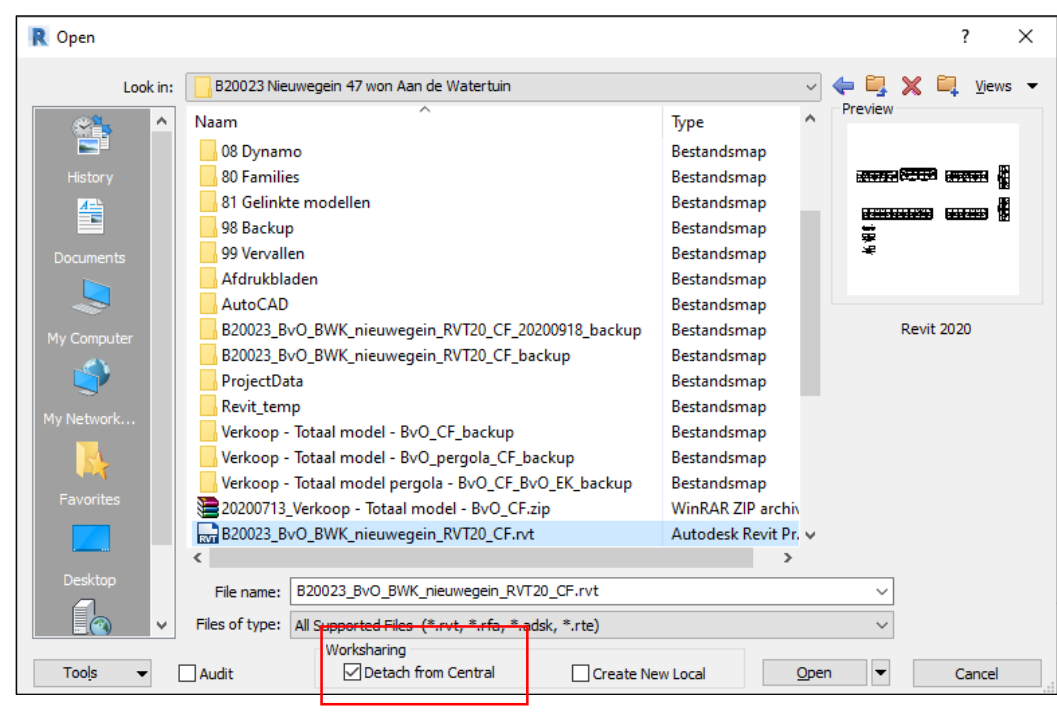

Afbeelding 1

- 2. Nieuw project aanmaken
- Ga naar Revit en klik op 'File'  $\rightarrow$  'New'  $\rightarrow$  'Project'
- Kies de template 'BvO\_2020\_Bouwbesluit' en klik op 'OK' Er wordt een nieuw project aangemaakt. Zie afbeelding 2
- 3. Detached model linken
- **Example 1** Link het detached model via de ribbon 'Insert'  $\rightarrow$  'Link Revit' Zie afbeelding 3
- Klik het detached model aan, zorg voor de juiste positionering en klik vervolgens op 'Open' Zie afbeelding 4

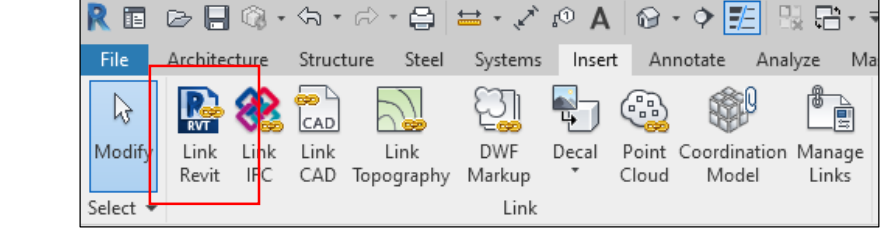

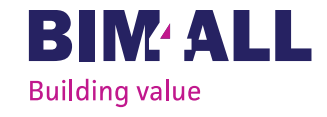

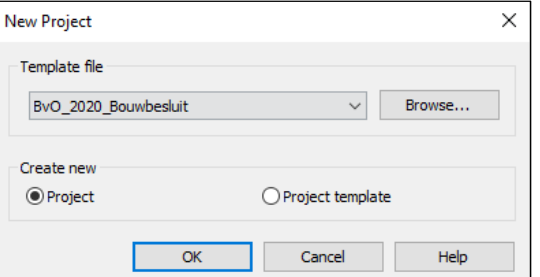

#### Afbeelding 2

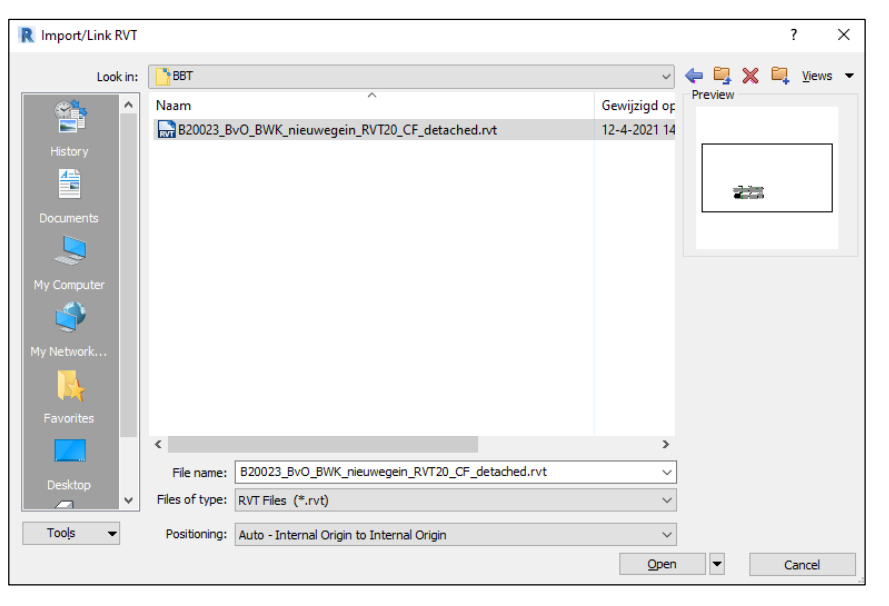

Afbeelding 3 Afbeelding 4

**BIM44** 

**Building value** 

- 4. De juiste view linken
- Open de view 'Area Plan'. Zie afbeelding 5
- Ga naar de ribbon 'View'  $\rightarrow$  'Visibility/Graphics' of gebruik sneltoets 'VV'.
- Ga in het Visibility/Graphics venster naar de ribbon 'Revit Links' en klik in de kolom 'Display Settings' op 'By Host View'. Zie afbeelding 6
- Vink 'By Linked View' aan en selecteer de view die je wilt toepassen op de view. De annotaties (room tags e.d.) van de gelinkte view zijn nu zichtbaar.

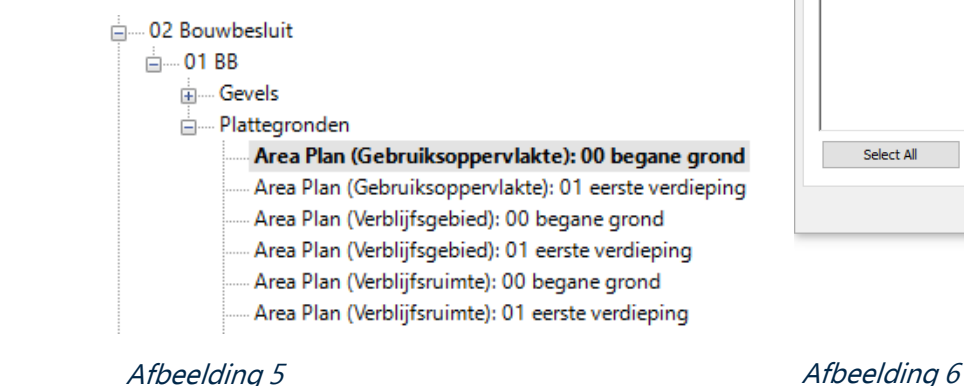

Model C

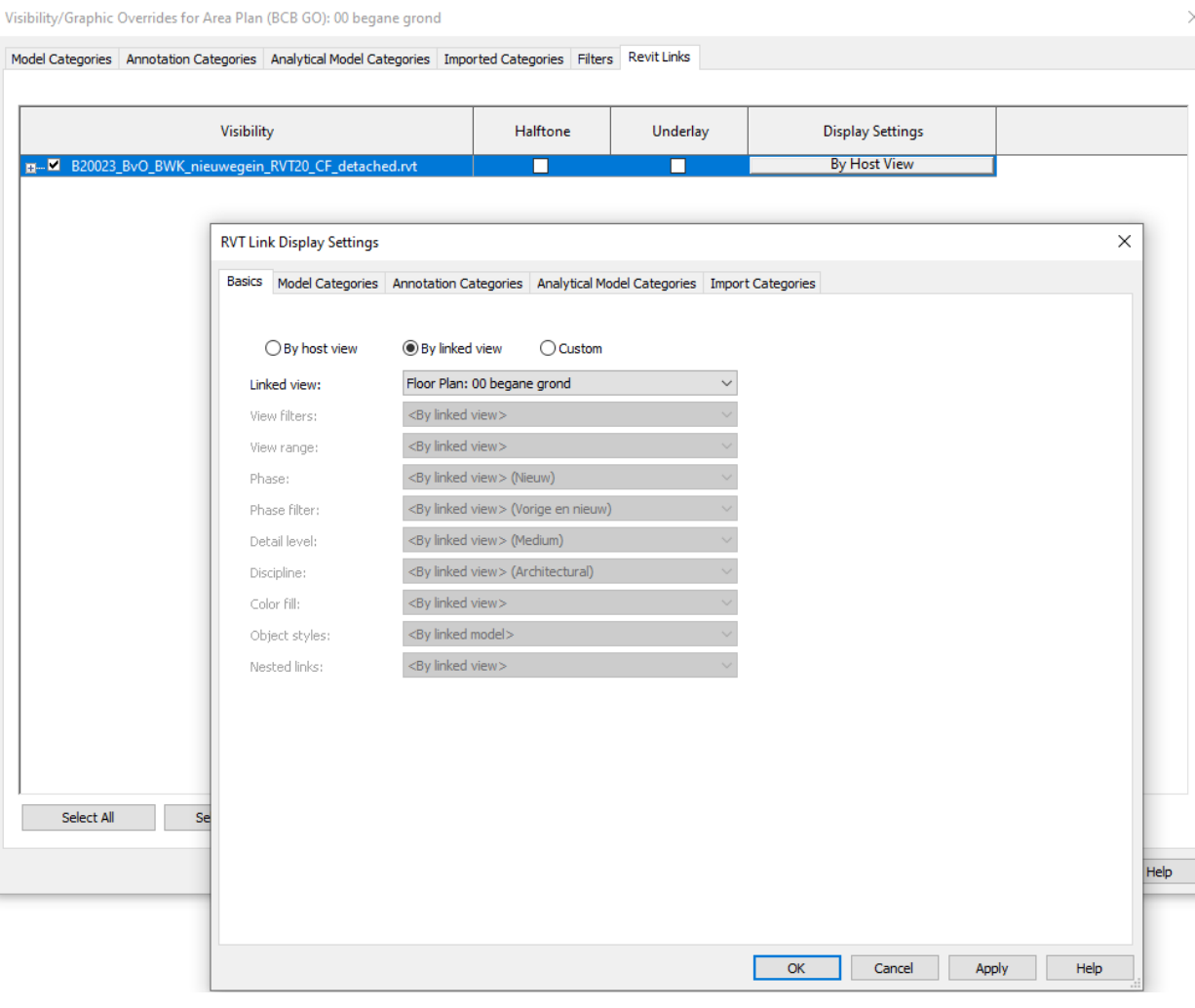

- 5. Oppervlakten uittrekken
- Plaats 'Area boundaries' naar wens via de ribbon 'Architecture'  $\rightarrow$ 'Room & Area'. Zie afbeelding 7
- Plaats 'Areas' op de area plans
- Verander in de 'Properties palette' de naam van de area in 'GBO', 'VG' of 'VR' om de juiste arcering te krijgen. Zie afbeelding 10
- Open de 'Area Schedules', nu zijn de oppervlakten zichtbaar. Zie afbeelding 8 & 9 **E** ... 02 Bouwbesluit

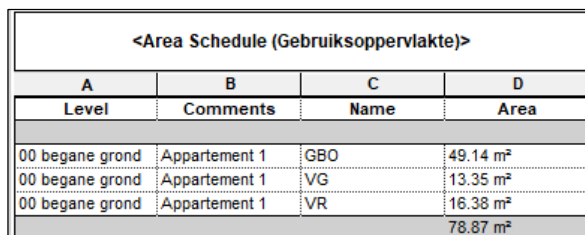

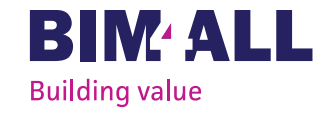

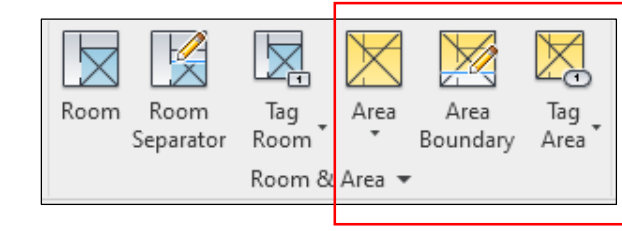

#### Afbeelding 7

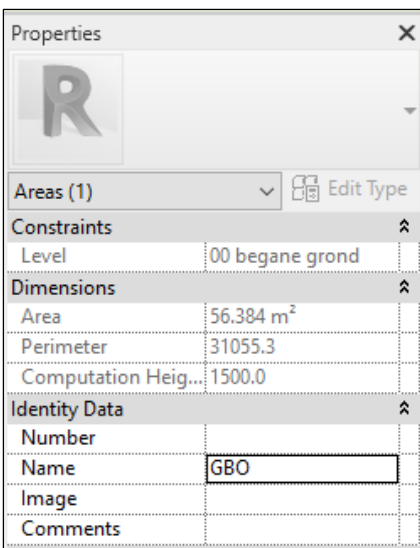

... Fill Schedules/Quantities (all)

**E** 01 BB **E** Gevels - Plattegronden

**E**-03 Plot view 画图 Legends

Area Plan (Gebruiksoppervlakte): 00 begane grond Area Plan (Gebruiksoppervlakte): 01 eerste verdieping Area Plan (Verblijfsgebied): 00 begane grond Area Plan (Verblijfsgebied): 01 eerste verdieping Area Plan (Verblijfsruimte): 00 begane grond Area Plan (Verblijfsruimte): 01 eerste verdieping

Floor Plan: P-BB begane grond

Area Schedule (Gebruiksoppervlakte) Area Schedule (Verblijfsgebied)

Area Schedule (Verblijfsruimte)

Afbeelding 8 and 10 Afbeelding 9 and 10 Afbeelding 10

6. Views op sheets plaatsen

- Maak dependent views aan per bouwnummer/scopebox (eventueel met gebruik van script)
- Maak vervolgens sheets aan (eventueel met gebruik van script)
- Plaats de area plans en area schedules op de sheets (eventueel met gebruik van script)

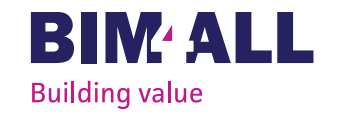

## **Bijlage 7 Procedure BIMcollab ZOOM Van Ierssel Vastgoeddatabeheer**

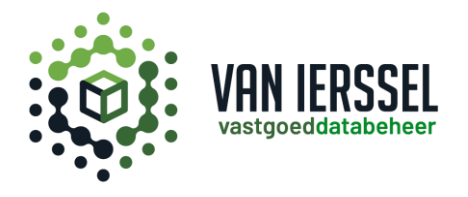

# Procedure BIMcollab ZOOM

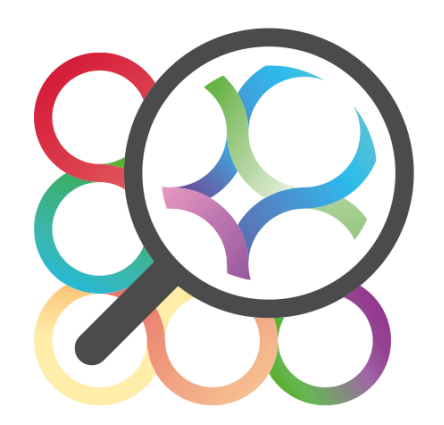

Een procedure voor het gebruik van coördinatieprogramma BIMcollab ZOOM

> Van Ierssel vastgoeddatabeheer juni 2021

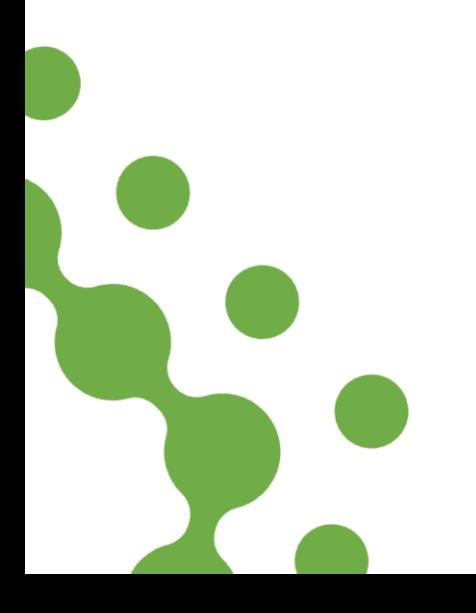

#### Inhoudsopgave

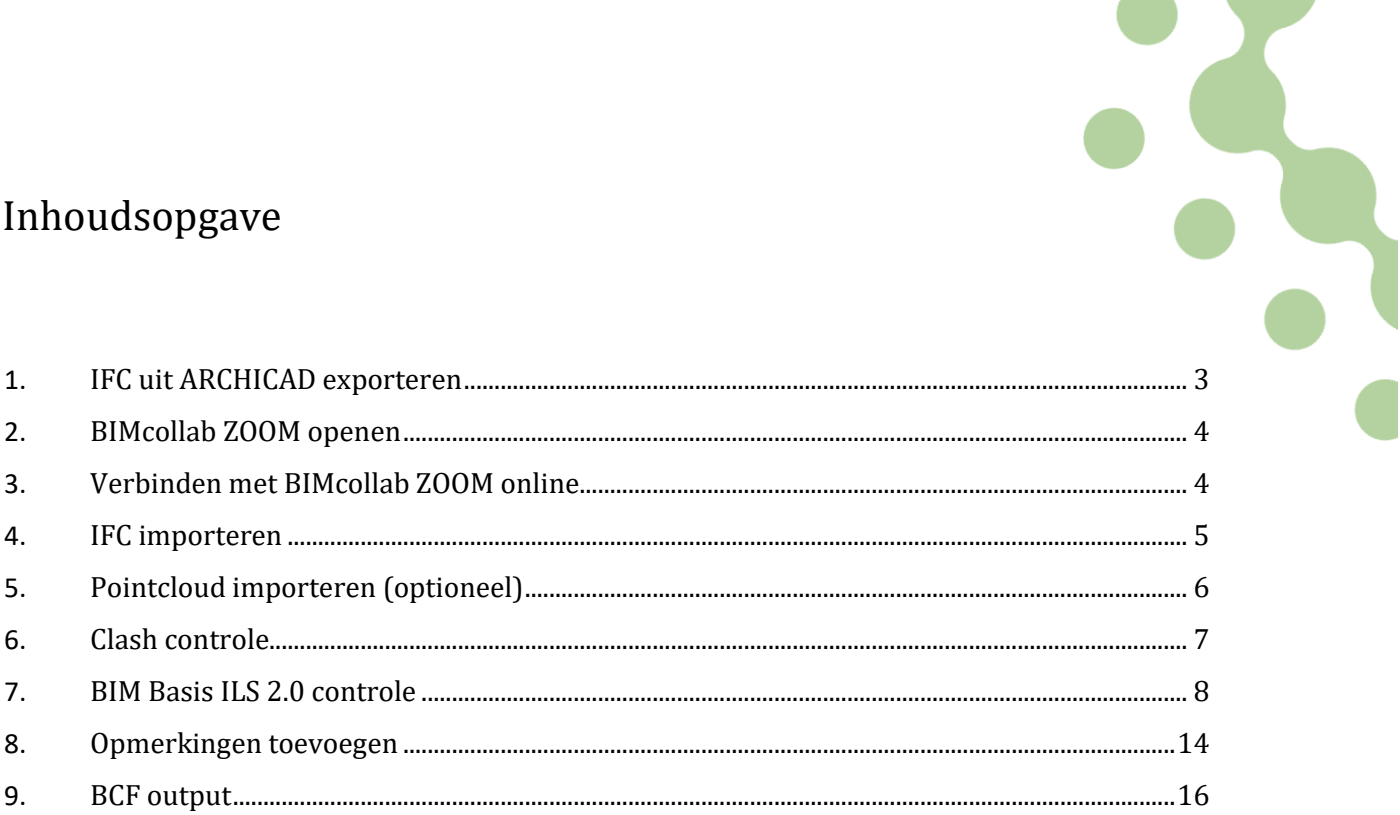

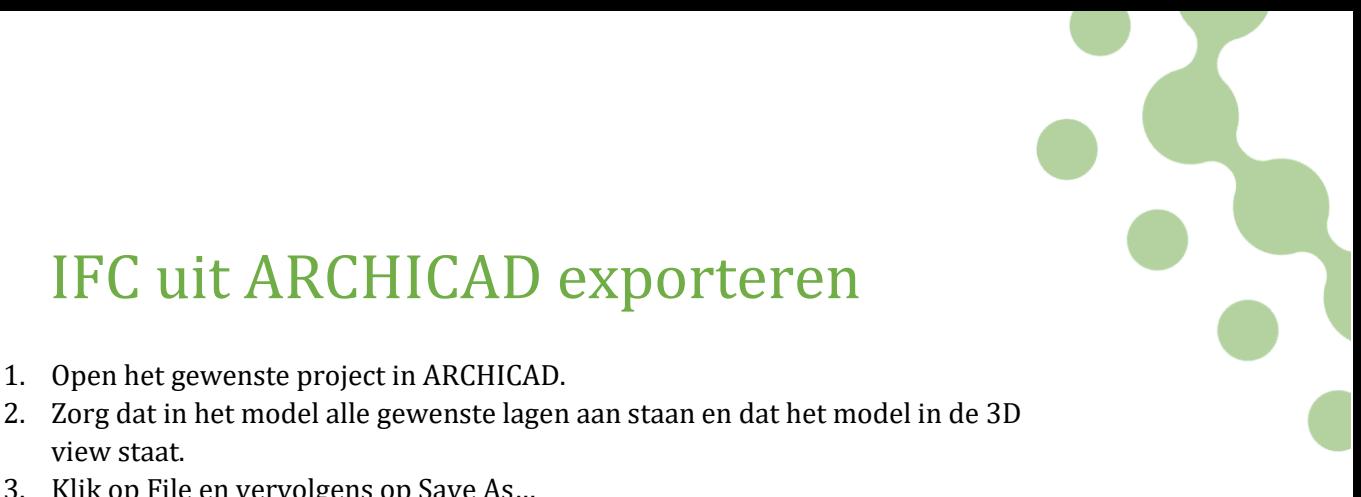

### <span id="page-168-0"></span>1. IFC uit ARCHICAD exporteren

- 1. Open het gewenste project in ARCHICAD.
- view staat.
- 3. Klik op File en vervolgens op Save As…
- 4. Kies opslaan als IFC Files (\*.ifc)
- 5. Zoek de gewenste projectmap op
- 6. Ga naar B01 SCAN
- 7. Ga naar IFC-bestanden
- 8. Kies als Export: Visible elements (on all stories)
- 9. Kies als Translator: Ierssel Bouwkunde parametrisch model export
- 10. Zorg dat de instellingen eruit zien als op de volgende afbeelding

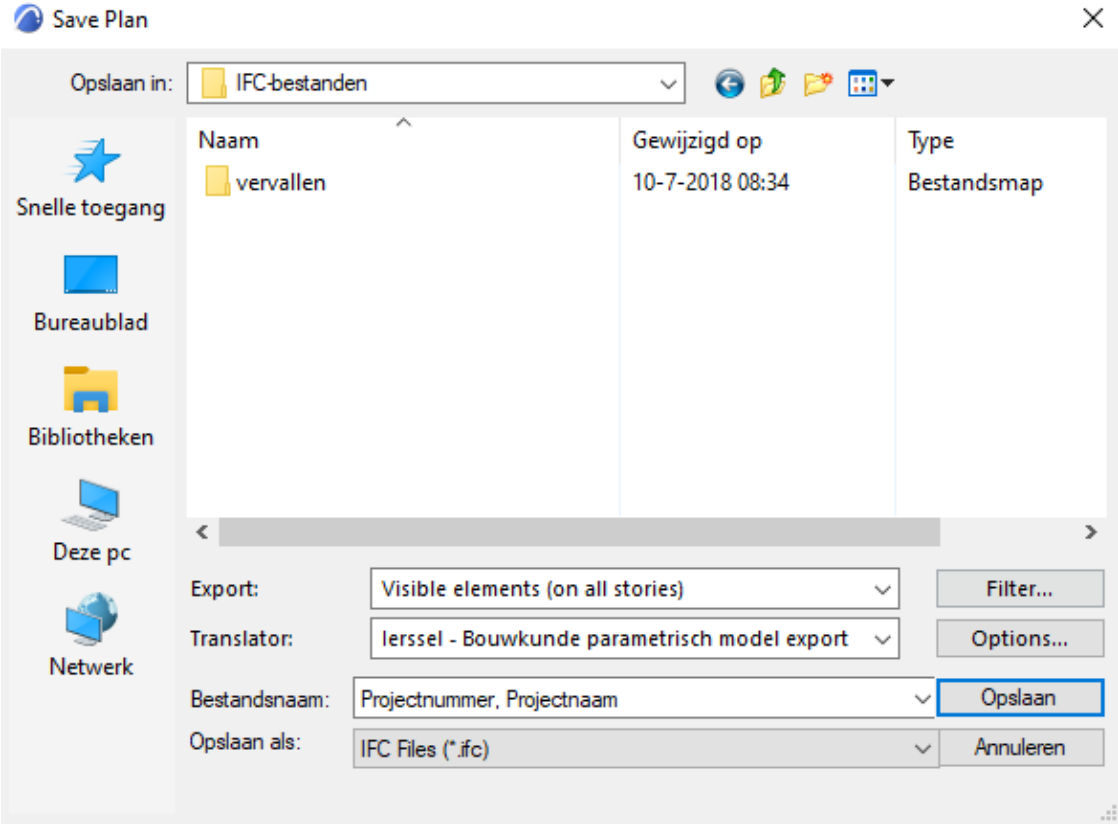

### <span id="page-169-0"></span>2. BIMcollab ZOOM openen

1. Open het programma BIMcollab ZOOM

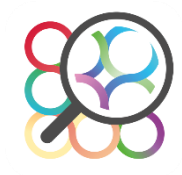

### <span id="page-169-1"></span>3. Verbinden met BIMcollab ZOOM online

Om het programma te kunnen gebruiken moet worden verbonden met BIMcollab ZOOM online. Daarvoor moet worden ingelogd.

- 1. Klik op File
- 2. Klik op Connect to BIMcollab

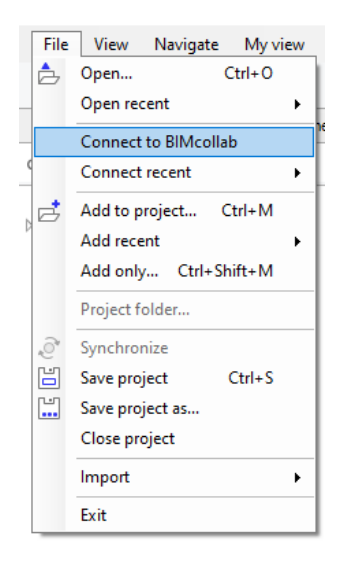

- 3. Vul het juiste Email adres en wachtwoord in
- 4. Klik op Connect

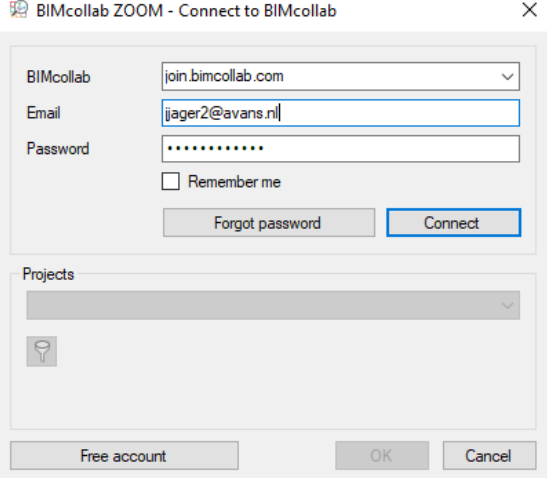

5. Kies het juiste project en klik op OK

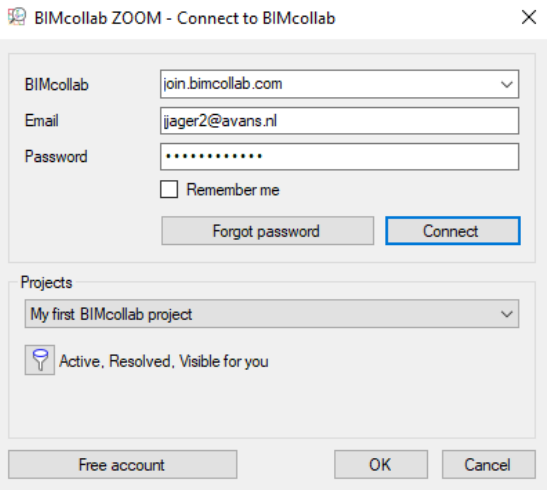

### <span id="page-170-0"></span>4. IFC importeren

1. Klik op dit icoontje dat linksboven staat: Hiermee wordt een bestand geopend

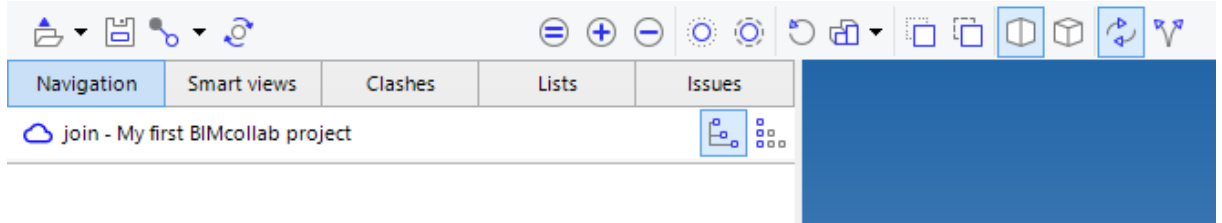

- 2. Met de optie BIMcollab files kunnen alle mogelijke bestanden worden geopend
- 3. Zoek het gewenste IFC bestand en klik op OK

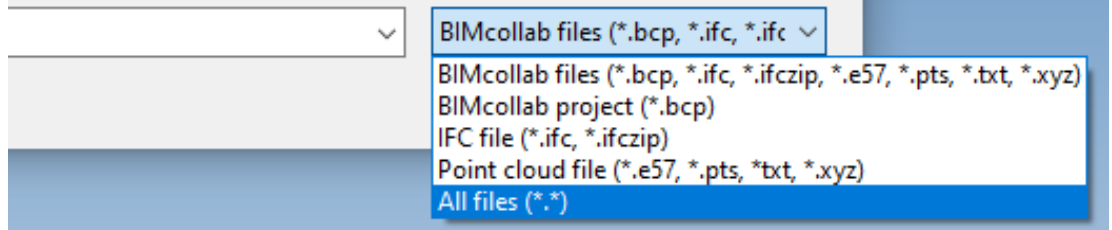

### <span id="page-171-0"></span>5. Pointcloud importeren (optioneel)

Om een pointcloud te kunnen importeren wordt op dezelfde wijze te werk gegaan als bij het inladen van een IFC bestand.

1. Klik op dit icoontje dat linksboven staat:

Hiermee wordt een bestand geopend

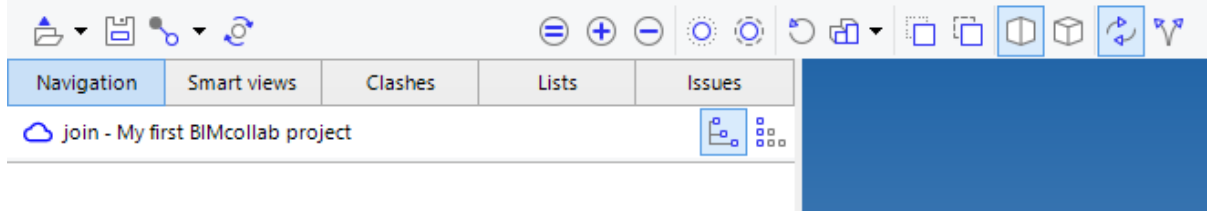

- 2. Met de optie BIMcollab files kunnen alle mogelijke bestanden worden geopend
- 3. Kies het gewenste .e57 bestand (het bestandsformaat van een pointcloud)
- 4. Klik op OK

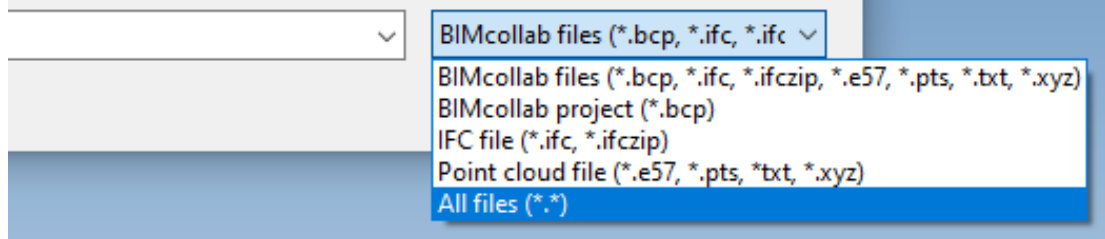

### <span id="page-172-0"></span>6. Clash controle

Om een clash controle uit te kunnen voeren worden de volgende stappen doorlopen:

- 1. Klik op Clashes linksboven in het scherm
- 2. Klik op het icoontje waar Run bij verschijnt

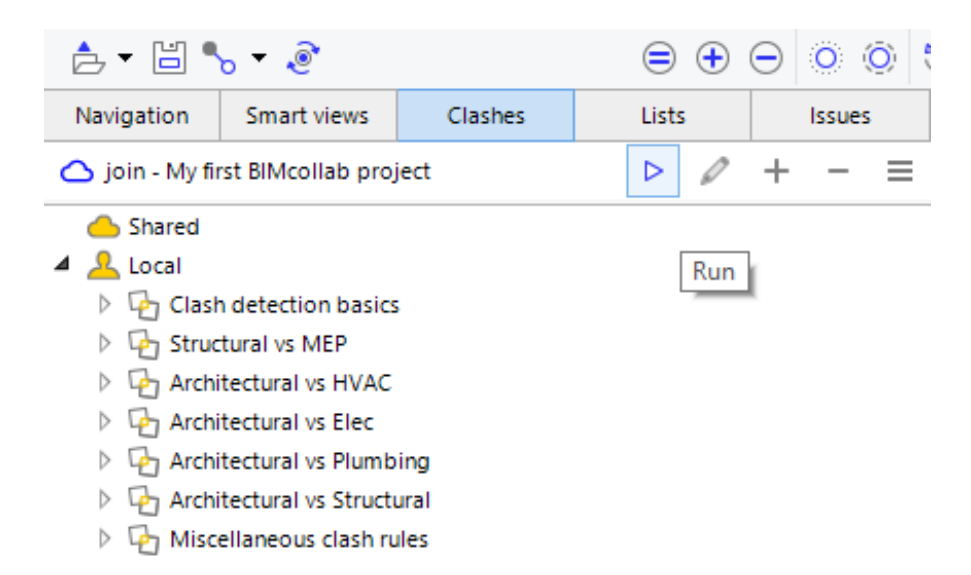

De clashcontrole wordt nu uitgevoerd. Dit kan enkele minuten duren.

Wat vervolgens in beeld komt is een overzicht van alle gevonden clashes. De nummers geven aan hoeveel clashes er gevonden zijn.

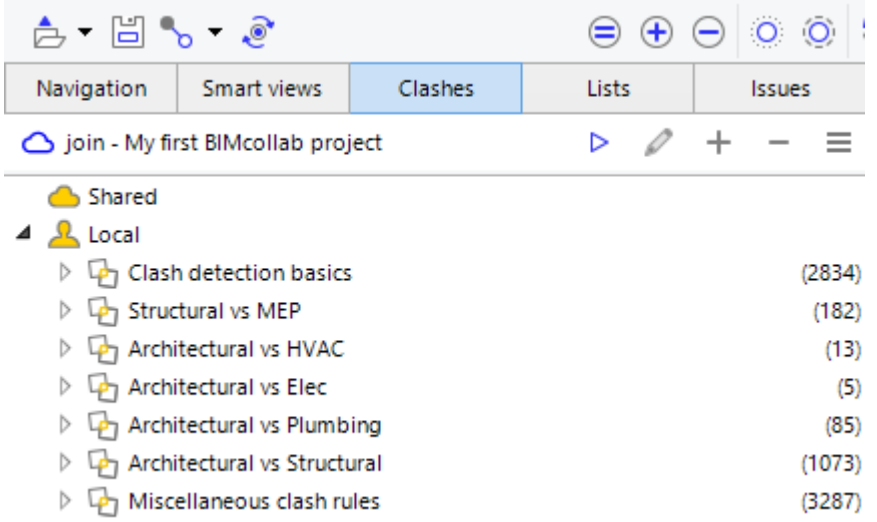

De clashes kunnen geopend worden door erop te klikken. Het 3D view veranderd direct en de clash komt duidelijk in beeld.

### <span id="page-173-0"></span>7. BIM Basis ILS 2.0 controle

Het uitvoeren van de BIM Basis ILS 2.0 gebeurt via het gebruik van Smart views.

- 1. Klik op Smart views links bovenin
- 2. Klik op Local
- 3. Klik op BIM Basis Informatieleveringsspecificatie (ILS) 2.0 Dit is de lijst met hoofdstukken uit de BIM Basis ILS 2.0

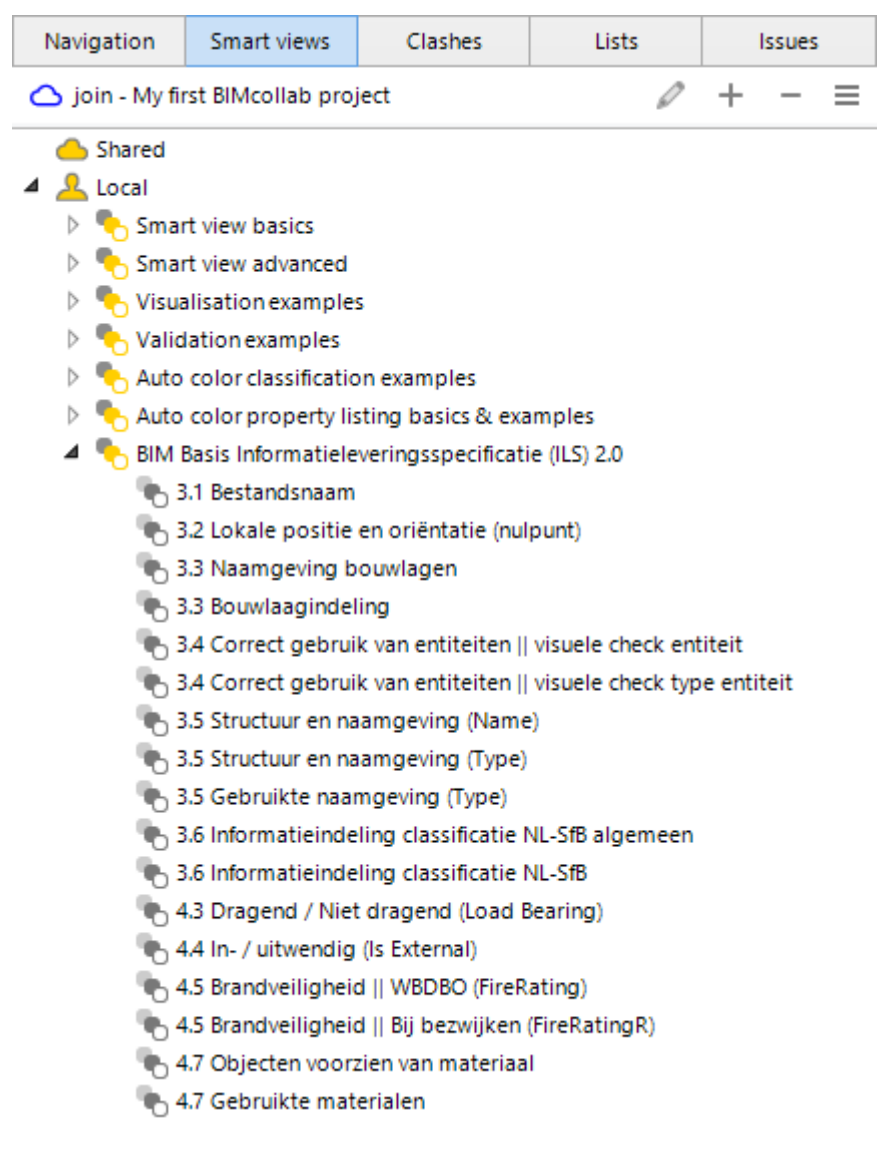

4. Dubbelklik op het eerste hoofdstuk '3.1 Bestandsnaam' en controleer of het BIM model groen kleurt zoals op de afbeelding hieronder.

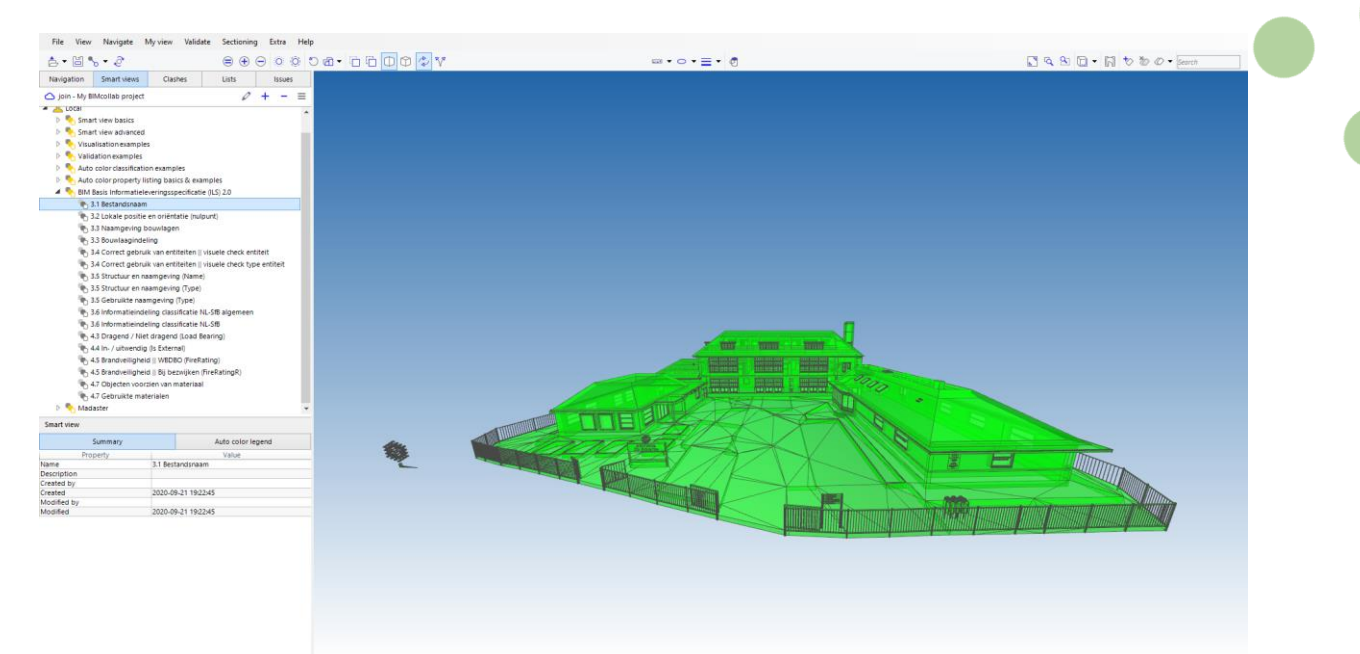

- a. Als het BIM model groen kleurt, ga dan door naar stap 5.
- b. Als het model niet groen kleurt, maak dan een issue aan zoals beschreven staat in hoofdstuk 8.
- 5. Dubbelklik op '3.3 Naamgeving bouwlagen'

De bouwlagen van het BIM model zullen nu verschillende kleuren aannemen zoals op de afbeelding hieronder.

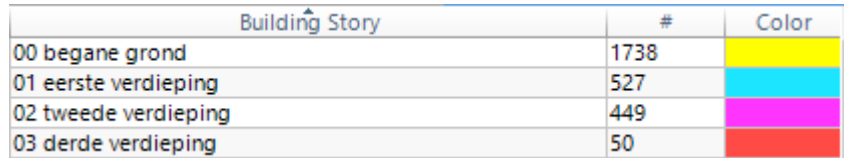

- a. Als dit zo is, ga dan door naar stap 6.
- b. Als dit niet zo is, maak dan een issue aan zoals beschreven staat in hoofdstuk 8.
- 6. Dubbelklik op '3.3 Bouwlaagindeling'

Deze regel controleert of de elementen op de juiste bouwlaag zijn gemodelleerd.

- a. Als het BIM model groen kleurt, ga dan door naar stap 7.
- b. Als dit niet het geval is, maak dan een issue aan van de niet groen gekleurde elementen zoals beschreven wordt in hoofdstuk 8.

7. Dubbelklik op '3.4 Correct gebruik van entiteiten II visuele check entiteit' Het BIM model zal nu verschillende kleuren aannemen naar de verschillende gebruikte entiteiten. Links onderin het scherm bevindt zich een legenda met de toelichting van deze kleuren. De afbeelding hieronder is een voorbeeld hiervan.

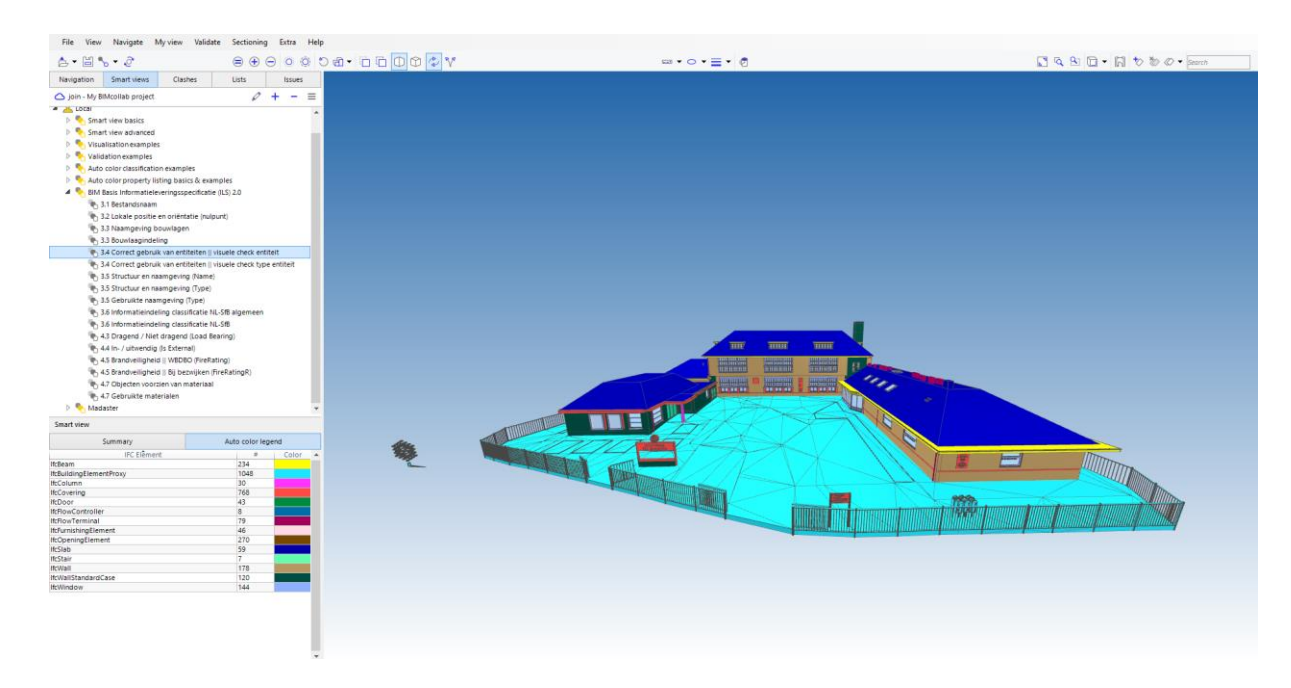

- a. Controleer deze kleuren en ga door naar stap 8.
- b. Maak een issue aan van de kleuren die niet goed geclassificeerd zijn. Dit is toegelicht in hoofdstuk 8.
- 8. Dubbelklik op '3.5 Structuur en naamgeving (Name)'
	- Deze regel controleert de naamgeving van elementen.
		- a. Als het BIM model groen kleurt, ga dan door naar stap 9.
		- b. Als het model niet groen kleurt, maak dan een issue aan zoals beschreven staat in hoofdstuk 8.
- 9. Dubbelklik op '3.5 Structuur en naamgeving (Type)'
	- Deze regel controleert het type van elementen.
		- a. Als het BIM model groen kleurt, ga dan door naar stap 10.
		- b. Als het model niet groen kleurt, maak dan een issue aan zoals beschreven staat in hoofdstuk 8.

10. Dubbelklik op '3.5 Gebruikte naamgeving (Type)' Deze regel controleert welk type elementen hebben toegevoegd. Op de afbeelding hieronder is te zien dat het BIM model verschillende kleuren aanneemt naar de toegewezen types.

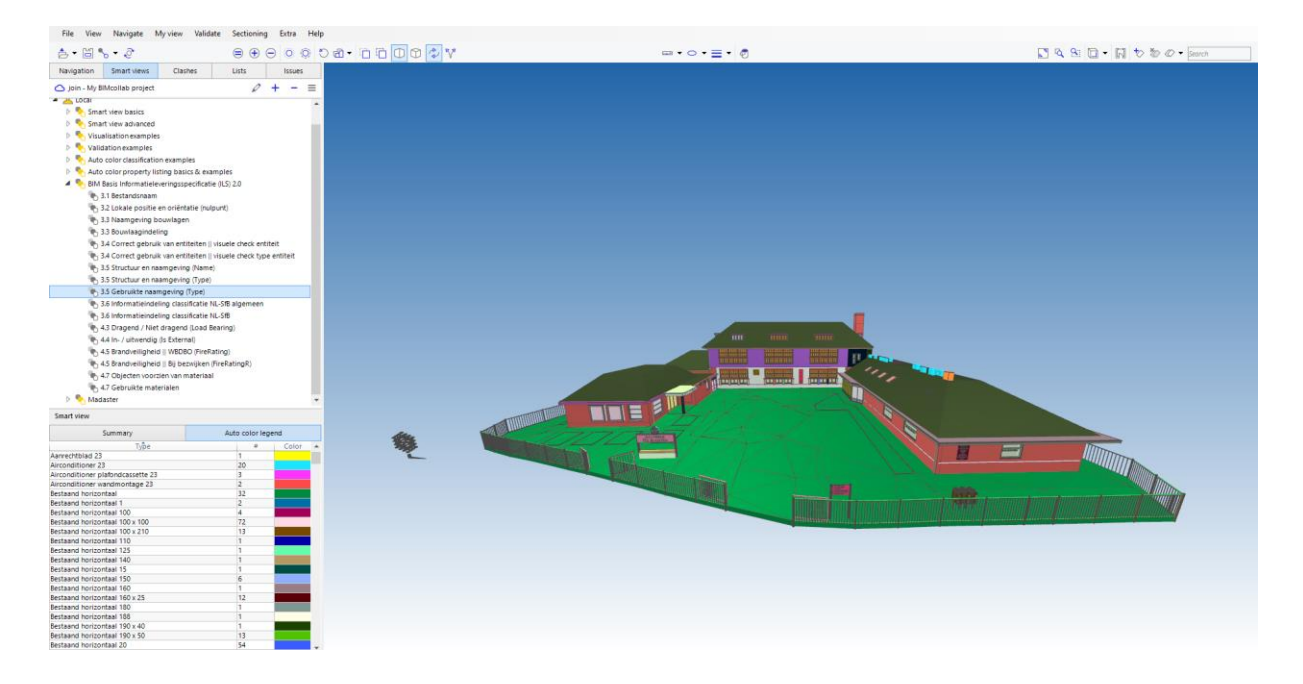

- a. Controleer de gebruikte types van elementen en ga door naar stap 11.
- b. Als het model niet groen kleurt, maak dan een issue aan zoals beschreven staat in hoofdstuk 8.
- 11. Dubbelklik op '3.6 Informatieindeling classificatie NL-SfB algemeen' Deze regel geeft aan of een NL-SfB classificatie is toegepast bij de elementen.
	- a. Als het BIM model groen kleurt, ga dan door naar stap 12.
	- b. Als het model niet groen kleurt, maak dan een issue aan zoals beschreven staat in hoofdstuk 8.

12. Dubbelklik op '3.6 Informatieindeling classificatie NL-SfB algemeen' Deze regel controleert welke classificatie toegepast is aan de elementen. Op de afbeeldingen hieronder is te zien welke classificatie, welke kleur aanneemt.

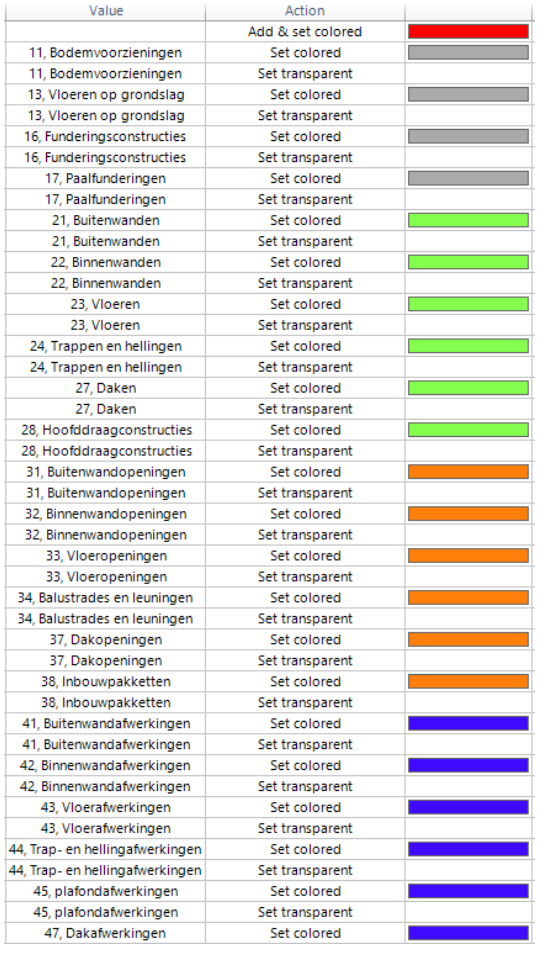

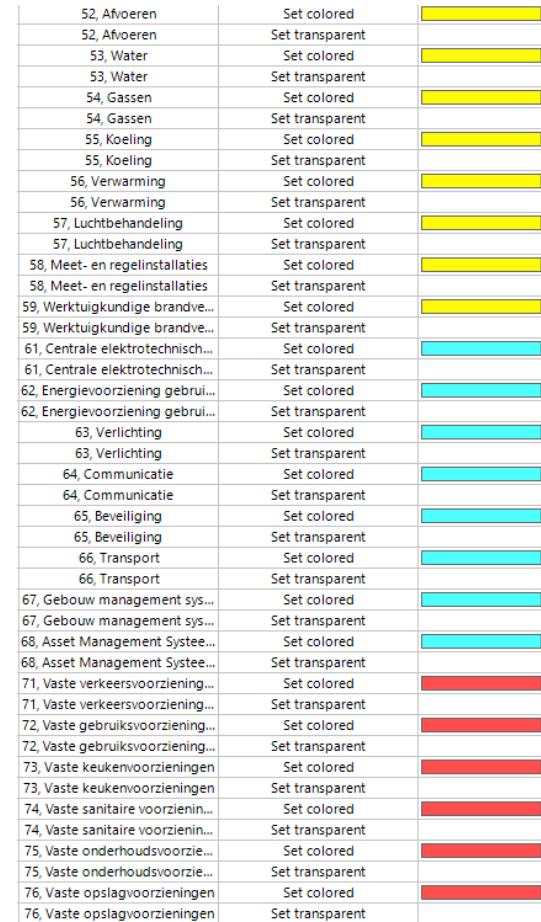

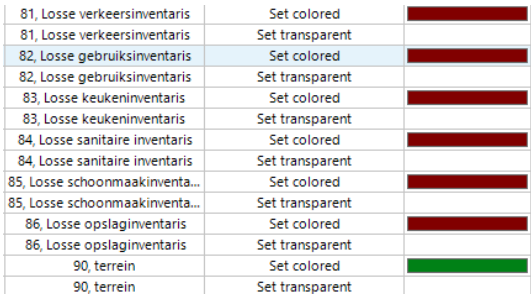

- a. Controleer de elementen met de kleur die ze hebben gekregen en ga door naar stap 13.
- b. Als elementen niet goed geclassificeerd zijn, maak dan een issue aan zoals beschreven staat in hoofdstuk 8.
- 13. Dubbelklik op '4.3 Dragend / Niet dragend (Load Bearing)'
	- Deze regel controleert of elementen dragend of niet dragend zijn.
		- a. Als het BIM model groen kleurt, ga dan door naar stap 14.
		- b. Als het model niet groen kleurt, maak dan een issue aan zoals beschreven staat in hoofdstuk 8.

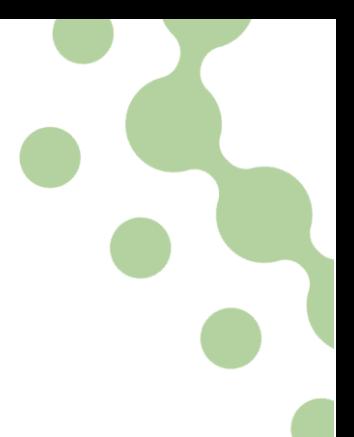

000000000

 $\frac{1}{\pi}$ 

14. Dubbelklik op '4.4 In- / uitwendig (Is External)'

Deze regel controleert of elementen een in- of uitwendige eigenschap hebben gekregen.

- a. Als het BIM model groen kleurt, ga dan door naar stap 15.
- b. Als het model niet groen kleurt, maak dan een issue aan zoals beschreven staat in hoofdstuk 8.
- 15. Dubbelklik op '4.5 Brandveiligheid II WBDBO (FireRating)
	- Deze regel controleert of elementen een WBDBO eigenschap hebben gekregen.
		- a. Als het BIM model groen kleurt, ga dan door naar stap 16.
		- b. Als het model niet groen kleurt, maak dan een issue aan zoals beschreven staat in hoofdstuk 8.
- 16. Dubbelklik op '4.7 Objecten voorzien van materiaal'
	- Deze regel controleert of elementen een materiaal hebben toegewezen.
		- a. Als het BIM model groen kleurt, ga dan door naar stap 17.
		- b. Als het model niet groen kleurt, maak dan een issue aan zoals beschreven staat in hoofdstuk 8.
- 17. Dubbelklik op '4.7 Gebruikte materialen'

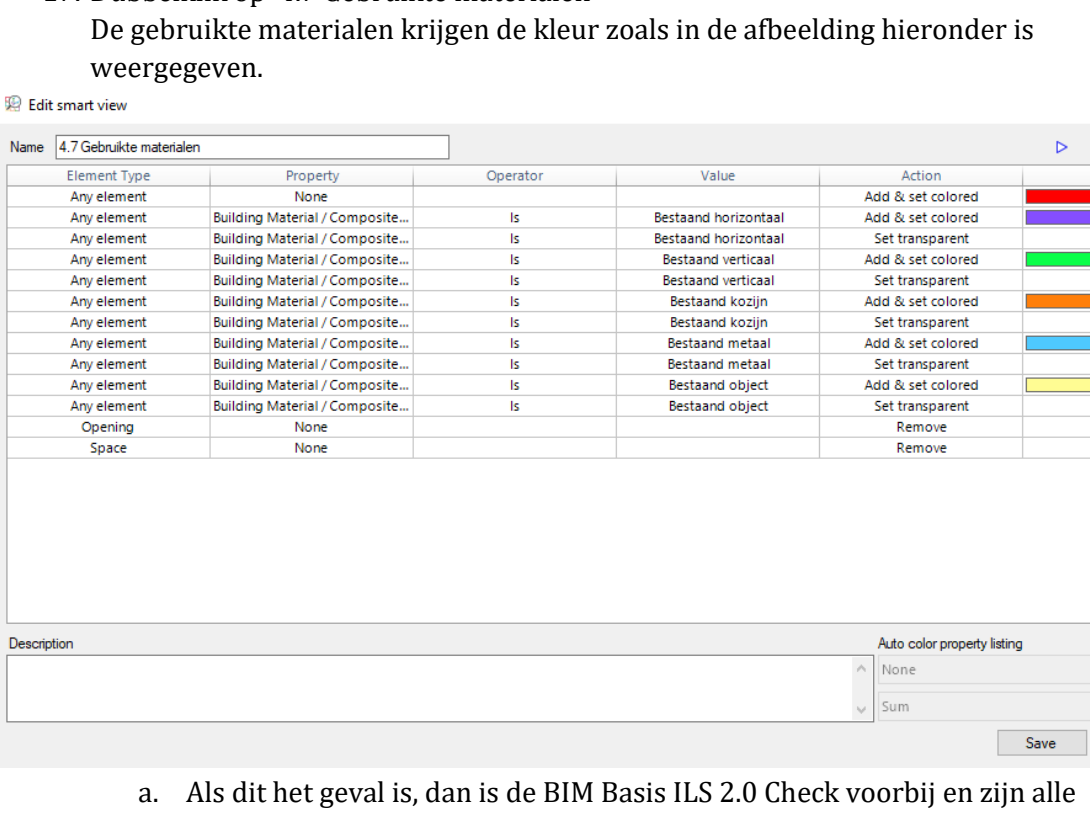

- nodige issues aangemaakt.
- b. Als dit niet het geval is, maak van de niet correct gebruikte materialen een issue zoals beschreven wordt in hoofdstuk 8.

### <span id="page-179-0"></span>8. Opmerkingen toevoegen

Om een opmerking toe te voegen aan een clash of een fout in de smart view van een van de BIM Basis ILS 2.0 hoofdstukken, wordt een issue gebruikt.

- 1. Klik met de rechtermuisknop op het foutieve element
- 2. Klik op Add issue

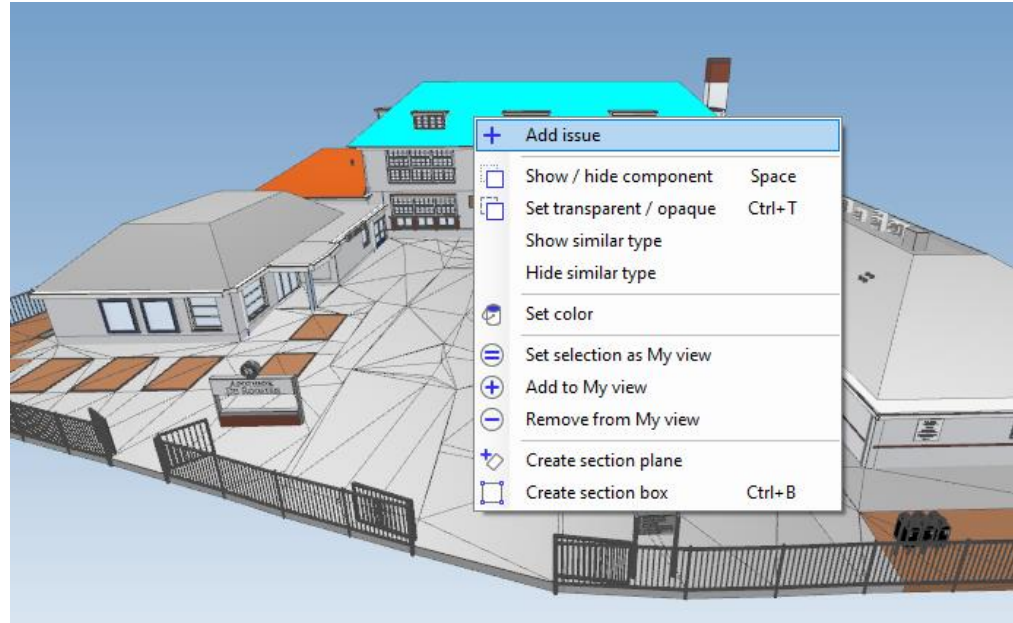

3. Een scherm zoals hieronder weergegeven is opent. Controleer of de afbeelding overeenkomt met het element dat aangeklikt was

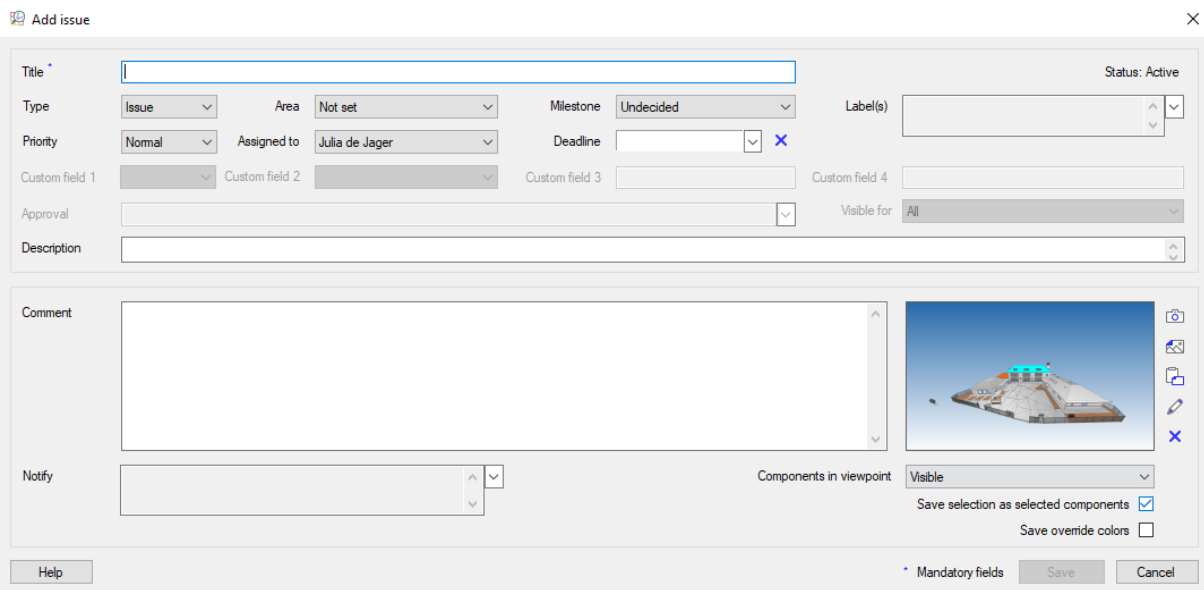
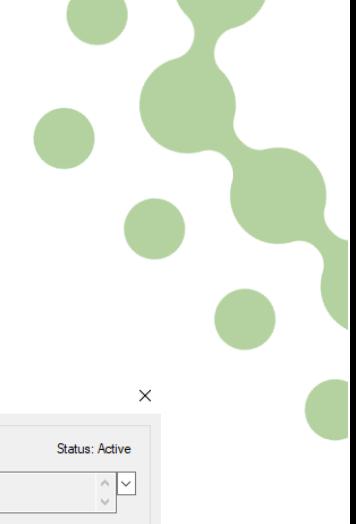

- 4. Geef in de Title balk aan over welk hoofdstuk van de BIM Basis ILS 2.0 de opmerking gaat.
- 5. Geef in de Description balk aan wat het probleem inhoud
- 6. Klik op Save

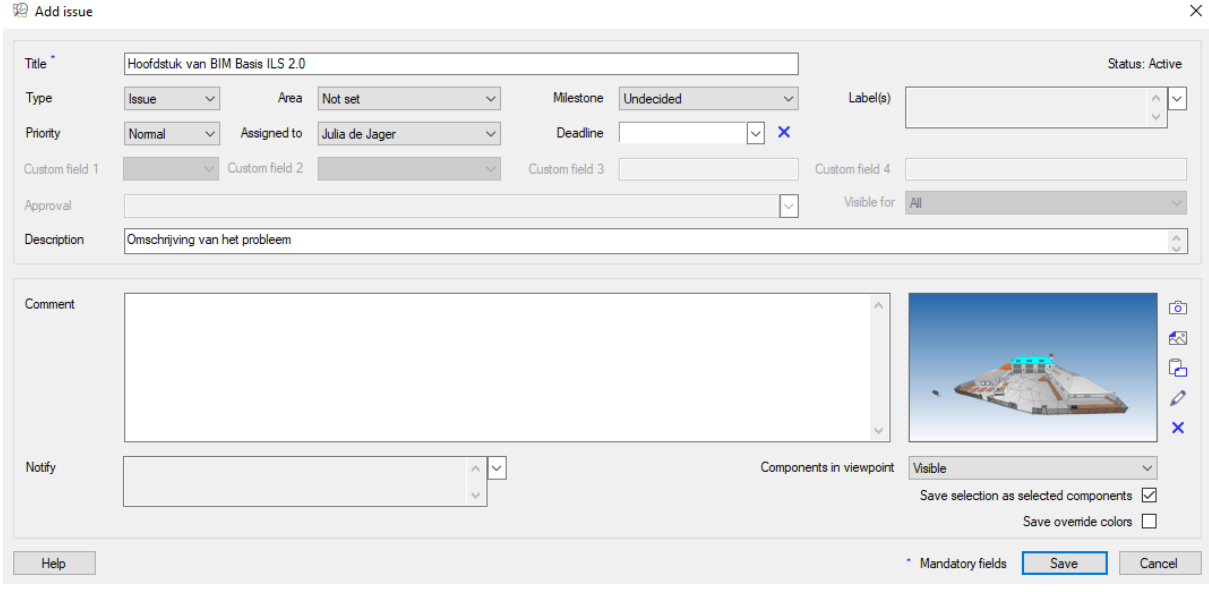

De opmerking is nu toegevoegd.

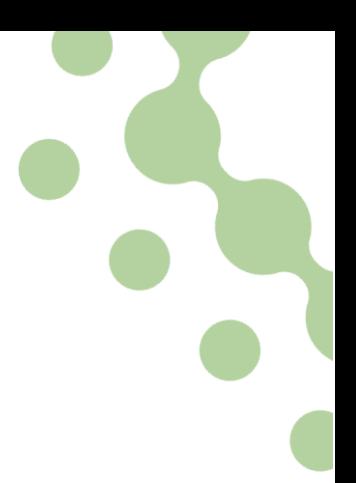

# 9. BCF output

Om een BCF bestand te exporteren van alle gemaakte opmerkingen, zal eerst naar BIMcollab online moeten worden gegaan.

- 1. Klik op Issues links bovenin
- 2. Rechtermuisknop op een van de opmerkingen
- 3. Klik op View in BIMcollab

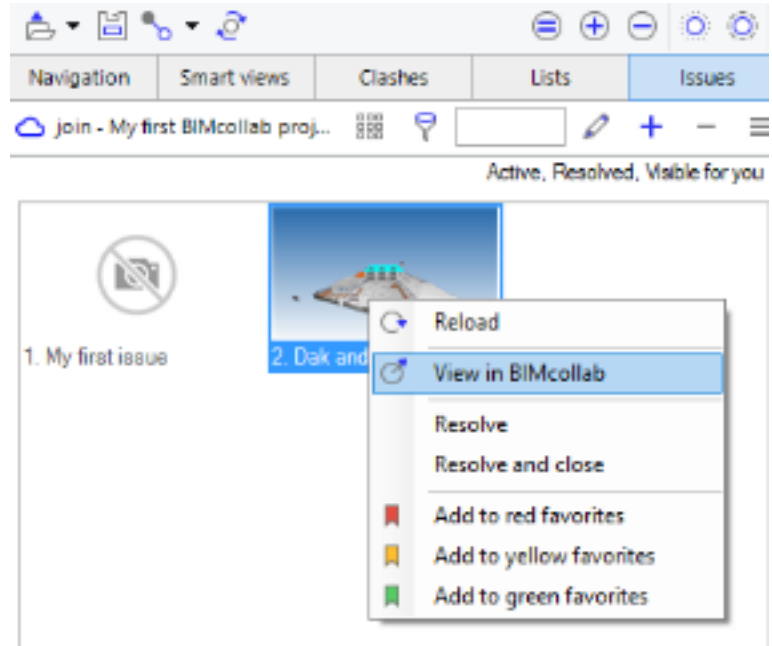

Vervolgens opent de web browser met BIMcollab. Hierin zijn alle opmerkingen te zien.

- 4. Klik op de knop Report rechts in beeld
- 5. Kies de juiste BCF instellingen zoals in de afbeelding hieronder aangegeven
- 6. Klik op Create report

Een BCF bestand wordt nu gecreëerd. Dit kan even duren.

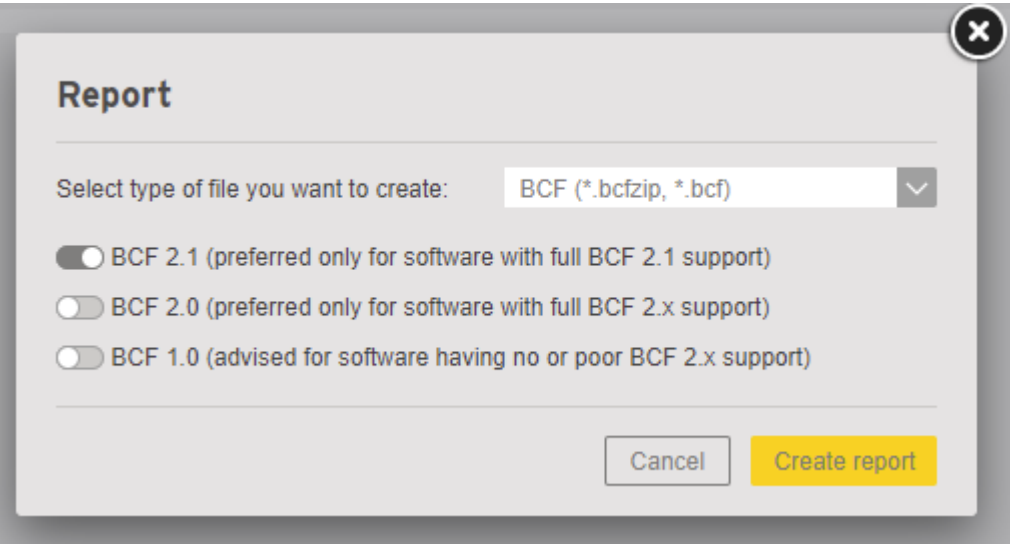

# **Bijlage 8 Contact met softwareleveranciers**

### **E-mail naar KUBUS**  $\mathbf{1}$

### Beste lezer,

Vanuit Van Ierssel Vastgoeddatabeheer heb ik, Julia de Jager, eerder onderzoek gedaan naar de hoeveelheden die uit een BIM model gehaald worden (vermeld onder nummer KS50843). Dit onderzoek is uitgevoerd in ARCHICAD met als conclusie dat bij verschillende IFC exportinstellingen, iedere keer andere hoeveelheden werden vastgesteld.

Omdat ik dit onderzoek, en de uitkomsten ervan interessant vond, wilde ik het onderzoek voortzetten. Inmiddels ben ik bezig met het schrijven van een afstudeerscriptie bij Van Ierssel en werk ik samen met Linda van Gemert, een medestudent die bij BIM4ALL aan haar afstudeerscriptie werkt. Wij hebben ervoor gekozen om het uitwisselen van BIM modellen via IFC naar verschillende programma's te onderzoeken. Omdat er bij Van Ierssel met ARCHICAD wordt gemodelleerd en bij BIM4ALL met Revit, leek dit voor ons een interessante uitwisseling. Tijdens deze uitwisseling zijn echter een aantal knelpunten ontstaan.

We hebben een document opgesteld waarin de zes uitgevoerde testen worden weergegeven, met de bevonden knelpunten. Hierbij worden afbeeldingen gegeven met daarbij een korte uitleg. In de bijlage vindt u dit document.

Wij willen deze knelpunten graag onder de aandacht brengen en horen graag of u hier een oplossing voor weet te bieden zodat we dit als aanbeveling kunnen bieden aan eerder genoemde bedrijven. Dit zodat zij in de toekomst een betere samenwerking aan kunnen gaan.

Met vriendelijke groet,

Julia de Jager

### **1.1 Reactie**

Beste Julia,

Excuses voor de late reactie. Ik heb jullie bestand even snel bekeken en ziet er mooi gestructureerd uit. Ik heb alvast een aantal vragen:

- 1. Op welke manier is de IFC export / import in Revit gedaan? Er is een speciale plug-in voor het samenwerken met ARCHICAD: [Uitwisselen van BIM modellen tussen Revit en ARCHICAD](https://helpcenter.kubusinfo.nl/portal/nl/kb/articles/uitwisselen-van-bestanden-van-revit-naar-archicad-met-ifc-bestanden) met [IFC-bestanden](https://helpcenter.kubusinfo.nl/portal/nl/kb/articles/uitwisselen-van-bestanden-van-revit-naar-archicad-met-ifc-bestanden)
- 2. Is het mogelijk over de native bestanden te beschikken (Revit, IFC, ARCHICAD), dit kan ons bij bepaalde vragen helpen een oorzaak te vinden of advies te geven.

Gebruik voor het versturen van bestanden bij voorkeur:

[http://kubus.wetransfer.com](http://kubus.wetransfer.com/)

Vermeld in het bericht de volgende code: [####].

Met vriendelijke groet,

Anne de Ruijtter KUBUS Support team

### **Bericht op Autodesk forum**  $2<sup>1</sup>$

Het bericht is via deze link te vinden: [https://forums.autodesk.com/t5/revit-architecture-forum/ifc](https://forums.autodesk.com/t5/revit-architecture-forum/ifc-exchange-revit-archicad/m-p/10363192#M323316)[exchange-revit-archicad/m-p/10363192#M323316](https://forums.autodesk.com/t5/revit-architecture-forum/ifc-exchange-revit-archicad/m-p/10363192#M323316)

Hi everyone,

My co-worker and I are researching the IFC exchange between Revit and ARCHICAD. We did a few tests, first a model from Revit to IFC to ARCHICAD, and second a model from ARCHICAD to IFC to Revit. We found some differences/problems and hope you can help us. Below this post we provided an example/summary of the problems we have encountered. Upon request we can provide you with a full report with similar discoveries.

 $Revit \rightarrow IFC \rightarrow ARCHICAD$ 

- 1. The kitchen disappeared (Casework) (images #2)
- 2. The position of the Wall Location Line has changed from center to the exterior side of the wall

ARCHICAD  $\rightarrow$  IFC  $\rightarrow$  Revit

- 3. Walls became disjoined from roof and other walls (images #3)
- 4. The position of the Wall Location Line has changed from center to the exterior side of the wall

Ultimately we hope you can point us in the direction towards someone who can give us feedback on the report and possibly knows how to get this under the attention by Autodesk.

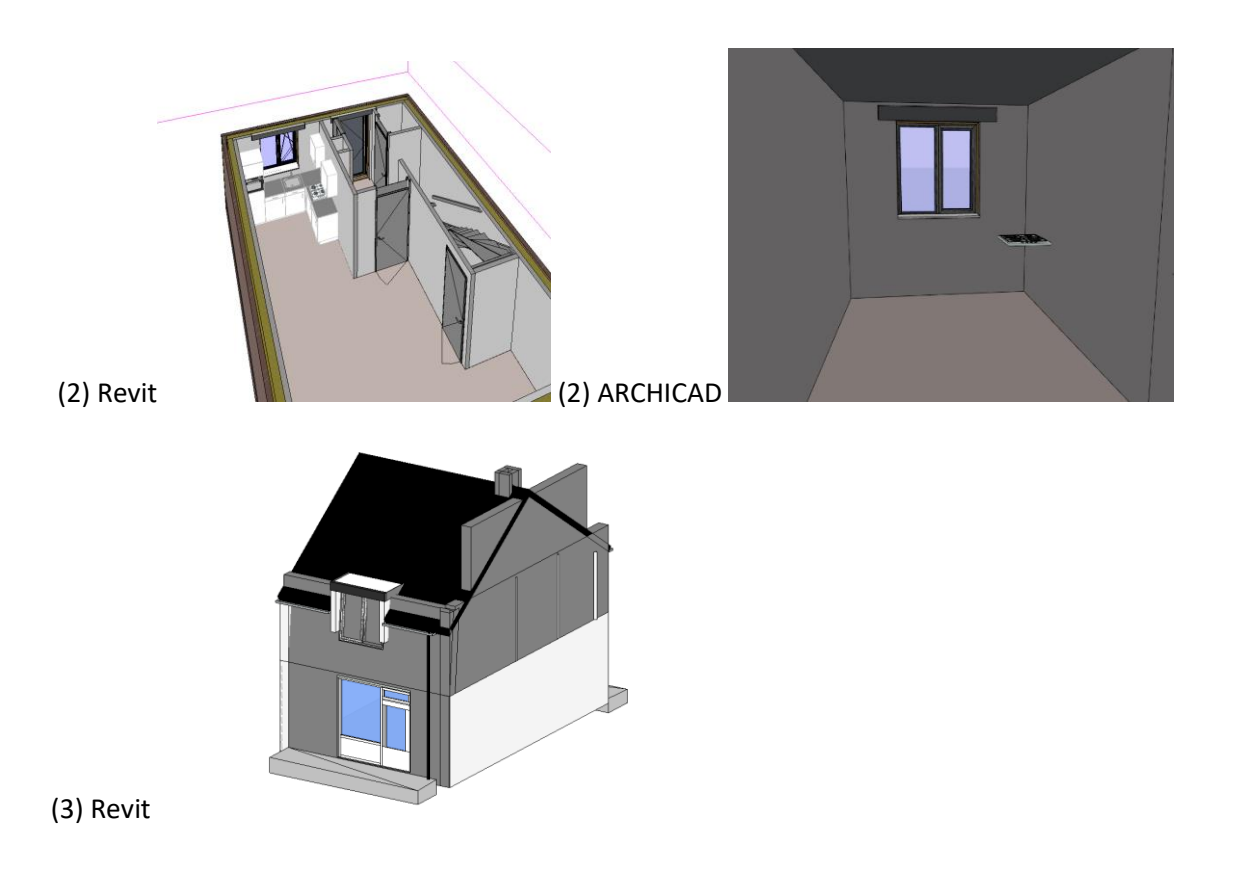

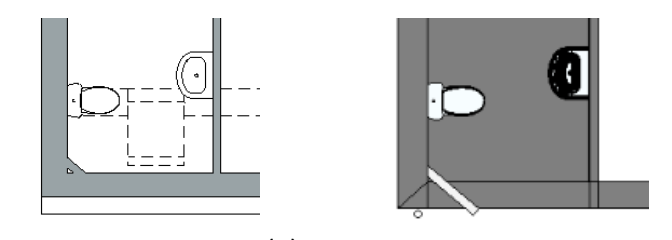

(3) ARCHICAD (3) Revit

### **2.1 Reactie**

Hieronder wordt de meest uitgebreide reactie weergegeven.

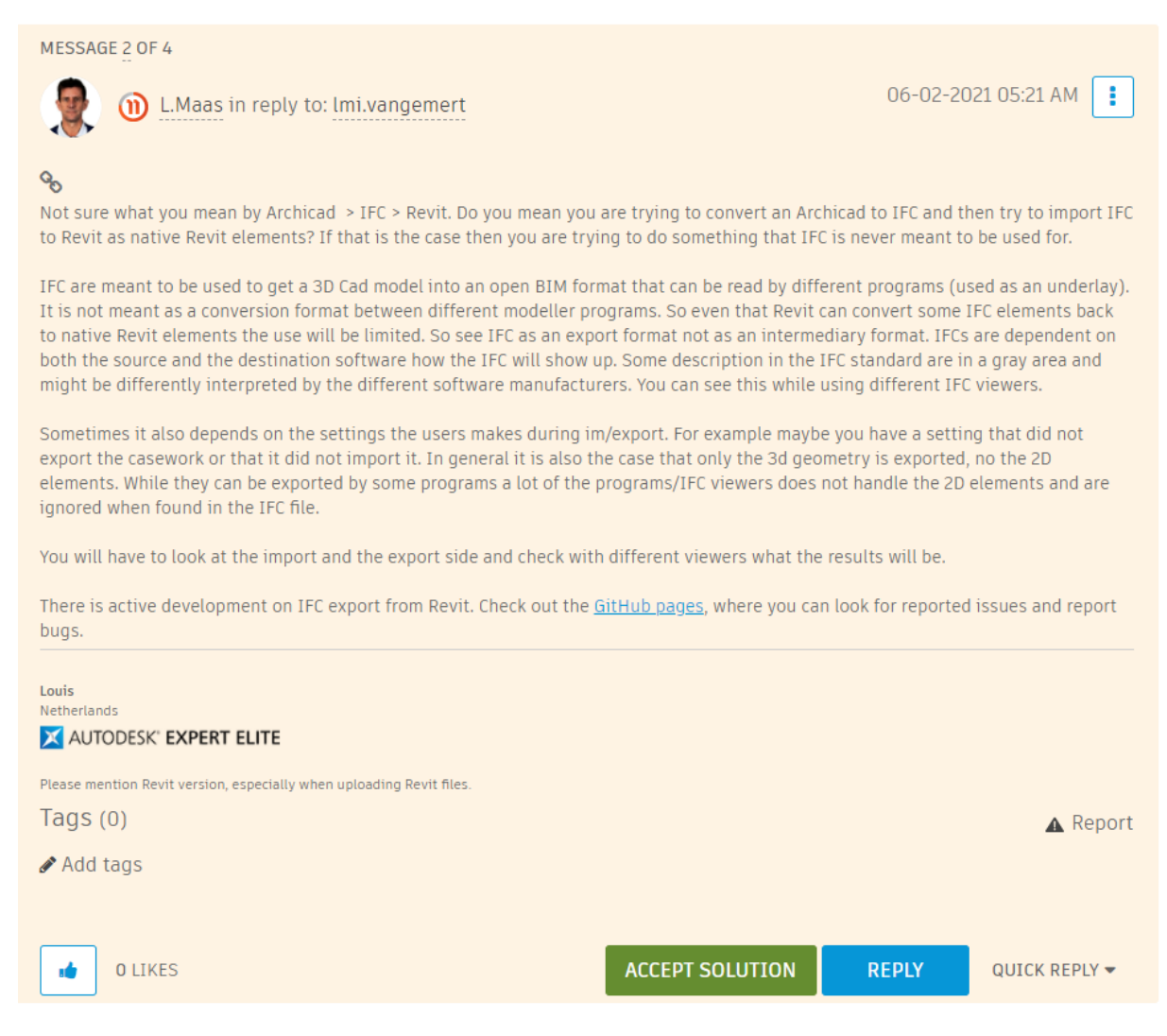

De bevindingen uit het overleg met medewerkers van BIM4ALL dat is weergegeven in de discussie van het scriptieverslag zijn bevestigd door bovenstaande reactie op het bericht dat is geplaatst op het forum van Autodesk. Er wordt aangegeven dat er van de modelleersoftware iets wordt verwacht waar het softwareprogramma niet voor is bedoeld. Mogelijk met het aanpassen van instellingen voor het exporteren of importeren dat de uitkomsten worden verbeterd.

# **Bijlage 9 Revit werkmethodiek Bosch en van Oers**

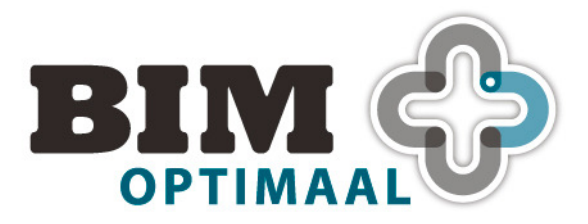

Gebaseerd op Revit 2018 **Concept 17-12-2018**

**Bouwbesluit toets** 

's-Hertogenbosch, 17 december 2018 1 1 1 25

Tramkade 26 = 5211 VB 's-HERTOGENBOSCH = +31 (0) 73 658 70 75 = info@BIM-optimaal.com = www.BIM-optimaal.com KvK Eindhoven nr 55865216 BTWnr NL8518.89.426.B01 BAN NL83 RABO 0116 7518 35 BIC RABONL2U

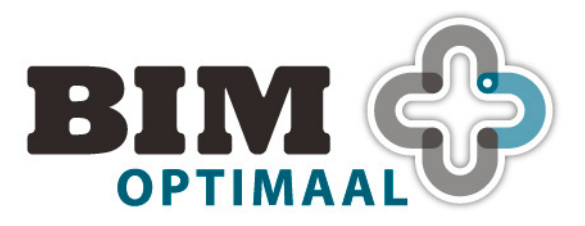

# Gebaseerd op Revit 2018

**Concept 17-12-2018** 

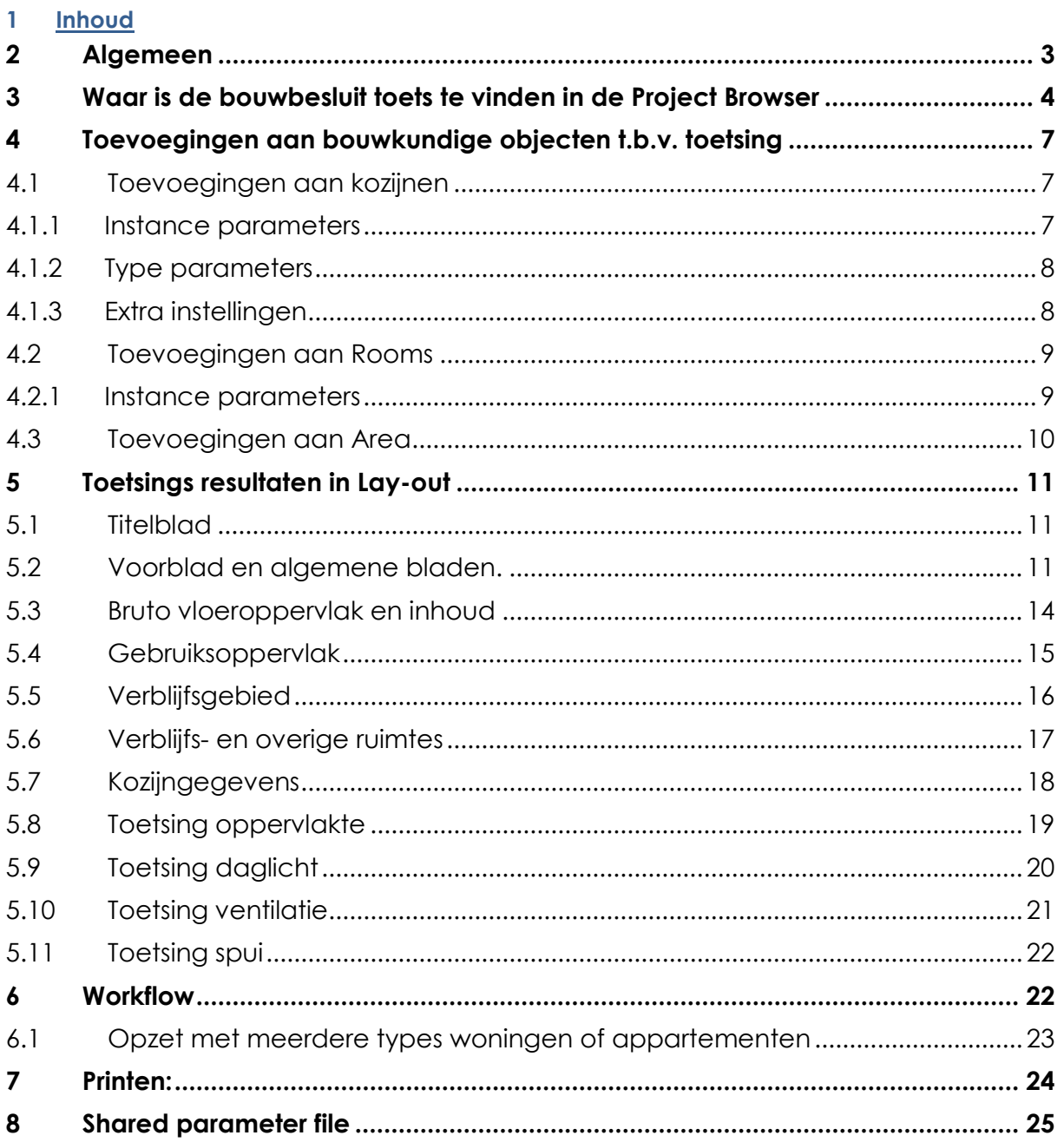

's-Hertogenbosch, 17 december 2018

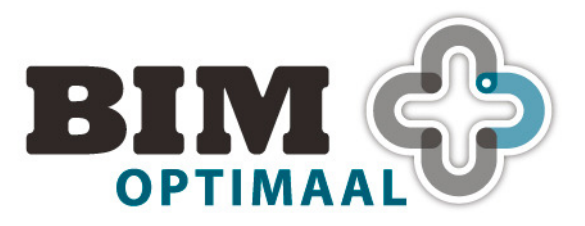

# **2 Algemeen**

Opmerkingen vooraf:

- In Shared parameter file zijn gebruikte parameters ondergebracht in de drie categorieën: BB Areas en Rooms en BB Kozijnen.
- Uitgangspunt is dat alle voor deze toets benodigde buitenwandopeningen zijn voorzien van windows.
- Berekening controleren en afstemmen op gebruiksfunctie en type.
- Alle schedules worden vormgegeven met schedule tempate "00\_BvO\_BB\_bouwbesluit tabellen".
- Aanzet is gemaakt tot het maken van twee toetsingen in een model.
- Voor de verschillende gebruiksfuncties kunnen aparte lay-outs aangemaakt worden met aan te houden uitgangspunten voor de toetsing.
- Sheets lay-outs zijn voorbeelden. Teksten afstemmen op bureau Bosch en van Oers.
- Berekeningen en resultaten zijn verantwoording voor Bureau Bosch en van Oers.

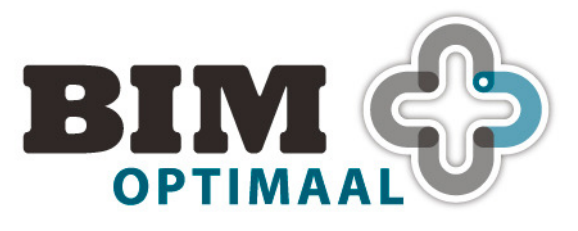

# **3 Waar is de bouwbesluit toets te vinden in de Project Browser**

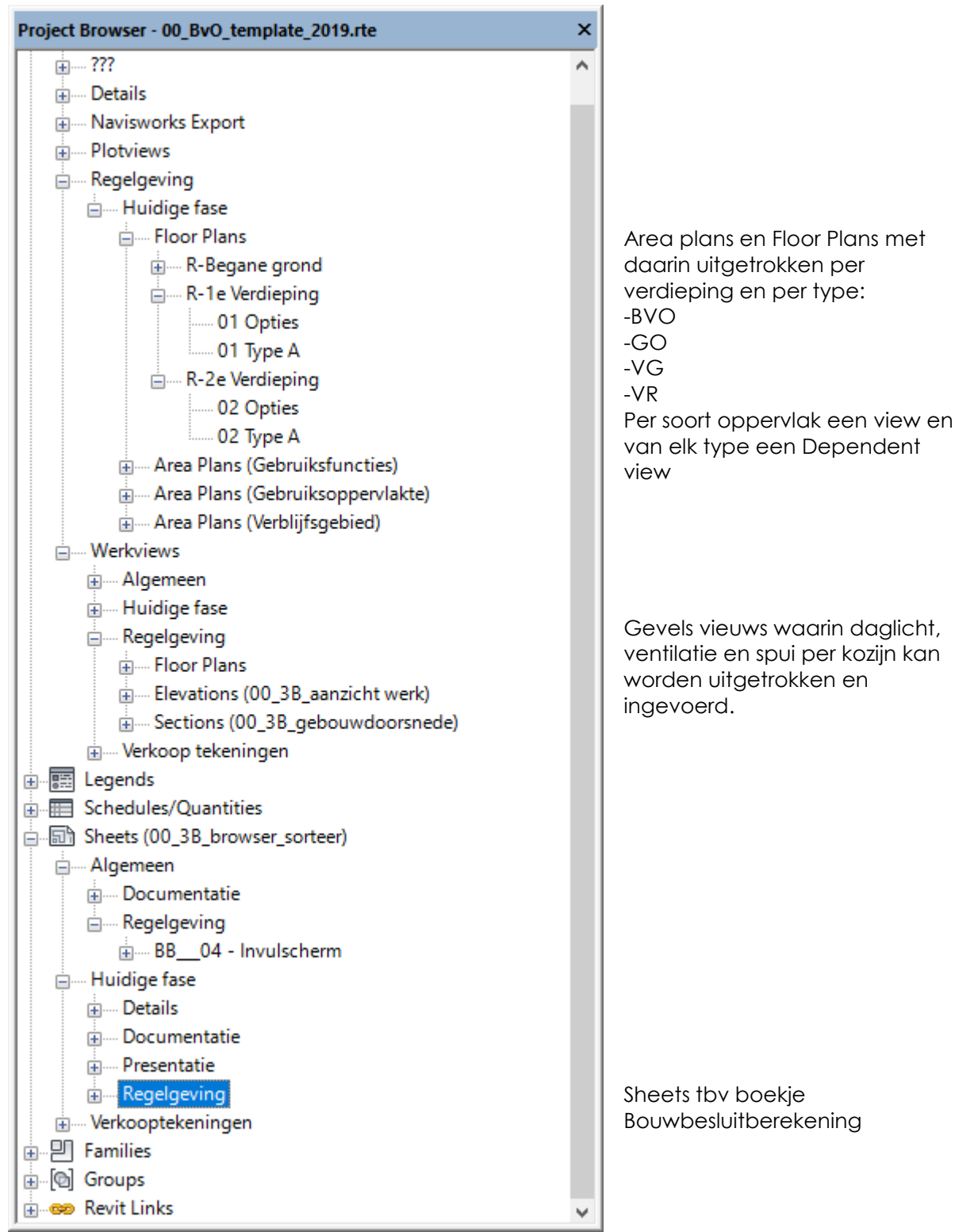

's-Hertogenbosch, 17 december 2018 4/25

Tramkade 26 = 5211 VB 's-HERTOGENBOSCH = +31 (0) 73 658 70 75 = info@BIM-optimaal.com = www.BIM-optimaal.com KvK Eindhoven nr 55865216 BTWnr NL8518.89.426.B01 BAN NL83 RABO 0116 7518 35 BIC RABONL2U

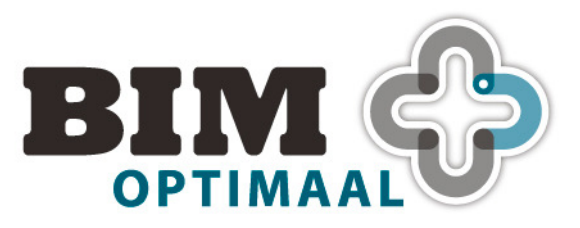

- 1

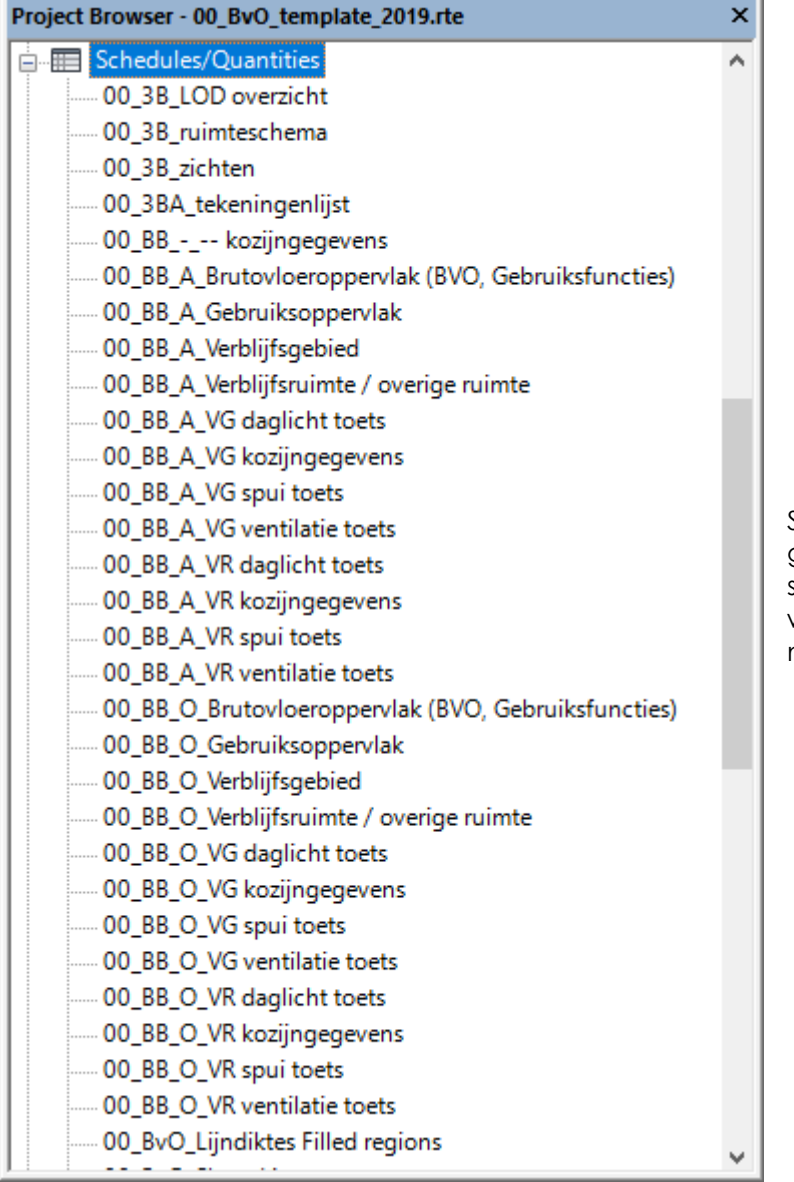

Schedules per gebouwdeel dat getoetst moet worden. Alle schedules welke gebruikt worden in de toetsing beginnen met 00\_ BB\_Type\_*omschrijving*

's-Hertogenbosch, 17 december 2018 5 / 25

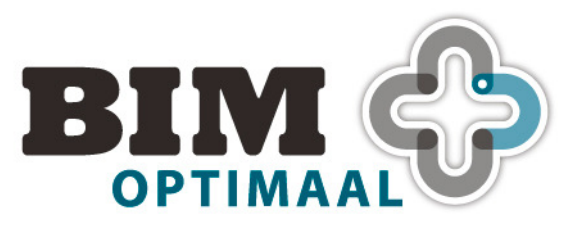

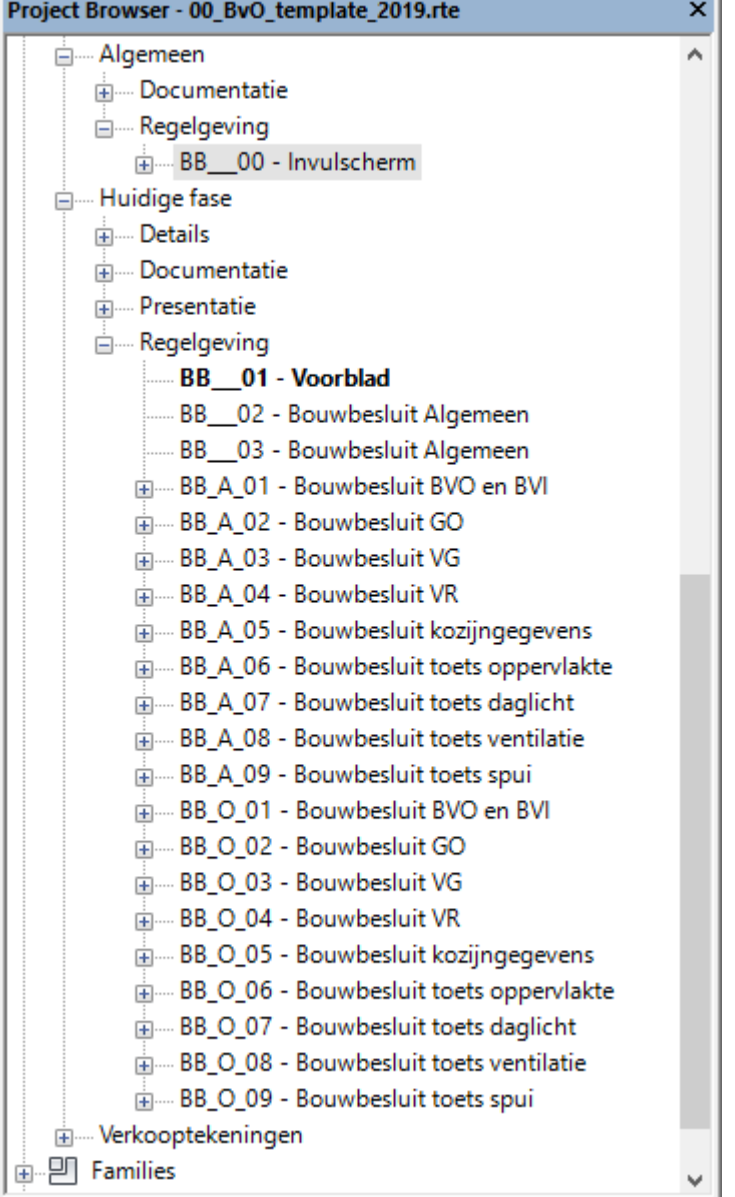

Sheet met daarin aangegeven welke waardes moeten worden overgehaald binnen schedules.

-1

Sheets waarin de area plans, floor plans en schedules zijn samengebracht. Alle sheets die bij de toetsing horen beginnen in naam met BB\_type\_*bladnr - omschrijving*

's-Hertogenbosch, 17 december 2018 6 / 25

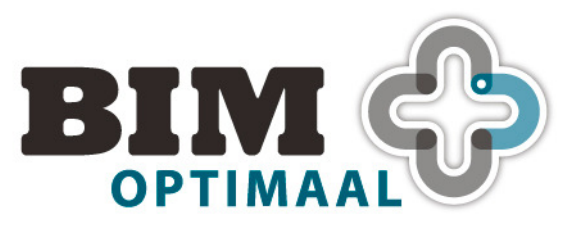

### **4 Toevoegingen aan bouwkundige objecten t.b.v. toetsing**

Om de toetsing te kunnen doen hebben een aantal Revit objecten toevoegingen gekregen.

### **4.1 Toevoegingen aan kozijnen**

### **4.1.1 Instance parameters**

De parameters welke zijn toegevoegd aan de kozijnen zijn allemaal ingesteld als Instance (Values can vary by group instance). Hierdoor kunnen ze per kozijn worden ingesteld en gewijzigd worden buiten de group waarin het kozijn zit.

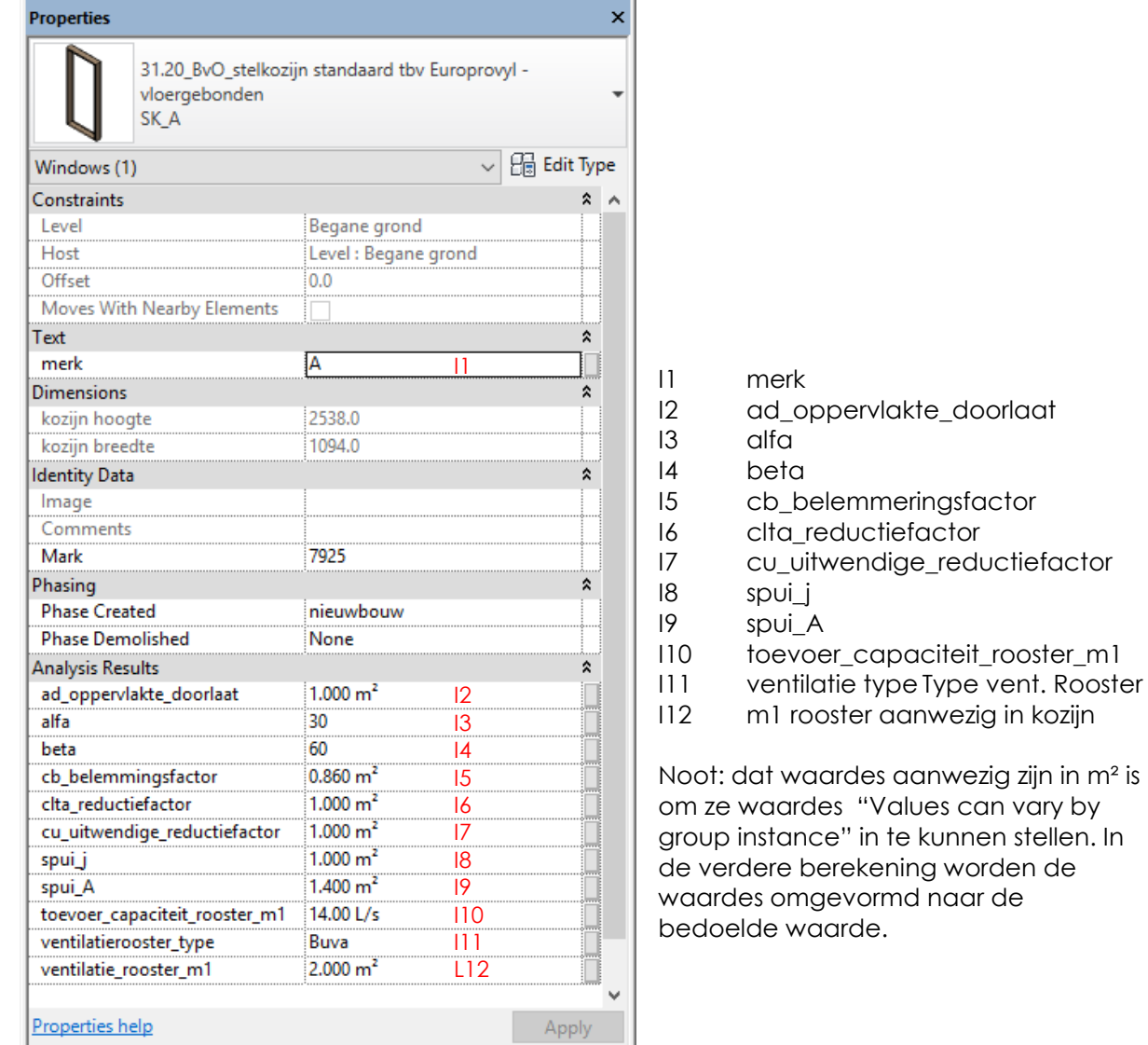

# 's-Hertogenbosch, 17 december 2018 7/25

Tramkade 26 o 5211 VB 's-HERTOGENBOSCH o +31 (0) 73 658 70 75 o info@BIM-optimaal.com o www.BIM-optimaal.com KvK Eindhoven nr 55865216 BTWnr NL8518.89.426.B01 BAN NL83 RABO 0116 7518 35 BIC RABONL2U

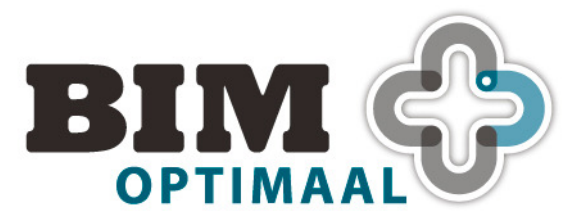

# Gebaseerd op Revit 2018 **Concept 17-12-2018**

### **4.1.2 Type parameters**

De parameters welke zijn toegevoegd aan de kozijnen zijn allemaal op Instance niveau. Wanneer nodig kunnen paramaters ook op Type worden gebruikt. De waardes zijn dan voor alle kozijnen van dit type gelijk.

### **4.1.3 Extra instellingen**

Window families moeten in de (Edit Family mode) worden voorzien van het vinkje bij parameter "Room Calculation Point". Hiermee worden de parameters "to room" en "From room" zichtbaar, welke gebruikt worden bij het detecteren van kozijnen in rooms.

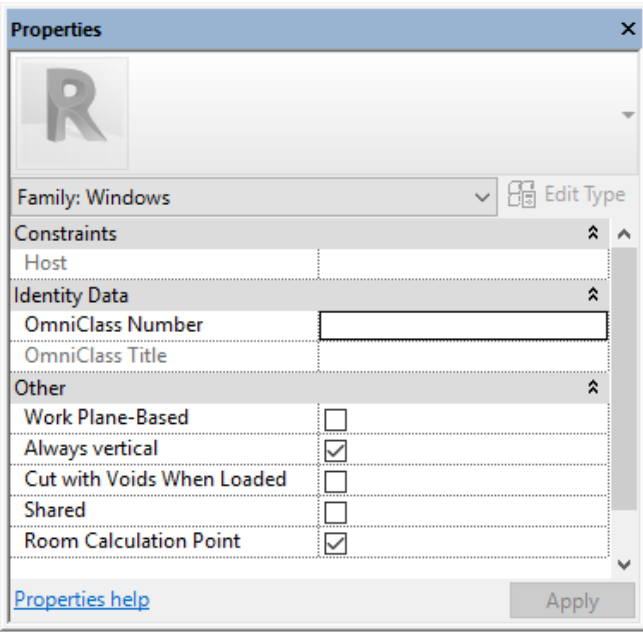

's-Hertogenbosch, 17 december 2018 8 / 25

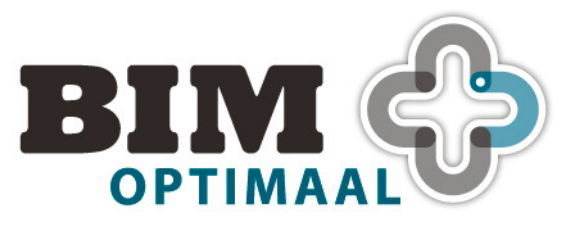

# **4.2 Toevoegingen aan Rooms**

### **4.2.1 Instance parameters**

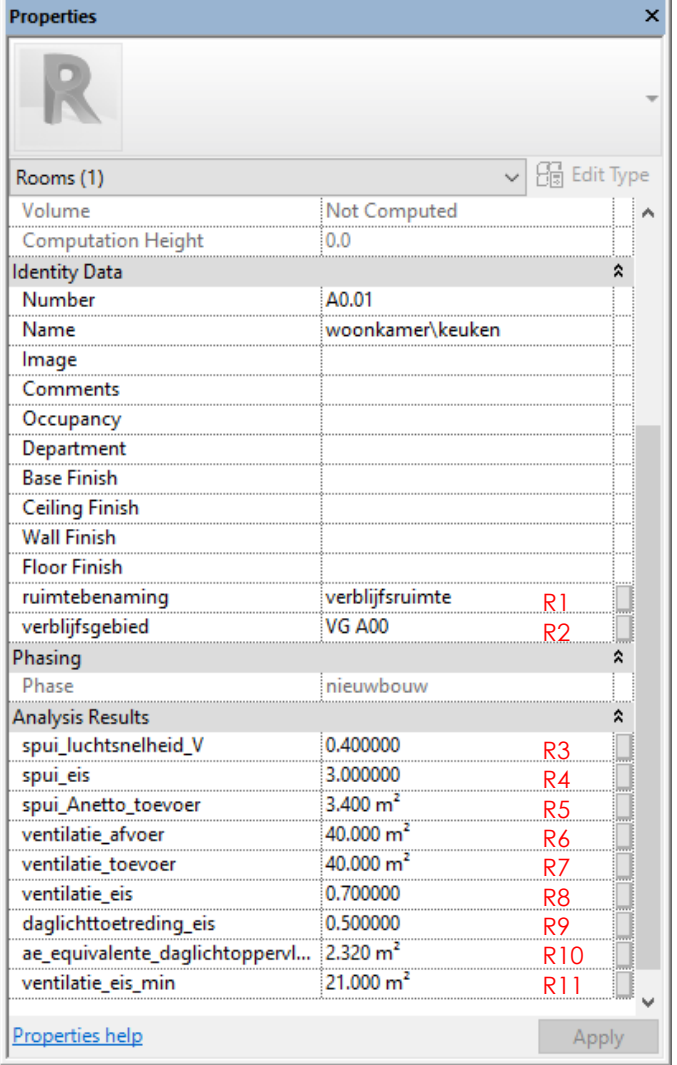

- R1 ruimtebenaming
- R2 verblijfsgebied
- R3 spui\_luchtsnelheid\_V
	- Spui via gevel(s)
- R4 spui\_eis
- R5 spui\_Anetto\_toevoer
- R6 ventilatie afvoer
- R7 ventilatie\_toevoer
- R8 ventilatie\_eis
- R9 daglichttoetreding\_eis
- R<sub>10</sub> ae\_equivalente
	- \_daglichtoppervlakte
- R11 ventialtie\_eis\_min

's-Hertogenbosch, 17 december 2018 9 / 25

Tramkade 26 o 5211 VB 's-HERTOGENBOSCH o +31 (0) 73 658 70 75 o info@BIM-optimaal.com o www.BIM-optimaal.com KvK Eindhoven nr 55865216 **BTWnr NL8518.89.426.B01 • IBAN NL83 RABO 0116 7518 35 • BIC RABONL2U** 

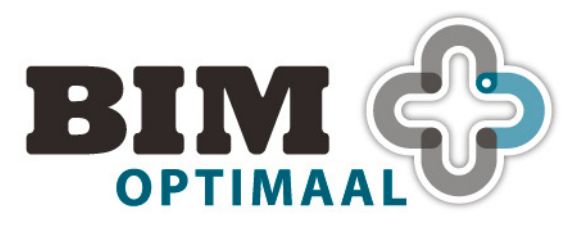

# **4.3 Toevoegingen aan Area**

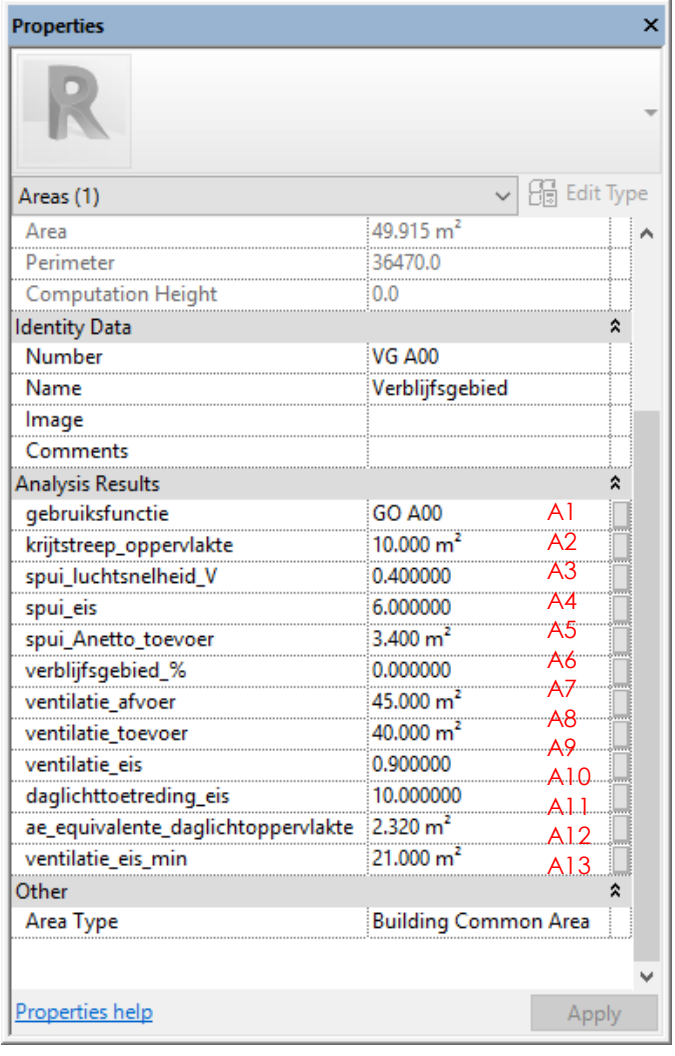

- A1 gebruiksfunctie
- A2 krijtstreep\_oppervlakte Invoer optie
- A3 spui\_luchtsnelheid\_V Spui via gevel(s)
- A4 spui eis
- A5 spui\_Anetto\_toevoer
- A6 verblijfsgebied\_%
- A7 ventilatie\_afvoer
- A8 ventilatie\_toevoer
- A9 ventilatie\_eis
- A10 daglichttoetreding eis
- A11 ae\_equivalente\_daglichtoppervlakte
- A12 verblijfsgebied\_aanwezig Invoer in areas GO
- A1q ventialtie eis min

's-Hertogenbosch, 17 december 2018 10  $/25$ 

Tramkade 26 o 5211 VB 's-HERTOGENBOSCH o +31 (0) 73 658 70 75 o info@BIM-optimaal.com o www.BIM-optimaal.com KvK Eindhoven nr 55865216 **BTWnr NL8518.89.426.B01 • IBAN NL83 RABO 0116 7518 35 • BIC RABONL2U** 

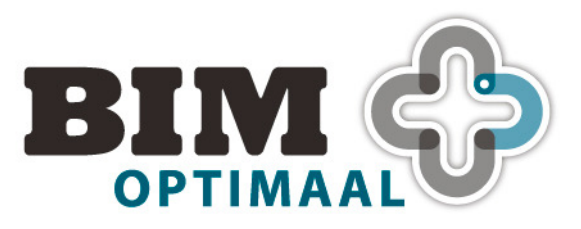

# Gebaseerd op Revit 2018 **Concept 17-12-2018**

# **5 Toetsings resultaten in Lay-out**

### **5.1 Titelblad**

Voorbeeld family Tekstblokken in template zijn: 00\_BvO\_Bouwbesluit (woonfunctie)

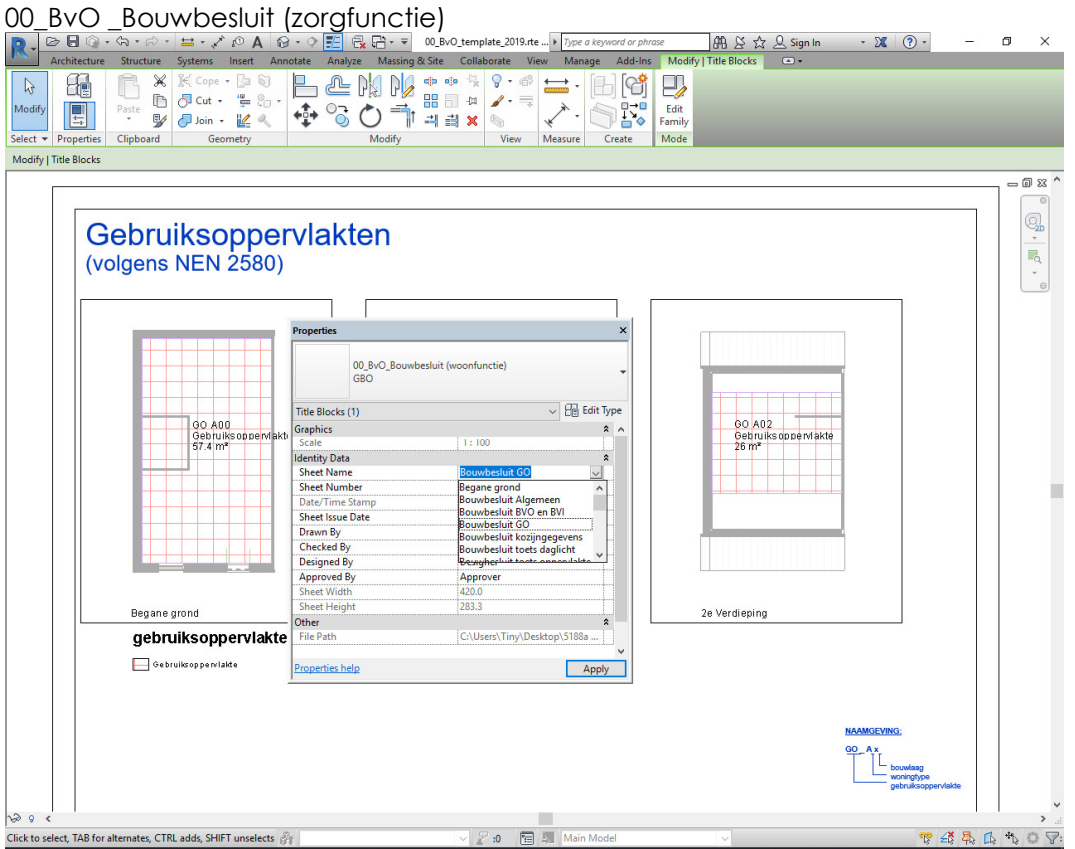

Deze families vormen tekstblok op iedere linker zijde van elk blad.

### **5.2 Voorblad en algemene bladen.**

### **Opmerking:**

• Aangeleverde lay-out is voorbeeld, in template zelf aanpassen naar weergave voor jullie bureau.

's-Hertogenbosch, 17 december 2018 11 / 25

Tramkade 26 o 5211 VB 's-HERTOGENBOSCH o +31 (0) 73 658 70 75 o info@BIM-optimaal.com o www.BIM-optimaal.com KyK Eindhoven nr 55865216 **o** BTWnr NL8518.89.426.B01 **o IBAN NL83 RABO 0116 7518 35 o BIC RABONL2U** 

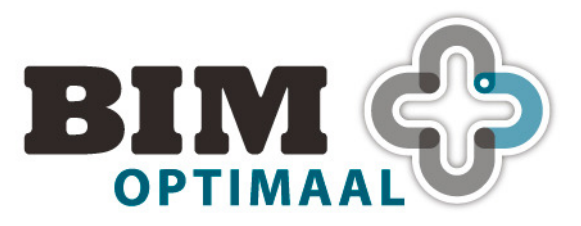

# Gebaseerd op Revit 2018 **Concept 17-12-2018**

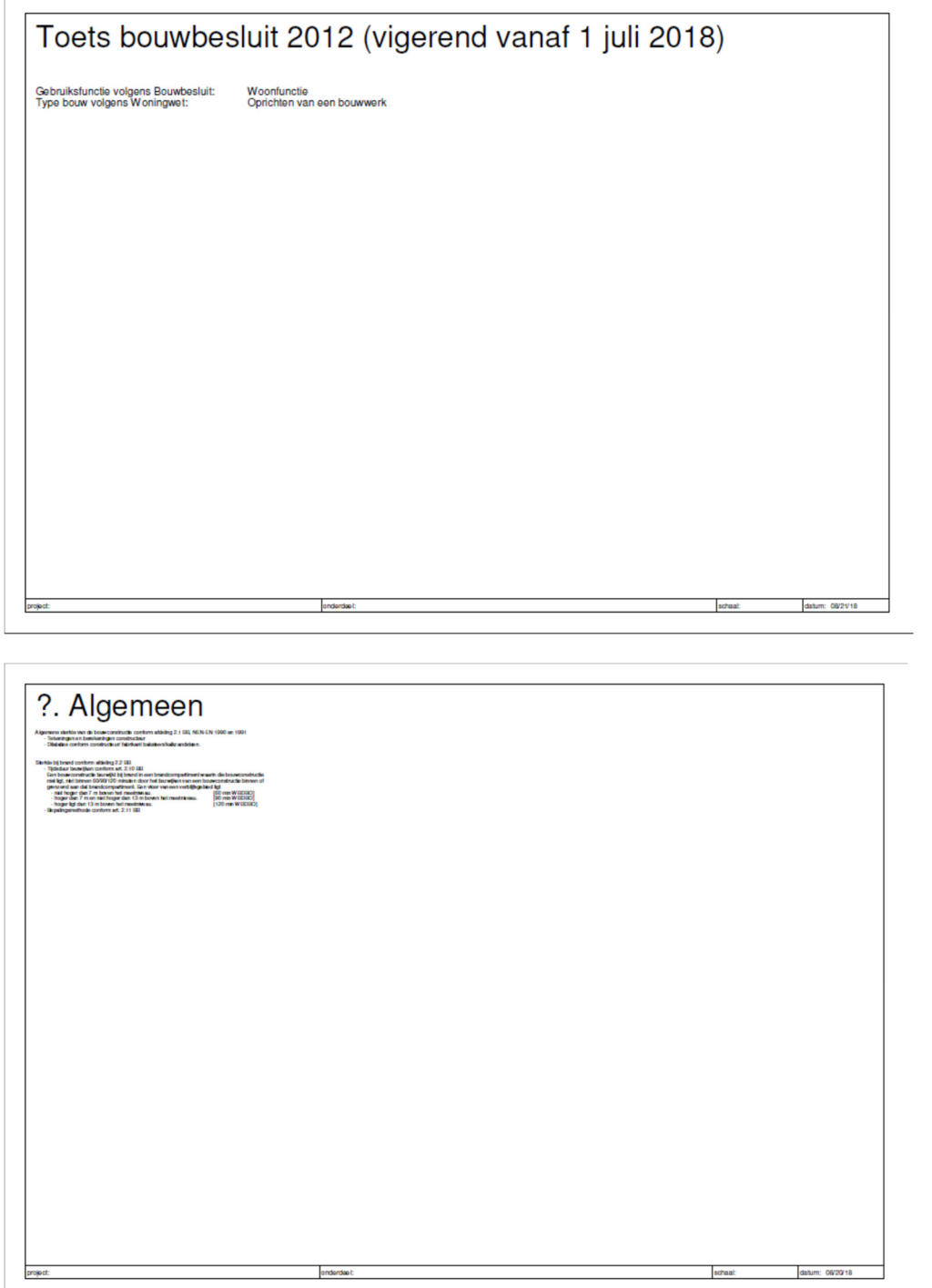

's-Hertogenbosch, 17 december 2018 12 / 25

Tramkade 26 = 5211 VB 's-HERTOGENBOSCH = +31 (0) 73 658 70 75 = info@BIM-optimaal.com = www.BIM-optimaal.com KvK Eindhoven nr 55865216 BTWnr NL8518.89.426.B01 BAN NL83 RABO 0116 7518 35 BIC RABONL2U

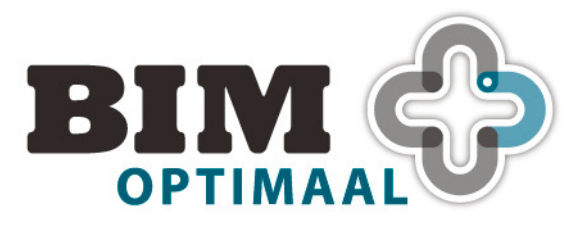

# Gebaseerd op Revit 2018 **Concept 17-12-2018**

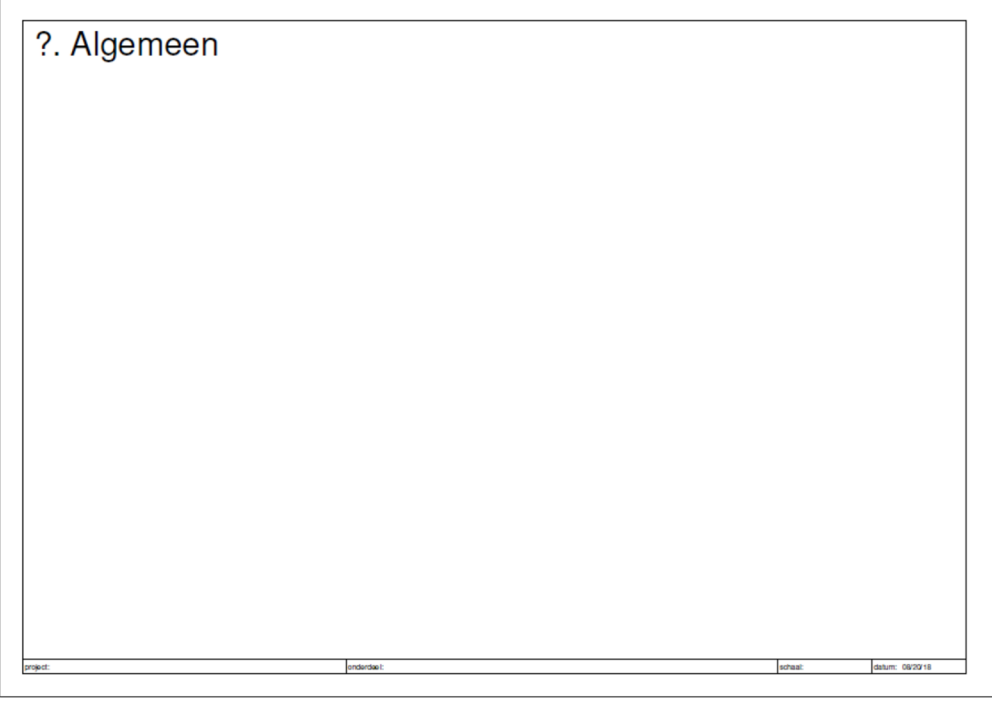

's-Hertogenbosch, 17 december 2018 13/25

Tramkade 26 = 5211 VB 's-HERTOGENBOSCH = +31 (0) 73 658 70 75 = info@BIM-optimaal.com = www.BIM-optimaal.com KvK Eindhoven nr 55865216 · BTWnr NL8518.89.426.B01 · IBAN NL83 RABO 0116 7518 35 · BIC RABONL2U

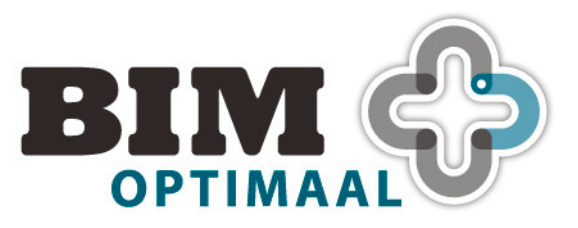

# **5.3 Bruto vloeroppervlak en inhoud**

### **Opmerking:**

- Voorbeeld plattegrond in template zelf aanpassen naar weergave voor jullie bureau.
- Op deze lay-out kunnen waardes opgenomen worden met betrekking tot inhoud.

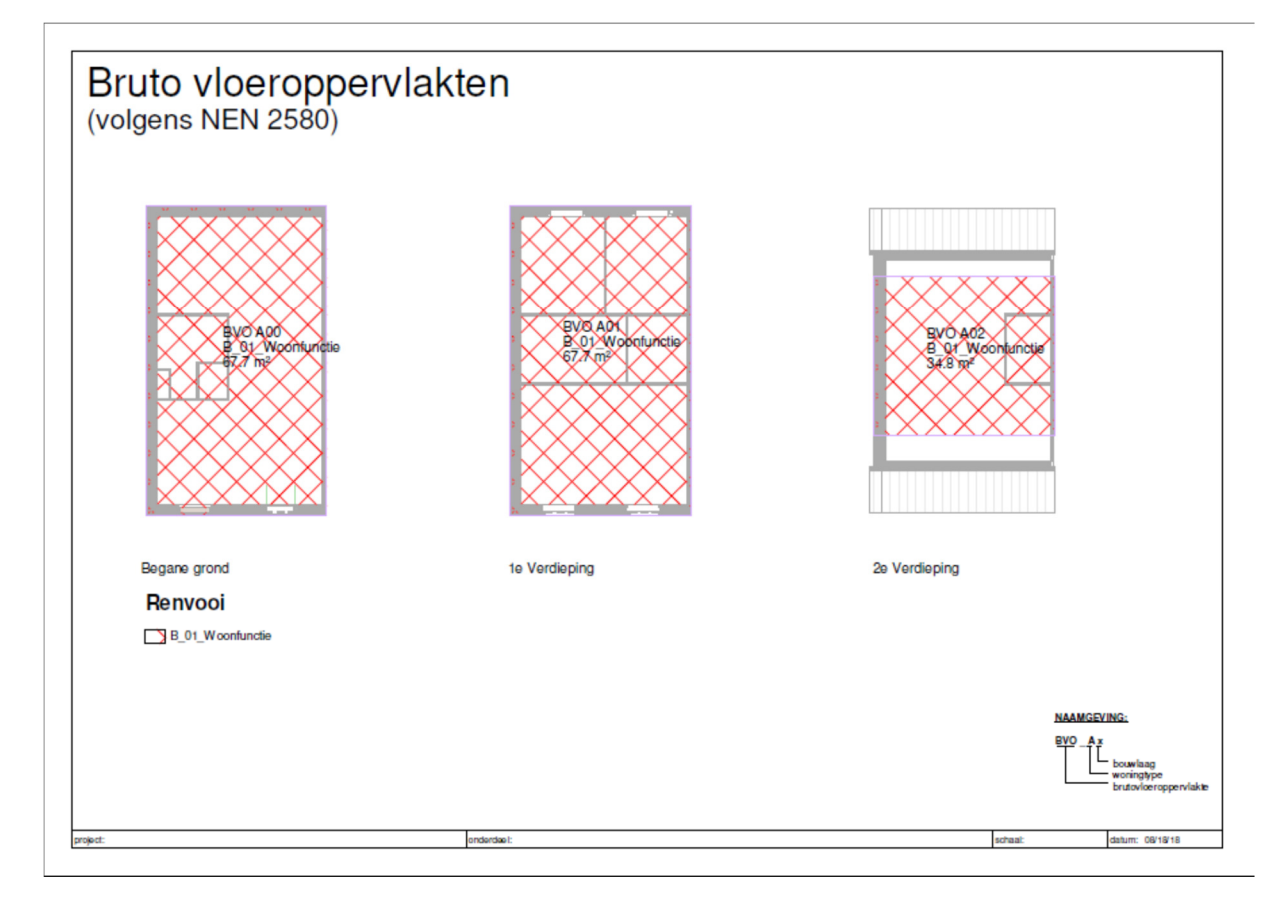

Area worden zichtbaar gemaakt met color scheme "Bruto vloeroppervlak". Voor de views staat View Template "00\_BvO\_BB\_plattegrond\_gebruiksfunctie" ingesteld.

Tramkade 26 o 5211 VB 's-HERTOGENBOSCH o +31 (0) 73 658 70 75 o info@BIM-optimaal.com o www.BIM-optimaal.com KvK Eindhoven nr 55865216 BTWnr NL8518.89.426.B01 BAN NL83 RABO 0116 7518 35 BIC RABONL2U

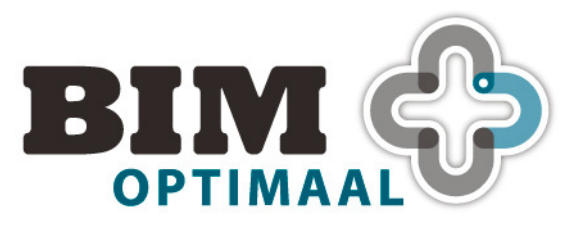

# **5.4 Gebruiksoppervlak**

**Opmerking:** 

• Voorbeeld plattegrond in template zelf aanpassen naar weergave voor jullie bureau. In huidige plattegrond zitten alle benodigde elementen voor de berekening.

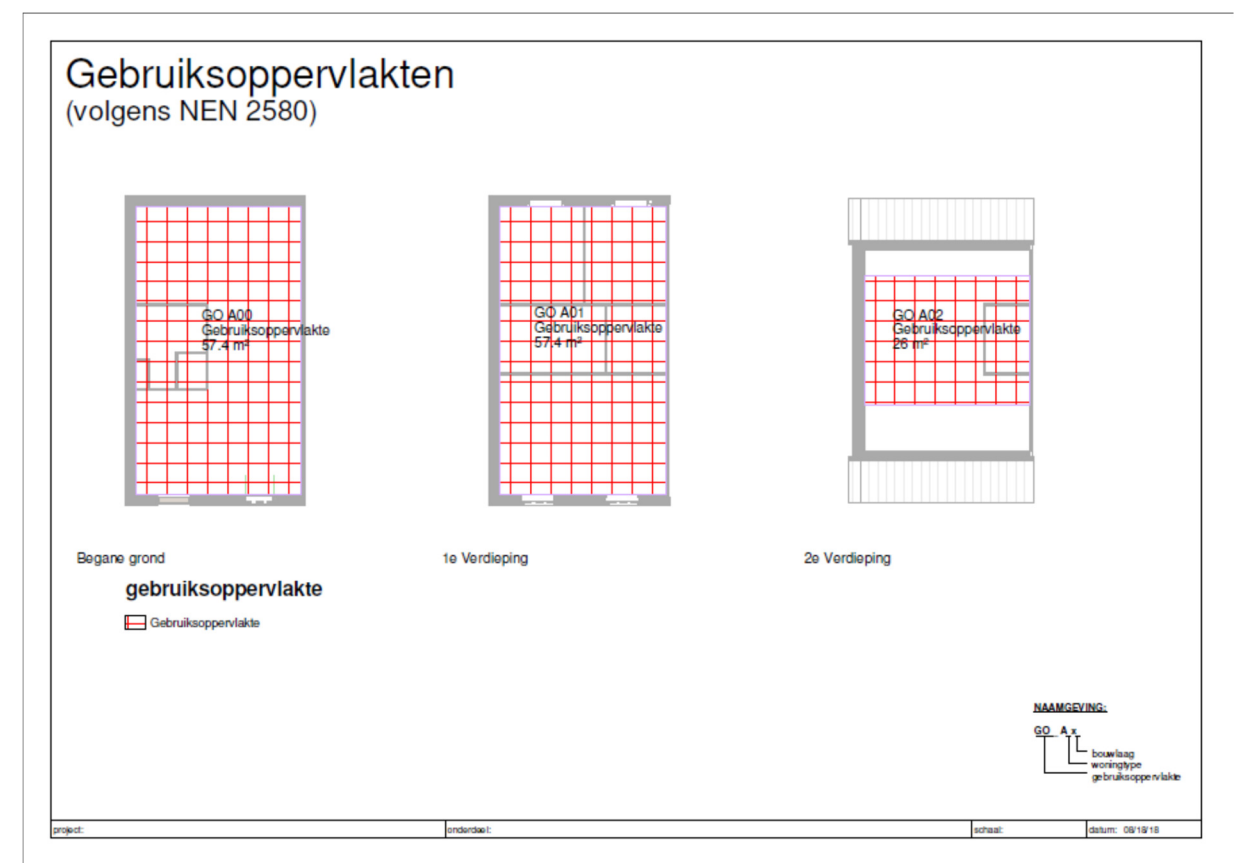

Area worden zichtbaar gemaakt met color scheme "Gebruiksoppervlakte". Voor de views staat View Template "00\_BvO\_BB\_plattegrond\_gebruiksoppervlakte" ingesteld.

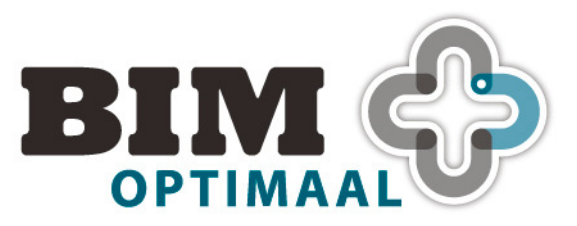

# **5.5 Verblijfsgebied**

Area worden zichtbaar gemaakt met color scheme "Verblijfsgebied". Voor de views staat View Template "00\_BvO\_BB\_plattegrond\_verblijfsgebied" ingesteld voor het plotten en "00\_BvO\_BB\_plattegrond\_verblijfsgebied (met rooms)" om ruimtes te kunnen toewijzen aan verblijfsgebieden.

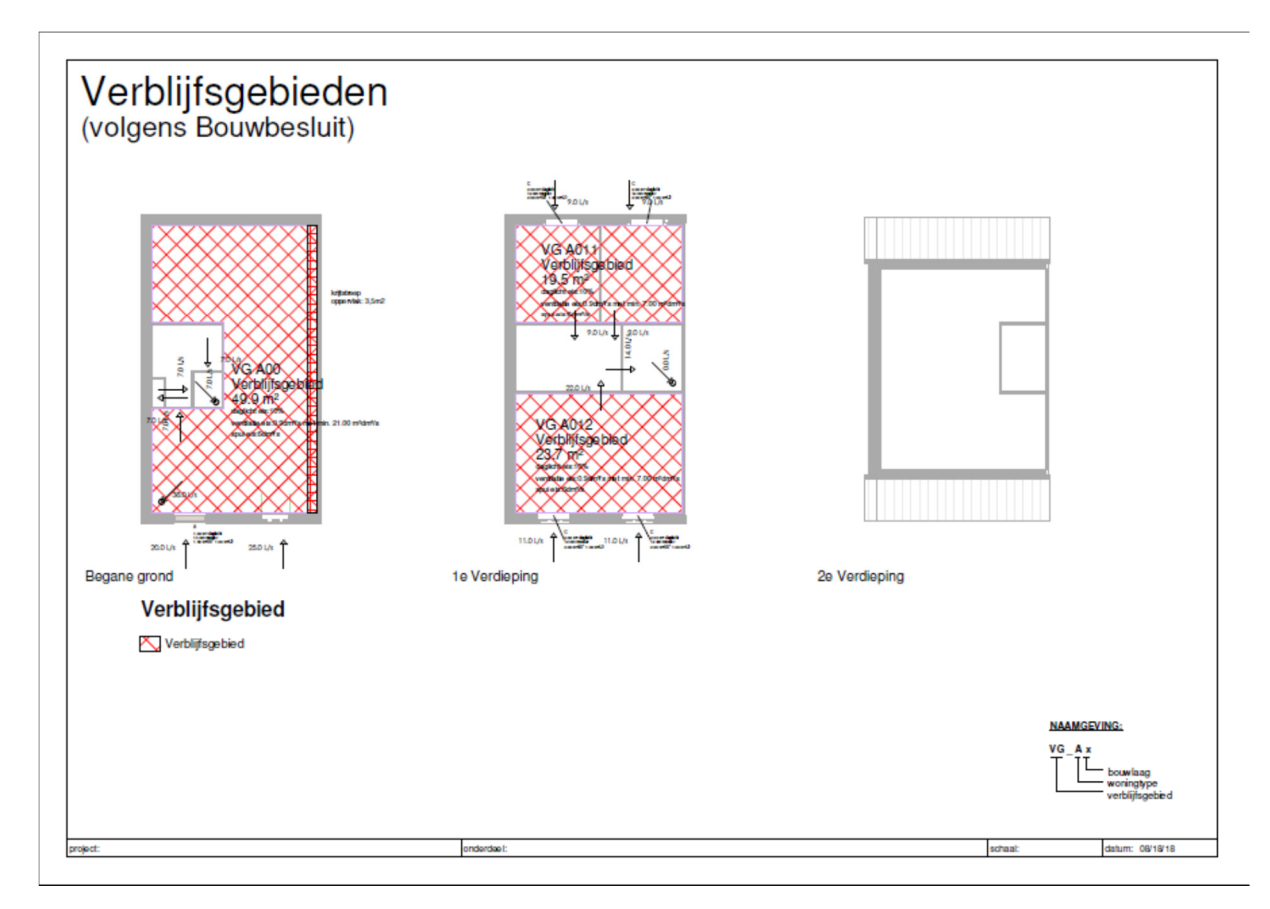

Het toewijzen van rooms aan area gebeurt door het vullen van parameter "verblijfsgebied". Werkwijze toewijzen rooms aan areas:

-selecteer alle objecten die liggen in het gedeelte van een verblijfsgebied "Area".

-filter met Revit optie "Filter" de rooms uit de geselecteerde objecten.

-lees het VG nummer van het betreffende VG (area) uit de area tag.

-voer dit VG nummer in bij Room parameter "Verblijfsgebied".

De vraagtekens in de Area Tags kunnen worden weggehaald door het invoeren van een waarde 0 of de benodigde waarde.

Met family "00\_BvO\_BB\_toevoer\_afvoer" kan in dit overzicht een overstroomschema worden gemaakt.

's-Hertogenbosch, 17 december 2018 16 / 25

Tramkade 26 o 5211 VB 's-HERTOGENBOSCH o +31 (0) 73 658 70 75 o info@BIM-optimaal.com o www.BIM-optimaal.com KyK Eindhoven nr 55865216 **o** BTWnr NL8518.89.426.B01 **o IBAN NL83 RABO 0116 7518 35 o BIC RABONL2U** 

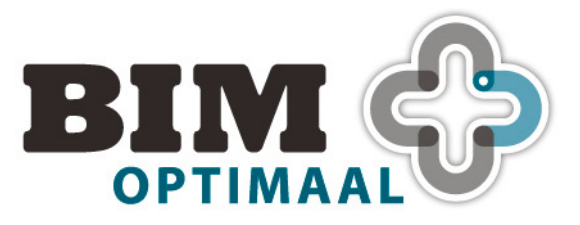

### **5.6 Verblijfs- en overige ruimtes**

### **Opmerking:**

• Nieuwe fill patterns zijn aangemaakt t.b.v. Floor plan (VR)

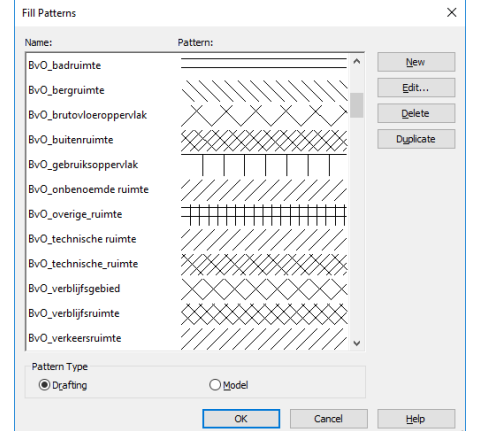

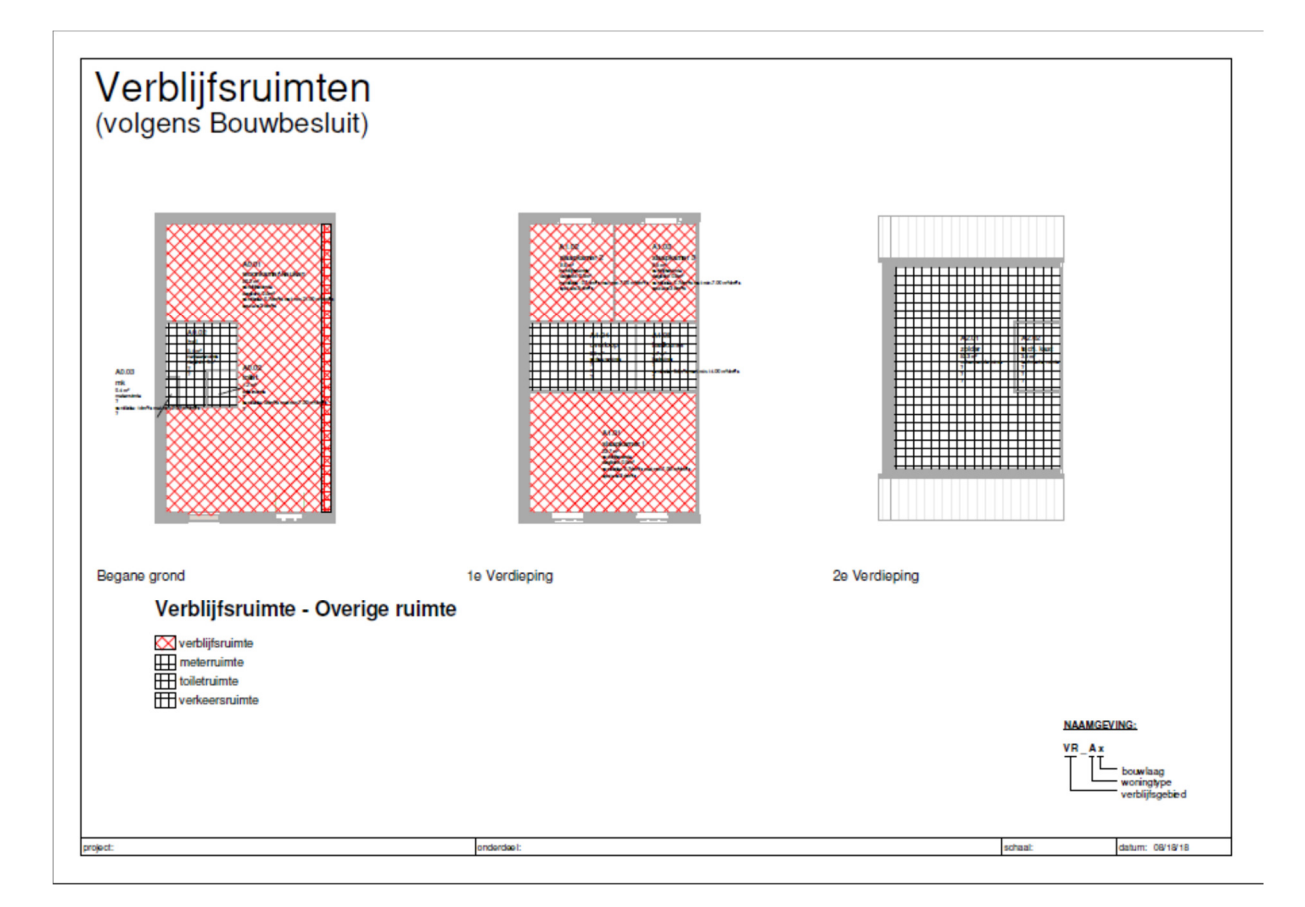

Rooms worden zichtbaar gemaakt met color scheme "vr\_or". Voor de views staat View Template "BvO\_BB\_verblijf\_overige\_ruimte".

's-Hertogenbosch, 17 december 2018 17 / 25

Tramkade 26  $\sigma$  5211 VB 's-HERTOGENBOSCH  $\sigma$  +31 (0) 73 658 70 75  $\sigma$  info@BIM-optimaal.com  $\sigma$  www.BIM-optimaal.com KvK Eindhoven nr 55865216 BTWnr NL8518.89.426.B01 BAN NL83 RABO 0116 7518 35 BIC RABONL2U

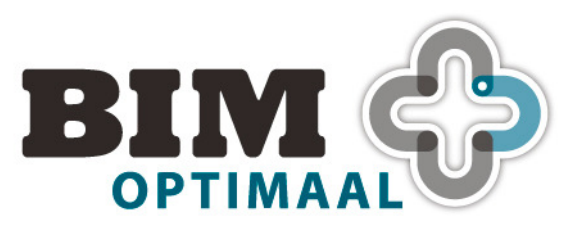

De vraagtekens in de Area Tags kunnen worden weggehaald door het invoeren van een waarde 0 of de benodigde waarde.

### **5.7 Kozijngegevens**

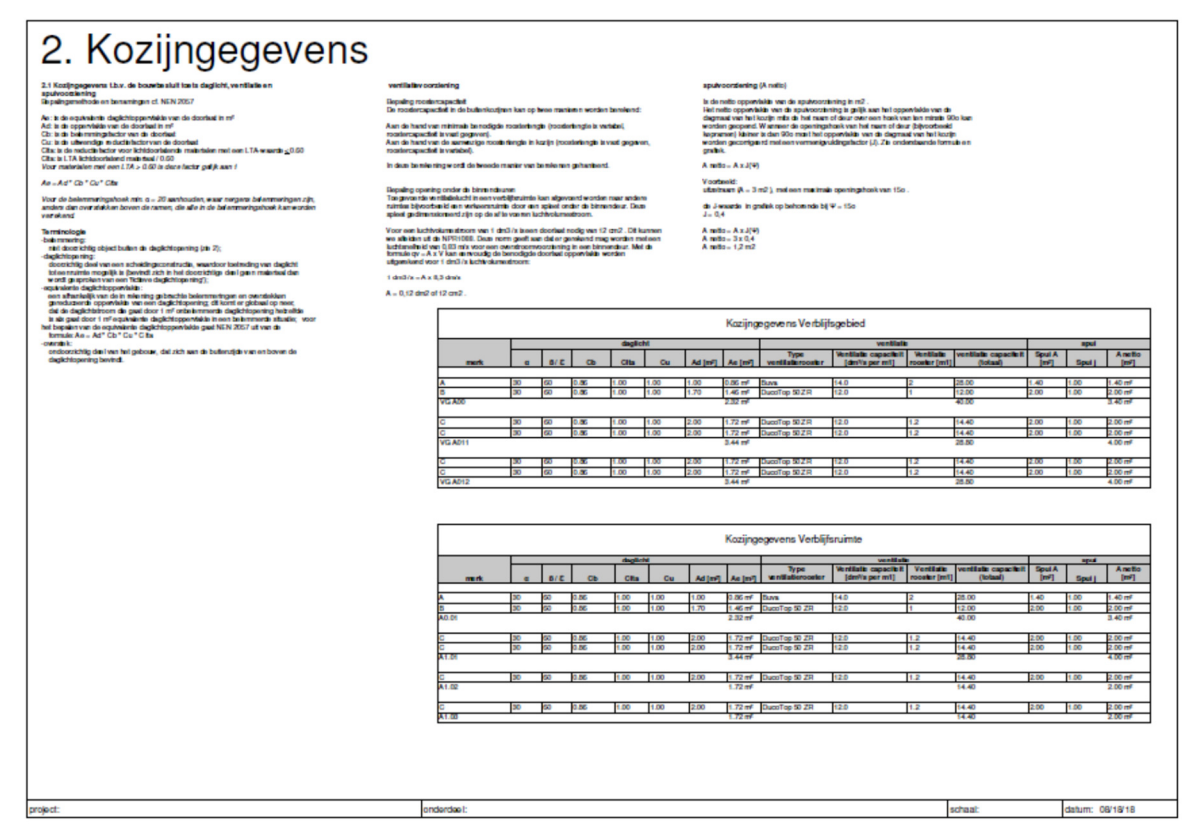

In de getoonde overzichten staan alle aan kozijnen gekoppelde gegevens benodigd voor verdere toetsingen.

Totalen van waarden zijn weergegeven per verblijfsgebied en per verblijfsruimte. Deze waarden handmatig overnemen in toetsingstabellen daglicht, ventilatie en/of spui

Waarden uittrekken dmv regions in werkviews:

Door gegevens direct uit regions op te vragen en te plaatsen in betreffende parameters van Windows en Doors (daglicht en spui) en roosterlengte op te meten en in te voeren (ventilatie).

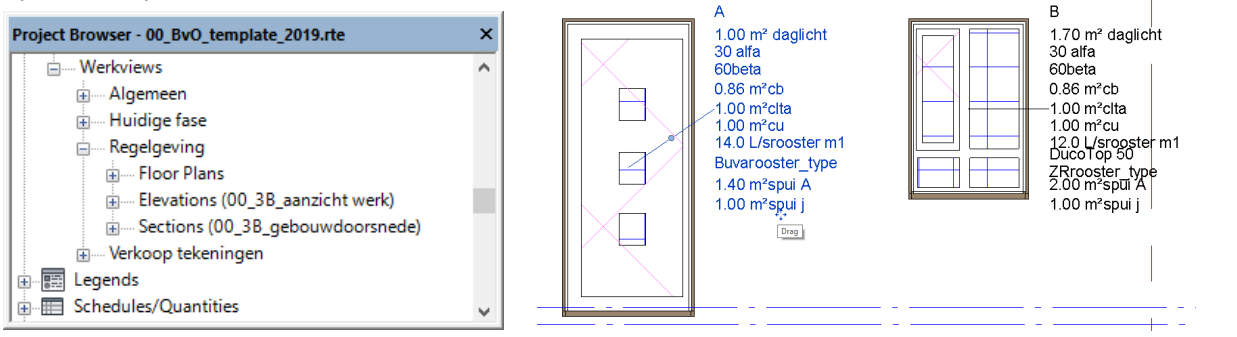

's-Hertogenbosch, 17 december 2018 18 / 25

Tramkade 26 o 5211 VB 's-HERTOGENBOSCH o +31 (0) 73 658 70 75 o info@BIM-optimaal.com o www.BIM-optimaal.com KyK Eindhoven nr 55865216 o BTWnr NL8518.89.426.B01 o IBAN NL83 RABO 0116 7518 35 o BIC RABONL2U

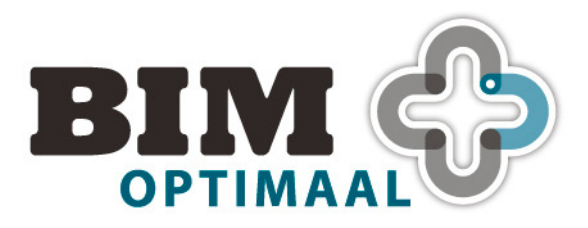

# Gebaseerd op Revit 2018 **Concept 17-12-2018**

### **5.8 Toetsing oppervlakte**

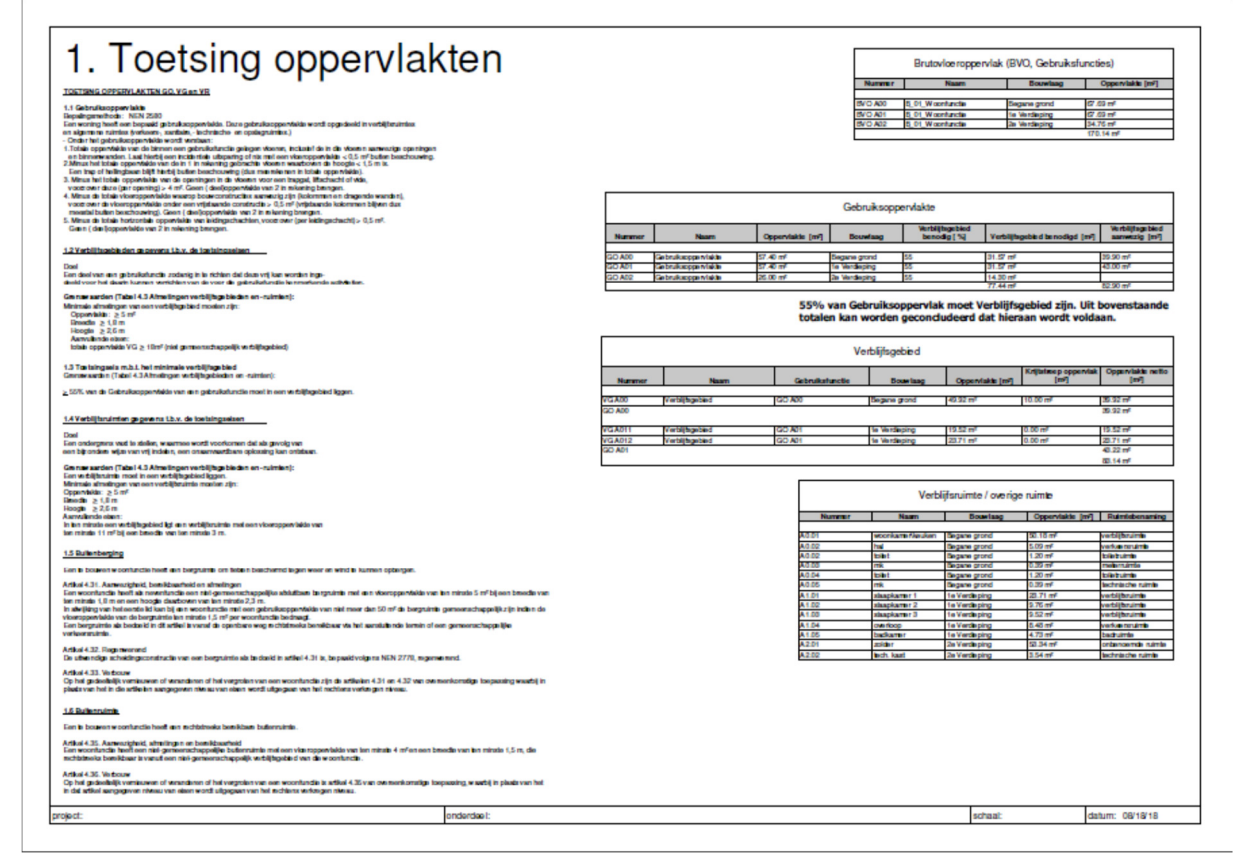

Door parameter "Verblijfsgebied" in Room objecten wordt de tabel "verblijfs- en overige ruimte (VR + OR)" automatisch ingedeeld in ruimten per VG.

Controle 55% regel is visueel. In de lay-out wordt tekstueel uitgegaan van een positief resultaat.

### 's-Hertogenbosch, 17 december 2018 19 / 25

Tramkade 26 o 5211 VB 's-HERTOGENBOSCH o +31 (0) 73 658 70 75 o info@BIM-optimaal.com o www.BIM-optimaal.com KvK Eindhoven nr 55865216 **BTWnr NL8518.89.426.B01 • IBAN NL83 RABO 0116 7518 35 • BIC RABONL2U** 

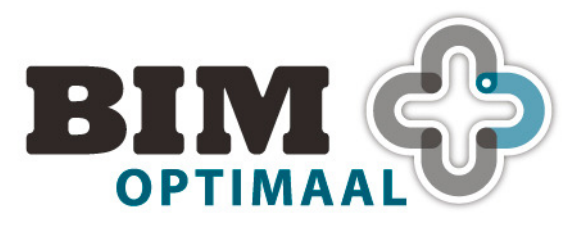

### **5.9 Toetsing daglicht**

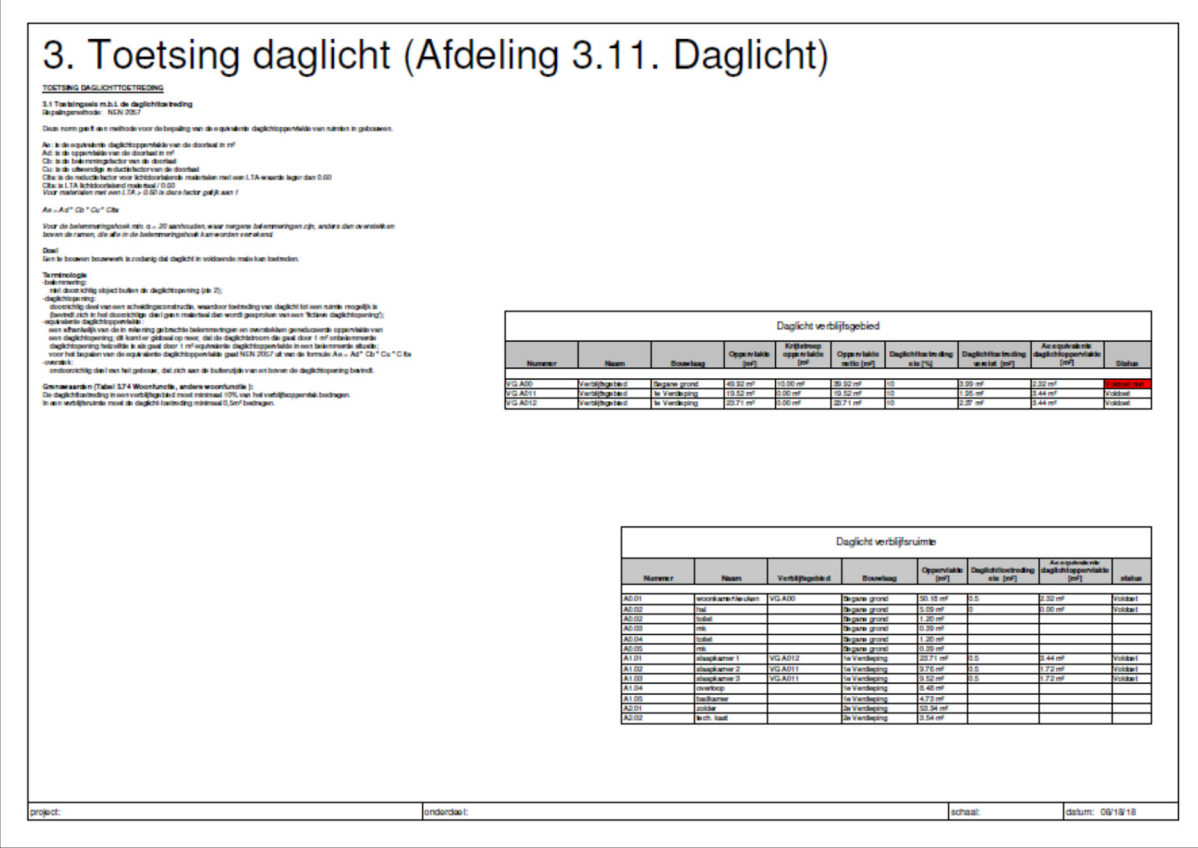

Eisen aan ruimtes en areas kunnen in de tabellen of direct aan de Rooms of Area objecten worden ingevoerd.

Na overnemen van totalen per VG of VR uit de overzichten van kozijnen zullen de verblijfsgebieden en verblijfsruimten worden getoetst.

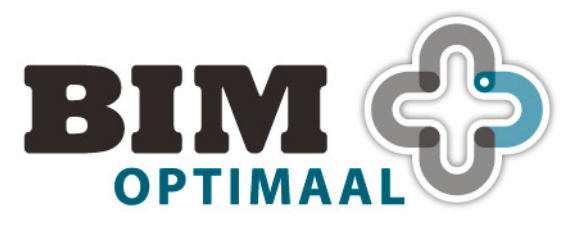

# **5.10 Toetsing ventilatie**

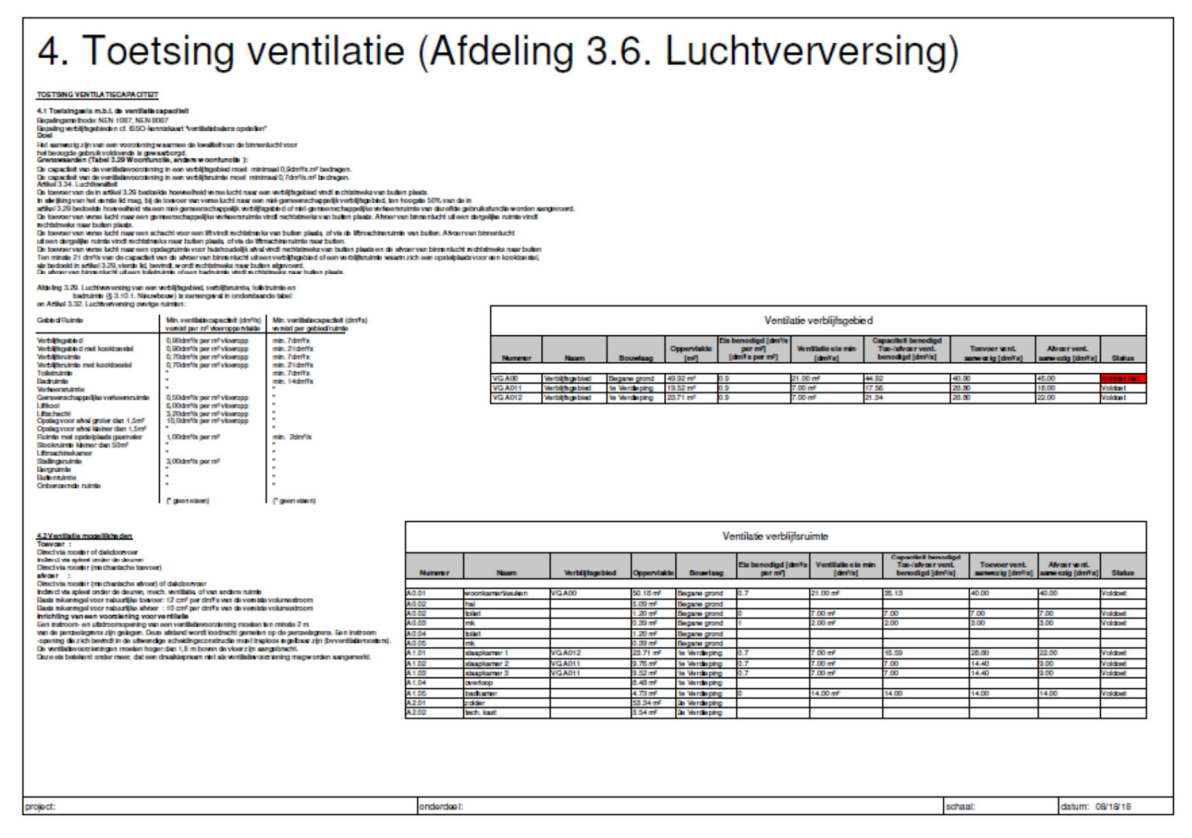

Eisen aan ruimtes en areas kunnen in de tabellen of direct aan de Rooms of Area objecten worden ingevoerd.

Na overnemen van totalen per VG of VR uit de overzichten van kozijnen zullen de verblijfsgebieden en verblijfsruimten worden getoetst.

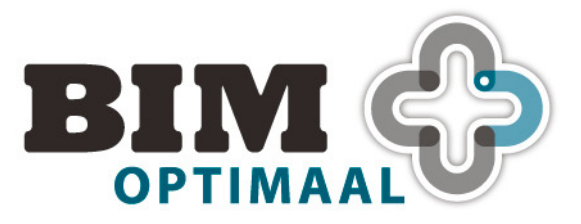

# **5.11 Toetsing spui**

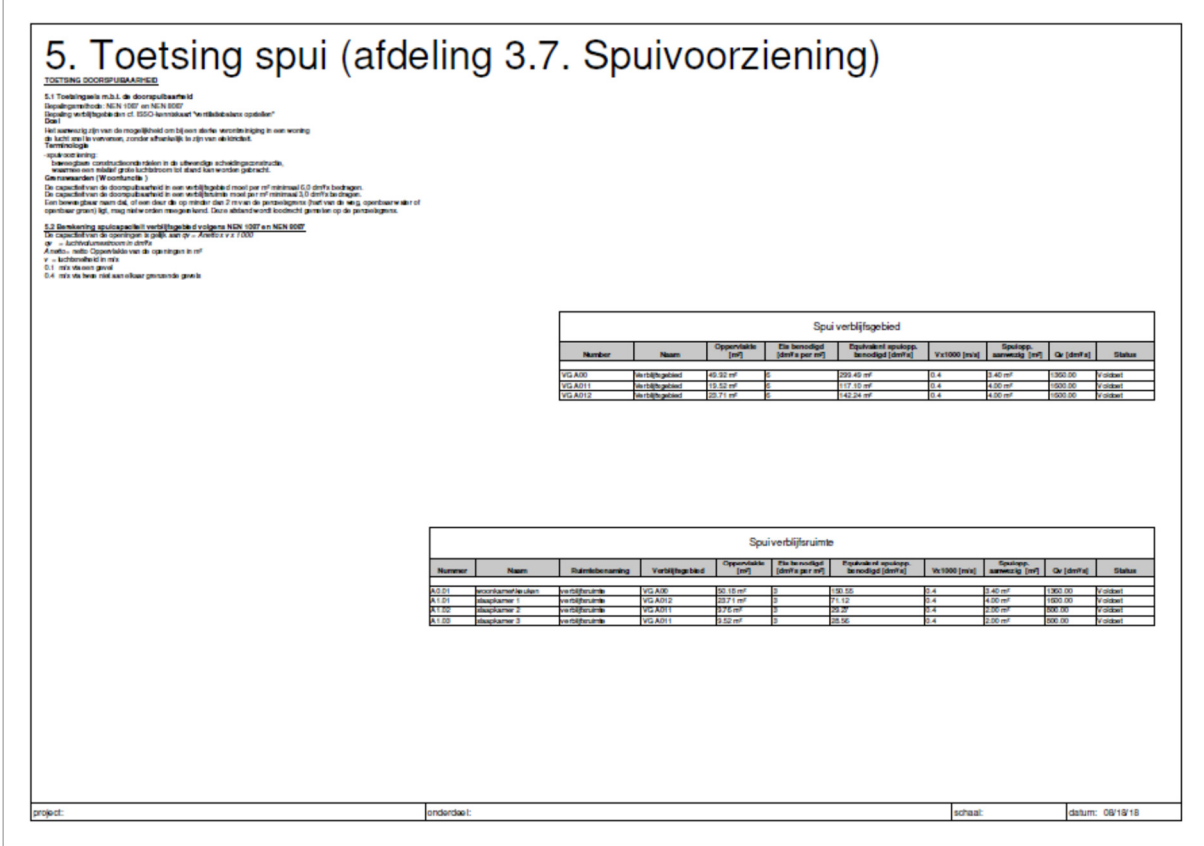

Eisen aan ruimtes en areas kunnen in de tabellen of direct aan de Rooms of Area objecten worden ingevoerd.

Na overnemen van totalen per VG of VR uit de overzichten van kozijnen zullen de verblijfsgebieden en verblijfsruimten worden getoetst.

### **6 Workflow**

De beste workflow (werkvolgorde) om de bouwbesluitberekening in te voeren: Om de bouwbesluitberekening te kunnen maken moeten een aantal objecten binnen Revit voorzien worden van gegevens, te weten Area, Rooms en Windows. Een aanbevolen volgorde om dit te doen:

Inrichten views Bruto oppervlakten (BVO). Plaats Area's, tag areas Inrichten views Gebruiksoppervlakten (GO). Plaats Area's, tag areas Inrichten views Verblijfsgebieden (VG). Plaats Area's, tag areas.

Voer per VG de geldende eisen in.

Tevens worden hier ook overloop schema geplaatst tbv ventilatie.

Inrichten views Verblijfsruimten (VR). Plaats Rooms (als nodig), tag areas

Vloer per VR de geldende eisen in.

Deel tevens de Rooms in op VG (in view VG,

met viewtemplate rooms aan)

's-Hertogenbosch, 17 december 2018 22 / 25

Tramkade 26 o 5211 VB 's-HERTOGENBOSCH o +31 (0) 73 658 70 75 o info@BIM-optimaal.com o www.BIM-optimaal.com KyK Eindhoven nr 55865216 **o** BTWnr NL8518.89.426.B01 **o IBAN NL83 RABO 0116 7518 35 o BIC RABONL2U** 

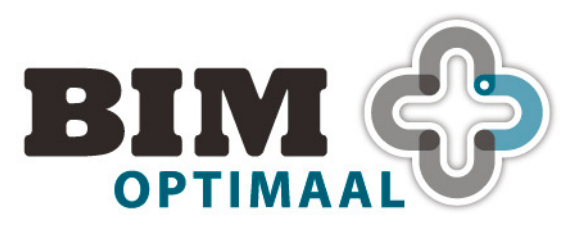

# Gebaseerd op Revit 2018 **Concept 17-12-2018**

Voer kozijn gegevens in m.b.v. views in werkviews\Floor Plans, Elevations en Sections Bepaal oppervlak glas, cb, clta en Cu. Bepaal type, lengte en capaciteit rooster. Bepaal oppervlak opening, spui type(een of twee gevels).

In tabellen 00\_BB\_A\_VG kozijngegevens en 00\_BB\_A\_VR kozijngegevens worden per verblijfsgebied (area) of verblijfsruimte (room) totaalwaardes bepaald. Door deze totaalwaarden uit de kozijntabellen over te halen naar de tabellen met verblijfsgebieden (area) en verblijfsruimtes (room) worden berekeningen gemaakt op basis van de eisen en de ontwerpuitgangspunten. Per oppervlakte zal worden aangegeven of wordt voldaan aan de gestelde eisen. Overhalen gegevens kan geschieden in Sheets\Algemeen\Regelgeving\ BB\_\_\_00 – Invulscherm. Voor ieder toetsingscriterium is een tabel met Verblijfsgebieden en een tabel verblijfsruimten aanwezig.

In Sheets\Huidige fase\Regelgeving kunnen per blad lay-outs worden opgezet. De teksten op de verschillende lay-outs worden gevormd door family "00\_BvO\_Bouwbesluit (woonfunctie)". Als type kan gekozen worden uit de verschillende toepassingen. Tevens is als type de optie ""Hulplijnen" aanwezig wat kan helpen bij het indelen van de lay-outs.

### 6.1 **Opzet met meerdere types woningen of appartementen**

Wanneer er meerdere toetsingen zitten in een model kunnen we een bestaande toetsing kopeieren en met filters de verschillende toetsingen scheiden.

Aanzet is gemaakt in template voor het Optie type. Van Sheets zijn kopieën gemaakt, views en schedules zijn geplaats.

### **Werkwijze nieuw type, voorbeeld type B:**

Area- en Floor plans:

- -Scope Box aanmaken om type B
- -Dupliceer de area en floor planes als dependent views (benaming als in template tbv filters). -Crop view instellen naar type B door middel van Scope Box.
- -Voorzie BVO areas van name en number
- -Voorzie GO areas van name en number
- -Voorzie VG area van name en number en in gebruiksfunctie van het GO waarin ze zitten

-Voorzie VR rooms van name en number en in ruimtebenaming en verblijfsgebied van het VG waarin ze zitten.

-Verder alle eisen instellen met ruimte en gebied.

Schedules:

-dupliceer schedules van type A naar B (Selecteren, Copy/Paste).

-Stel per schedule de filter in waardoor alleen de items zichtbaar zijn van dit type (zie Template, vervang letter A door B in tab filter).

's-Hertogenbosch, 17 december 2018 23 / 25

Tramkade 26 o 5211 VB 's-HERTOGENBOSCH o +31 (0) 73 658 70 75 o info@BIM-optimaal.com o www.BIM-optimaal.com KyK Eindhoven nr 55865216 **o** BTWnr NL8518.89.426.B01 **o IBAN NL83 RABO 0116 7518 35 o BIC RABONL2U** 

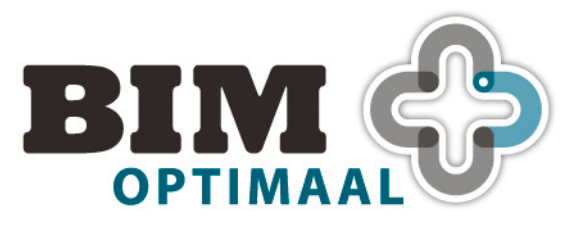

Lay-out bladen:

-Met copy/paste kunnen de bladen BB\_A\_01 t/m BB\_A\_09 worden vermenigvuldigd. De A wordt in de duplicaten vervangen de B.

-Sleep de type B schedules, area en Floor plans in de sheets en plaats ze met behulp van de hulplijnen op de goede positie. Voor positionering zet in familie "00\_BvO\_Bouwbesluit (woonfunctie)" onder type "hulplijnen aan".

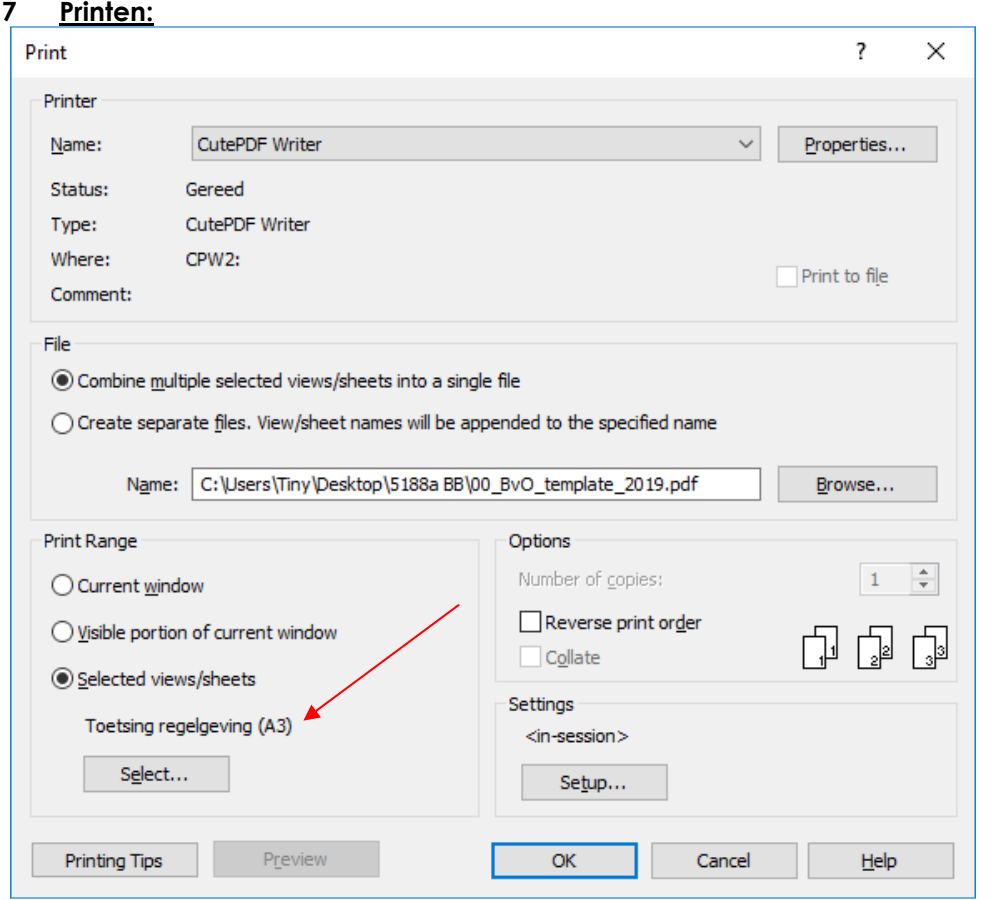

Per toetsing van een type is een selectie gemaakt om uit te printen. Dit kan overigens ook een selectie zijn van alle toetsingen in een A3 boekje.

Tramkade 26 o 5211 VB 's-HERTOGENBOSCH o +31 (0) 73 658 70 75 o info@BIM-optimaal.com o www.BIM-optimaal.com KvK Eindhoven nr 55865216 BTWnr NL8518.89.426.B01 BAN NL83 RABO 0116 7518 35 BIC RABONL2U

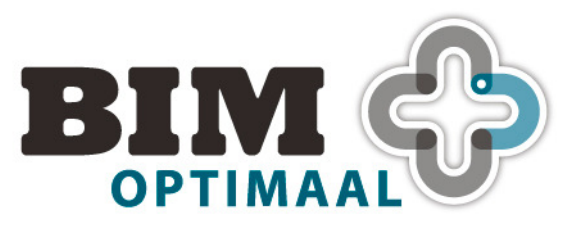

# Gebaseerd op Revit 2018 **Concept 17-12-2018**

### **8 Shared parameter file**

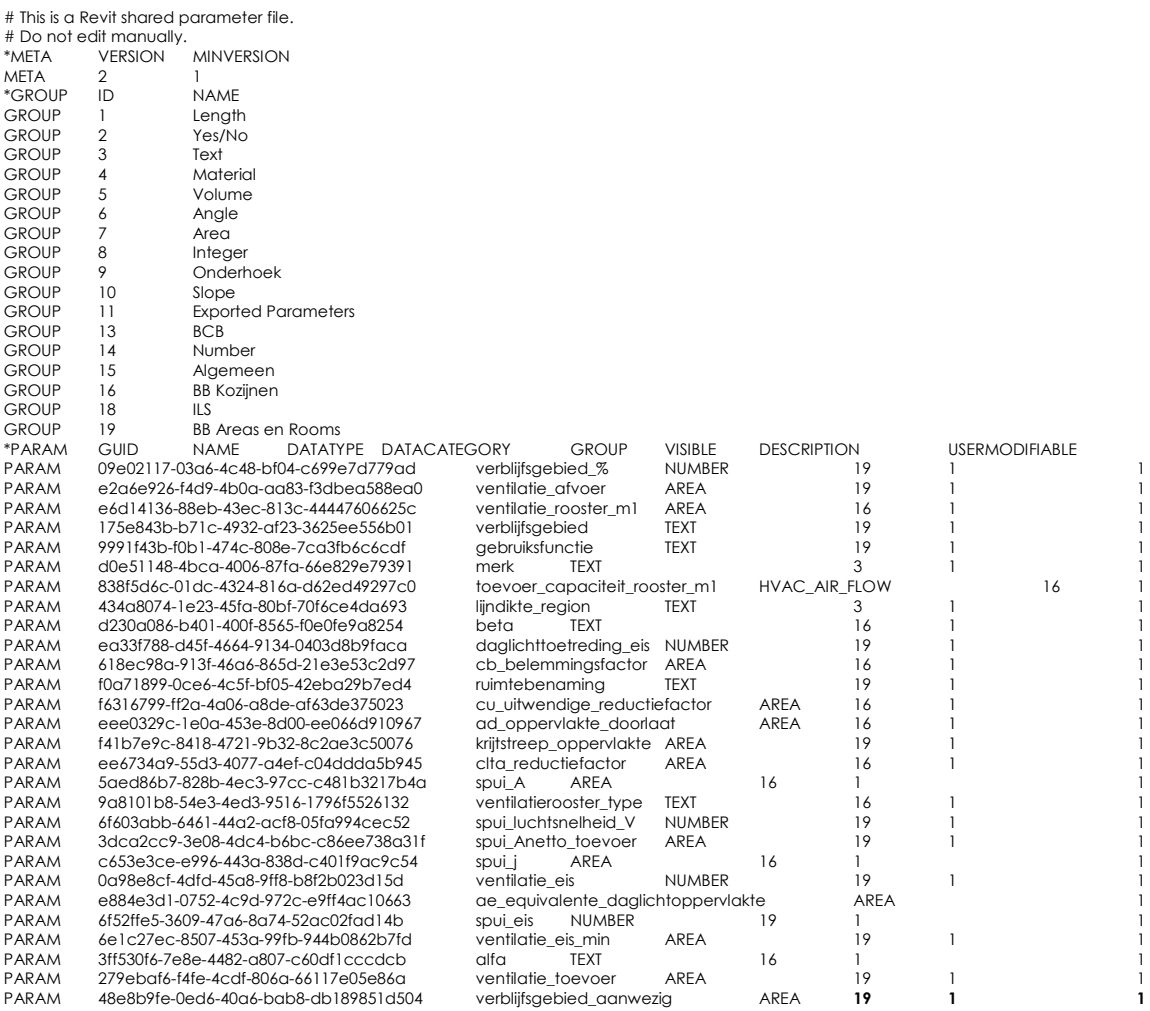

's-Hertogenbosch, 17 december 2018 25 / 25

Tramkade 26 = 5211 VB 's-HERTOGENBOSCH = +31 (0) 73 658 70 75 = info@BIM-optimaal.com = www.BIM-optimaal.com KvK Eindhoven nr 55865216 BTWnr NL8518.89.426.B01 BAN NL83 RABO 0116 7518 35 BIC RABONL2U